# Modèle 5100e Guide utilisateur

Enregistreurs sans papier 100 mm Enregistreurs sans papier 100 mm

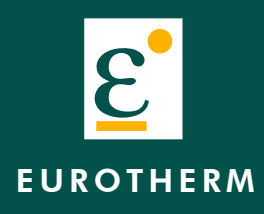

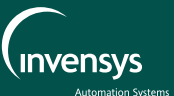

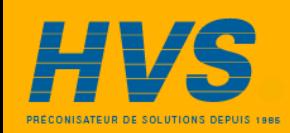

 2 rue René Laennec 51500 Taissy France Fax: 03 26 85 19 08, Tel : 03 26 82 49 29

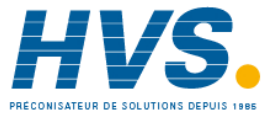

 2 rue René Laennec 51500 Taissy France Fax: 03 26 85 19 08, Tel : 03 26 82 49 29

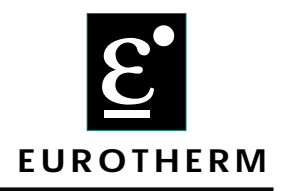

# **Declaration of Conformity**

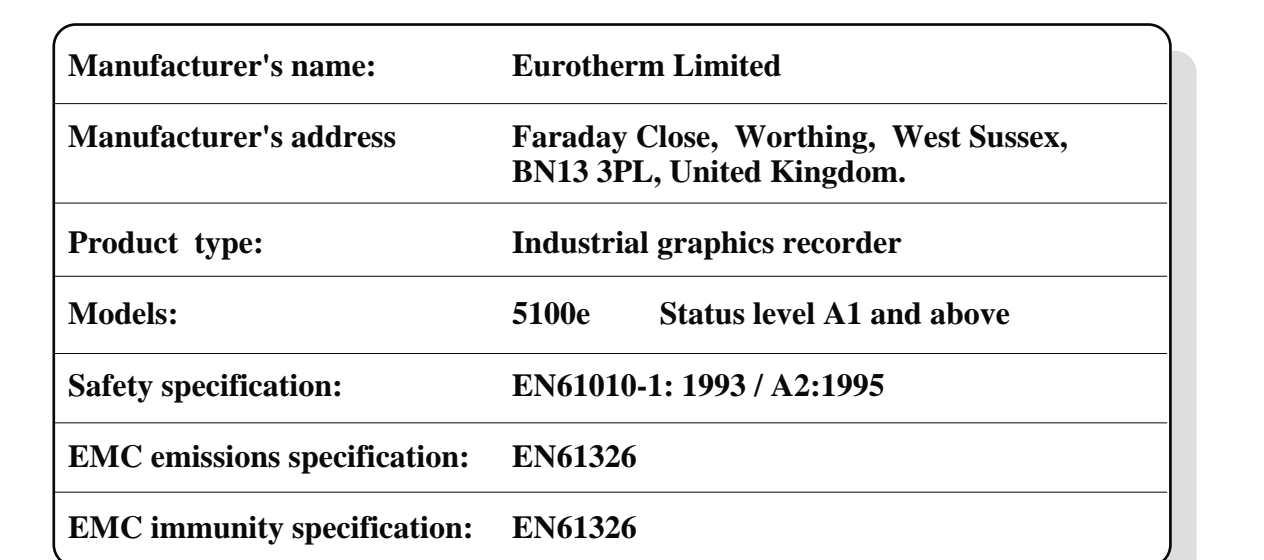

Eurotherm Limited hereby declares that the above products conform to the safety and EMC specifications listed. Eurotherm Limited further declares that the above products comply with the EMC Directive 89 / 336 / EEC amended by 93 / 68 / EEC, and also with the Low Voltage Directive 73 /23 / EEC

 $-03-204$ Signed:  $TKM$  one in  $N$  pulled  $eOU$  Dated: Signed for and on behalf of Eurotherm Limited

Peter de la Nougerède (Technical Director)

IA249986U580 Issue 1 Jan 2001

© 2001 Eurotherm Limited

All rights are strictly reserved. No part of this document may be reproduced, modified, or transmitted in any form by any means, nor may it be stored in a retrieval system other than for the purpose to act as an aid in operating the equipment to which the document relates, without the prior written permission of Eurotherm limited.

Eurotherm Limited pursues a policy of continuous development and product improvement. The specifications in this document may therefore be changed without notice. The information in this document is given in good faith, but is intended for guidance only. Eurotherm Limited will accept no responsibility for any losses arising from errors in this document.

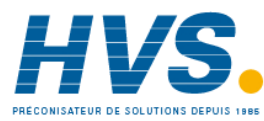

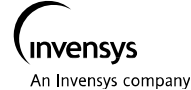

 2 rue René Laennec 51500 Taissy France Fax: 03 26 85 19 08, Tel : 03 26 82 49 29

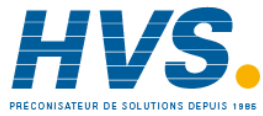

 2 rue René Laennec 51500 Taissy France Fax: 03 26 85 19 08, Tel : 03 26 82 49 29

# Enregistreurs sans papier 100/180 mm

# Manuel de Mise en Service

# **Table des Matières**

#### Section **Page 2016** NOTES DE SÉCURITÉ .................................................................... 7 SYMBOLES UTILISÉS SUR L'ENREGISTREUR .................................... 7 1 INTRODUCTION...................................................................... 8 1.1 DÉBALLAGE DE L'ENREGISTREUR ........................................... 8 2 INSTALLATION ......................................................................... 8 2.1 INSTALLATION MÉCANIQUE ................................................. 8 2.2 INSTALLATION ÉLECTRIQUE .................................................. 10 2.2.1 Câblage des signaux ................................................................ 10 DÉTAIL DU CÂBLAGE DES SIGNAUX ........................................ 10 2.2.2 Câblage de l'alimentation .......................................................... 11 ALIMENTATION ALTERNATIVE .................................................. 11 2.3 INSERTION ET ÉJECTION DU SUPPORT INFORMATIQUE ........ 11 3 AFFICHAGE DES MESURES ....................................................... 12 ALTÉRATION DES VALEURS NUMÉRIQUES ............................... 12 ICONES D'ALARME .................................................................. 12 3.1 BARRE DE STATUT ................................................................. 13 3.1.1 Niveau d'accès en cours ............................................................ 13 3.1.2 Nom de la page ....................................................................... 13 3.1.3 Indicateurs d'alarmes/erreurs .................................................... 13 ERREUR SYSTÈME..................................................................... 14 ALARME DE VOIE..................................................................... 15 INDICATEUR D'ÉTAT DE BATTERIE ............................................ 15 3.1.4 Icone Disque ............................................................................ 15 3.1.5 Icône FTP .................................................................................. 15 3.2 TOUCHES DE NAVIGATION .................................................. 16 3.2.1 Touches fonctions...................................................................... 16 TOUCHES IMPRIMÉES .............................................................. 16 TOUCHES DU MENU PRINCIPAL.............................................. 16 3.3 PREMIÈRE MISE EN ROUTE..................................................... 17 3.3.1 Accès à la configuration ............................................................ 17 SAISIE DE TEXTE ...................................................................... 18 3.4 MODES D'AFFICHAGE........................................................... 20 3.4.1 Format courbes verticales .......................................................... 20 MODE HISTORIQUE ................................................................ 21 3.4.2 Format courbes horizontales....................................................... 23 3.4.3 Mode barre-graphes verticaux ................................................... 25 3.4.4 Mode barre-graphes horizontaux............................................... 26 3.4.5 Mode indicateurs ...................................................................... 27

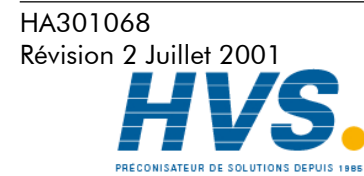

(suite)

 2 rue René Laennec 51500 Taissy France Fax: 03 26 85 19 08, Tel : 03 26 82 49 29

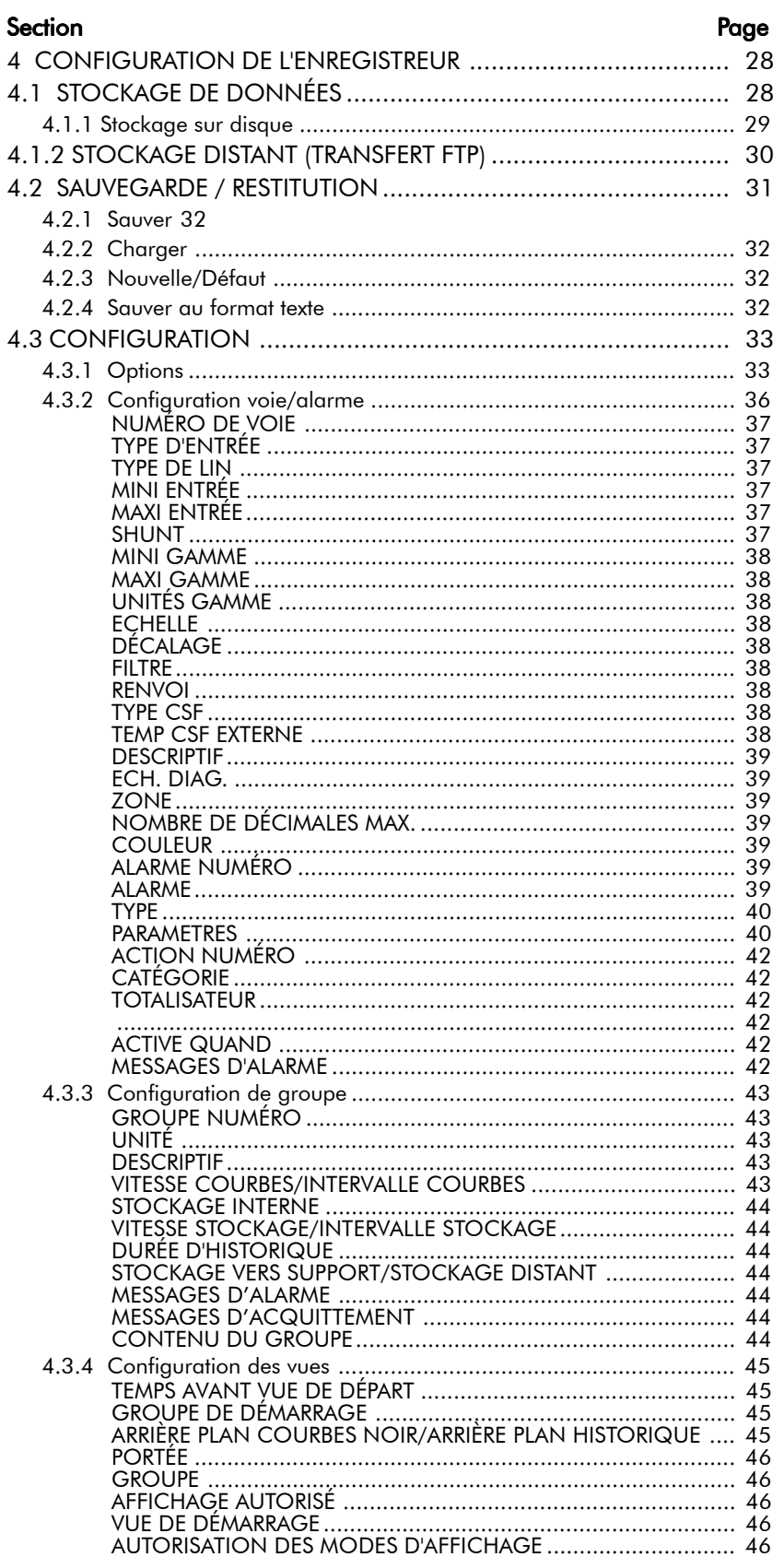

(suite)

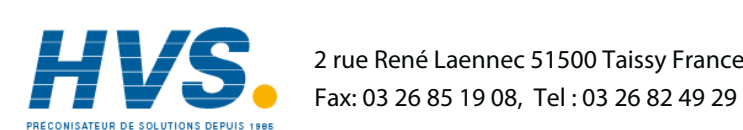

Page 2

HA301068 Révision 2 Juillet 2001

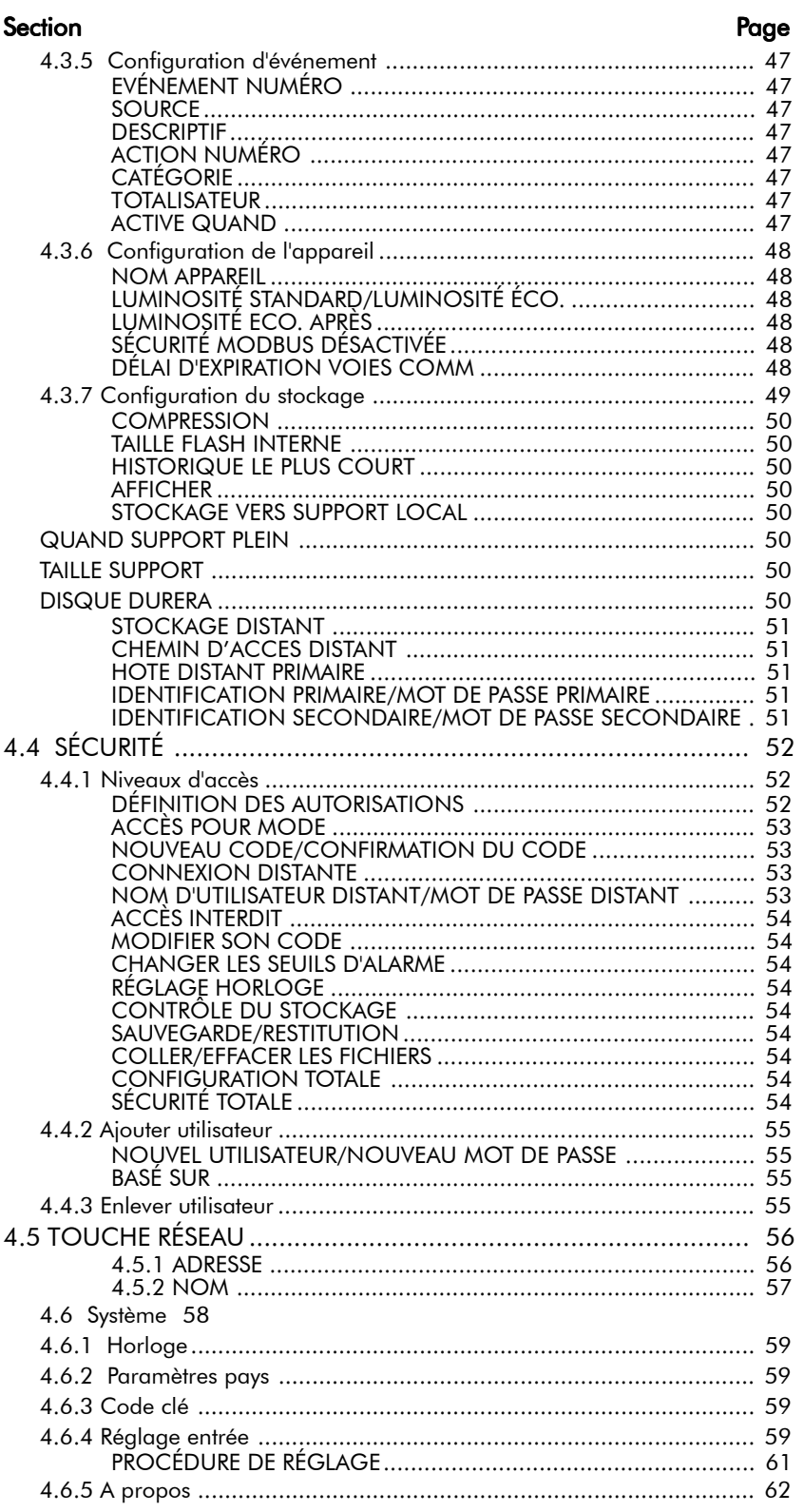

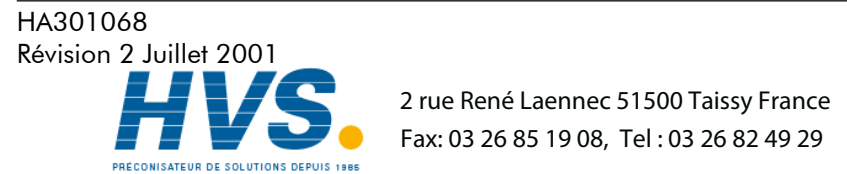

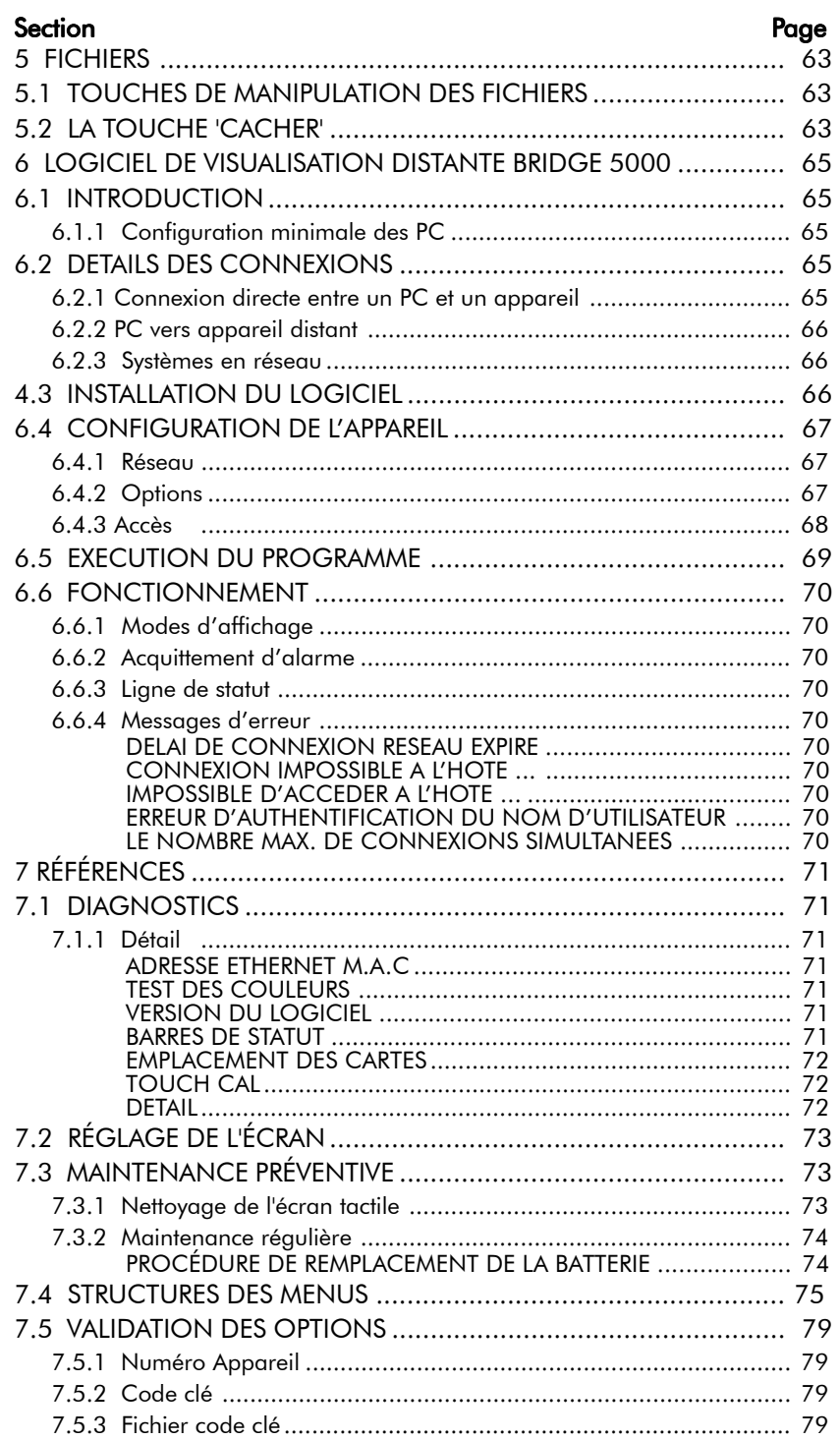

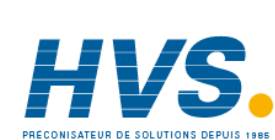

HA301068

#### Section Page 8.2.2 8.2.5 Messages apparaissant sur l'écran des centrales 5000 ............... 83  $V$ OIF 3 8.4.7 Données de configuration des voies au format 32 bits IEEE ........ 104  $V$ OIE 9  $\frac{10}{105}$ 8.4.8 Données d'exploitation des voies au format IEEE ....................... 107

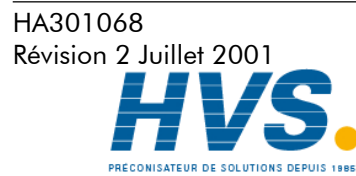

2 rue René Laennec 51500 Taissy France Fax: 03 26 85 19 08. Tel: 03 26 82 49 29

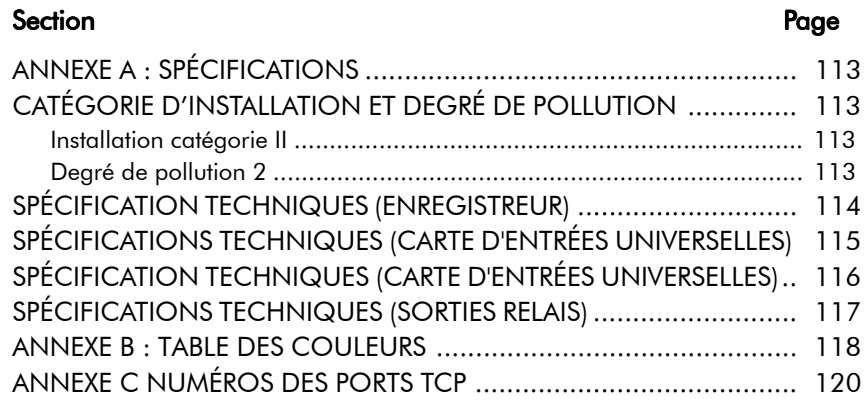

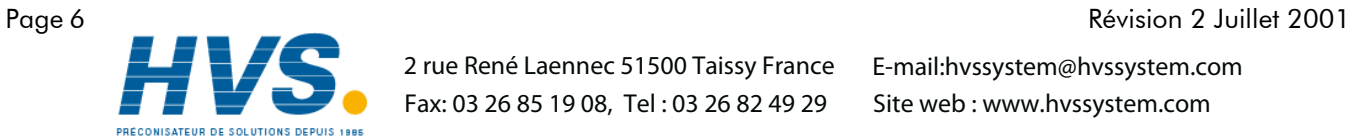

 2 rue René Laennec 51500 Taissy France Fax: 03 26 85 19 08, Tel : 03 26 82 49 29

HA301068

# NOTES DE SÉCURITÉ

#### **ATTENTION**

N'importe quelle déconnexion du conducteur de protection à l'intérieur ou en dehors de l'appareil, ou débranchement du terminal protecteur de la terre est susceptible de rendre l'appareil dangereux sous certaines conditions. Toute déconnexion intentionnelle est interdite.

Note: Pour la conformité à la norme de sûreté BS EN61010, l'enregistreur doit comporter l'un des dispositifs de débranchement suivants, à portée de main de l'opérateur, et étiqueté comme dispositif de débranchement.

- a Un commutateur ou un disjoncteur conforme aux conditions IEC947-1 et IEC947-3.
- b. Une prise séparée qui peut être débranchée sans utilisation d'un outil.
- c. Une prise séparée, sans dispositif de blocage.
- 1. Avant de réaliser toute connexion, le terminal protecteur de la terre sera relié à un conducteur protecteur. Le câblage de l'alimentation doit être réalisé de telle manière que, s'il est arraché, le fil de la terre soit le dernier fil à être débranché.
- 2. Pour les appareils équipés de boitier portable, la borne de protection de terre doit rester connectée (même si l'appareil n'est pas connecté à l'alimentation) si l'une de ses entrées est connectée à des 'tensions dangereuses'\*.
- 3. Le fusible fournit pour l'alimentation n'est pas remplaçable. En cas de défaut, contactez l'agence la plus proche.
- 4. S'il est visible que la protection à la terre est manquante, l'appareil ne doit pas être mis sous tension mais rangé de façon à ce qu'il ne puisse être utilisé par quiconque. Contactez votre représentant le plus proche.
- 5. Tout réglage, maintenance et réparation de l'appareil ouvert et sous tension doit être évité autant que possible. Si l'intervention est inévitable, elle doit être réalisée par une personne qualifiée et avertie des dangers encourus.
- 6. En cas de pollution (condensation, poussière de charbon etc.), une installation d'air conditionné/ filtrage/ étanchéité est nécessaire au bon fonctionnement de l'appareil.
- 7. Les câbles des signaux d'entrée et d'alimentation doivent être séparés. Si celà est impossible, les câbles d'entrée doivent être blindés. Lorsque les entrées sont susceptibles d'entrer en contact avec des tensions dangereuses, le blindage des câbles doit être doublé.
- 8. Si l'appareil est utilisé dans des conditions nons spécifiées par le fabricant, la protection de l'appareil peut être altérée.
- Une définition de 'tension dangereuse' est donnée dans la norme BS EN61010. Brièvement, une tension dangereuse est >  $30 \text{ V}$  eff. (42.4 V crête) ou > 60 Vcc.

## SYMBOLES UTILISÉS SUR L'ENREGISTREUR

Un ou plusieurs de ces symboles peuvent apparaitre sur l'étiquette à l'arrière de l'appareil.

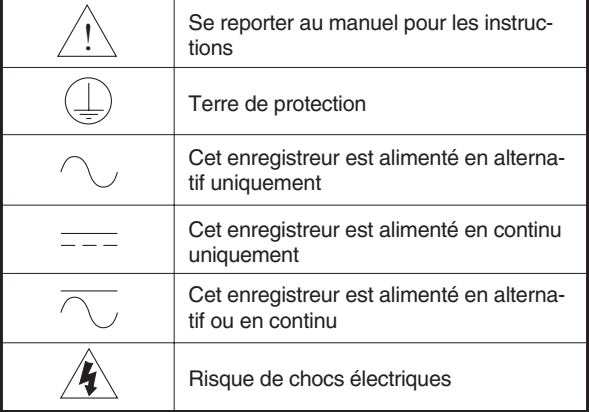

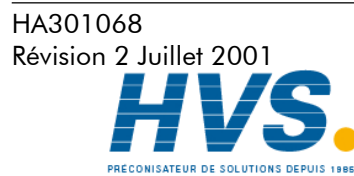

 2 rue René Laennec 51500 Taissy France Fax: 03 26 85 19 08, Tel : 03 26 82 49 29

# Guide Utilisateur

# 1 INTRODUCTION

Ce document décrit l'installation, l'utilisation et la configuration de l'enregistreur vidéo sans papier. L'enregistreur a la possibilité de communiquer via le protocole FTP et de bénéficier de la visualisation à distance si l'option est présente.

# 1.1 DÉBALLAGE DE L'ENREGISTREUR

L'enregistreur est livré dans un emballage spécialement conçu pour assurer la protection maximale pendant le transport. Toutefois, si des dommages sont visibles sur l'extérieur de l'emballage, celui-ci doit être ouvert pour examen de l'appareil. Si l'appareil a subi des dommages, il ne doit pas être mis en service mail il faut contacter immédiatement le vendeur. Lorsque l'appareil est déballé, l'emballage doit être examiné pour vérifier que tous les accessoires et documents en sont retirés. Lorsque l'appareil est installé, les emballages externes et accessoires doivent être conservés pour tout transport ultérieur.

# 2 INSTALLATION

# 2.1 INSTALLATION MÉCANIQUE

Les figures 2.1a donne les détails d'installation.

Note: Il est recommandé de poinçonner la face arrière du panneau pour que les brides de serrage soit correctement positionnées. Dans le cas contraire, particulièrement sur des panneaux très rigides, les brides peuvent se tordre lors du serrage, ce qui risque d'endommager les orifices de brides.

L'enregistreur est inséré dans la découpe par l'avant du panneau. Pour maintenir l'enregistreur, une paire de brides de fixation doit être montée sur deux cotés opposés (haut/bas ou gauche/droit) de l'enregistreur. Les vis doivent être suffisamment serrées pour maintenir l'enregistreur.

UN TROP FORT SERRAGE RISQUE D'ENDOMMAGER LES BRIDES AINSI QUE LE BOÎTIER DE L'ENREGISTREUR.

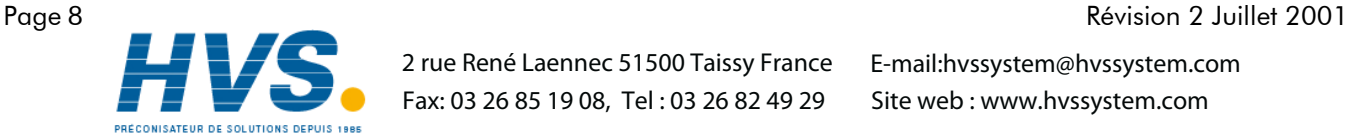

 2 rue René Laennec 51500 Taissy France Fax: 03 26 85 19 08, Tel : 03 26 82 49 29

HA301068

2 Installation (Suite)

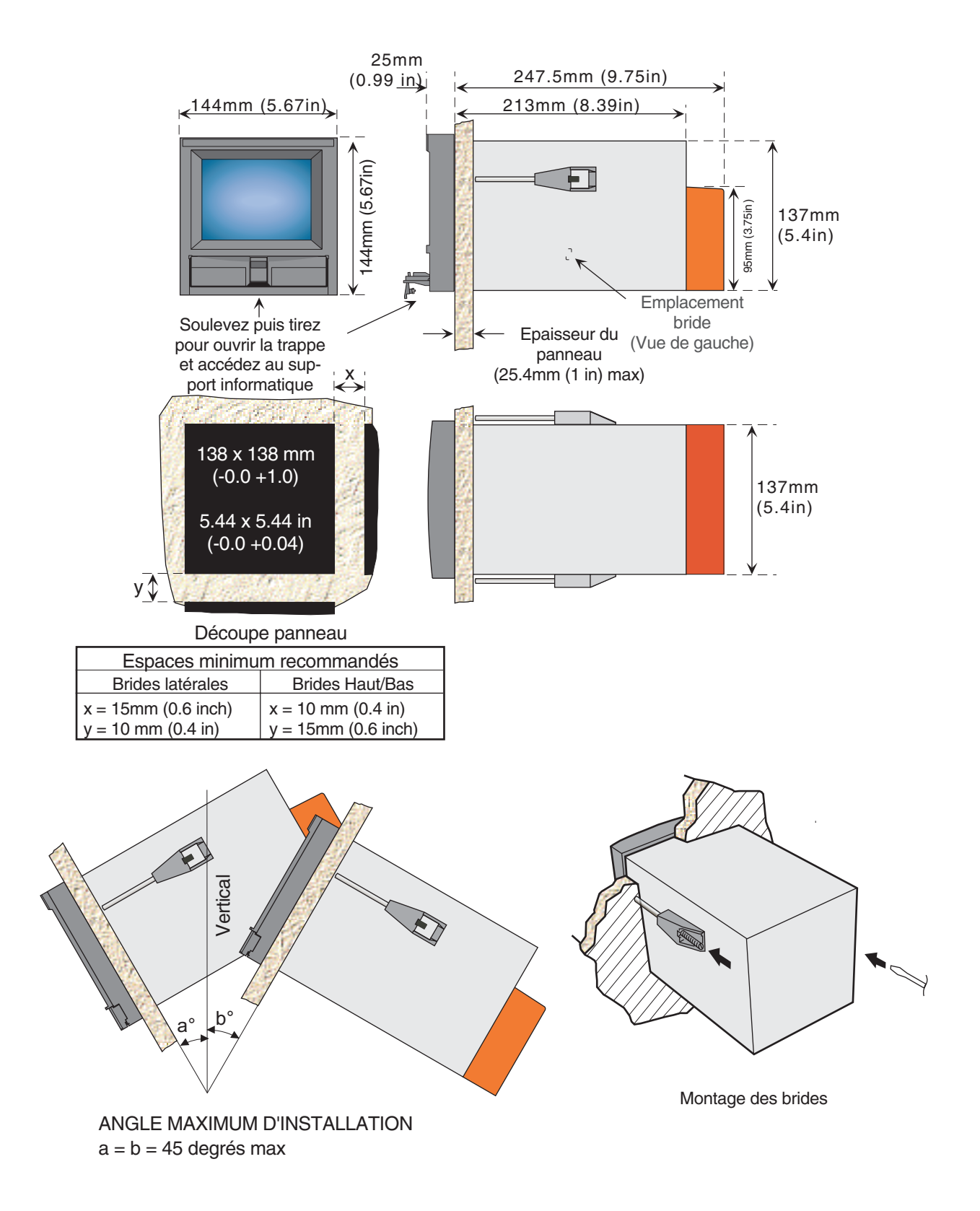

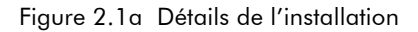

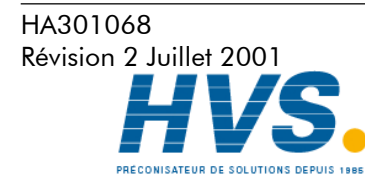

 2 rue René Laennec 51500 Taissy France Fax: 03 26 85 19 08, Tel : 03 26 82 49 29

# 2.2 INSTALLATION ÉLECTRIQUE

#### 2.2.1 Câblage des signaux

La figure 2.2.1a indique l'emplacement des connecteurs pour le câblage des entrées et des sorties

#### Détail du câblage des signaux

Taille maximale des conducteurs  $= 4.13$ mm<sup>2</sup> (11 AWG) Taille minimale des conducteurs =  $0.081$ mm<sup>2</sup> (28 AWG)  $Couple = 0.8Nm$ .

La figure 2.2.1b indique les détails de câblage de la carte d'entrée et la figure 2.2.1c indique le câblage des sorties relais.

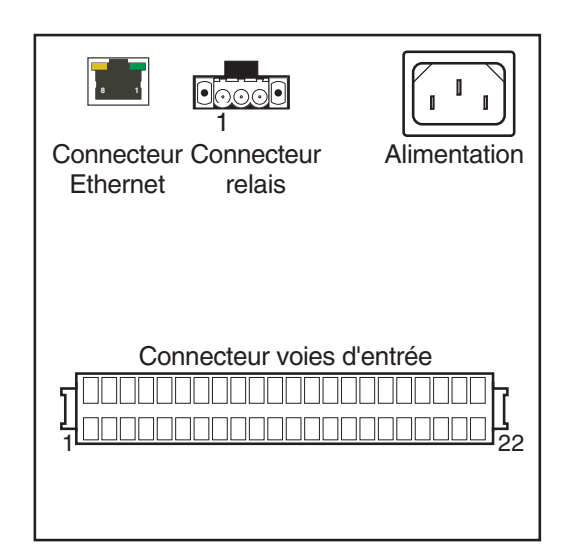

Figure 2.2.1a Emplacement des connecteurs

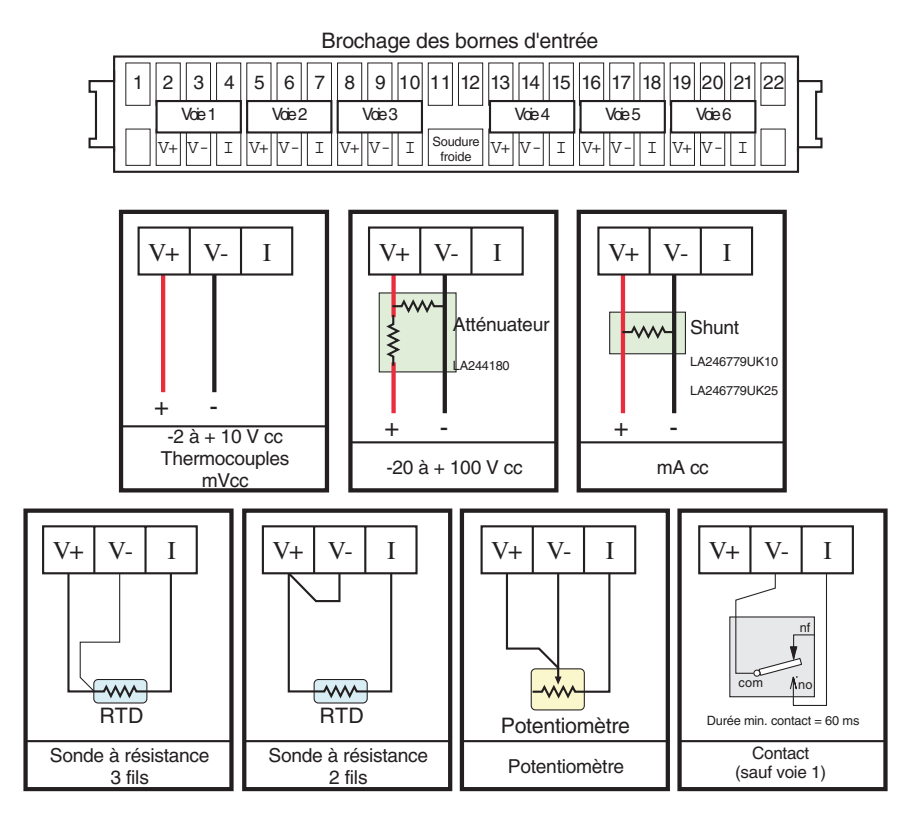

Figure 2.2.1b Détails des câbleage d'entrée

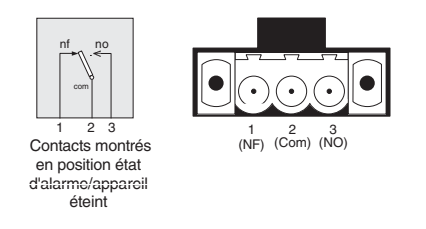

Figure 2.2.1c Emplacement des connecteurs - 180 mm

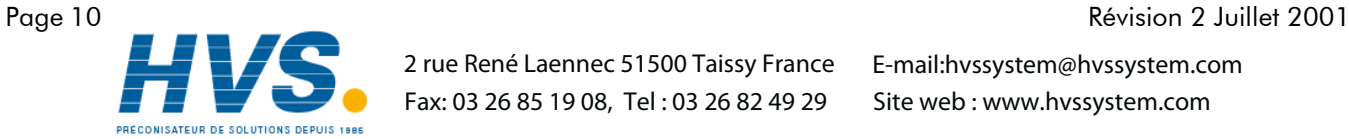

 2 rue René Laennec 51500 Taissy France Fax: 03 26 85 19 08, Tel : 03 26 82 49 29

HA301068

# 2.2.2 Câblage de l'alimentation

#### Alimentation alternative

Le couplage de l'alimentation des enregistreurs est assuré par une prise IEC située à l'arrière des appareils. Les enregistreurs peuvent être alimentés par toute alimentation comprise entre 85 et 265 V eff. (47 à 63 Hz) et nécessitent 60 VA max.

La taille recommandée pour les conducteurs est de 16/0.2 (0.5mm<sup>2</sup>).

# 2.3 INSERTION ET ÉJECTION DU SUPPORT INFORMATIQUE

Le lecteur de disquette ou de PC Card est situé sous l'écran de l'enregistreur et est protégé par une trappe comme on peut le voir en figures 2.1.

Pour ouvrir la trappe, soulever le loquet puis basculer la trappe vers le bas (figure 2.3a).

Pour éjecter une disquette ou une PC Card, appuyer sur le bouton d'éjection (figures 2.3b).

Note: Avant de retirer la disquette ou la PC Card, pour éviter la perte de données, il est nécessaire de s'assurer que le stockage des données est suspendu (section 4.1). La LED verte du lecteur ne doit pas être allumée.

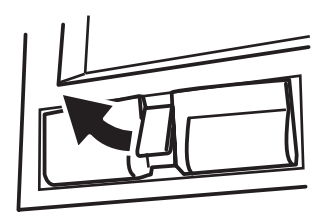

Figure 2.3a Ouverture de la trappe Figure 2.3b Ejection de la disquette

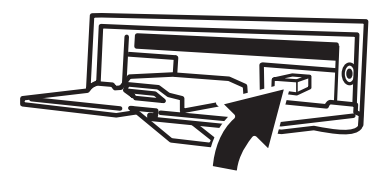

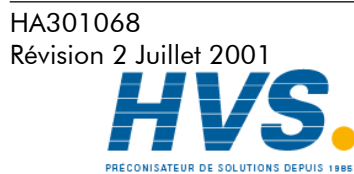

 2 rue René Laennec 51500 Taissy France Fax: 03 26 85 19 08, Tel : 03 26 82 49 29

# 3 AFFICHAGE DES MESURES

L'interface opérateur est composé d'un écran tactile, affichant les valeurs mesurées dans l'un des formats d'affichage disponibles ou affichant les détails de configuration ou d'exploitation. Cette section (3) décrit les affichages disponibles. La Section 4 décrit les écrans de configuration.

La figure 3, ci-dessous, décrit l'affichage typique en format courbes et donne les détails des autres formats.

#### Altération des valeurs numériques

section 3.1.3, pour la description de l'acquittement des alarmes.

Si l'espace disponible sur la page est insuffisant pour afficher la valeur complète de la mesure ou de l'échelle, la valeur affichée est arrondie à la valeur inférieure et le nombre de décimales est réduit.

#### Icones d'alarme

Pour chaque type d'affichage, chaque indicateur de voie donne le statut des deux alarmes de la voie. Ce statut est indiqué par les symboles indiqués sur la figure cicontre. Si le symbole clignote en rouge, il s'agit d'une alarme active non acquittée, si le triangle est rouge en permanence, l'alarme est active mais a été acquittée. Voir la Absolue haute Absolue basse Ecart interne Ecart externe Vitesse évolution positive Vitesse évolution négative

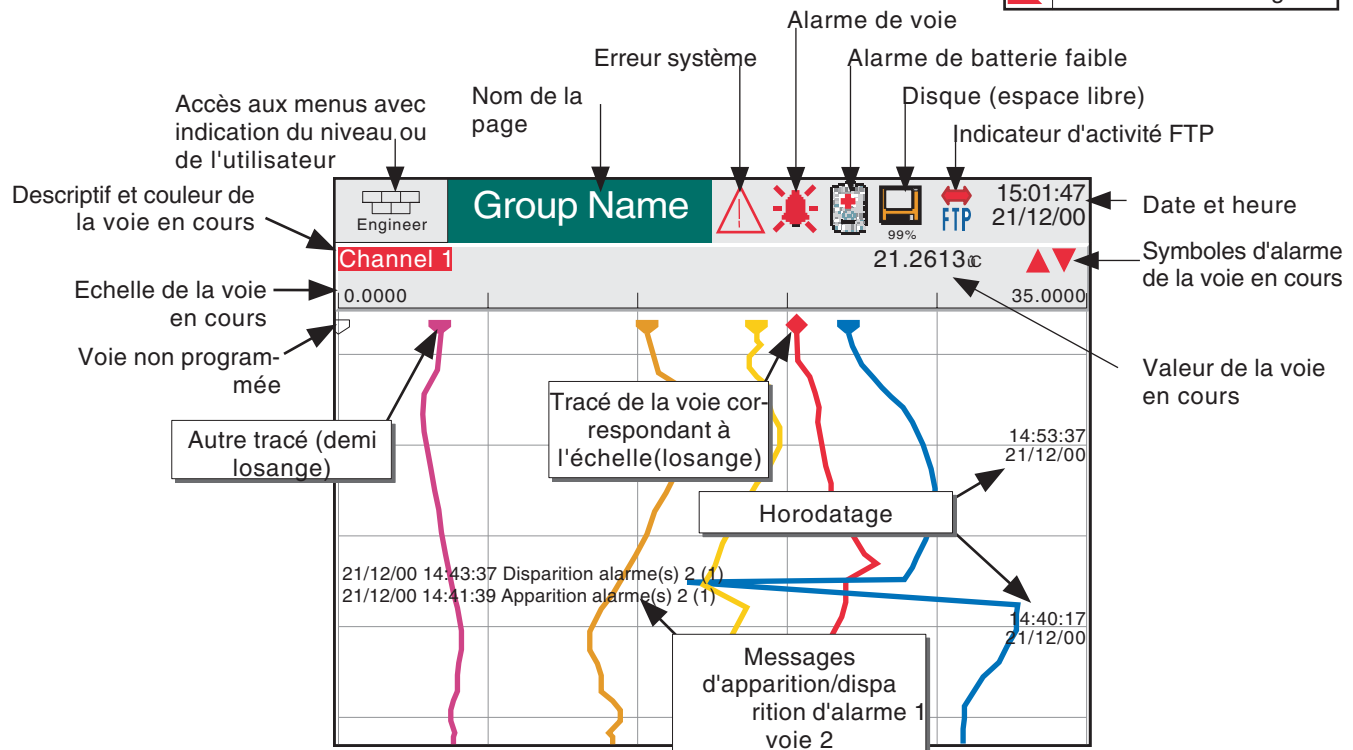

Figure 3 Description du format courbe

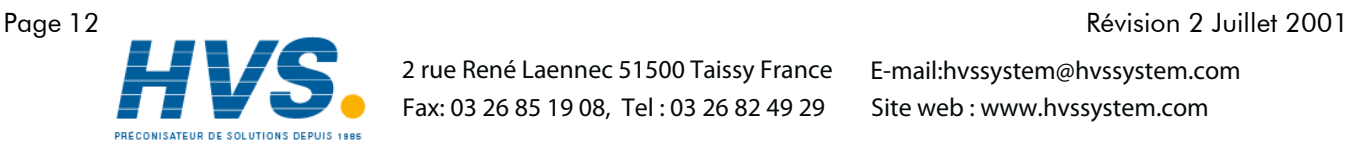

 2 rue René Laennec 51500 Taissy France Fax: 03 26 85 19 08, Tel : 03 26 82 49 29

HA301068

# 3.1 BARRE DE STATUT

La barre de statut se trouve en haut de l'écran et se décompose comme suit :

#### 3.1.1 Niveau d'accès en cours

Il existe quatre niveaux d'accès (Invité, Exploitation, Programmation et Maintenance) et le niveau actuel est indiqué dans la fenètre située en haut à gauche de l'écran. Une action sur cette fenètre fait apparaitre la page d'identification décrite en section 3.3.1 (Accès à la configuration). Si des noms d'utilisateur ont été créés dans la partie 'Ajouter utilisateur' du menu Sécurité, l'identification de l'utilisateur en cours apparaît à la place du niveau d'accès.

# 3.1.2 Nom de la page

Au démarrage, c'est le descriptif du groupe présent à l'écran. En mode configuration, le nom est celui du menu dans lequel on se trouve.

# 3.1.3 Indicateurs d'alarmes/erreurs

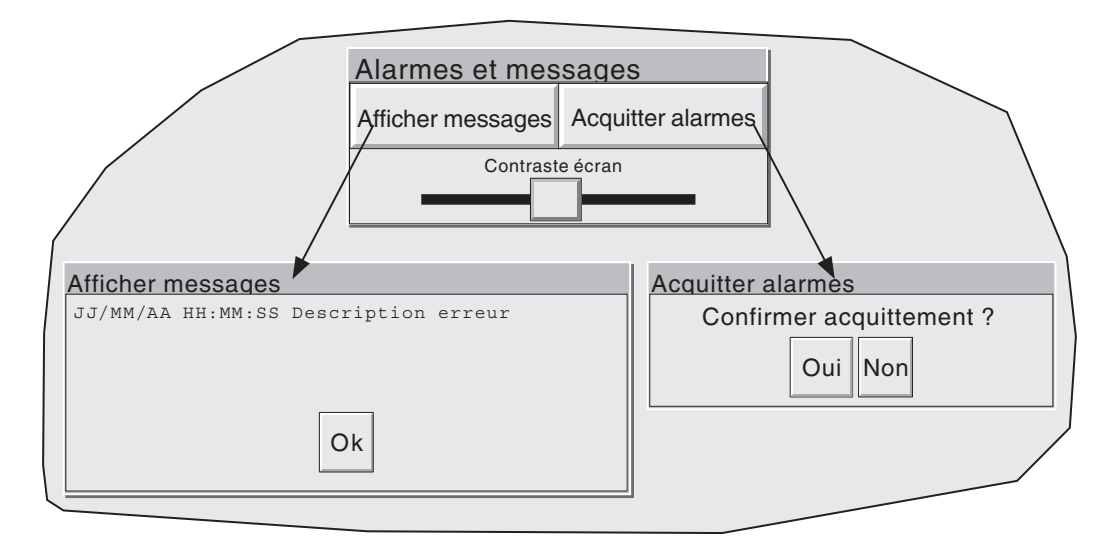

Figure 3.1.3 Fenètre d'acquittement d'alarme et d'erreur système/Réglage du contraste

Cette zone de l'écran peut afficher jusqu'à 4 icônes : Erreur système, Alarme de voie, Indicateur d'état de batterie, Statut du disque. Lorsqu'on touche cette zone, un menu apparaît qui permet l'acquittement de l'erreur système ou des alarmes de voie. Cette fenêtre permet également le réglage du contraste de l'écran.

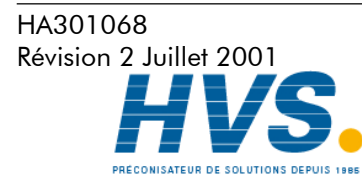

 2 rue René Laennec 51500 Taissy France Fax: 03 26 85 19 08, Tel : 03 26 82 49 29

#### 3.1.3 Indicateurs d'alarmes/erreurs (suite)

#### Erreur système

Cet indicateur apparaît et clignote dans le cas d'une erreur suivante :

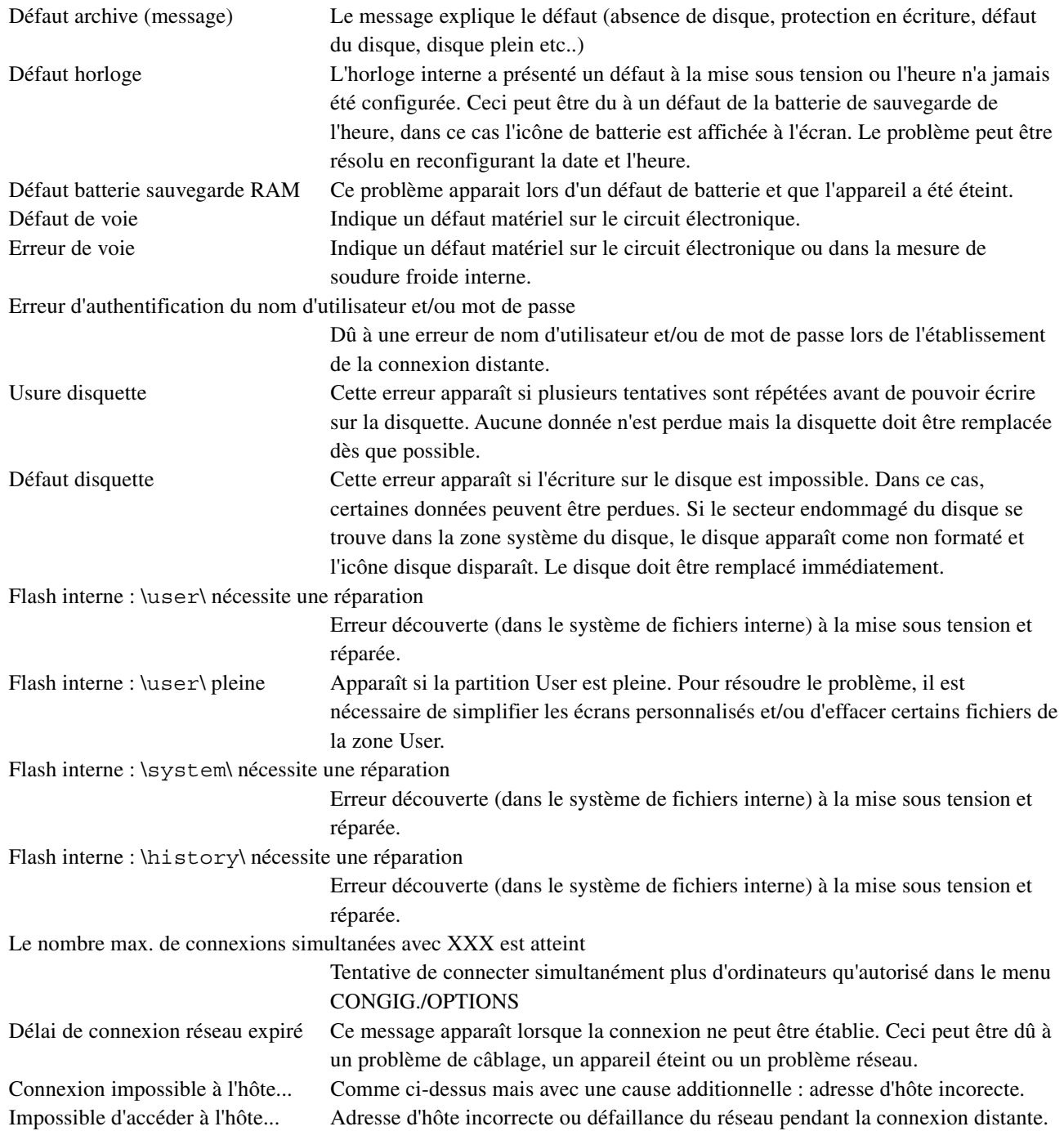

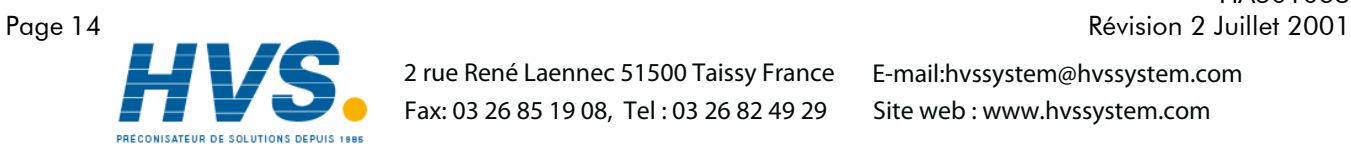

 2 rue René Laennec 51500 Taissy France Fax: 03 26 85 19 08, Tel : 03 26 82 49 29

HA301068

3.1.3 Indicateurs d'alarmes/erreurs (suite)

#### Alarme de voie

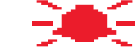

Cette cloche rouge apparaît si l'une des voies est en alarme. Le symbole clignote ou reste allumé, selon que l'alarme a été acquittée ou non. Pour acquitter toutes les alarmes non acquittées, appuyer sur le symbole clignotant puis appuyer sur la touche 'Acquitter alarmes' apparaissant dans le menu et confirmer.

#### INDICATEUR D'ÉTAT DE BATTERIE

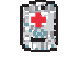

Cet indicateur apparaît lorsque la tension de la batterie est faible. L'indicateur clignote jusqu'à ce que la batterie soit remplacée (Section 7.3.2).

# 3.1.4 Icone Disque

Cet indicateur donne l'espace mémoire restant sur la carte mémoire ou la disquette. L'icône apparaît dès que l'on insère une disquette ou une carte dans le lecteur.

Seule l'activité de stockage est indiquée ; pendant l'achivage le centre de l'icone clignote en vert régulièrement. Aucune autre opération sur le disque n'est indiquée.

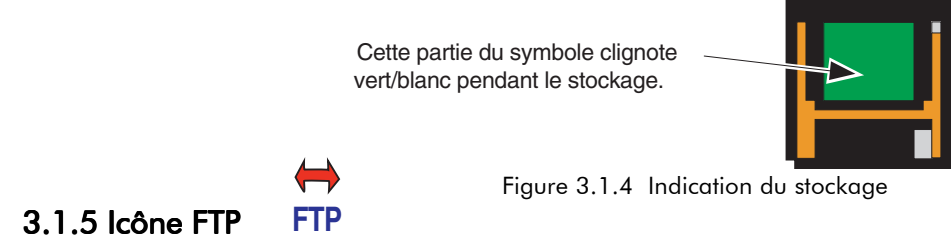

L'icône FTP apparaît à la droite de l'icône disque dès qu'une connexion distante est active.

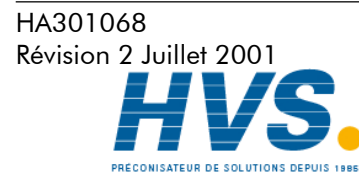

 2 rue René Laennec 51500 Taissy France Fax: 03 26 85 19 08, Tel : 03 26 82 49 29

#### 3.2 TOUCHES DE NAVIGATION

Situées sous l'écran, six touches permettent à l'utilisateur d'effectuer des opérations dépendantes de l'écran telles que changer le mode d'affichage, accéder à la configuration, déclencher l'acquisition etc.

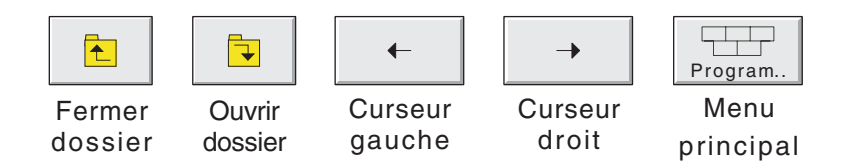

# 3.2.1 Touches fonctions

#### Touches imprimées

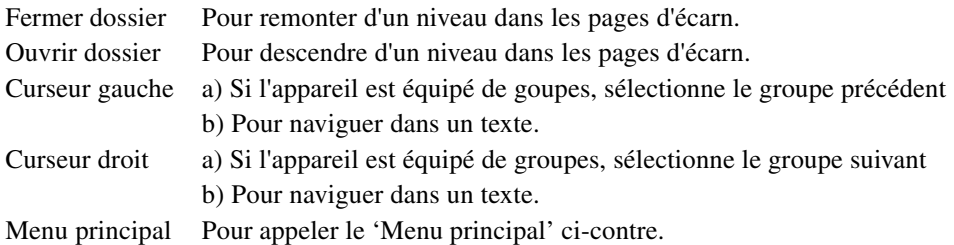

#### Touches du menu principal

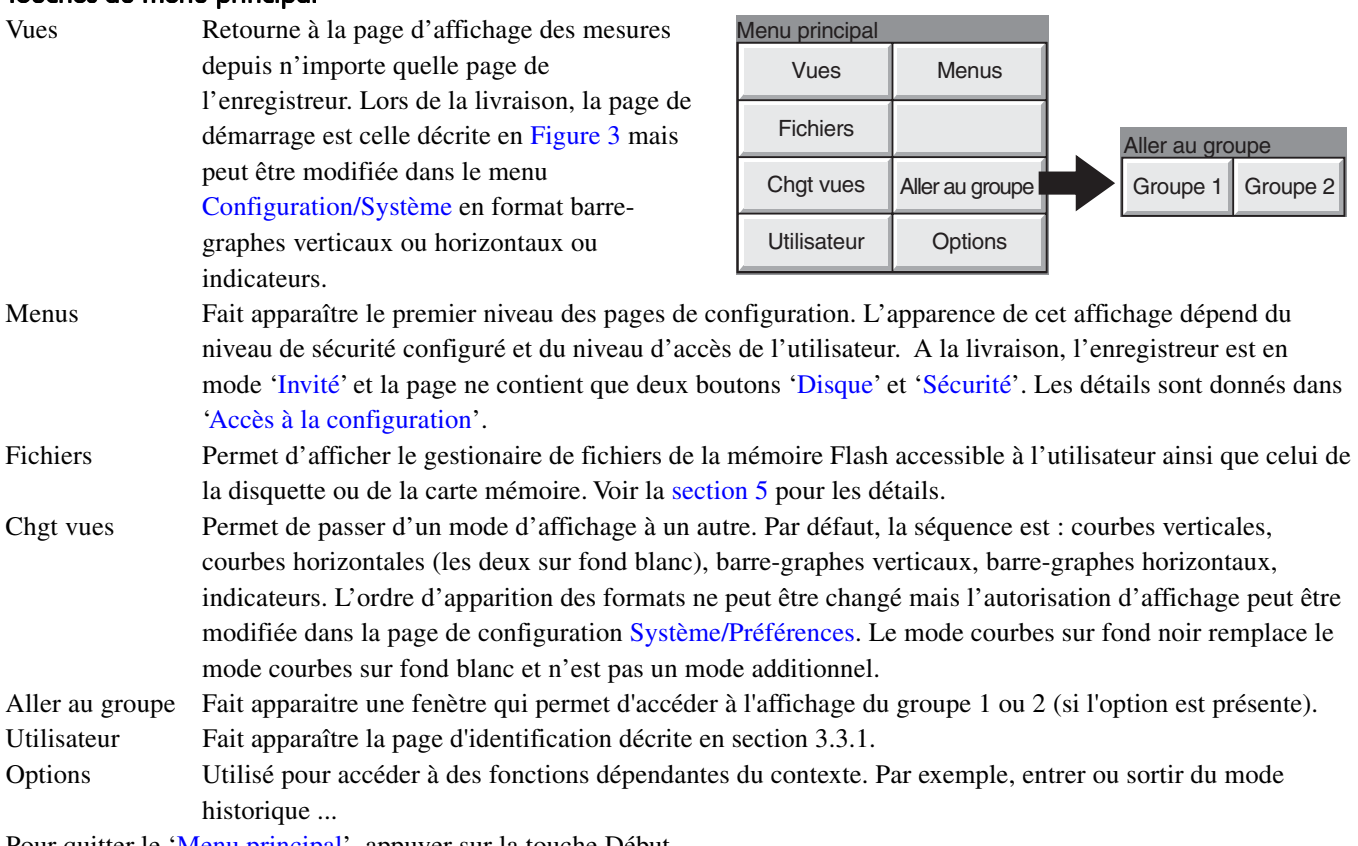

Pour quitter le 'Menu principal', appuyer sur la touche Début.

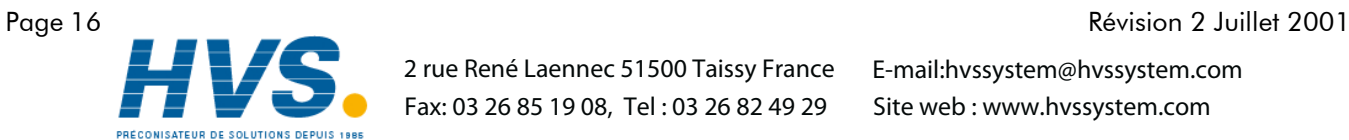

HA301068

 2 rue René Laennec 51500 Taissy France Fax: 03 26 85 19 08, Tel : 03 26 82 49 29

# 3.3 PREMIÈRE MISE EN ROUTE

L'appareil n'est pas équipé de bouton marche/arrêt.

Lorsque l'enregistreur est mis sous tension, il s'initialise. Lorsque la phase d'initialisation est terminée, l'écran avec la vue de démarrage (courbes sur fond blanc par défaut) s'affiche. Lors de cette première mise en route, cet affichage comporte peu d'intérêt car aucune voie n'est configurée (voir section 4).

L'enregistreur comporte quatre niveaux de sécurité :

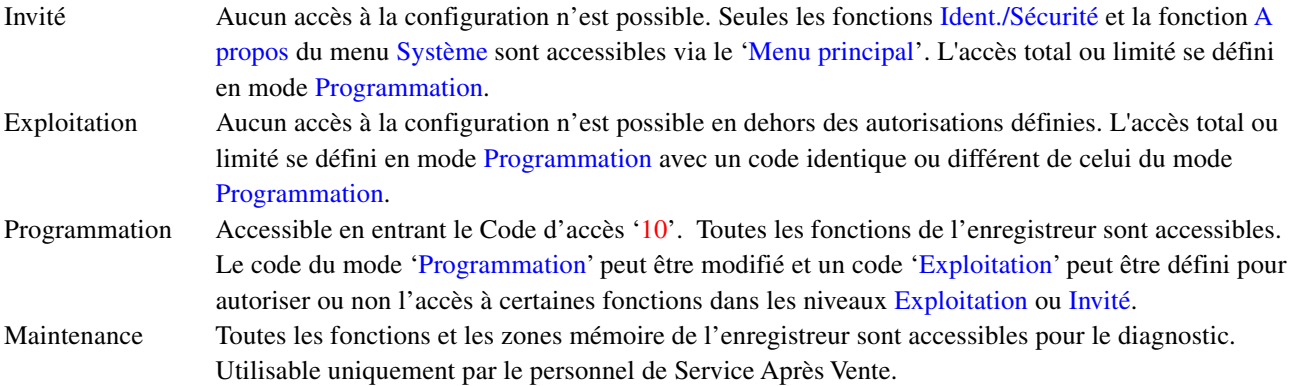

# 3.3.1 Accès à la configuration

- 1 Dès que l'initialisation de l'enregistreur est terminée, toucher le bouton contenant le niveau d'accès en cours (figure 3.3.1a).
- 2 Sélectionner le mode Programmation pour afficher la page de saisie du code.
- 3 Toucher la zone de saisie du code pour faire apparaître le clavier.
- 4 Appuyer sur <Numérique><1><0><OK> pour entrer le code '10'. L'écran ré-affiche la page de démarrage.
- 5 Une deuxième action sur la touche Début suivie d'une action sur la touche Menus permettent l'accès à la première page d'accès aux fonctions Disque, Sauvegarde/Restitution, Config., Sécurité, Réseau et Système décrites en section 4.

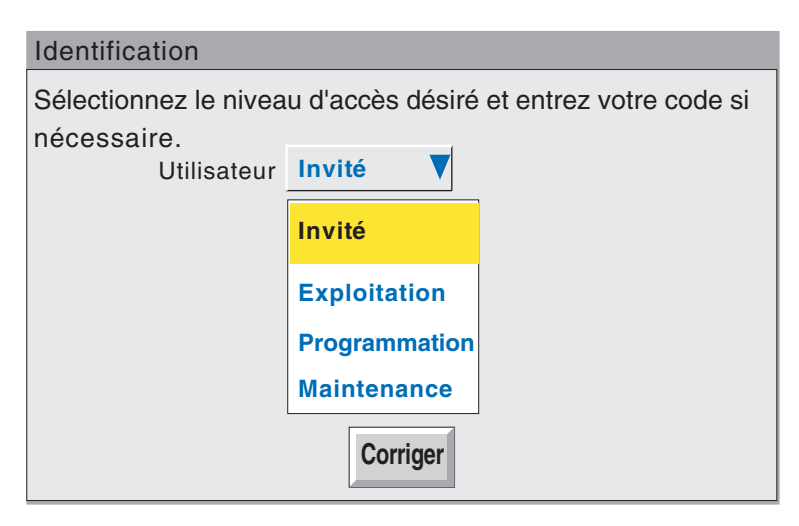

Figure 3.3.1a Accès à la configuration

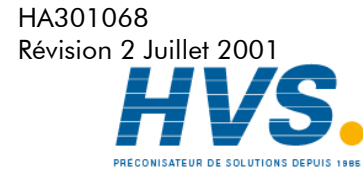

 2 rue René Laennec 51500 Taissy France Fax: 03 26 85 19 08, Tel : 03 26 82 49 29

#### 3.3.1 Accès à la configuration (suite)

#### Saisie de texte

Le clavier qui apparait lorsqu'on touche la zone du code est le même qui apparait lorsqu'on doit entrer un texte non numérique (par ex. un descriptif de voie). Les figures 3.3.1b et 3.3.1c montre les différents claviers disponibles ainsi que les caractères associés. Pour entrer un caractère il est nécessaire d'appuyer sur la touche correspondante. Pour les paramètres numériques (par ex. la valeur basse d'une échelle), seul le clavier numérique apparait.

Lorsqu'on modifie un texte existant, le texte apparait sur fond de couleur et est effacé dès la saisie du premier caractère. Pour éviter celà, il est possible d'appuyer sur la touche droite ou gauche. Ces deux touches servent également à déplacer le curseur dans la chaîne de caractères.

Sous le clavier se trouvent six touches dont les fonctions sont listées ci-dessous. Lorsqu'une touche est activée, le fond de la touche devient jaune.

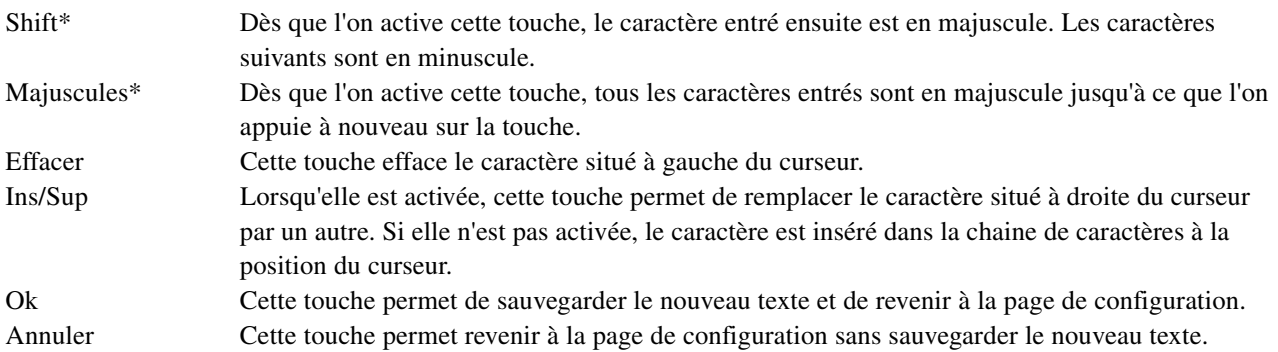

\* Note : Le caractère sur chaque touche apparait en majuscule quelque soit le caractère à entrer dans la chaîne de caractères, qu'il soit en minuscule ou en majuscule.

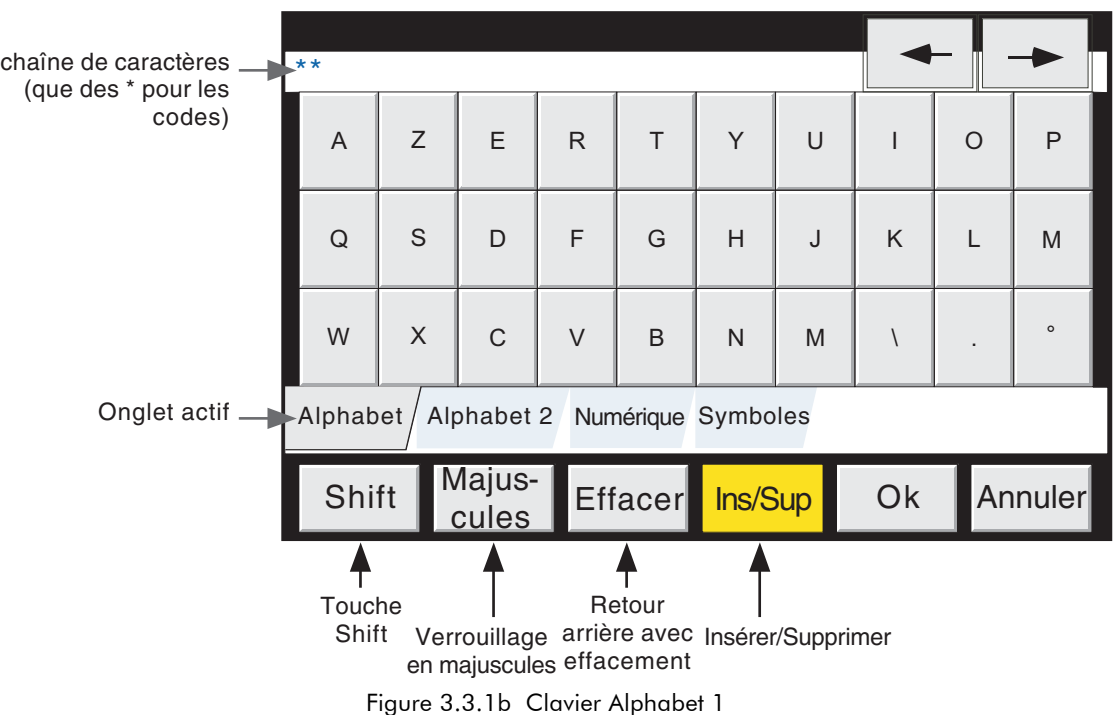

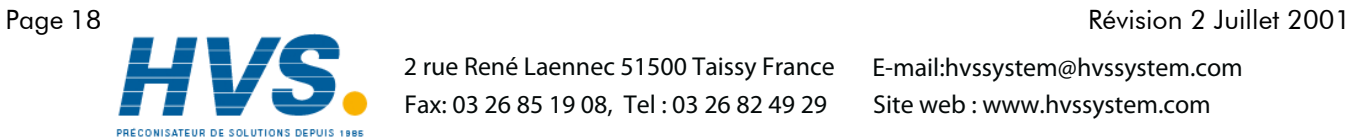

HA301068

 2 rue René Laennec 51500 Taissy France Fax: 03 26 85 19 08, Tel : 03 26 82 49 29

## 3.3.1 Accès à la configuration (suite)

#### Saisie de texte (suite)

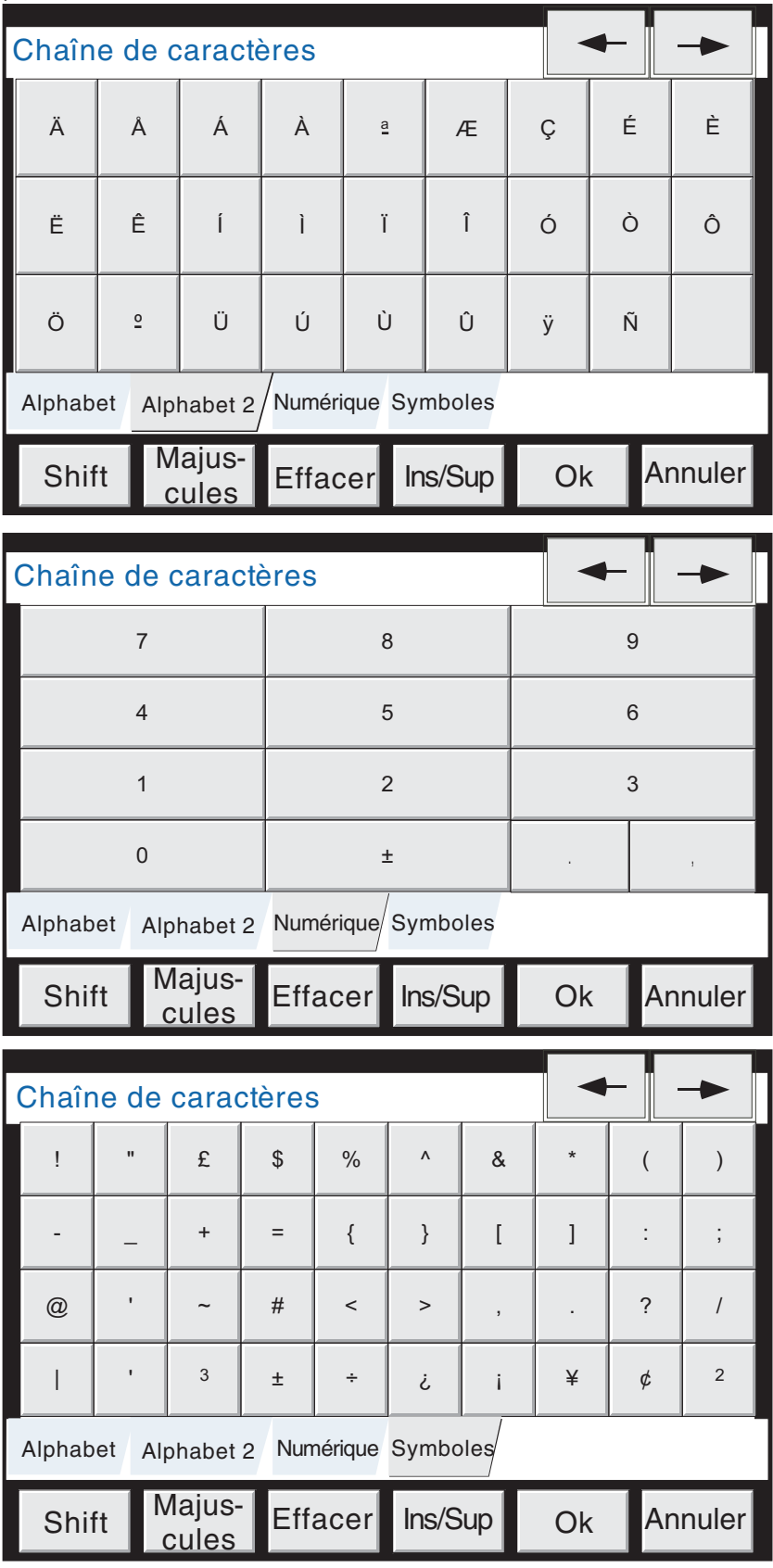

Figure 3.3.1c Autres claviers

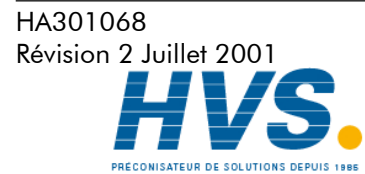

 2 rue René Laennec 51500 Taissy France Fax: 03 26 85 19 08, Tel : 03 26 82 49 29

#### 3.4 MODES D'AFFICHAGE

Les modes d'affichages suivants peuvent être sélectionnés pour afficher les valeurs mesurées (voies d'entrée, totalisateurs etc. appelées 'points') sous forme de courbes verticales ou horizontales, de barre-graphes horizontaux ou verticaux ou d'indicateurs. Le défilement des différents mode se fait par la touche Début/Chgt vue (Changement vue). La touche Début permet de revenir à la page d'affichage des points depuis n'importe quelle page Exploitation ou Programmation. A la livraison, le format d'affichage associé à la page de démarrage est celui des courbes, mais ce format peut être modifié dans le menu Système - Préférences. Voir également Ecrans personnalisés en section 9.

## 3.4.1 Format courbes verticales

Cet écran (par défaut l'écran de démarrage- figure 3.4.1) affiche chaque point sous forme de courbes tracées sur un diagramme blanc (il est également possible de tracer les courbes sur fond noir - Config/Vues). Dans l'un ou l'autre des deux formats, il est important de bien choisir la couleur des courbes. Le fond noir s'applique pour les courbes verticales et horizontales.

L'une des voies affichées est la voie en cours dont l'échelle s'affiche et est identifiée par une icone en forme de losange. Le descriptif de cette voie, sa valeur numérique et son échelle sont affichés sur une fenêtre située entre la barre de statut et le diagramme. Les fenêtres peuvent être affichées pour toutes les voies du groupe en utilisant la touche 'Indicateurs Oui/Non' dans le menu Options. Si Oui est sélectionné, les fenêtres (donnant la couleur, le descriptif, la valeur numérique et les unités de la voie) pour toutes les voies du groupe apparaissent soit au dessus de la fenêtre de la voie en cours ou, si la place manque, sur la droite du diagramme. Si nécessaire, un ascenseur permet de défiler les indicateurs.

Chaque voie du groupe devient la 'voie en cours', voie par voie, pendant environ 10 secondes. Lorsque la dernière voie du groupe a été affichée pendant 10 secondes, le cycle repart en affichant la première voie et la séquence redémarre. Ce processus de défilement peut être arrêté par la touche Indicateurs cycliques Oui/Non dans le menu Options.

Pour faire défiler les différentes voies, toucher plusieurs fois cette fenêtre autant de fois qu'il est nécessaire. Pour afficher une voie particulière, toucher son icone brièvement (une action prolongée fait apparaître le mode historique). La couleur de fond du descriptif est celle de la voie en cours. Si une voie est incluse dans le groupe d'affichage, mais pour quelle que raison que ce soit, elle est en défaut, son icone est un demi-losange vide.

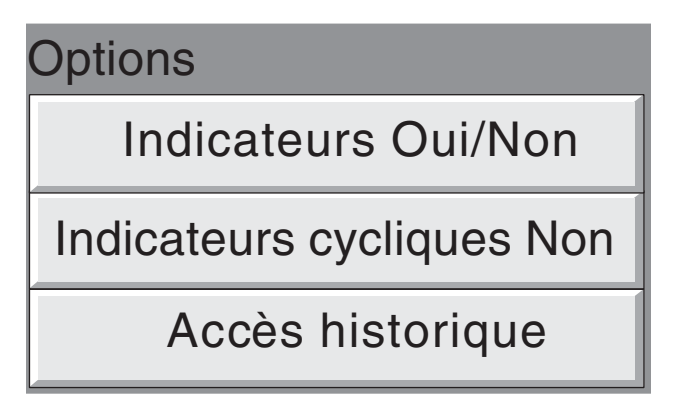

Figure 3.4.1a Menu Options

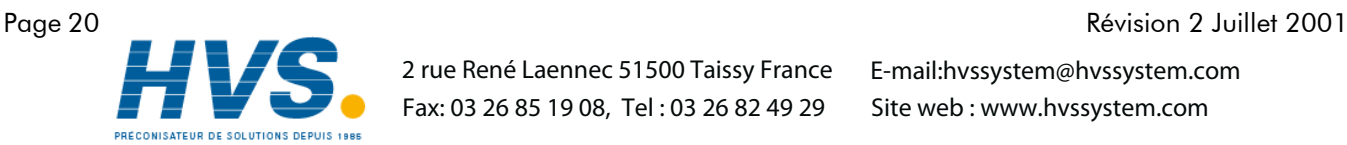

 2 rue René Laennec 51500 Taissy France Fax: 03 26 85 19 08, Tel : 03 26 82 49 29

HA301068

#### 3.4.1 Format courbes verticales (suite)

#### Mode historique

Ce mode permet à l'utilisateur de consulter l'historique des mesures du groupe affiché. La durée d'historique dépend de plusieurs facteurs dont le nombre de points configurés, la vitesse de tracé des courbes etc. A une vitesse d'enregistrement de 20 mm/hr (voir configuration de groupe - section 4.3.3), avec toutes les voies configurées, une durée de 30 jours minimum est visible, si le contenu du groupe n'est pas modifié durant cette période (sinon l'historique redémarre dès la validation de la nouvelle configuration). La durée visible d'historique dans la fenêtre d'écran dépend de la vitesse d'enregistrement : plus la vitesse est élevée, plus la durée lue sur un même écran est courte.

Note : Le mode historique n'est pas accessible pour les groupes lorsque l'option 'Stockage interne' est inhibée (Configuration de groupes - section 4.3.3)

Pour lire l'historique du groupe, appuyer sur la touche Option (voir figure 3.4.1b) ou appuyer sur l'écran jusqu'au rafraîchissement de l'affichage (dans certains cas, cette opération peut prendre du temps en fonction de la complexité de la configuration). Le message 'Historique en préparation, patientez SVP' est affiché pendant le calcul du nouvel affichage. Pendant la consultation de l'historique, les mesures sont toujours traitées, le stockage des données continue en mémoire Flash et les alarmes sont toujours gérées.

L'écran historique est similaire à l'écran courbes avec en plus des touches et un ascenseur pour le déplacement dans l'historique :

- 1. Une action ponctuelle sur les touches haut/bas permettent de déplacer l'historique des courbes de façon incrémentale.
- 2. Une action continue sur les touches haut/bas permet de déplacer l'historique des courbes de façon continue.
- 3. Une action sur la barre au dessus ou au dessous de l'ascenseur permet de déplacer l'historique d'une page.
- 4. En touchant et en déplaçant l'ascenseur, il est possible de le déplacer à une date et une heure précise (la date et l'heure sont indiquées au milieu de l'ascenseur).

Lorsqu'on accède au mode historique, la valeur de la voie ainsi que la date et l'heure indiquées sont celles des points en haut de la page. En touchant l'écran, un curseur apparaît à l'endroit du contact. Ce curseur peut être déplacé vers le haut ou vers le bas. La valeur de la voie ainsi que la date et l'heure indiquées sont alors celles à l'intersection de la courbe et du curseur. Pour revenir au mode courbes, appuyer sur la touche Option puis sur Sortie historique. Pour afficher les mesures en mode courbes horizontales, appuyez sur la touche Début puis sur Chgt vues, ou appuyez sur la touche flèche basse du clavier permanent.

#### Notes :

- 1 Le défilement de voie ne fonctionne pas en mode historique. Pour incrémenter les voies, il est nécessaire d'appuyer sur son indicateur
- Les fenêtres indicateurs ne sont pas affichées en mode historique.

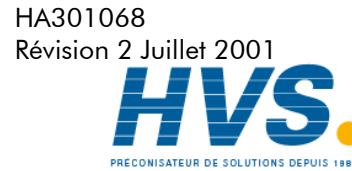

#### 3.4 Modes d'affichage (suite)

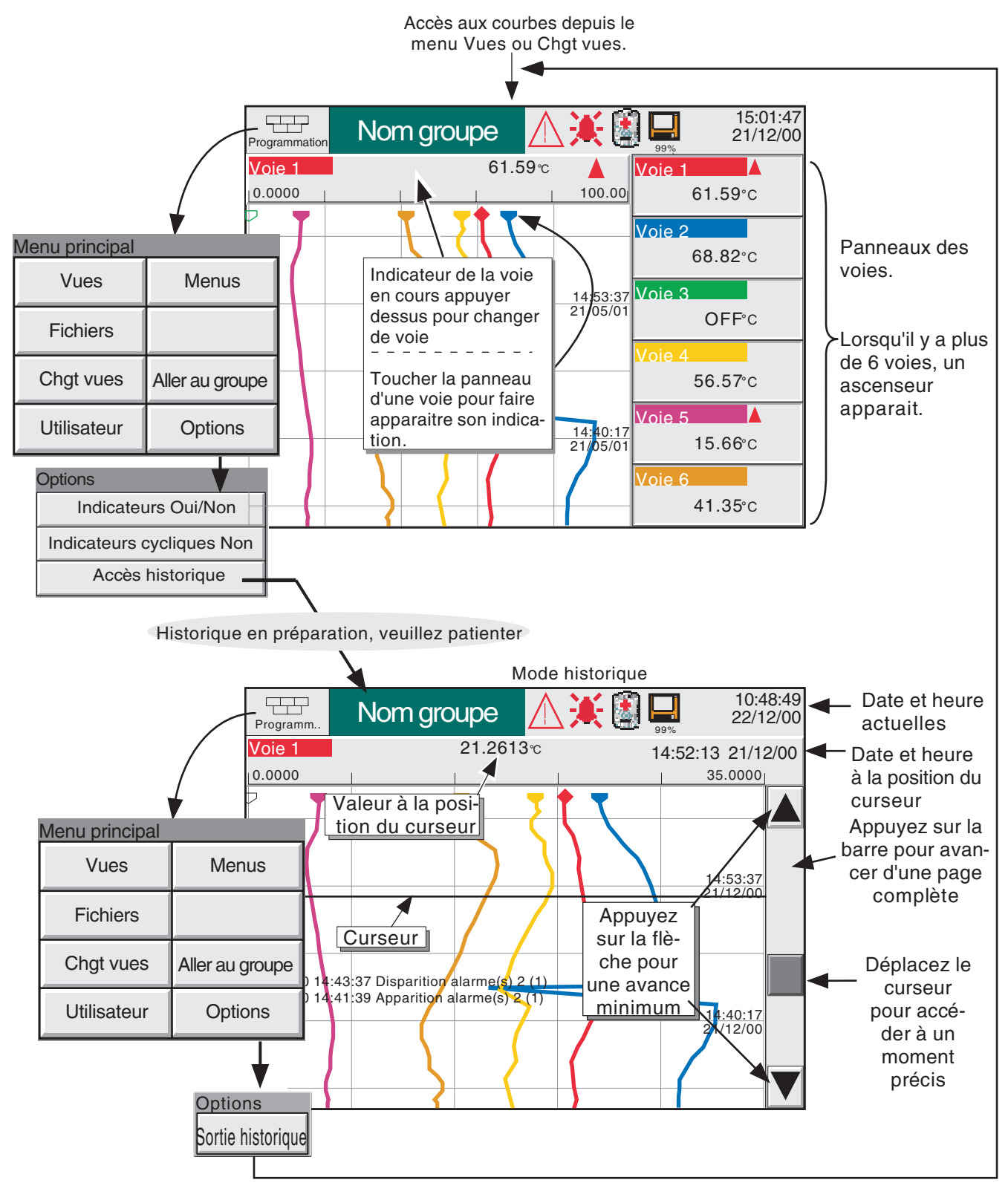

Figure 3.4.1b Modes courbes et historique

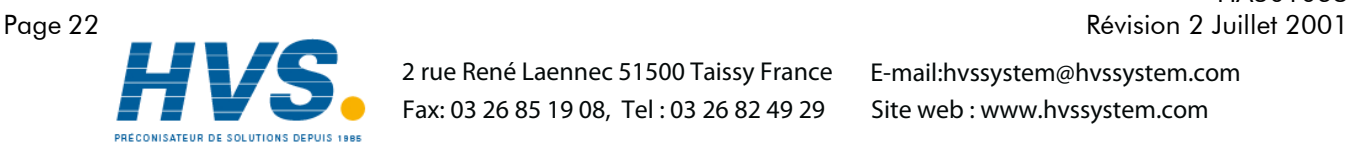

 2 rue René Laennec 51500 Taissy France Fax: 03 26 85 19 08, Tel : 03 26 82 49 29

HA301068

#### 3.4 Modes d'affichage (suite)

## 3.4.2 Format courbes horizontales

Cet écran(figure 3.4.2a), accessible depuis le format courbes verticales, en appuyant sur la touche Chgt vues, affiche chaque point sous forme de courbes horizontales tracées sur un diagramme blanc.

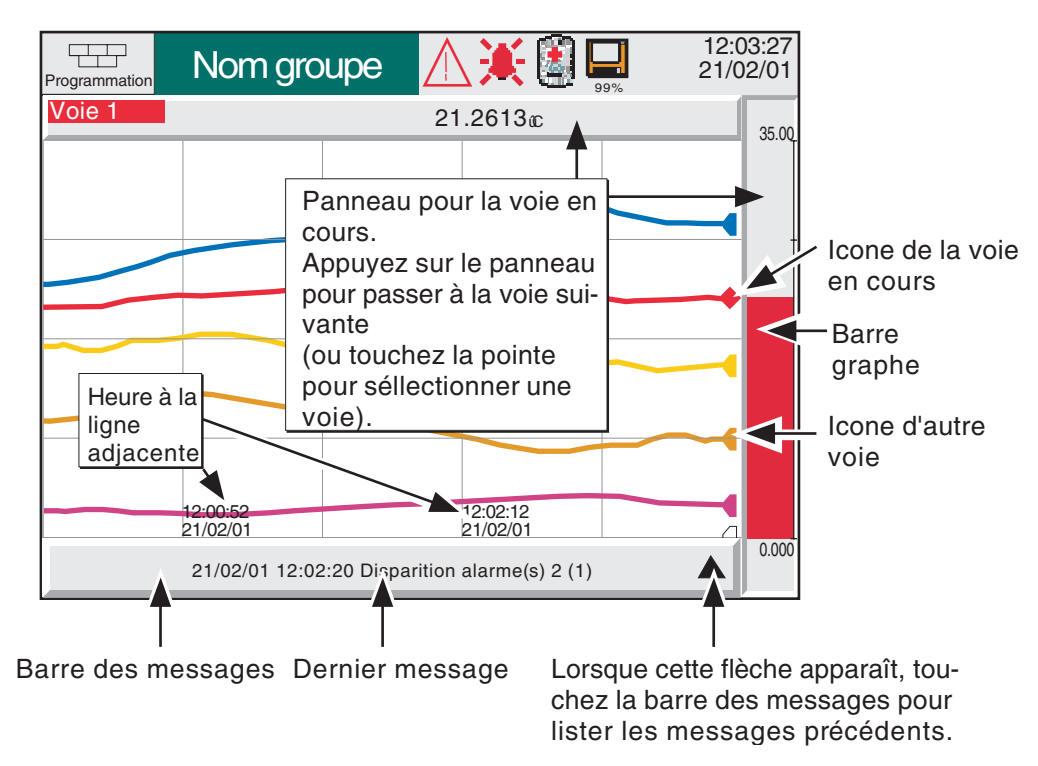

Figure 3.4.2a Mode courbes horizontales

L'une des voies affichées est la voie en cours dont l'échelle s'affiche et est identifiée par une icone en forme de losange, les autres voies étant indiquées par un demi losange Si une voie est incluse dans le groupe d'affichage, mais pour quelle que raison que ce soit, elle est en défaut, son icone est un demi-losange vide.

Deux panneaux différents sont associés à ce mode d'affichage, l'un au-dessus du 'diagramme' montrant la valeur de la voie et son descriptif, l'autre à droite du 'diagramme' montrant la représentation barre-graphe de la voie ainsi que son échelle. Pour faire défiler les différentes voies, toucher plusieurs fois cette fenètre autant de fois qu'il est nécessaire. Pour afficher une voie particulière, toucher son icone brièvement (une action prolongée fait apparaitre le mode historique). La couleur de fond du descriptif est celle de la voie en cours.

Il n'existe pas de mode historique vertical. En touchant l'écran quelques secondes ou en appuyant sur la touche Options puis sur la touche Accès historique, l'écran affiche l'historique décrit à la section 3.4.1.

L'heure et la date sont imprimées sur le 'diagramme' immédiatement à droite des lignes horizontales de la grille et sont relatives à ces lignes.

Note Pour les voies 'zonées', il faut appuyer sur le barre-graphe dans la zone de l'échelle.

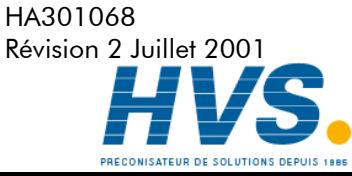

 2 rue René Laennec 51500 Taissy France Fax: 03 26 85 19 08, Tel : 03 26 82 49 29

#### 3.4.2 Format courbes horizontales (suite)

Sous le diagramme se trouve une barre de messages contenant le dernier message actif et apparu dans la durée relative à la largeur de diagramme visible à l'écran. Si plusieurs messages sont apparus ou si un message est apparu avant les derniers points affichés sur l'extrème gauche du diagramme, une icône enforme de flèche apparaît à l'extrème droite de la barre des messages. En touchant celle-ci, on fait apparaître une liste déroulante (figure 3.4.2b) qui affiche les derniers messages.

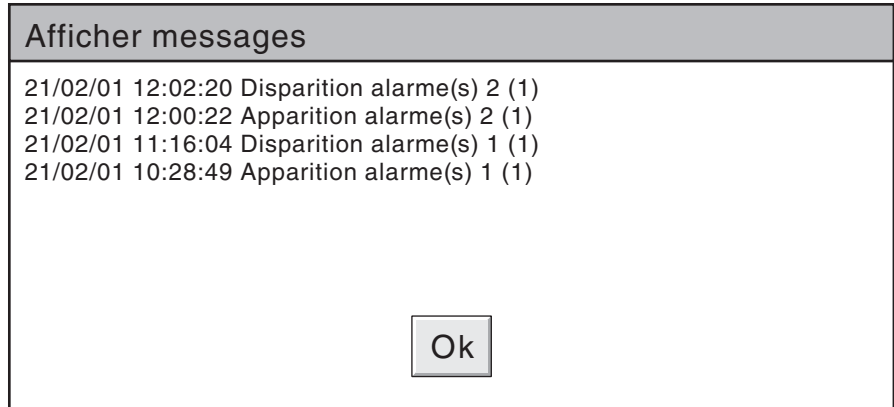

Figure 3.4.2b Liste des messages en mode courbes horizontales.

Pour afficher le mode barre-graphes verticaux, appuyez sur la touche Chgt vues.

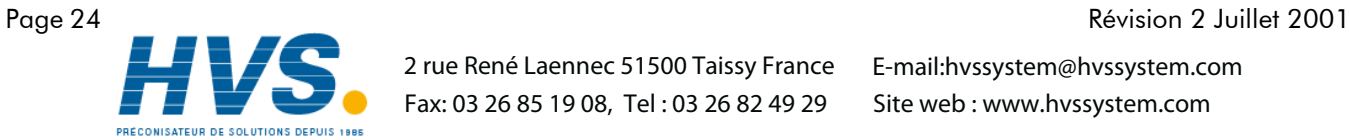

 2 rue René Laennec 51500 Taissy France Fax: 03 26 85 19 08, Tel : 03 26 82 49 29

HA301068

# 3.4.3 Mode barre-graphes verticaux

Cet écran, accessible depuis le format courbes verticales en appuyant sur la touche Chgt vues, affiche chaque point du groupe sous forme de barre-graphe avec valeur numérique et statut d'alarme. Aucun mode historique n'est accessible depuis ce format.

La touche Option depuis l'accès aux menus fait apparaître un menu qui permet d'afficher ou non les indicateurs relatifs aux voies. Cette sélection n'est pas sauvegardée lors de l'extinction de l'appareil qui démarre toujours avec l'option indicateurs affichés. Cette fonction est également disponible en format barre-graphes verticaux.

Pour faire apparaître la vue barre-graphes horizontaux appuyez sur la touche d'accès aux menus puis Chgt vues.

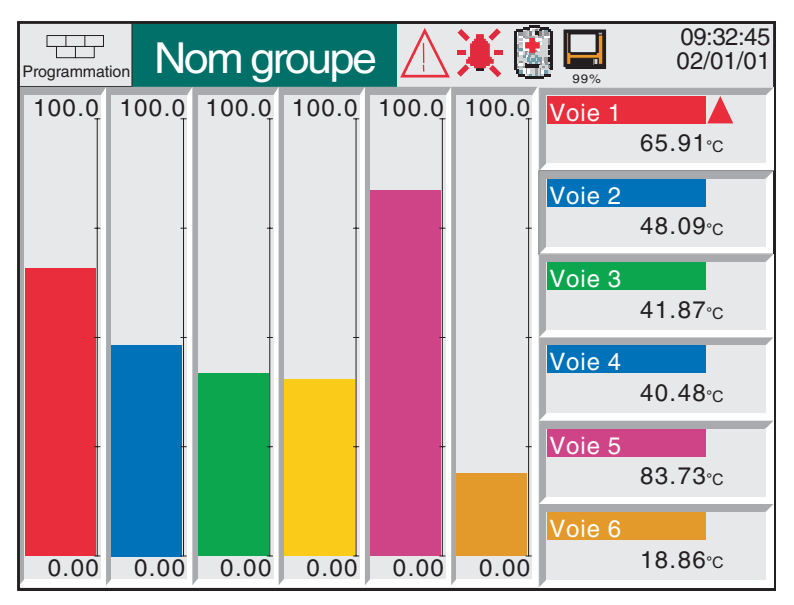

Figure 3.4.3a Mode barre-graphes verticaux (avec indicateurs)

| Programmation | Nom groupe |        | 美国     | 99%    | 09:36:42<br>02/01/01 |
|---------------|------------|--------|--------|--------|----------------------|
| 100.00        | 100.00     | 100.00 | 100.00 | 100.00 | 100.00               |
| 0.00          | 0.00       | 0.00   | 0.00   | 0.00   | 0.00                 |

Figure 3.4.3b Mode barre-graphes verticaux (sans indicateurs)

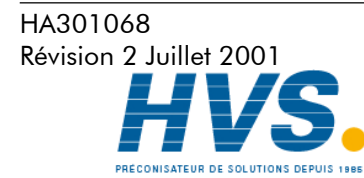

 2 rue René Laennec 51500 Taissy France Fax: 03 26 85 19 08, Tel : 03 26 82 49 29

# 3.4.4 Mode barre-graphes horizontaux

Cet écran, accessible depuis le format barre-graphes verticaux en appuyant sur la touche Chgt vues, affiche chaque point du groupe sous forme de barre-graphe horizontaux avec la valeur numérique et le statut d'alarme, comme indiqué sur la figure 3.4.4.

Aucun mode historique n'est accessible depuis ce format.

| Programmation | Nom groupe |  | 法国国<br>99% | 10:39:38<br>02/01/01 |
|---------------|------------|--|------------|----------------------|
| Voie 1        |            |  | 14.59c     |                      |
| 0.00          |            |  |            | 100.00               |
| <b>Voie 2</b> |            |  | $36.02$ °c |                      |
| 0.00          |            |  |            | 100.00               |
| Voie 3        |            |  | 38.37c     |                      |
| 0.00          |            |  |            | 100.00               |
| Voie 4        |            |  | 69.90c     |                      |
| 0.00          |            |  |            | 100.00               |
| Voie 5        |            |  | 32.04c     |                      |
| 0.00          |            |  |            | 100.00               |
| Voie 6        |            |  | 88.27c     |                      |
| 0.00          |            |  |            | 100.00               |

Figure 3.4.4 Mode barre-graphes horizontaux

#### 3.4 Modes d'affichage (suite)

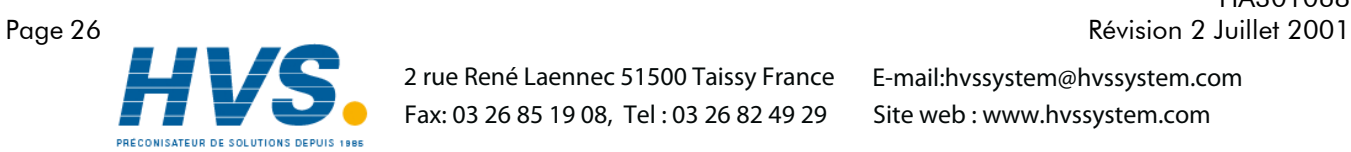

 2 rue René Laennec 51500 Taissy France Fax: 03 26 85 19 08, Tel : 03 26 82 49 29

HA301068

#### 3.4 Modes d'affichage (suite)

## 3.4.5 Mode indicateurs

Cet écran, accessible depuis le format barre-graphes horizontaux en appuyant sur la touche Chgt vues, affiche chaque point du groupe sous forme d'indicateur numérique. Le format (sélectionné automatiquement) dépend du nombre de voies contenues dans le groupe d'affichage. Les figures 3.4.5a et 3.4.5b, montrent les exemples typiques de format d'une colonne (jusqu'à 4 voies) et deux colonnes (5 à 6 voies). Pour chaque format, les fenètres d'indicateurs sont agrandies ou réduites pour remplir l'écran. Aucun mode historique n'est accessible depuis ce format.

Une action sur la touche Chgt Vue dans le menu principal permet de revenir au format courbes en temps réel.

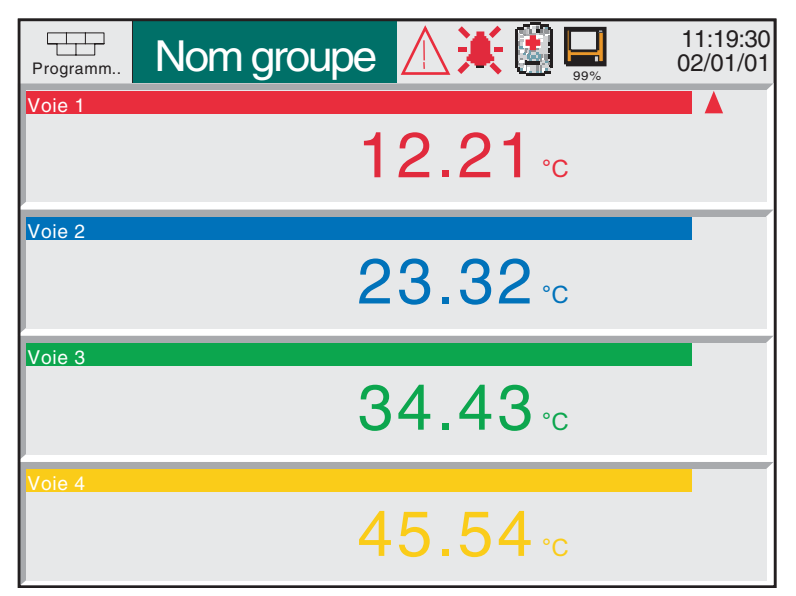

Figure 3.4.5a Mode indicateur (1 à 4 voies)

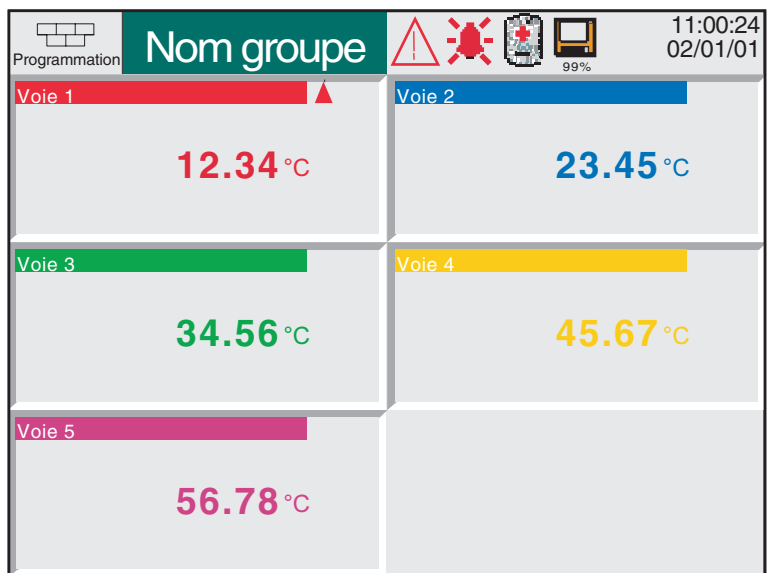

Figure 3.4.5b Mode indicateurs (5 ou 6 voies)

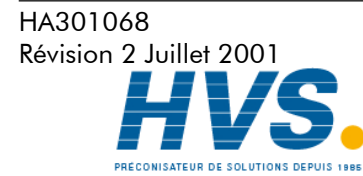

 2 rue René Laennec 51500 Taissy France Fax: 03 26 85 19 08, Tel : 03 26 82 49 29

#### 4 CONFIGURATION DE L'ENREGISTREUR

Comme il est décrit dans la section 'Accès à la configuration' (section 3.3.1), la configuration est divisée en plusieurs zones :

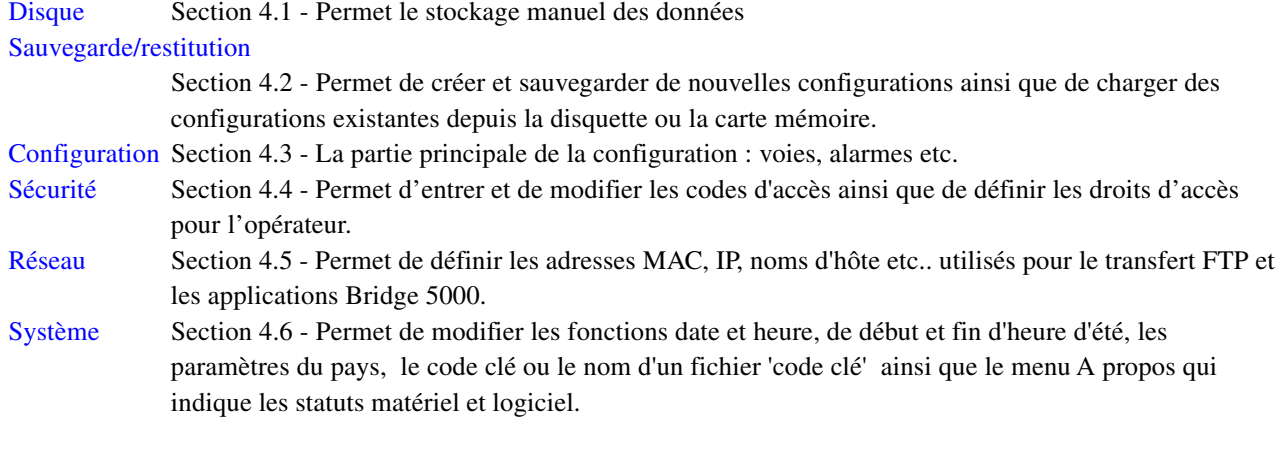

Note: Lors de la configuration, si un paramètre est modifié, le texte de ce paramètre est inscrit en rouge à l'écran jusqu'à la validation.

## 4.1 STOCKAGE DE DONNÉES

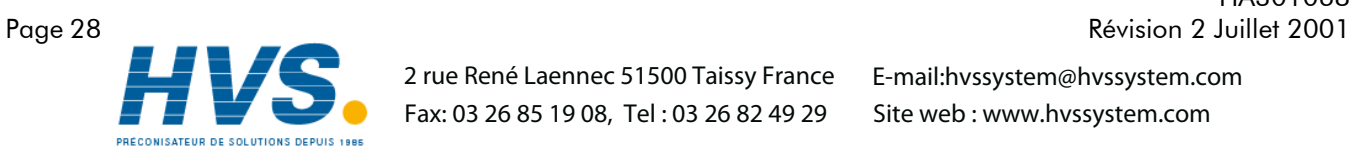

 2 rue René Laennec 51500 Taissy France Fax: 03 26 85 19 08, Tel : 03 26 82 49 29

HA301068

# 4.1.1 Stockage sur disque

Permet à l'utilisateur de transférer les données mesurées vers le support informatique (disquette ou carte mémoire) en appuyant sur la touche correspondante parmi les suivantes : Heure précédente, Jour Précédent, Semaine Précédente, Mois Précédent, Tout

Le stockage débute lorsqu'on appuie sur la touche et ne peut être arrété avant la fin à moins d'appuyer sur la touche Annuler stockage qui affiche alors un message de confirmation. La touche Annuler stockage n'est disponible que si la fonction 'Contrôle du stockage' du menu Sécurité/Accès (section 4.4) est validée.

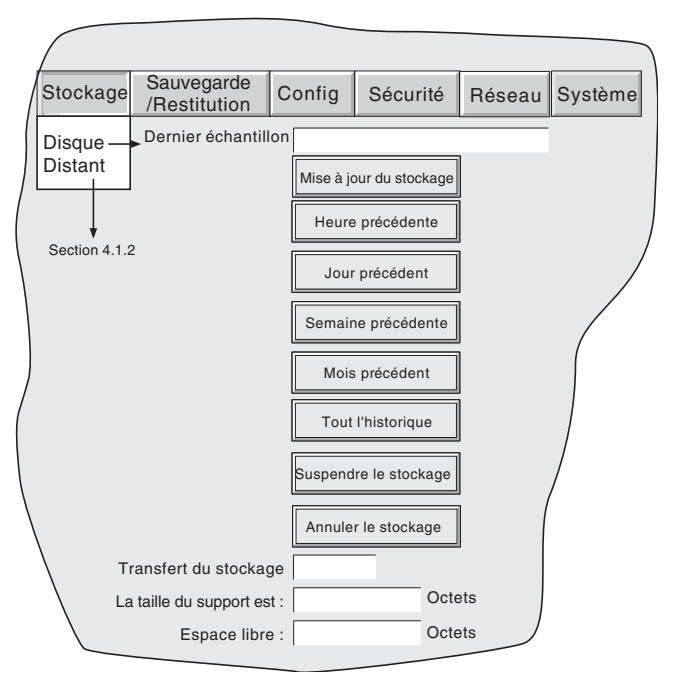

Figure 4.1.1 Configuration de la stratégie de stockage

Si le support est plein avant la fin du stockage, l'archivage est suspendu et un menu apparait, demandant le remplacement du support. Si aucune réponse n'est donnée au bout de 10 minutes, le stockage est abandonné.

Le stockage automatique peut être arrêté (par ex. pour changer de support sans perdre de données) en appuyant sur 'Suspendre le stockage'. L'état du transfert est indiqué par la fenêtre 'Transfert du stockage'. Lorsque le support est plein, l'utilisateur est averti et peut alors prévoir son remplacement.

Sous la fenêtre Transfert du stockage, se trouvent plusieurs fenêtres de statut relatives au stockage incluant la mémoire restante sur le support.

Si le stockage automatique est activé (section 4.3.6), le mode de stockage sélectionné (automatique ou manuel) pris en compte est le premier qui aura été sélectionné. Certains fichiers seront stockés deux fois, dans ce cas le fichier le plus récent remplace le fichier le plus ancien du même nom.

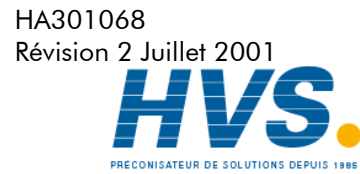

 2 rue René Laennec 51500 Taissy France Fax: 03 26 85 19 08, Tel : 03 26 82 49 29

#### 4.1.2 STOCKAGE DISTANT (TRANSFERT FTP)

Cette option permet le stockage des données de l'appareil vers un ordinateur distant, qu'il soit connecté en direct, ou via un réseau. La connexion s'effectue par la prise Ethernet RJ45 située à l'arrière de l'appareil.

Pour procéder à un transfert, la configuration de l'hôte distant doit être entrée dans la section Stockage du menu Configuration (section 4.3.6).

Note : Un serveur FTP doit être actif et fontionner sur l'hôte distant

La figure 4.1.2 ci-dessous montre le menu de stockage distant. Les touches Heure précédente, Jour précédent etc.. permettent à l'utilisateur de sélectionner les fichiers à stocker. La fenêtre Dernier échantillon indique la date et l'heure du stockage précédent. La fenêtre Transfert du stockage indique le statut du stockage.

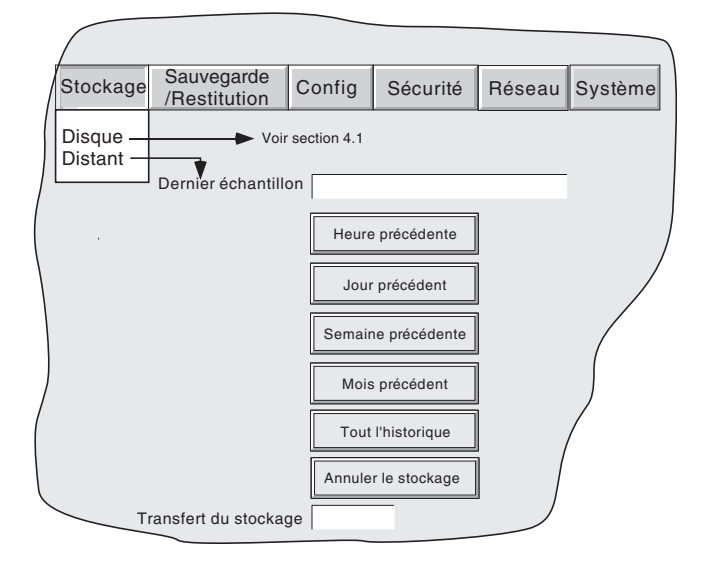

Figure 4.1.2 Configuration du stockage distant

De plus, l'utilisateur distant a, selon ses droits d'accès, la possibilité de copier/effacer des fichiers situés sur l'appareil et peut accéder à des paramètres de configuration associés à son identité d'utilisateur. Pour réaliser la connexion, la fonction Connexion distante doit être cochée et les champs Nom d'utilisateur distant et Mot de passe distant doivent être définis pour chaque Accès pour mode (menus Sécurité/Accès (section 4.4.1).

Notes :

1. De façon à pouvoir accéder à distance aux fichiers de la zone History, l'adresse de l'enregistreur, le 'Nom d'utilisateur distant' et le 'Mot de passe distant' doivent être déclarés dans le client FTP tel que Review ou Internet Explorer.

2. Lorsqu'on accède à des fichiers via Internet Explorer, l'adresse (URL) peut être de l'une de ces deux formes :

a ftp://<adresse IP de l'appareil>. Ceci permet une connexion anonyme si l'enregistreur comporte un compte avec le 'Nom d'utilisateur distant' défini comme 'Anonyme' et le 'Mot de passe distant' laissé vide.

b ftp://<nom d'utilisateur distant>:<mot de passe distant>@<adresse IP de l'appareil> pour se connecter comme utilisateur déclaré.

3. Pour les utilisateur d'IE5 uniquement : Internet Explorer affiche, par défaut, les fichiers de la zone History. Pour pouvoir remonter au répertoire parent, vérifiez dans Outils/Options Internet/ Avancées/Navigation, que la boîte 'Utiliser FTP en mode Web' est cochée.

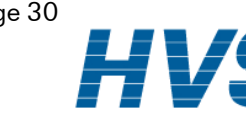

HA301068 Page 30 Révision 2 Juillet 2001

> 2 rue René Laennec 51500 Taissy France Fax: 03 26 85 19 08, Tel : 03 26 82 49 29

## 4.2 SAUVEGARDE / RESTITUTION

Comme indiqué en figure 4.2.a, une action sur 'Sauvegarde/Restitution' fait apparaitre la liste : Sauver, Charger, Nouveau et Texte.

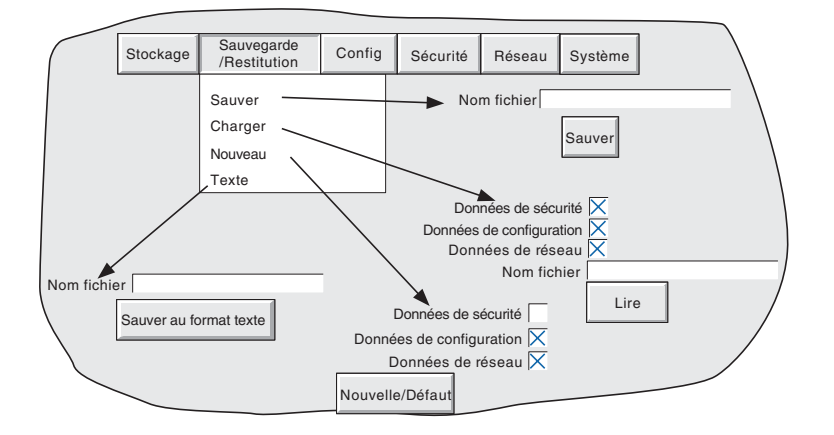

Figure 4.2a Menu sauvegarde/restitution

Pour les fonctions 'Sauver', 'Charger' et 'Texte', si un nom de fichier correct apparait, la fonction démarre dès l'action sur la touche correspondante.

Si il est nécessaire d'entrer un nom de fichier, procéder comme suit :

En touchant la fenètre de saisie, on fait apparaitre un menu donnant une liste de 'volumes' situés en mémoire Flash ou sur le support informatique (si un support est présent). La figure 4.2b donne la liste du contenu d'un volume imaginaire, appuyer sur la ligne 'user' puis sur la touche 'Ouvrir dossier' pour accéder à la liste des fichiers (voir section 5 pour plus de détails). Sélectionnez ensuite un fichier en touchant la ligne correspondante ou entrer un nouveau nom dans le champ Nom fichier (voir section 3.3.1 pour la saisie de texte). La touche Enregistrer ou Ouvrir déclenche l'opération.

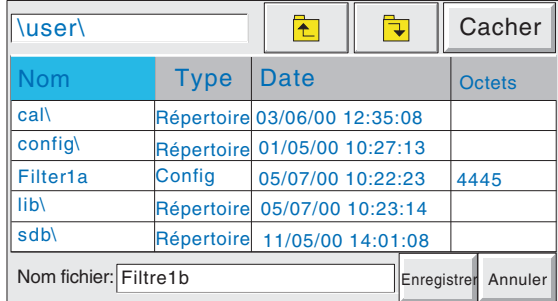

Figure 4.2b Page du contenu d'un volume (exemple)

 2 rue René Laennec 51500 Taissy France Fax: 03 26 85 19 08, Tel : 03 26 82 49 29

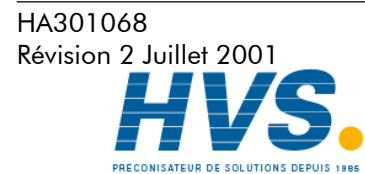

Figure 4.1 Configuration du stockage manuel

#### 4.2.1 Sauver

Cette touche permet de sauvegarder la configuration en cours dans la mémoire de l'enregistreur. Le fichier n'est pas lisible comme tel, mais peut être utilisé pour archiver les données de configuration et de sécurité ou les transférer vers un autre enregistreur du même type.

# 4.2.2 Charger 4.2.2 Charger

Cette touche permet à l'utilisateur d'entrer le nom d'une configuration déjà sauvegardée et de re-configurer l'enregistreur avec cette nouvelle configuration. Une action sur 'Lire' termine l'opération. Il est possible de sélectionner soit les données de sécurité et de confiration (boite à cocher).

#### Note :

1) Les données d'écrans personnalisés contiennent également la configuration des indicateurs (Oui/ Non) et défilement cyclique (Oui/Non) des échelles dans les vues courbes. 2) Si du stockage est en cours lors d'une demande de chargement de configuration, ce chargement sera

retardé jusqu'à ce que le stockage soit terminé (peut prendre plusieurs minutes). Si nécessaire, la touche "Annuler stockage" peut être actionnée (section 4.1) mais les données sont alors perdues.

#### 4.2.3 Nouvelle/Défaut

Cette touche re-configure l'enregistreur avec la configuration d'usine. Une action sur 'Nouvelle / Défaut' termine l'opération. Il est possible de sélectionner soit les données de sécurité et de configuration (boite à cocher).

#### 4.2.4 Sauver au format texte

Cette fonction est identique à la fonction 'Sauver' mais le fichier est écrit en format ASCII et peut être lu et imprimé sur un ordinateur. Il n'est pas possible de modifier la configuration sur ordinateur pour la recharger sur l'enregistreur ensuite.

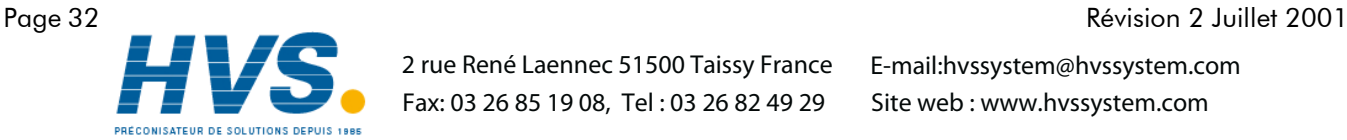

 2 rue René Laennec 51500 Taissy France Fax: 03 26 85 19 08, Tel : 03 26 82 49 29

HA301068
# 4.3 CONFIGURATION

Une action sur cette touche fait apparaitre la liste suivante : Options, Voies, Groupes, Evénements, Appareil, Stockage, comme indiqué sur la figure 4.3 en page suivante.

Lorsqu'un ou plusieurs paramètres sont modifiés, leurs noms apparaissent alors en rouge (au lieu de noir) jusqu'à ce que l'on appuie sur la touche 'Appliquer' ou 'Annuler'. Par exemple, en configuration de voie, si on doit modifier une linéarisation de thermocouple de Type J à Type K, les mots 'Type linéarisation' deviennent rouges jusqu'à ce qu'on valide le changement en appuyant sur la touche 'Appliquer'.

Si on quitte la configuration sans valider les changements, une fenètre apparait demandant à l'utilisateur de confirmer en appliquant les changements, en les annulant ou en retournant en configuration (touche 'Corriger').

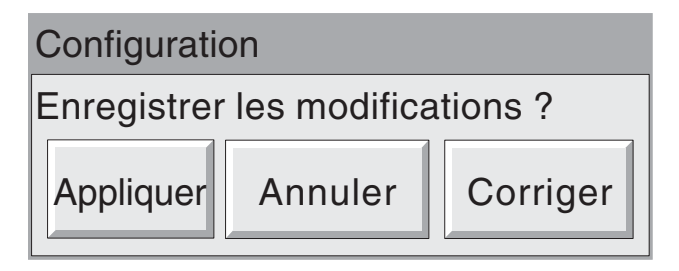

Figure 4.3a Confirmation de changement

# 4.3.1 Options

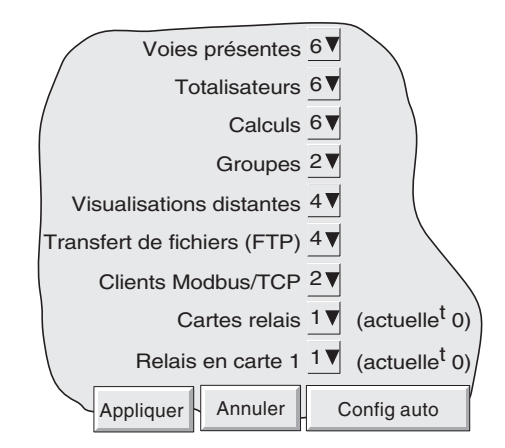

Figure 4.3.1 Menu Options

Ce sous-menu fait apparaitre un écran indiquant la configuration matérielle et logicielle de l'appareil, par exemple le nombre de voies d'entrée présentes, le nombre de relais etc. Si l'on doit installer de nouvelles options, (une troisième carte relais dans l'exemple ci-dessus), l'écran indique la différence entre les options matérielles présentes dans l'appareil et celles présentes en configuration. Pour ajouter (ou retirer) une option, entrer la quantité correspondante puis appuyer sur 'Configuration Auto'.

Si aucun changement n'a été fait depuis la dernière mise en route, les champs '(actuellement ...)' et la touche 'Configuration Auto' n'apparaissent pas.

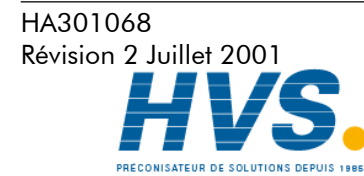

 2 rue René Laennec 51500 Taissy France Fax: 03 26 85 19 08, Tel : 03 26 82 49 29

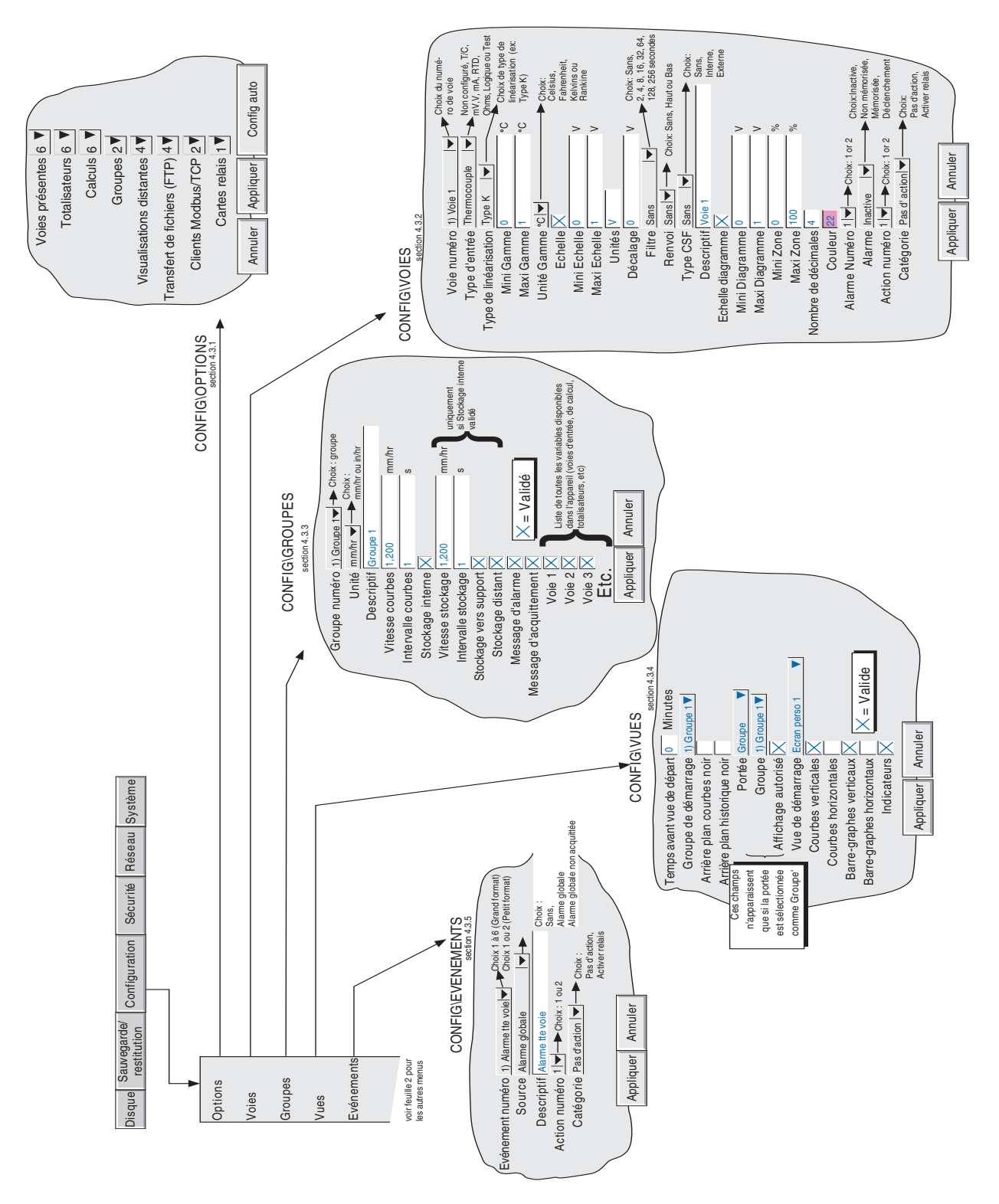

Figure 4.3b Aperçu des menus de configuration (feuille 1)

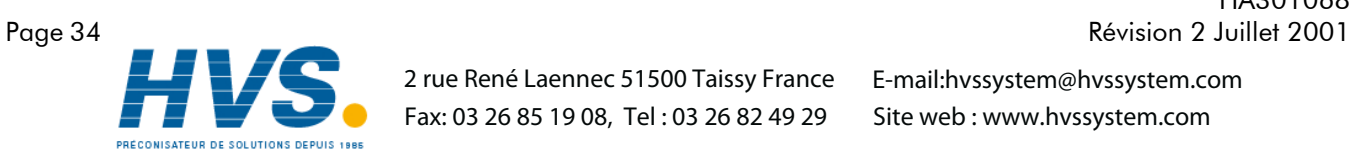

 2 rue René Laennec 51500 Taissy France Fax: 03 26 85 19 08, Tel : 03 26 82 49 29

HA301068

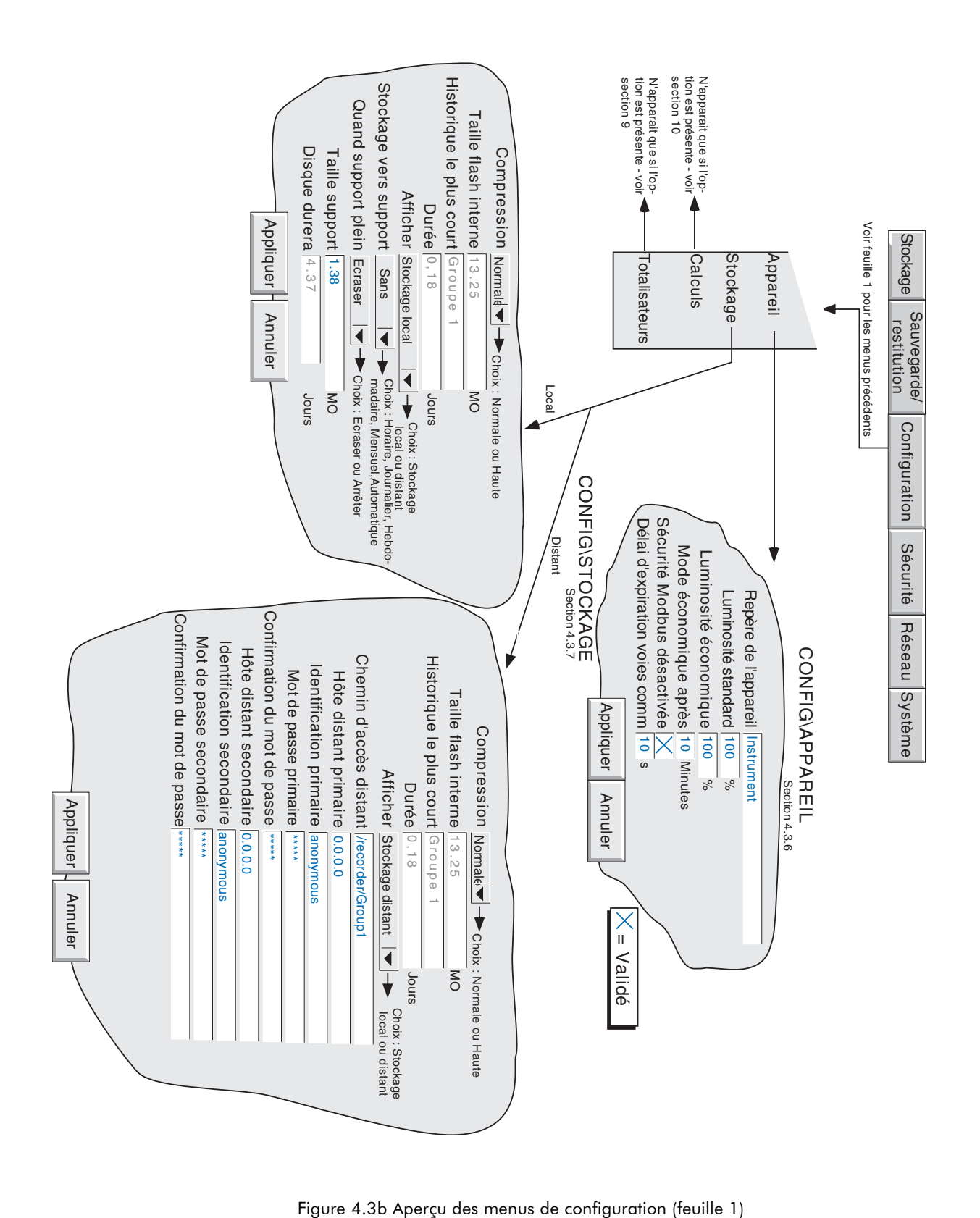

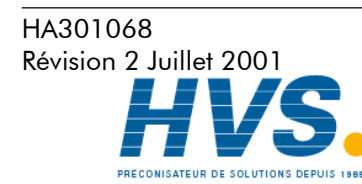

 2 rue René Laennec 51500 Taissy France Fax: 03 26 85 19 08, Tel : 03 26 82 49 29

E-mail:hvssystem@hvssystem.com Site web : www.hvssystem.com

### MANUEL DE MISE EN SERVICE ENREGISTREUR SANS PAPIER 100 MM

# 4.3.2 Configuration voie/alarme

La figure 4.3.2a ci-dessous montre un menu typique de configuration. La présence des champs à l'écran dépend du type d'entrée, de linéarisation etc.

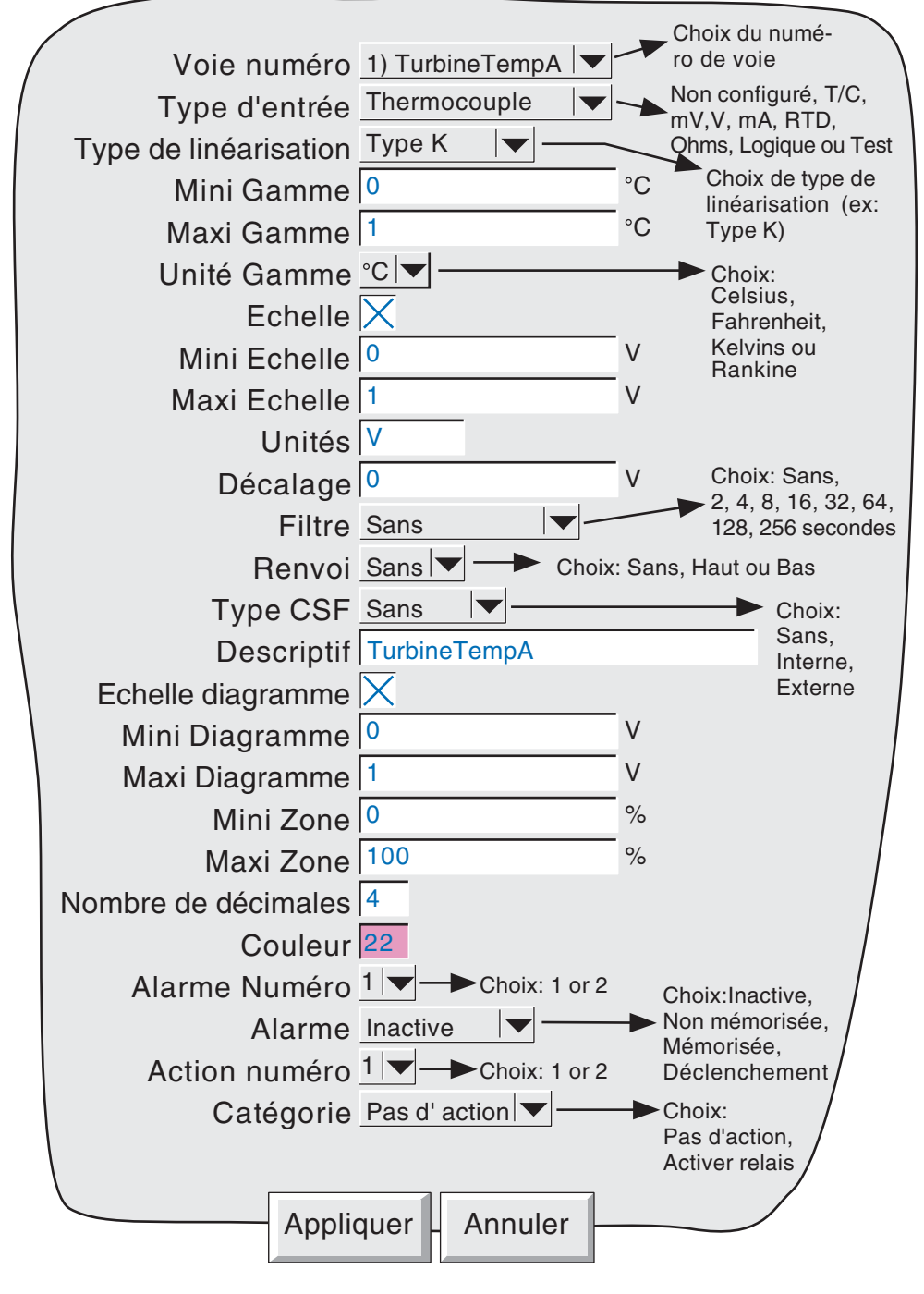

Figure 4.3.2a Menu de configuration de voie/alarme (typique)

Notes

1. Les valeurs numériques (ex. bas d'entrée) peuvent comporter jusqu'à 10 caractères incluant le point décimal.

2. Voir la section 3.3.1 pour la saisie de textes.

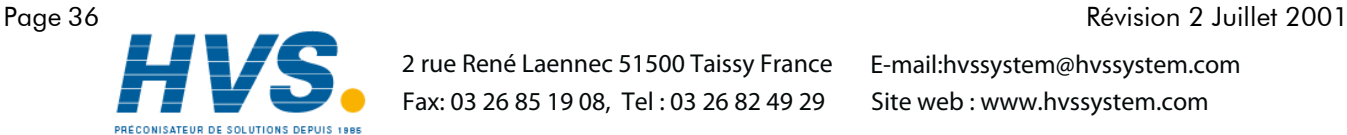

 2 rue René Laennec 51500 Taissy France Fax: 03 26 85 19 08, Tel : 03 26 82 49 29

HA301068

#### 4.3.2 Configuration de voie/alarme (suite)

Exemple : On doit utiliser un thermocouple type J pour mesurer une température de 100 à 200 degrés Celsius. Le signal thermocouple est transmis à l'enregistreur via un transmetteur avec sortie 4-20 mA et doit être affiché en 0-100 %. Les données de configuration doivent être les suivantes :

Type d'entrée = mA Valeur basse d'entrée = 4.0 Valeur haute d'entrée = 20.0 Valeur basse d'échelle = 0.0 Valeur haute d'échelle = 100 Unités d'échelle = % Valeur basse de linéarisation = 100 Valeur haute de linéarisation = 200 Unités de linéarisation = degrés C Type de linéarisation = Thermocouple type J. Valeur shunt  $= 250$  ohms

Note : La description suivante décrit tous les champs possibles. L'enregistreur n'affiche que les champs utiles, par ex. le champ 'Shunt' ne s'affiche pas si l'entrée n'est pas en milliampères.

#### Numéro de voie

La voie et son descriptif sont affichés. Une action sur la fenêtre permet de sélectionner une autre voie pour la configuration.

#### Type d'entrée

Choix du type d'entrée entre thermocouple, mV, V, mA, RTD, Ohms, Logique ou Test.

#### Type de lin

Les tables de linéarisations suivantes sont présentes en standard dans l'enregistreur :

Linéaire, racine carrée,  $x^{3/2}$ ,  $x^{5/2}$ .

Thermocouples types B, C, D, E, G2, J, K, L, N, R, S, T, U, NiMo/NiCo, Platinel

Sondes à résistance (RTD) types Pt<sub>100</sub>, Pt<sub>100</sub>, Ni<sub>100</sub>, JPT<sub>100</sub>, Pt<sub>100</sub>A, Cu<sub>10</sub>

Pour les détails sur les gammes d'entrée, les précisions etc. associées à ces linéarisations, se reporter à la section des spécifications de ce manuel.

## Mini entrée

Entrer la valeur minimale de l'entrée appliquée aux bornier (par ex. 4.00).

#### Maxi entrée

Entrer la valeur maximale de l'entrée appliquée aux bornier (par ex. 20.00).

### SHUNT

Permet de définir la valeur de shunt pour les entrées en mA. Généralement les valeurs utilisées sont 100 ou 250 Ohms. L'enregistreur ne peut pas détecter si un shunt est connecté ni sa valeur. Par conséquent, l'utilisateur doit s'assurer que la valeur du shunt connecté correspond bien à la valeur entrée dans ce menu.

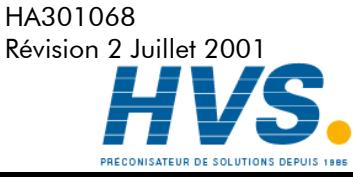

 2 rue René Laennec 51500 Taissy France Fax: 03 26 85 19 08, Tel : 03 26 82 49 29

# 4.3.2 Configuration de voie/alarme (suite)

## Mini gamme

Entrer la valeur minimale de la linéarisation (par ex. 100).

## Maxi gamme

Entrer la valeur maximale de la linéarisation (par ex. 200).

## Unités gamme

Choix parmi degrés Celsius, Fahrenheit, Kelvins ou Rankine.

## **Echelle**

Cette boite à cocher permet à l'utilisateur de définir ensuite les valeurs basse et haute ainsi que les unités de l'échelle.

## Mini échelle

Entrer la valeur basse d'échelle correspondant à la valeur basse d'entrée (par ex. 0).

# Maxi échelle

Entrer la valeur haute d'échelle correspondant à la valeur haute d'entrée (par ex. 100).

### Unités

Entrer jusqu'à 8 caractères pour définir les unités d'échelle (par ex. %).

## Décalage

Permet d'ajouter ou soustraire une valeur fixe à la mesure. Les précisions données pour l'enregistreur ne s'appliquent plus lorsqu'un décalage est appliqué.

# **Filtre**

Pour les signaux bruités et lents, il est possible d'utiliser un filtre pour rendre l'enregistrement plus lisible. Choix entre Sans, 2, 4, 8, 16, 32, 64, 128 ou 256 secondes.

Il est déconseillé d'utiliser ce filtre sur les signaux rapides.

# Renvoi

Pour les entrées en thermocouples et autres signaux faibles (c.à.d. < 1V), le renvoi du signal, en cas de rupture du circuit d'entrée, peut se faire en :

Sans l'enregistrement suit la dérive de l'entrée. Haut éch l'enregistrement est forcé en haut d'échelle

Bas éch l'enregistrement est forcé en bas d'échelle

# **Type CSF**

Pour les entrées themocouples, il est possible d'appliquer ou non une compensation de soudure froide. 'CSF interne' signifie que la mesure de la température est réalisée par une sonde placée entre les bornes 11 et 12. 'CSF externe' signifie que la température aux borniers est maintenue à une température fixe et connue.

# Temp CSF Externe

Si le mode CSF externe est séIectionné, entrer la valeur de la température.

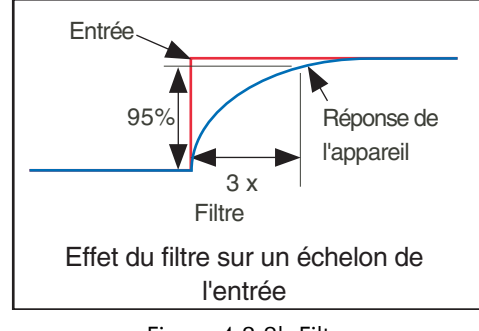

Figure 4.3.2b Filtre

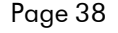

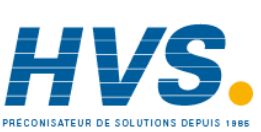

 2 rue René Laennec 51500 Taissy France Fax: 03 26 85 19 08, Tel : 03 26 82 49 29

HA301068 Page 38 Révision 2 Juillet 2001

# 4.3.2 Configuration de voie/alarme (suite.)

# Descriptif

Permet d'entrer un texte de 20 caractères (avec espaces) pour définir le descriptif de voie (ex. 'Turbine 2 tempA').

# Ech. diag.

Cette boite à cocher permet de définir ensuite les valeurs haute et basse d'échelle identiques ou différentes des valeurs basse et haute de linéarisation. Par exemple, pour une entrée de 0 à 600 °C, il est possible de tracer uniquement l'enregistrement entre 500 et 600 °C.

# Zone

Cette fonction définit une portion d'écran (en %) sur laquelle sera tracée la courbe. Par exemple, une zone définie de 50 à 100 % permet de tracer la courbe sur la moitié droite de l'écran.

# Nombre de décimales max.

Cette fonction permet de définir le nombre de décimales de la mesure. Réglable entre zéro (valeur affichée : XXXXX) et neuf(valeur affichée X.xxxx). Les zéros de tête ne sont pas affichés. Les valeurs plus grandes que l'affichage maximum sont tronquées (section 3).

# Couleur

Permet de sélectionner la couleur de la voie depuis une liste de choix. Chacune des 56 couleurs est associée à un numéro qui doit être entré pour la configuration. La couleur de fond de la sélection change pour la couleur choisie.

## Alarme numéro

Permet de sélectionner une ou deux alarmes pour la voie. Voir la figure pour les définitions.

### Alarme

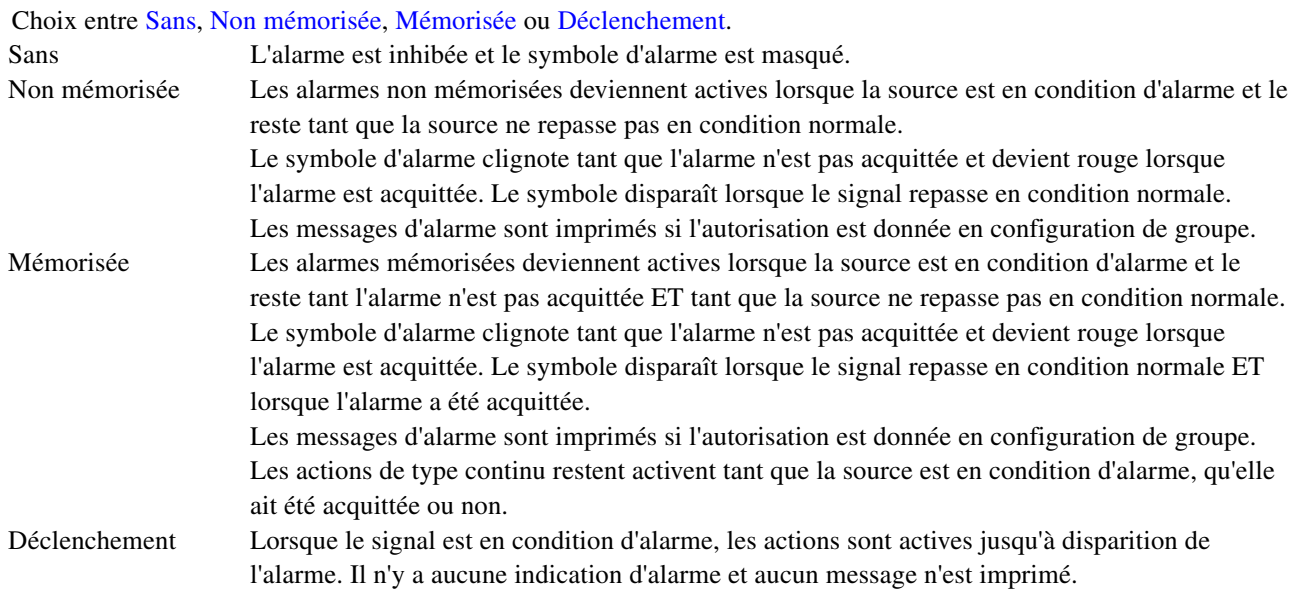

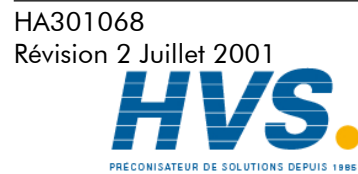

 2 rue René Laennec 51500 Taissy France Fax: 03 26 85 19 08, Tel : 03 26 82 49 29

# 4.3.2 Configuration de voie/alarme (suite.)

# TYPE

Ce champ n'apparaît que si le champ alarme n'est pas à "inactif". Chaque alarme peut être définie comme absolue haute, absolue basse, écart interne, écart externe, vitesse d'évolution positive, vitesse d'évolution négative.

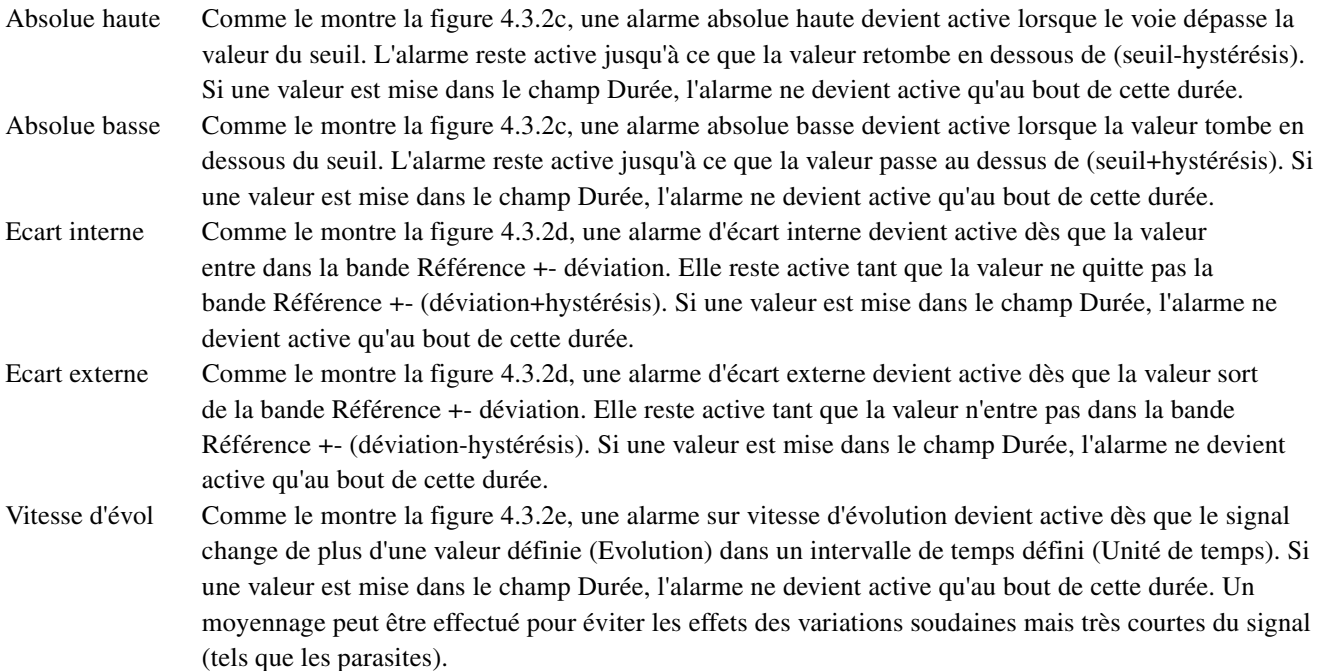

# PARAMETRES

Les figures 4.3.2c, d et e illustrent les termes suivants pour les différents types d'alarme.

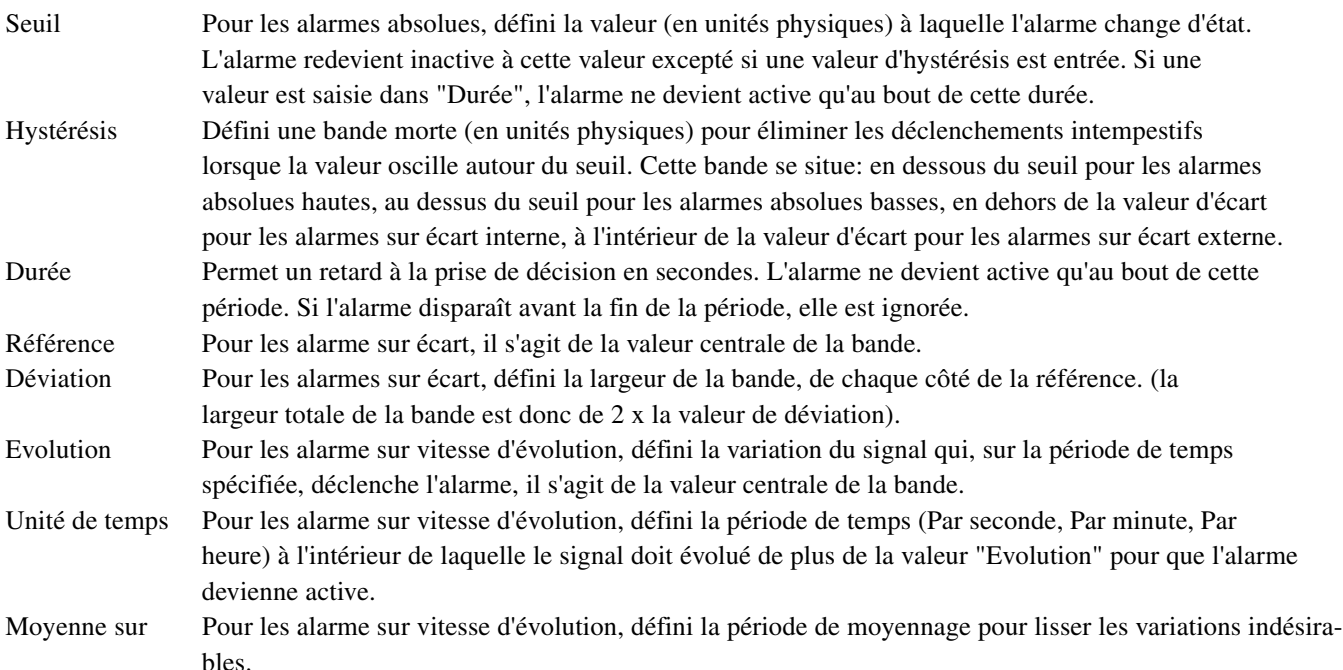

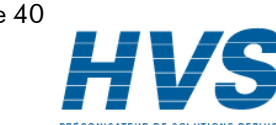

HA301068 Page 40 Révision 2 Juillet 2001

4.3.2 Configuration de voie/alarme (suite.)

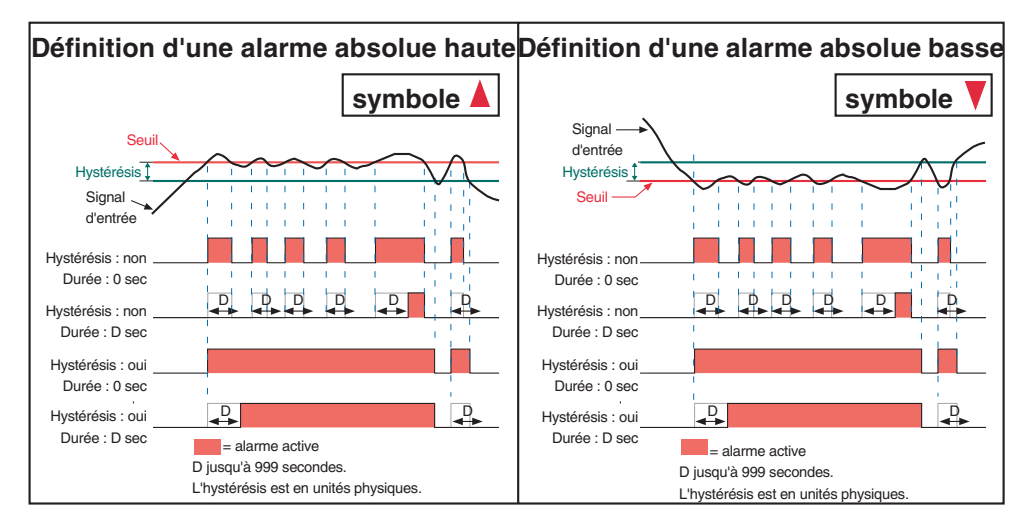

Figure 4.3.2c Définition des alarmes absolues

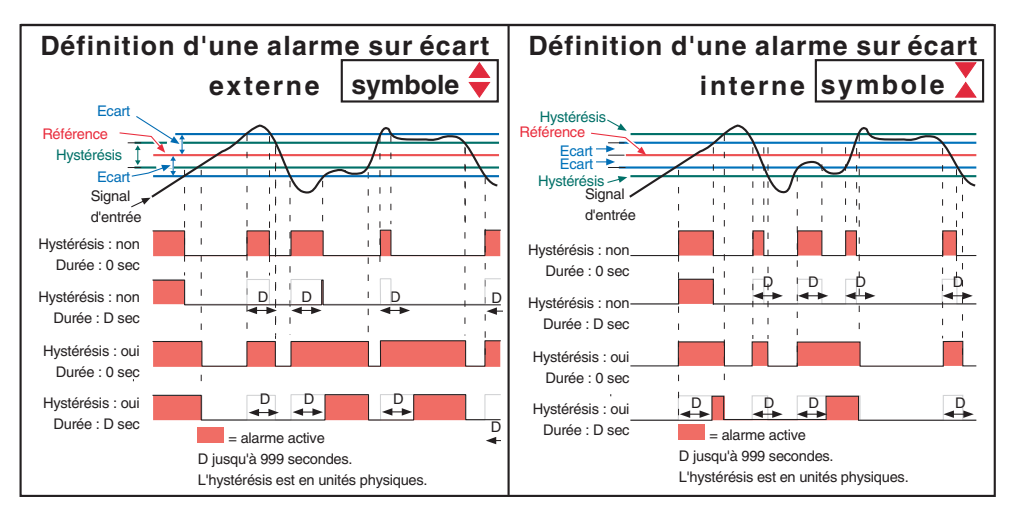

Figure 4.3.2d Définition des alarmes sur écart

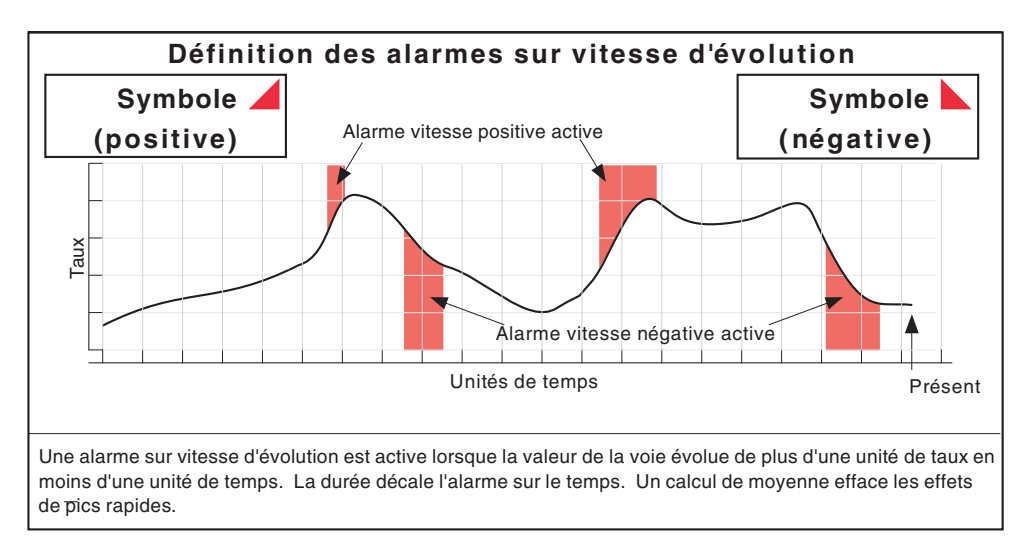

Figure 4.3.2e Définition des alarmes sur vitesse d'évolution

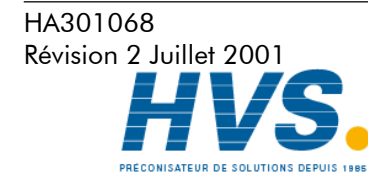

 2 rue René Laennec 51500 Taissy France Fax: 03 26 85 19 08, Tel : 03 26 82 49 29

## 4.3.2 Configuration de voie/alarme (suite.)

## Action numéro

Sélectionner l'action une ou deux pour cette alarme. Choix entre Sans, Non mémorisée, Mémorisée ou Déclenchement. Voir la figure 4.3.2c pour les définitions.

# Catégorie

Sélectionner l'action à réaliser lorsque l'alarme est active (par ex. activer un relais).

Note : Le relais est normallement activé et est désactivé en condition d'alarme ou appareil éteint.

## Totalisateur

Pour les enregistreurs équipés de l'option totalisation, ce champ permet de démarre ou d'inhiber un totalisateur. Si Départ est sélectionné, la valeur de démarrage définie en configuration de totalisateur (section 11) est appliquée au totalisateur.

# Active quand

Permet de sélectionner la condition de l'action relative à l'état de l'alarme lorsque celle-ci est active, inactive ou nonacquittée.

## Messages d'alarme

Les messages d'apparition/disparition et d'acquittement 'imprimés' à l'écran peuvent être validés dans le menu 'Configuration de groupe'. Les alarmes sont acquittées en touchant l'icone de l'alarme clignotante puis en appuyant sur la touche 'Acquitter alarmes' suivi d'une confirmation (section 3.1.3).

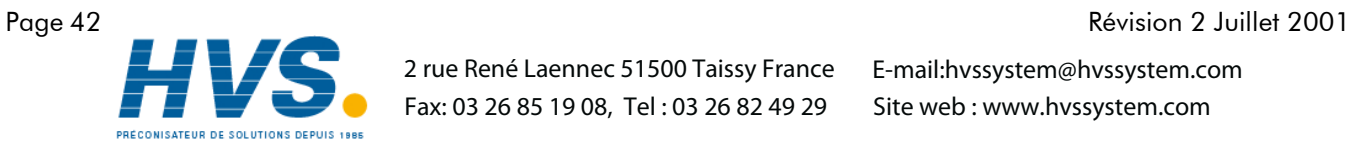

 2 rue René Laennec 51500 Taissy France Fax: 03 26 85 19 08, Tel : 03 26 82 49 29

HA301068

# 4.3.3 Configuration de groupe

Note : Le Groupe 1 est une fonction standard de l'enregistreur. Le groupe 2 est optionnel.

Cette section permet à l'utilisateur de définir :

- a L'intervalle/vitesse de défilement du groupe
- b L'intervalle/vitesse de stockage du groupe
- c Le descriptif du groupe
- d Le contenu du groupe

L'impression de messages d'alarmes, le stockage des données du groupe dans la mémoire Flash interne, sur le support informatique amovible et/ou vers un ordinateur hôte (transfert FTP) peuvent être autorisés/inhibés depuis ce menu.

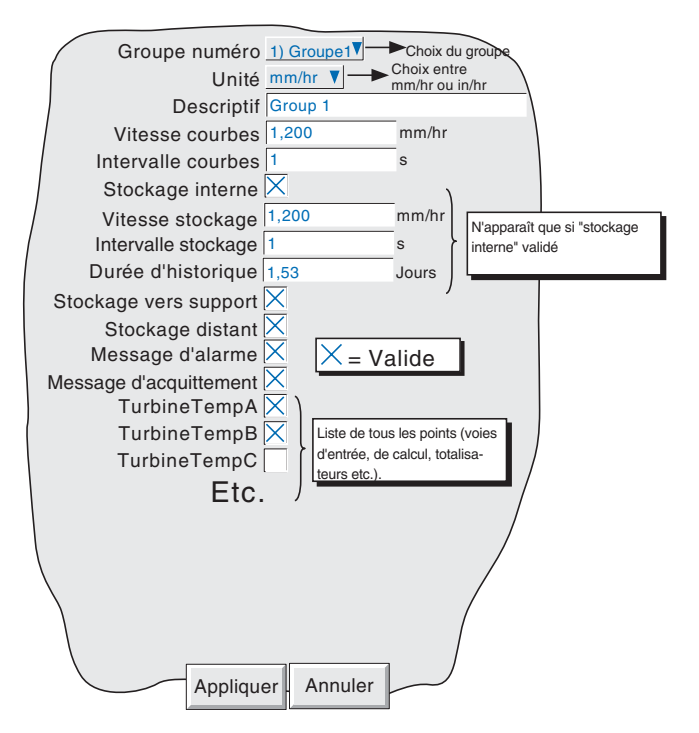

Figure 4.3.3 Menu de configuration de groupe

### Groupe numéro

Pour les enregistreurs équipés de l'option, cette fonction permet de sélectionner le groupe à configurer. Si l'option n'est pas présente, seul le Groupe 1 apparaît.

### Unité

Permet de sélectionner l'unité de vitesse en mm/hr ou inches par heure. Les champs suivants sont automatiquement convertis.

### Descriptif

Permet de donner un nom au groupe. Voir section 3.3.1 pour la saisie de texte.

### Vitesse courbes/Intervalle courbes

Permet de définir la vitesse des courbes à l'écran en mm ou inches par heure ou en intervalle. Une valeur entrée dans l'un des champs converti automatiquement la valeur de l'autre champ. Un intervalle de N secondes est équivalent à une vitesse de 1200/N mm/hr ; une vitesse de P mm/hr est équivalente à un intervalle de 1200/P secondes.

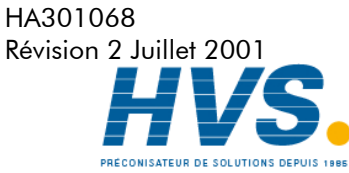

 2 rue René Laennec 51500 Taissy France Fax: 03 26 85 19 08, Tel : 03 26 82 49 29

## 4.3.3 Configuration de groupe (suite)

## Stockage interne

Cette case à cocher autorise ou non le stockage des données du groupe spécifié dans la mémoire flash interne. Lorsque non autorisé:

- a Les champs vitesse/intervalle stockage et Durée d'historique n'apparaissent pas.
- b L'historique des coures n'est pas maintenu lors du changement de vue.

## Vitesse stockage/Intervalle stockage

Idem aux fonctions Vitesse courbes/Intervalle courbes mais définit la fréquence à laquelle les données sont envoyées vers la mémoire Flash. Ces valeurs affectent également la quantité d'historique apparaissant sur la hauteur d'un écran en mode historique (section 3.4.1). Si le stockage interne n'est pas autorisé, ces champs n'apparaissent pas.

# Durée d'historique

Donne une estimation de la durée de l'historique de courbes dans la mémoire flash interne. Le calcul est basé sur la vitesse de stockage, le facteur de compression, la taille de la flash interne et sur le type d'entrée. (Les valeurs instables occupent plus de place que les valeurs stables)

Pour les enregistreurs équipés de plusieurs groupes, tout changement du contenu d'un groupe peut changer la durée d'historique d'un autre groupe. Ceci s'explique par le fait que l'appareil tente d'attribuer le même historique à chaque groupe, quel que soit le nombre de points présents dans le groupe.

Pour les groupes vides, la durée d'historique est affichée à 0 jours.

## Stockage vers support/Stockage distant

Ces deux boites à cocher permettent d'autoriser/interdire le stockage des données du groupe sur le support amovible et/ou vers un ordinateur hôte (transfert FTP).

Note : Pour les enregistreurs équipés de plusieurs groupes et d'un lecteur de disquettes, il est recommandé de ne configurer qu'un seul groupe pour le stockage automatique. Les fichiers d'historiques ont une taille de 400 kO et le nombre de fichiers qu'il est possible de stocker sur la disquette est donc limité à trois. Si plus d'un groupe est stocké sur la disquette et que la stratégie de stockage sélectionnée écrase les anciens fichiers, les données d'un ou plusieurs groupes seront donc perdues. Lorsque l'on configure un deuxième groupe en stockage automatique, le message suivant apparaît : 'Il n'est pas recommandé de stocker plus d'un groupe sur la disquette du fait de la limitation de l'espace - voir le manuel'

### Messages d'alarme

Cette boite à cocher permet (cochée) ou empêche (non cochée) l'impression des messages d'apparition et de disparition d'alarmes. Les messages apparaissent à l'écran en vue courbes et dans le logiciel PC Review sous la forme HH:MM:SS Apparition alarme(s) n/m et HH:MM:SS Disparition alarme(s) n/m, où 'n' est le numéro de la voie et 'm' le numéro du seuil (1 ou 2).

# Messages d'acquittement Messages d'acquittement

Cette boite à cocher permet (cochée) ou empêche (non cochée) l'impression des messages d'acquittement d'alarmes. Les messages apparaissent à l'écran en vue courbes et dans le logiciel PC Review sous la forme HH:MM:SS. Acquittement d'alarmes

Les alarmes sont acquittées en appuyant sur l'icone d'alarme clignotante en haut de l'écran puis sur la touche 'Acquitter alarmes'.

### Contenu du groupe

Une série de boites à cocher permettent d'intégrer ou non des points au groupe. Chaque groupe peut contenir tout ou partie des voies d'entrée, de calcul ou totalisateurs (si les options sont présentes).

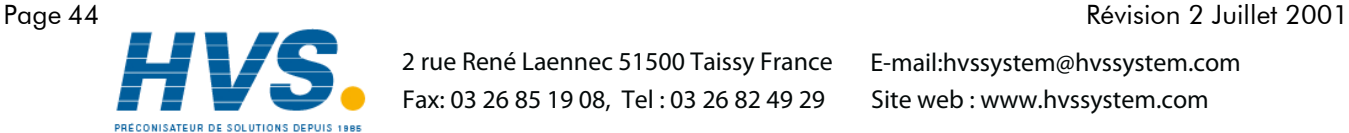

HA301068

 2 rue René Laennec 51500 Taissy France Fax: 03 26 85 19 08, Tel : 03 26 82 49 29

# 4.3.4 Configuration des vues

Cette partie de la configuration de l'enregistreur permet de définir pour les groupes (en globalité ou individuellement) d'inclure ou non les différents modes d'affichage décrits en section 3.4, ainsi que les écrans personnalisés (si l'option est présente).

Lorsqu'il est validé, le mode d'affichage est ajouté au menu Chgt vues.

Les listes Groupe de démarrage et Vue de démarrage permettent de définir le groupe et le mode dans lequel il est affiché lorsque l'on appuie sur la touche Vues du menu principal.

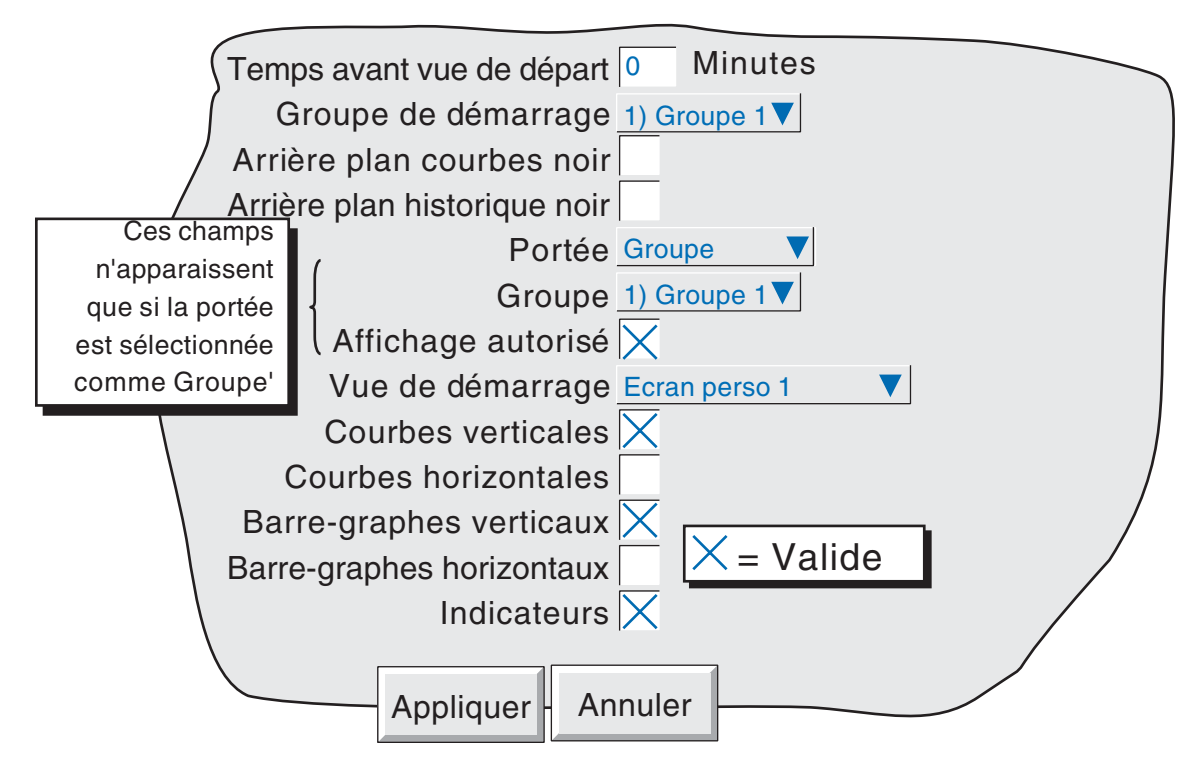

Figure 4.3.4 Menu de configuration des vues

# Temps avant vue de départ

L'enregistreur retourne à la page de départ spécifiée au bout d'un laps de temps défini en minutes depuis la dernière action sur l'écran. Cette action est inhibée si des changement en configuration ont été faits et n'ont pas été validé (touche Appliquer) ou si un message d'erreur système est en cours. L'affichage de certains écrans (par ex. le Menu principal) disparaissent au bout de 50 secondes si aucune action n'est faite sur l'enregistreur.

Une valeur de 0 désactive la fonction. Toute valeur entre 1 et 99 minutes peut être entrée.

# Groupe de démarrage

Cette liste permet de choisir le groupe affiché lorsque l'on appuie sur la touche Vues du Menu principal.

# Arrière plan courbes noir/Arrière plan historique noir

Deux boites à cocher qui permettent d'appliquer un fond noir au mode courbes ou historique. Ces paramètres s'appliquent à tous les groupes et sont un mode alternatif au mode courbes sur fond blanc et non un mode supplémentaire.

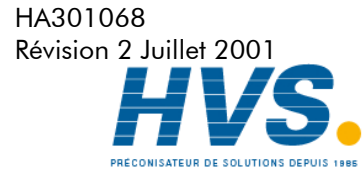

 2 rue René Laennec 51500 Taissy France Fax: 03 26 85 19 08, Tel : 03 26 82 49 29

# 4.3.4 Configuration des vues (suite)

## Portée

Cette fonction permet d'appliquer les modes d'affichage à tous les groupes (Appareil) ou au groupes individuellement (Groupe). Lorsque l'on sélectionne 'Appareil', les modes d'affichage autorisés apparaissent quel que soit le groupe. Lorsque l'on sélectionne 'Groupe', les modes d'affichage autorisés sont définis pour chaque groupe.

Lorsqu'un groupe est affiché à l'écran, les touches haute et basse permettent de défiler les différents modes d'affichage.

## Groupe

Ce champ n'apparaît que si la "Portée" est définie en 'Groupe' et permet de sélectionner le groupe pour définir les modes d'affichage autorisés. Pour les autres paramètres des groupes, voir Configuration de groupe (section 4.3.3).

Note : Le Groupe 1 est une fonction standard, le groupe 2 est une option.

## Affichage autorisé

Ce champ n'apparaît que si la portée est définie en Groupe et permet d'autoriser ou non l'affichage du groupe. Lorsque la boite est cochée, le groupe peut être affiché via le Menu principal/Aller au groupe/nom du groupe ou via les touches gauche et droite. Si la boite n'est pas cochée, le nom du groupe est 'grisé' dans la liste des groupes et n'apparaît lorsque l'on fait défiler les groupes par les touches gauche et droite. Il n'est pas possible d'interdire l'affichage du groupe de démarrage.

## Vue de démarrage

Permet de définir un mode d'affichage comme mode par défaut pour tous les groupe (portée = Appareil) ou groupe par groupe (portée = Groupe).

# Autorisation des modes d'affichage

Une série de boites à cocher qui permettent d'autoriser ou non les différents modes d'affichage pour tous les groupes (portée = Appareil) ou groupe par groupe (portée = Groupe). Il n'est pas possible d'interdire le mode défini en Vue de démarrage.

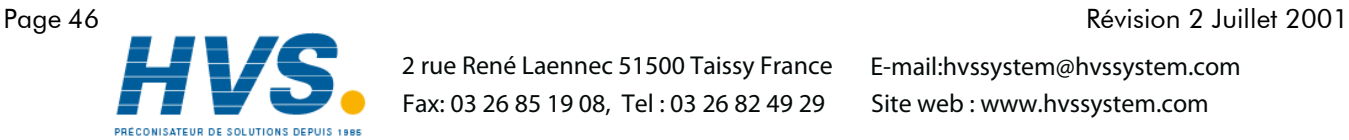

 2 rue René Laennec 51500 Taissy France Fax: 03 26 85 19 08, Tel : 03 26 82 49 29

HA301068

# 4.3.5 Configuration d'événement

Deux alarmes internes (événements) sont disponibles pour réaliser des actions.

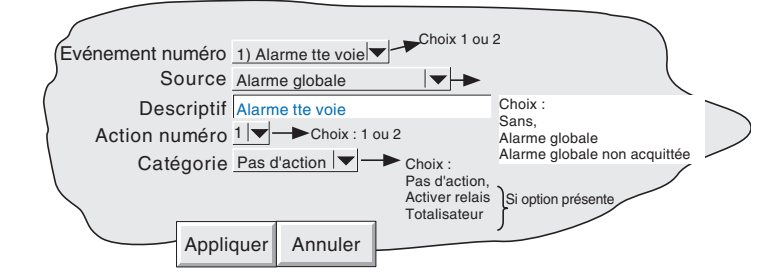

Figure 4.3.5 Menu de configuration d'événement

## Evénement numéro

Permet de choisir l'événement.

### Source

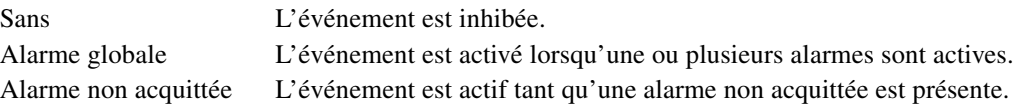

## Descriptif

Permet de donner un nom à l'événement. Voir section 3.3.1 pour la saisie de texte.

### Action numéro

Sélectionner l'action une ou deux pour cette alarme.

### **Catégorie**

Sélectionner l'action à réaliser lorsque l'alarme est active (par ex. activer un relais).

## Totalisateur

Pour les enregistreurs équipés de totalisateurs, ce champ permet de sélectionner un totalisateur pour qu'il soit redémarré ou inhibé. Si on choisit Départ, la Valeur de départ définie dans la configuration du totalisateur est appliquée au totalisateur lorsque l'on appuie sur 'Appliquer'.

### Active quand

Permet de sélectionner la condition de l'action relative à l'état de l'alarme lorsque celle-ci est active, inactive ou nonacquittée.

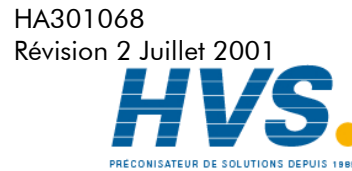

 2 rue René Laennec 51500 Taissy France Fax: 03 26 85 19 08, Tel : 03 26 82 49 29

# 4.3.6 Configuration de l'appareil

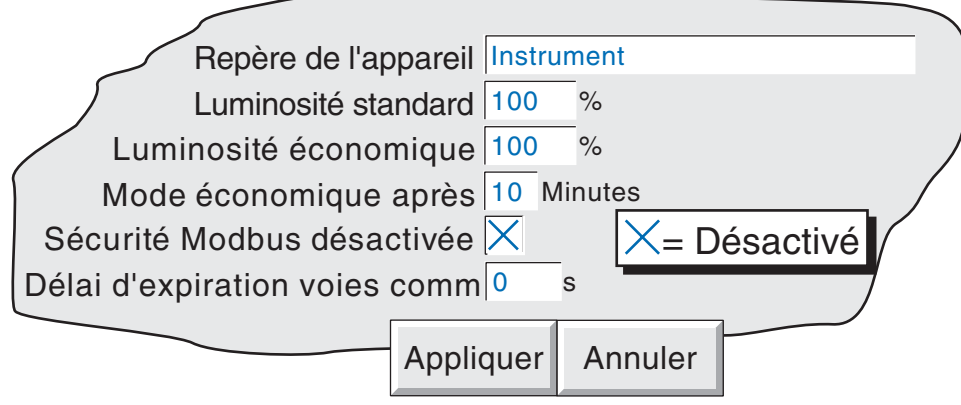

Figure 4.3.6 Menu de configuration de l'appareil

# Nom appareil

Permet d'entrer un texte de 20 caractères alphanumériques pour donner un nom à l'enregistreur. Voir section 3.3.1 pour la saisie de texte.

# Luminosité standard/Luminosité éco.

Permet de définir deux luminosités d'écran, l'une 'normale' et l'autre en économiseur d'écran. Les valeurs par défaut sont 100%.

# Luminosité Eco. après

Le nombre de minutes (entre 1 et 99 inclus) qui doivent s'écouler après la dernière action sur l'écran, pour que la luminosité passe de 'normale' en mode économique.

# Sécurité MODBUS désactivée

Lors de l'utilisation de MODBUS TCP, il est possible, en cochant cette case, de permettre à un maître d'accéder au 51XX sans avoir a préalablement fournir une identification et un mot de passe. (Voir section 10.1.4 pour plus de détails).

# Délai d'expiration voies comm

Permet de définir une période entre 1 et 999 secondes. Si aucune communication n'a lieu sur les voies dont le type d'entrée est défini en Comm pendant ce délai, une source d'événement est générée et reste active tant que la communication ne reprend pas. Une valeur de 0 inhibe cette fonction.

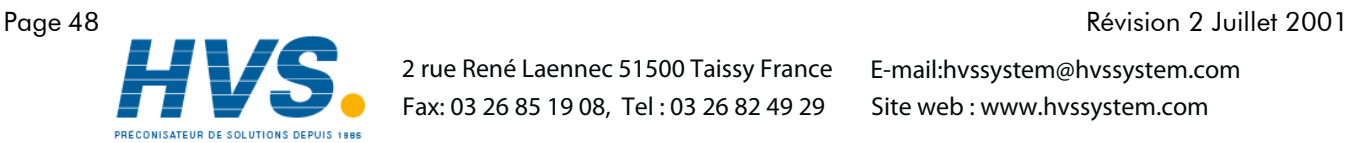

 2 rue René Laennec 51500 Taissy France Fax: 03 26 85 19 08, Tel : 03 26 82 49 29

HA301068

# 4.3.7 Configuration du stockage

Pour une simplification des termes, le mot 'disque' est utilisé quel que soit le support utilisé (disquette ou carte).

Ce menu permet de définir la stratégie de stockage des données vers un disque ou un PC distant. Il comprend l'intervalle de stockage, la gestion de la mémoire restante et le facteur de compression. De façon à maximiser la durée de vie du disque, l'enregistreur utilise une partie de sa mémoire flash comme buffer de données et les données sont transférées vers le disque lorsque cela est nécessaire et non continuellement.

De façon à pouvoir réaliser une connexion distante, les coordonnées de l'hôte distant doivent être entrées à la fois dans le menu Configuration/Stockage et le menu Réseau (section 4.5). De plus le niveau d'accès en cours doit avoir la case 'Connexion distante' cochée dans le menu Sécurité/Accès (section 4.4.1)

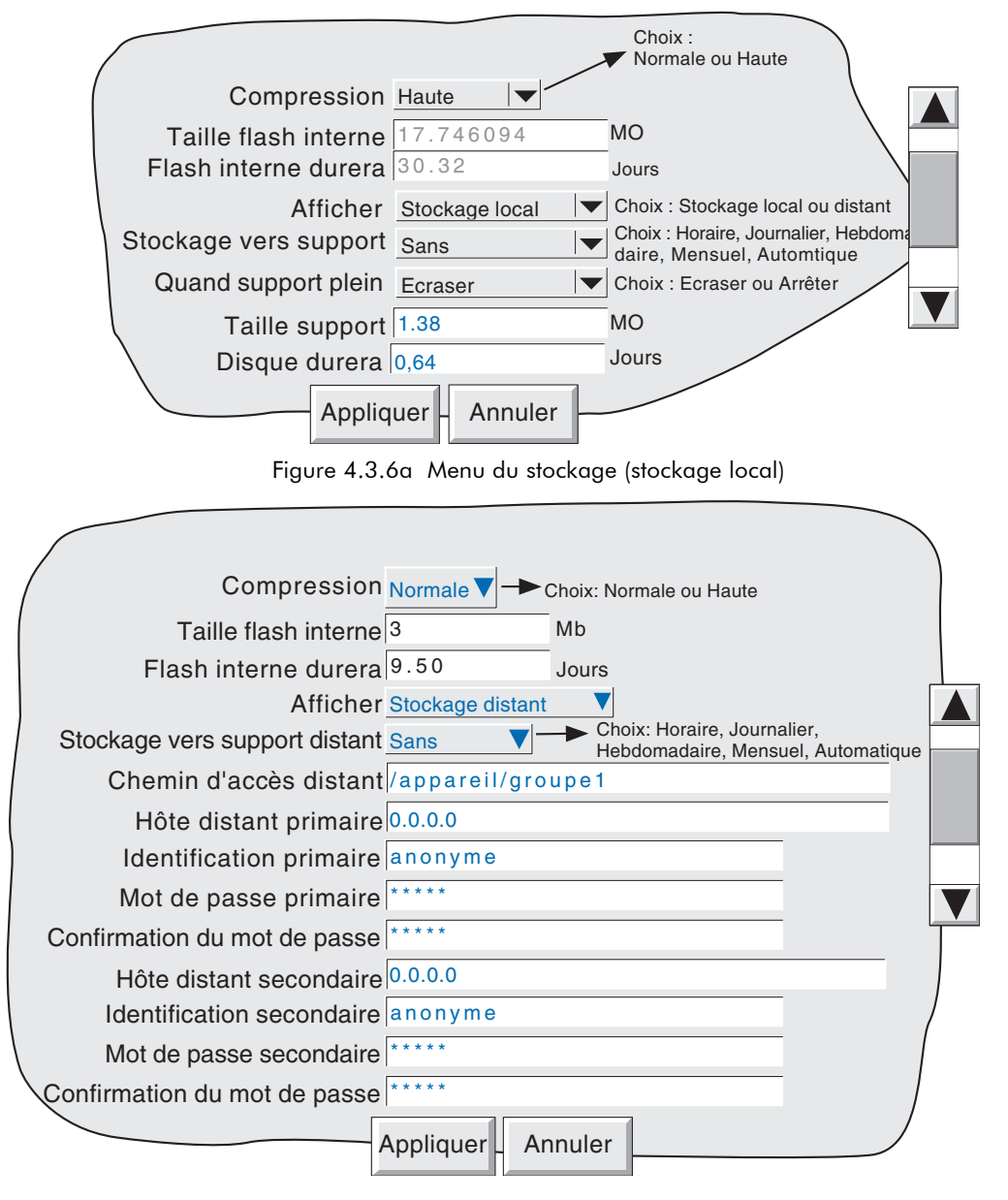

Figure 4.3.6b Menu du stockage (stockage distant)

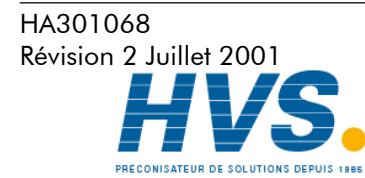

 2 rue René Laennec 51500 Taissy France Fax: 03 26 85 19 08, Tel : 03 26 82 49 29

#### 4.3.7 Configuration du stockage (suite)

#### **COMPRESSION**

Choix de 'Normale' ou 'Haute' . 'Normale' compresse les données sans perte de résolution. 'Haute' compresse encore plus mais les valeurs sont sauvegardées avec une résolution de 0.02%.

#### TAILLE FLASH INTERNE

Affiche la taille de la mémoire interne présente.

### **HISTORIQUE LE PLUS COURT**

Indique quel groupe a le plus petit historique disponible. Tant que la période de stockage vers un support externe est inférieure à la valeur affichée dans la fenêtre durée, aucune donnée ne sera perdue. Si elle est supérieure, alors certaines données de ce groupe et éventuellement d'autres seront perdues.

Si il y a plus d'un groupe avec la même durée d'historique, le groupe portant le numéro le plus faible est affiché. (exemple si le groupe 2 et le groupe 4 ont la même durée d'historique, "groupe 2" sera affiché).

Note : La durée d'historique dépend de beaucoup de facteurs, comme décrit dans la section 4.3.3 (Configuration de groupe).

### **AFFICHER**

Permet d'afficher les paramètres de stockage devant s'appliquer pour le disque local (stockage local), ou vers un serveur de fichier distant (stockage distant). La liste ci-dessous décrit tous les paramètres apparaissant dans l'un ou l'autre cas.

#### STOCKAGE VERS SUPPORT LOCAL

Pour support disquette uniquement : Sans Le stockage ne s'effectue qu'en manuel (section 4.1 du manuel de mise en service) Horaire Le stockage s'effectue toutes les heures Journalier Le stockage s'effectue tous les jours à 00:00\* Hebdomadaire Le stockage s'effectue tous les Lundi à 00:00\* Mensuel Le stockage s'effectue le premier de chaque mois à 00:00\* Automatique L'appareil décide de lui même de prendre le plus lent des modes ci-dessus garantissant de ne pas perdre de données (compte tenu de la taille de l'historique interne).

# QUAND SUPPORT PLEIN

Pour support disquette ou PCCARD uniquement : Ecraser Les données les plus anciennes sont remplacées par les nouvelles lorsque le disque est plein. Arrêter Le stockage s'arrête lorsque le disque est plein.

# TAILLE SUPPORT

Pour support disquette ou PCCARD uniquement :

Permet de déclarer la capacité du disque pour information. Ce paramètre n'est pas sauvegardé lors d'une sauvegarde de configuration.

# DISQUE DURERA

Pour support disquette ou PCCARD uniquement :

Donne une estimation du temps restant pour remplir le disque, basée sur l'intervalle de stockage, le taux de compression, la taille de la mémoire et la nature des données (les signaux rapides prennent plus de mémoire).

\*Note: Les heures d'archivage ne sont pas ajustées à l'heure d'été/hiver. Si le stockage automatique est réglé sur 'journalier', 'hebdomadaire' ou ' mensuel alors pendant "l'heure d'été", le stockage se produira une heure plus tard (ex:. à 01:00 hr. ).

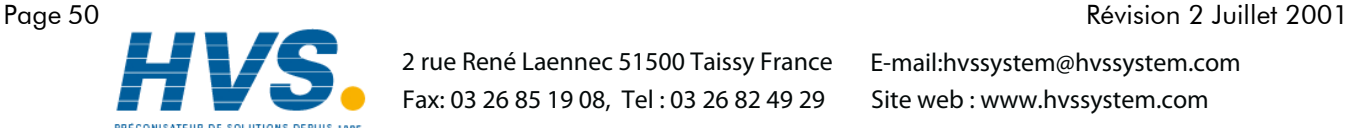

HA301068

 2 rue René Laennec 51500 Taissy France Fax: 03 26 85 19 08, Tel : 03 26 82 49 29

# 4.3.7 CONFIGURATION DU STOCKAGE (SUITE)

# **STOCKAGE DISTANT**

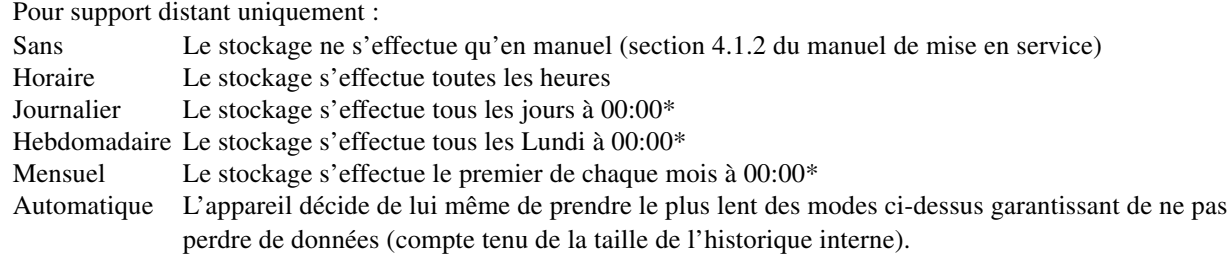

\*Note: Les heures d'archivage ne sont pas ajustées à l'heure d'été/hiver. Si le stockage automatique est réglé sur 'journalier', 'hebdomadaire' ou ' mensuel alors pendant "l'heure d'été", le stockage se produira une heure plus tard (ex:. à 01:00 hr. ).

# CHEMIN D'ACCES DISTANT

Le chemin vers le répertoire de l'ordinateur distant, défini lors du paramètrage FTP de cet ordinateur

# **HOTE DISTANT PRIMAIRE**

Si un serveur de nom de domaine (DNS) est spécifié dans le paramètrage réseau (fig 3.2.3b), alors l'hôte primaire distant est le nom du serveur. Si DNS n'est pas sélectionné, alors l'hôte primaire est l'adresse IP de l'hôte distant, définie dans les paramètres réseau de cet hôte.

# IDENTIFICATION PRIMAIRE/MOT DE PASSE PRIMAIRE

Identification et mot de passe du compte d'accès distant, attribués soit par l'administrateur réseau, ou définis dans le compte invité du service FTP de l'hôte distant, ou dans la configuration du gestionnaire d'utilisateur. Le mot de passe est re-saisi sur la ligne suivante pour validation.

# IDENTIFICATION SECONDAIRE/MOT DE PASSE SECONDAIRE

Comme pour les paramètres primaires, mais pour un deuxième hôte. Cette hôte secondaire n'est utilisé que s'il y a problème avec le premier.

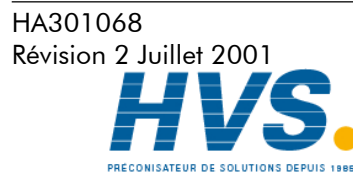

 2 rue René Laennec 51500 Taissy France Fax: 03 26 85 19 08, Tel : 03 26 82 49 29

# 4.4 SÉCURITÉ

Cette touche permet à l'opérateur de sélectionner le menu Identification (voir section 3.3.1) ou Accès pour la configuration. La sélection de 'Accès' affiche le niveau d'utilisateur en cours. Le menu 'Accès' permet à l'utilisateur de sélectionner les modes Invité, Exploitation ou Programmation. L'utilisateur a également la possibilité de passer en mode Invité directement en appuyant sur la touche 'Déconnexion'.

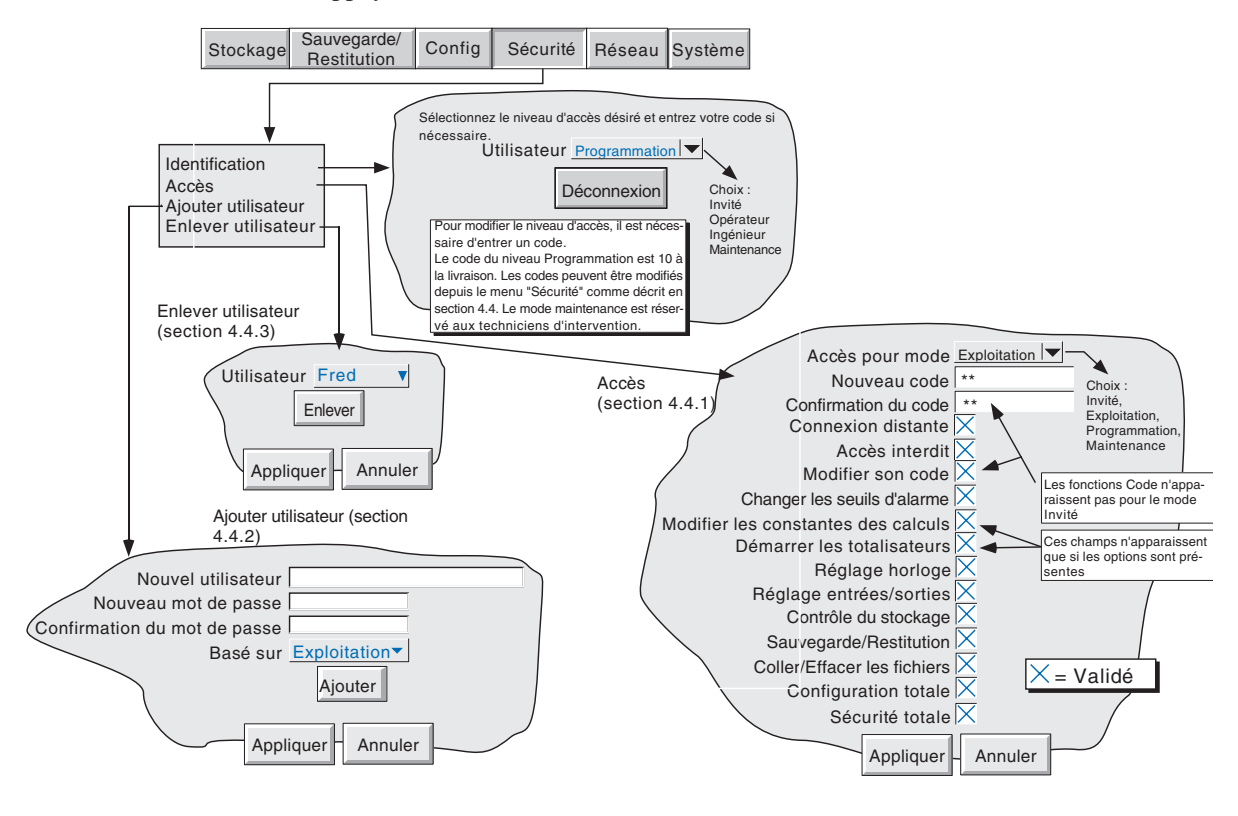

Figure 4.4 Menus de configuration de la sécurité

# 4.4.1 Niveaux d'accès

Il existe trois niveaux d'accès principaux associés à l'enregistreur : Invité, Exploitation et Programmation. Le quatrième niveau Maintenance est réservé à l'intervention de nos techniciens. Lorsque l'utilisateur se déclare en mode Programmation, il peut définir les autorisations d'accès aux modes Invité et Exploitation et modifier les mots de passe des niveaux Exploitation et Programmation. Le mot de passe à la livraison de l'enregistreur pour le mode programmation est 10. Le mot de passe Exploitation est mis à 0 à la livraison.

Note : Pour permettre un accès libre, sans mot de passe, le mot de passe peut être configuré en 0 (zéro).

Les utilisateurs qui ont l'autorisation de Sécurité totale peuvent ajouter (ou supprimer) des utilisateurs (section 4.4.2 et 4.4.3) et leur assigner individuellement des mots de passe et autorisations d'accès. Les noms d'utilisateurs apparaissent dans la liste déroulante du menu Sécurité/Identification/Utilisateur.

### Définition des autorisations

Une fois déclaré en mode Programmation, appuyez sur le menu Sécurité et choisissez Accès. Une page semblable à celle de la figure 4.4.1 apparaît qui permet de définir les accès des niveaux et des différents utilisateurs. La liste des paramètres est la même quelque soit le niveau excepté le niveau Invité pour lequel les champs Nouveau code et Accès interdit n'apparaîssent pas.

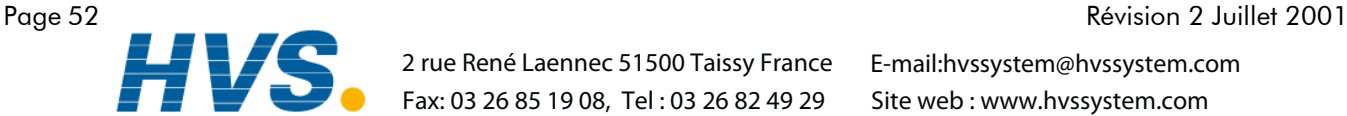

HA301068

 2 rue René Laennec 51500 Taissy France Fax: 03 26 85 19 08, Tel : 03 26 82 49 29

### 4.4.1 Niveaux d'accès (suite)

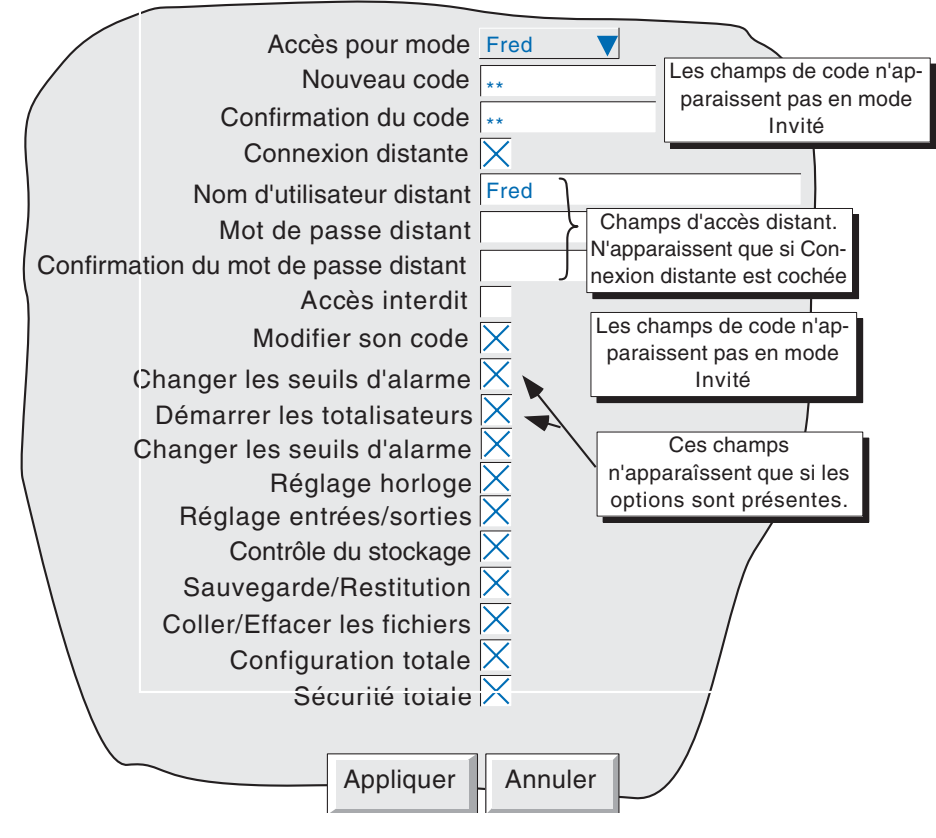

Figure 4.4.1 Menu des autorisations d'accès

### Accès pour mode

Permet de sélectionner un niveau d'accès ou un utilisateur dans la liste

# Nouveau code/Confirmation du code

Pour tous les niveaux excepté le niveau Invité. Ces champs permettent d'entrer le mot de passe pour le niveau ou l'utilisateur. Le mot de passe doit être confirmé dans le champ suivant. Si les deux mots de passe diffèrent, un message apparaît ('Les codes ne correspondent pas') lorsqu'on valide la configuration (Appliquer). Ré-entrer alors le mot de passe.

### Connexion distante

En validant ce champ, les champs Nom d'utilisateur distant et Mot de passe distant apparaissent.

### Nom d'utilisateur distant/Mot de passe distant

Ces deux champs permettent d'entrer un nom et un code pour la connexion entre l'enregistreur et un hôte distant. L'utilisateur distant aura alors accès aux paramètres autorisés sur cette page. Le mot de passe doit être confirmé.

Pour permettre une connexion en lecture seule depuis l'hôte distant, le nom d'utilisateur doit être 'anonyme' et le code laissé vide en niveau Invité.

Note : La connexion distante ne s'établit pas si pour une raison ou une autre le compte utilisateur est inhibé.

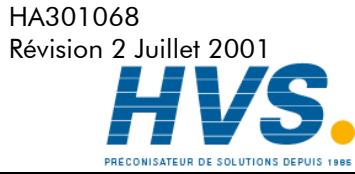

 2 rue René Laennec 51500 Taissy France Fax: 03 26 85 19 08, Tel : 03 26 82 49 29

## 4.4.1 Niveaux d'accès (suite)

## Accès interdit

Pour tous les niveaux excepté le niveau Invité. Permet de supprimer un ou plusieurs niveaux ou utilisateurs de la liste Accès pour mode.

Note : Ce paramètre doit être utilisé avec précaution pour éviter que l'enregistreur ne puisse plus accepter aucun niveau d'accès ou utilisateur. Il est recommandé qu'au moins un utilisateur de niveau Programmation soit en accès autorisé (boîte Accès interdit non cochée) ou dans le cas contraire, l'enregistreur doit être retourné en atelier.

## Modifier son code

Permet à chaque utilisateur, lorsque l'autorisation est donnée, de modifier son mot de passe.

## Changer les seuils d'alarme

Permet à chaque utilisateur, lorsque l'autorisation est donnée, de modifier les paramètres du menu Configuration/Voie.

## Réglage horloge

Permet à chaque utilisateur, lorsque l'autorisation est donnée, de modifier la date et l'heure dans le menu Système/ Horloge.

## Contrôle du stockage

Permet à chaque utilisateur, lorsque l'autorisation est donnée, de contrôler totalement le stockage de données vers le disque.

## Sauvegarde/restitution

Permet à chaque utilisateur, lorsque l'autorisation est donnée, de sauvegarder ou recharger une configuration comme décrit en section 4.2. Sans cette autorisation, la touche Sauvegarde/Restitution n'apparaît pas.

# Coller/Effacer les fichiers

Permet à chaque utilisateur, lorsque l'autorisation est donnée, de coller et effacer des fichiers comme décrit en section 5.

# **Configuration totale**

Permet à chaque utilisateur, lorsque l'autorisation est donnée, d'accéder totalement à la configuration de l'appareil.

### Sécurité totale

Permet à chaque utilisateur, lorsque l'autorisation est donnée, d'accéder à toutes les fonctions de sécurité de l'appareil.

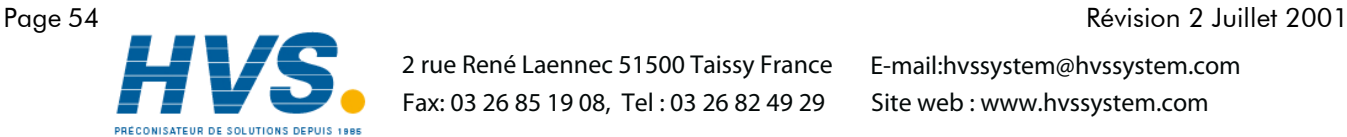

 2 rue René Laennec 51500 Taissy France Fax: 03 26 85 19 08, Tel : 03 26 82 49 29

HA301068

# 4.4.2 Ajouter utilisateur

La figure 4.4.2 montre que le fait de sélectionner Ajouter utilisateur dans le menu Sécurité permet d'entrer les coordonnées et le mot de passe d'un nouvel utilisateur ainsi qu'un niveu d'accès pour les autorisations d'accès. Appuyez sur la touche Ajouter puis sur la touche Appliquer pour entrer les paramètres dans la base de données. L'utilisateur en cours doit avoir accès à Sécurité totale pour pouvoir ajouter des utilisateurs.

# Nouvel utilisateur/Nouveau mot de passe/Confirmation du mot de passe

Ce champ permet d'entrer un nom (de 20 caractères maximum) et un mot de passe confirmé.

## Basé sur

Cette liste permet de sélectionner un niveau ou un utilisateur comme base d'accès aux autorisations. Cette fonction permet de simplifier la configuration lorsque différents utilisateurs doivent avoir les mêmes autorisations d'accès.

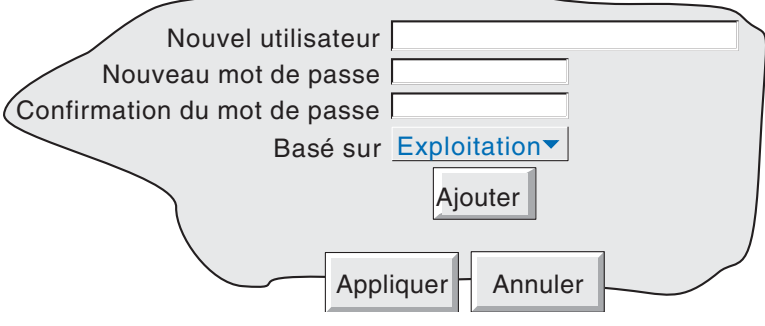

Figure 4.4.2 Ajouter utilisteur

# $4.4.3$  Enlever utilisateur

Permet d'enlever un utilisateur de la liste. Appuyez sur la touche Enlever puis sur la touche Appliquer pour changer les paramètres de la base de données. La figure 4.4.3 montre la page.

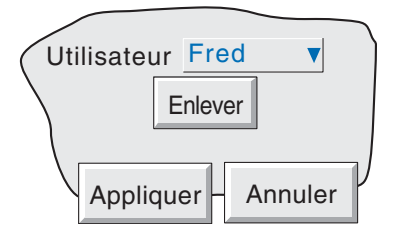

Figure 4.4.3 Enlever utilisateur

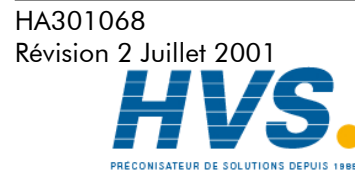

 2 rue René Laennec 51500 Taissy France Fax: 03 26 85 19 08, Tel : 03 26 82 49 29

# 4.5 TOUCHE RÉSEAU

L'appui sur cette touche appelle une boîte de sélection à l'écran, permettant de configurer 'Adresse', 'Nom'.

### 4.5.1 ADRESSE

La figure 4.5.1 montre les détails des paramètres proposés dans 'Adresse'.

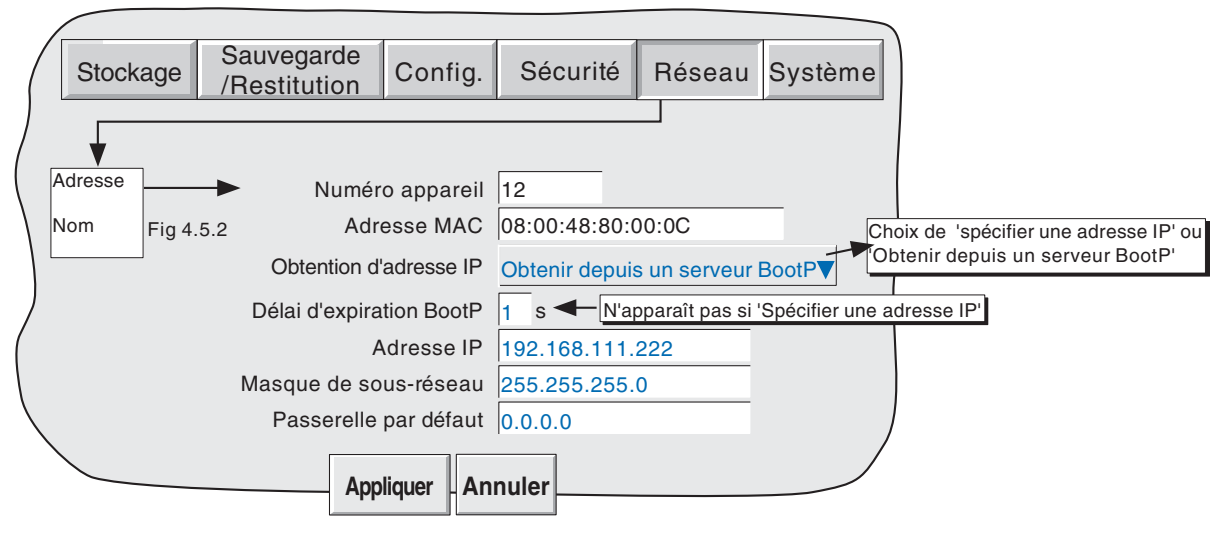

Figure 4.5.1 Adressage réseau

# NUMERO D'APPAREIL/ADRESSE MAC

Nombres uniques à chaque appareil, définis à la fabrication pour identifier sans équivoque l'appareil, que ce soit sur un réseau, ou pour le fabricant.

#### OBTENTION D'ADRESSE IP

Ce champ permet de saisir une adresse réseau pour l'appareil. Ceci peut s'effectuer soit manuellement (champ adresse IP), ou automatiquement par le service BootP du réseau, si celui ci en dispose.

### DELAI D'EXPIRATION BOOTP

C'est le temps d'attente max. qu'observe l'appareil, à l'initialisation, pour obtenir une adresse du serveur BootP. Si la réponse n'arrive pas dans ce délai, l'adresse IP, masque de sous-réseau et passerelle par défaut sont forcés ou restent à 0.0.0.0

#### ADRESSE IP

Permet la saisie manuelle de l'adresse IP. Uniquement si 'Spécifier une adresse IP' dans 'Obtention d'adresse IP' est choisi.

#### MASQUE DE SOUS-RESEAU

Ce champ est modifiable uniquement si Spécifier une adresse IP' dans 'Obtention d'adresse IP' est choisi. Le masque de sous-réseau est l'adresse réseau plus les bits réservés dans l'hôte pour l'identification du sous-réseau. Par convention tous les bits d'adresse réseau sont mis à 1. Le masque de sous-réseau sert à identifier le sous-réseau auquel l'adresse IP appartient en effectuant un ET logique bit à bit entre le masque et l'adresse IP.

#### PASSERELLE PAR DEFAUT

Pour faire passer les informations d'un réseau à un autre, des appareils appelés 'routeurs' ou 'passerelles' sont placés entre les segments. La passerelle par défaut informe chaque appareil connecté de l'endroit ou il doit envoyer les données si la station de destination n'est pas située sur son segment.

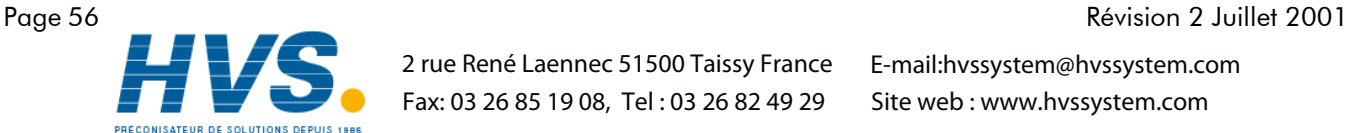

HA301068

 2 rue René Laennec 51500 Taissy France Fax: 03 26 85 19 08, Tel : 03 26 82 49 29

# 4.5 TOUCHE RESEAU (Suite)

# 4.5.2 NOM

La figure 4.5.2 montre les paramètres pour le menu 'Nom'

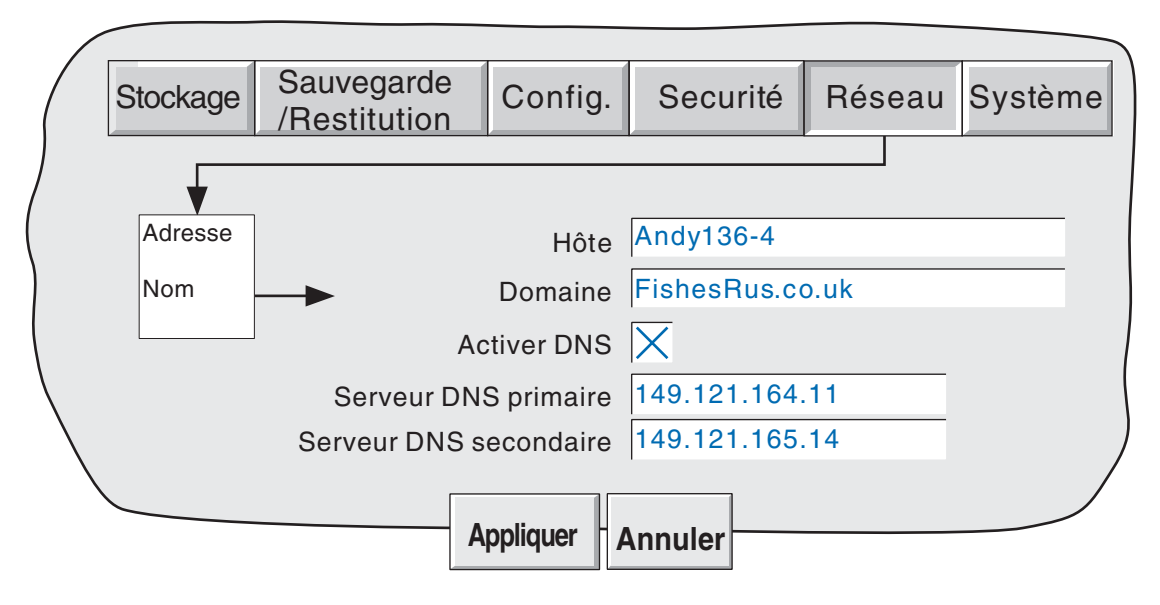

Figure 4.5.2 Champs nom du réseau

# HOTE LOCAL

Nom en clair pour l'appareil, associé à l'adresse réseau

## DOMAINE

Le nom du groupe ou zone du réseau auquel appartient l'appareil

### SERVICE DE NOM DE DOMAINE (DNS)

Permet la conversion d'un nom d'hôte en adresse IP et *vice-versa.*

### SERVEUR DNS PRIMAIRE/SECONDAIRE

Adresse IP données par l'administrateur réseau ou équivalent.

Note: Plusieurs des champs ci-dessus peuvent être forcés automatiquement si 'Obtention d'adresse IP' est défini comme 'Obtenir depuis un serveur BootP'.

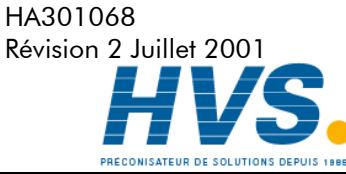

 2 rue René Laennec 51500 Taissy France Fax: 03 26 85 19 08, Tel : 03 26 82 49 29

# 4.6 Système

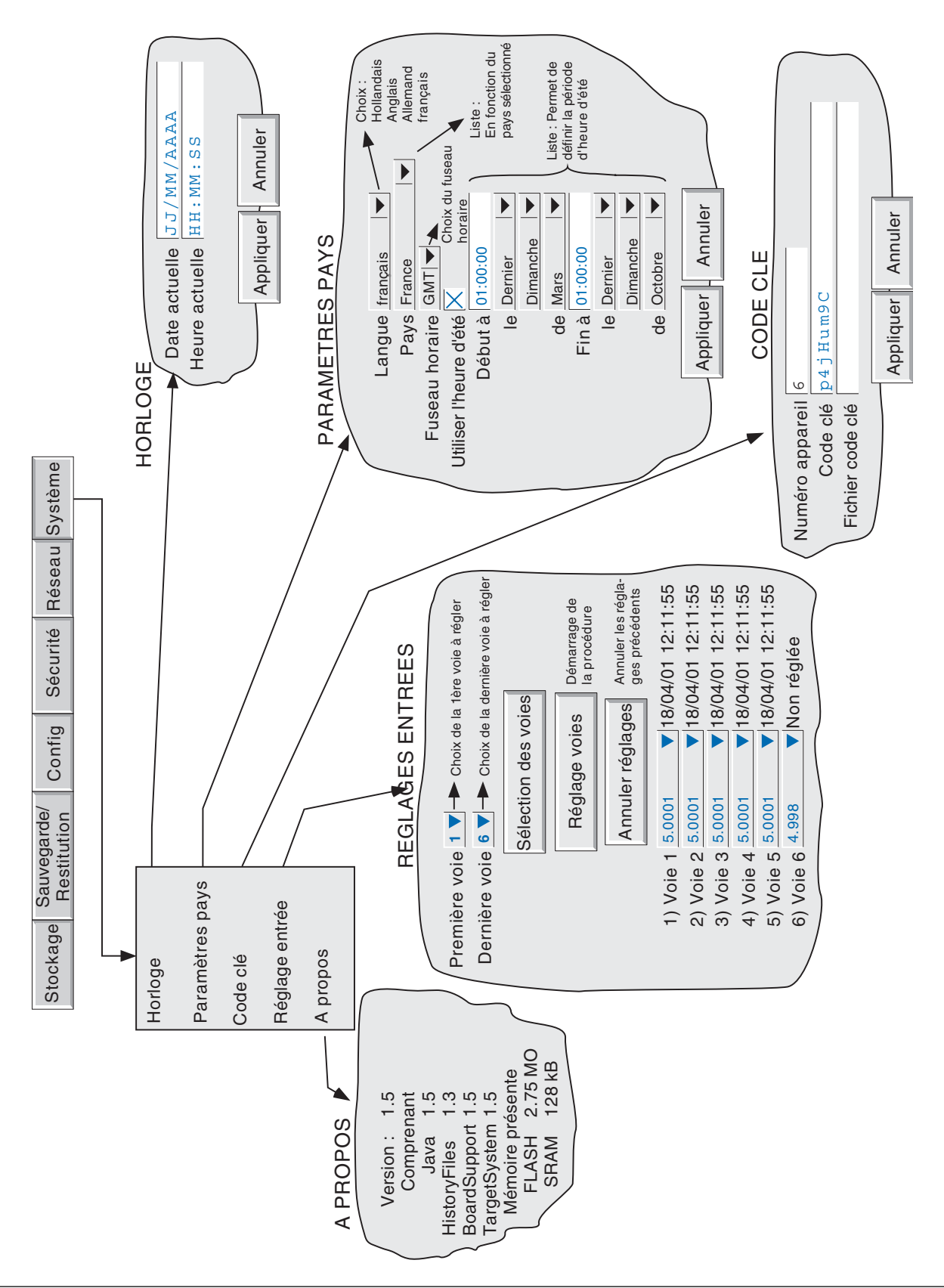

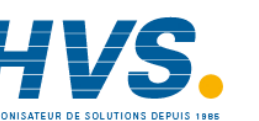

 2 rue René Laennec 51500 Taissy France Fax: 03 26 85 19 08, Tel : 03 26 82 49 29

E-mail:hvssystem@hvssystem.com Site web : www.hvssystem.com

## HA301068 Page 58 Révision 2 Juillet 2001

# 4.6 Système (suite)

La touche système appelle la liste : Horloge, Paramètres pays, Code clé, Réglage entrée et A propos

La Figure 4.6, donne un aperçu des menus.

# 4.6.1 Horloge

La sélection de ce menu permet de modifier la date et l'heure de l'appareil. Pour modifier le date, toucher le champ pour afficher le clavier et entrer les nouveaux paramètres. La date est modifiable de la même façon. Les nouveaux paramètres sont pris en compte lorsqu'on appuie sur le bouton 'Appliquer'.

# 4.6.2 Paramètres pays

Ce menu permet de définir les paramètres suivants :

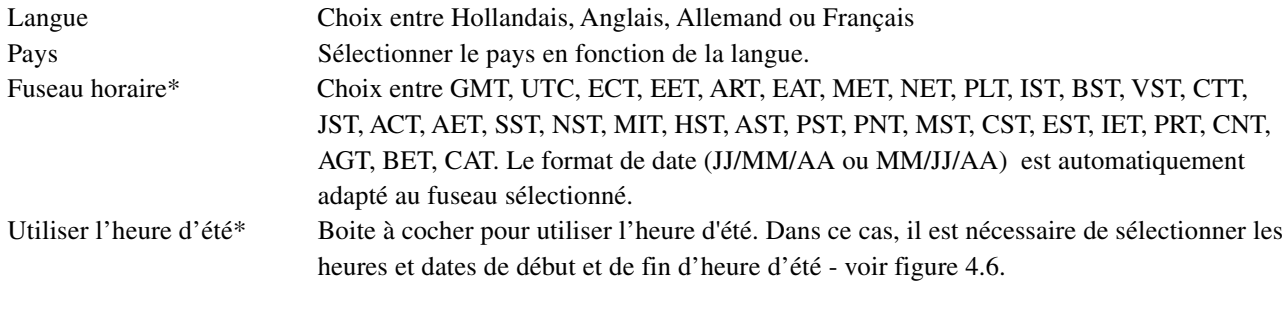

Note: Le format de date JJ/MM/AA ou MM/JJ/AA est défini automatiquement en fonction de la langue et du pays choisis. Le format d'heure (horloge 12 ou 24 heures) est défini automatiquement en fonction du pays choisi.

\*Note : L'appareil est livré en GMT par défaut. Avec PC Review, pour que l'heure du PC et l'heure des fichiers de l'enregistreur soient correctes, réglez ce champ sur ECT. Pour plus d'informations : http:// www.timeanddate.com

# 4.6.3 Code clé

Cette page permet de débloquer les options soit en entrant un code fourni soit en indiquant un fichier qui contient le code. S'il est nécessaire de pointer vers un fichier, la première ligne du fichier doit être le Code clé. Pour sélectionner le fichier, touchez le champ Fichier code clé puis naviguez dans les répertoires pour le sélectionner, voir section 5 pour plus de détails.

Le Numéro appareil, qui doit être fourni pour toute commande d'option, est unique à l'appareil et ne peut être modifié.

# 4.6.4 Réglage entrée

Cette fonction permet à l'utilisateur de compenser des erreurs de mesure. La technique de réglage consiste en la sélection des voies à régler, puis pour chaque voie :

- a appliquer un signal bas connu (à la valeur exacte ou approximative de la valeur basse de gamme) à l'entrée. Lorsque la lecture est stable, appuyez sur 'Appliquer'
- b appliquer un signal haut connu (à la valeur exacte ou approximative de la valeur haute de gamme) à l'entrée. Lorsque la lecture est stable, appuyez sur 'Appliquer'

Note : Aucun réglage ne peut être appliqué aux entrées de type 'Logique', 'Test' ou 'Comm'.

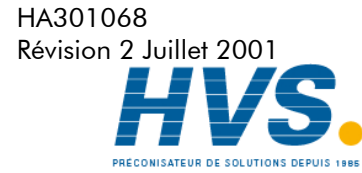

 2 rue René Laennec 51500 Taissy France Fax: 03 26 85 19 08, Tel : 03 26 82 49 29

## 4.6.4 Réglage d'entrée (suite)

La figure 4.6.a montre l'écran initial qui apparaît lorsque l'on sélectionne le menu Système/Réglage entrée. Les voies 1 à 6 sont sélectionnées par défaut.

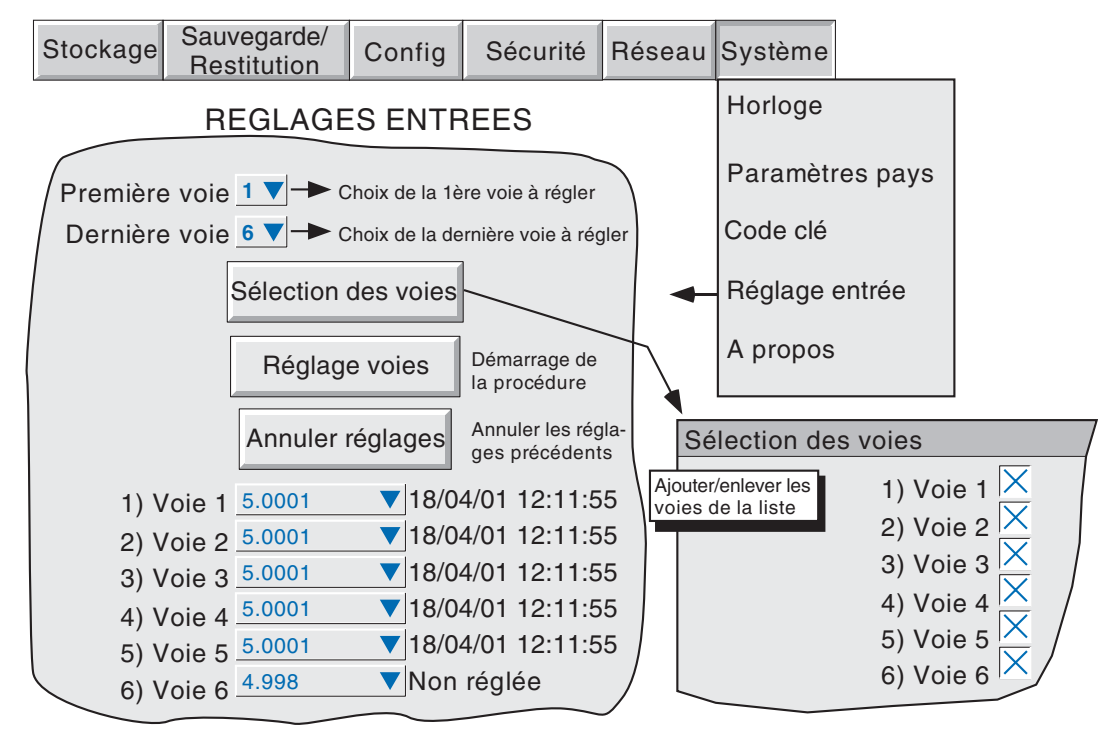

Figure 4.6.4a Page de réglage d'entrée

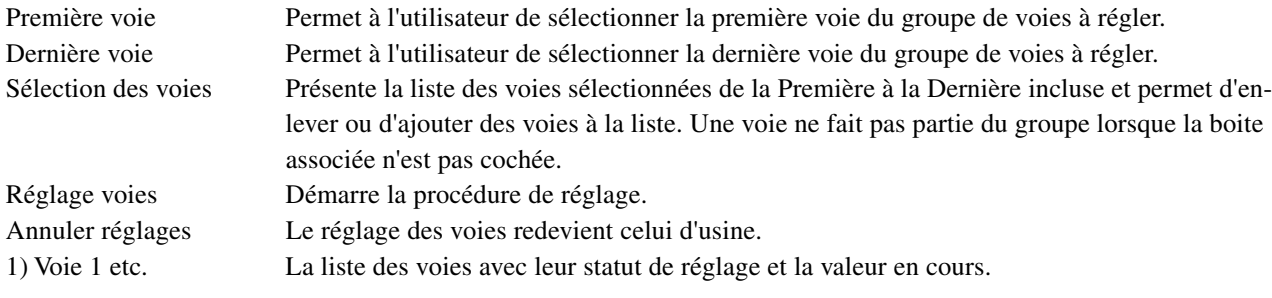

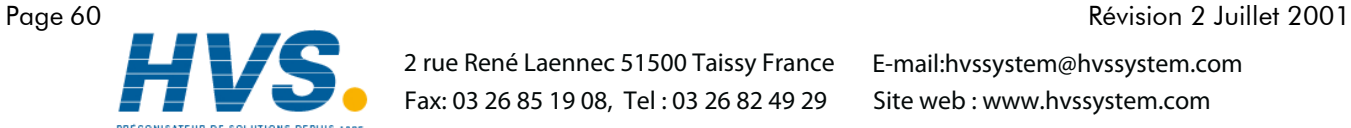

 2 rue René Laennec 51500 Taissy France Fax: 03 26 85 19 08, Tel : 03 26 82 49 29

HA301068

# 4.6.4 Réglage d'entrée (suite)

# Procédure de réglage

Une action sur la touche Réglage voies fait apparaître la page de réglage des valeurs mini d'entrée.

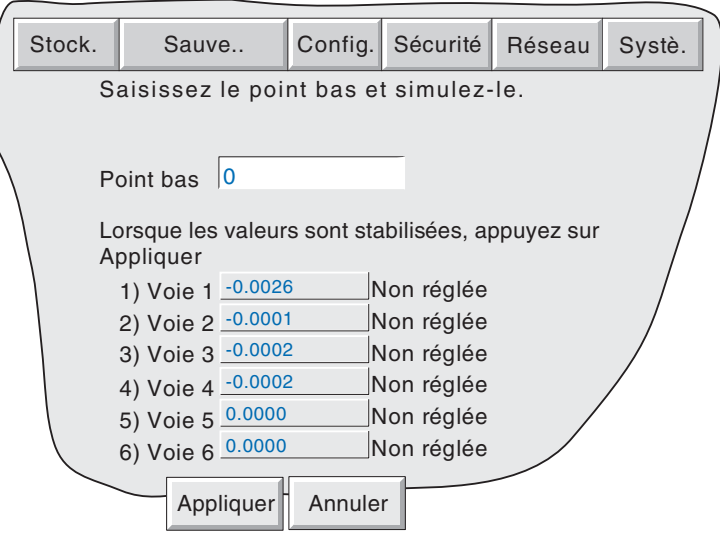

Figure 4.6.4b Page de réglage des mini d'entrée

Point bas Généralement 0, mais une valeur différente peut être entrée.

Appliquez la valeur du Point bas aux voies concernées et attendez quelques minutes pour que les valeurs se stabilisent. Lorsque les lectures sont stables, appuyez sur la touche 'Appliquer' pour faire apparaître l'écran suivant.

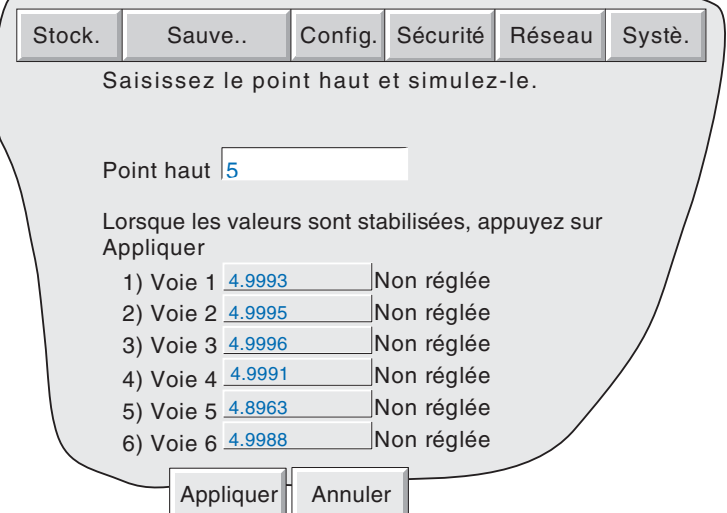

Figure 4.6.4c Page de réglage des maxi d'entrée

Point haut Une valeur par défaut est affichée mais elle peut être modifiée.

Appliquez la valeur du Point haut aux voies concernées et attendez quelques minutes pour que les valeurs se stabilisent. Lorsque les lectures sont stables, appuyez sur la touche 'Appliquer' pour faire apparaître l'écran de statut.

Note : Le réglage des voies invalide les valeurs de précisions données en Annexe A pour toute voie réglée.

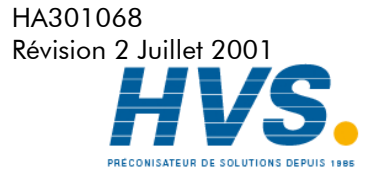

 2 rue René Laennec 51500 Taissy France Fax: 03 26 85 19 08, Tel : 03 26 82 49 29

# 4.6.5 A propos

Ce menu donne le détail des versions des différentes composantes logicielles de l'enregistreur.

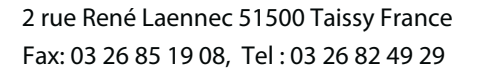

HA301068 Page 62 Révision 2 Juillet 2001

# 5 FICHIERS

La figure 5, donne un apperçu des menus Fichiers. On entre dans ces menus par la touche Fichiers du menu principal. Cette fonction permet d'afficher le contenu des répetoires du disque et de la mémoire interne.

La première page affichée présente les noms des 'volumes' ou 'supports' associés aux différentes zones mémoire de l'enregistreur et accessibles à l'utilisateur. Si l'on sélectionne l'un de ces volumes (en touchant son nom) et que l'on appuie sur la touche Page bas ou la touche Ouvrir docssier, le contenu du volume s'affiche. Le contenu d'un volume est en principe constitué de répertoires. Si l'on sélectionne un répertoire et que l'on appuie sur la touche Page bas ou Ouvrir dossier, une liste de fichiers apparait.

Pour remonter d'un niveau, appuyer sur la touche Page haut ou la touche Fermer dossier.

Le chemin est indiqué au dessus de la liste.

# 5.1 TOUCHES DE MANIPULATION DES FICHIERS

Ces touches apparaissent lorsqu'on appuie sur la touche option. Les touches apparaissent toutes lorsqu'un fichier est sélectionné (certaines touches sont grisées s'il s'agit d'un volume ou d'un répertoire). Les fonctions Couper et Coller ne sont opérationnelles qu'aux utilisateurs possédant les droits (section 4.4).

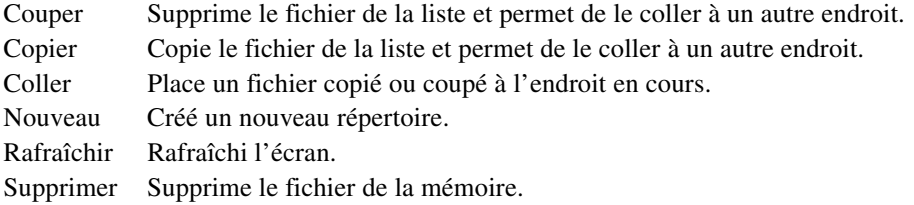

Le nom d'une touche devient blanc si à un moment donné, elle n'est plus opérationnelle.

# 5.2 LA TOUCHE 'CACHER'

La touche Cacher qui apparaît en haut à droite de l'écran s'utilise pour masquer les informations suivantes : Type, Date et Octets, ce qui permet d'afficher le nom complet des fichiers.

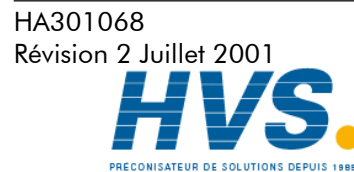

 2 rue René Laennec 51500 Taissy France Fax: 03 26 85 19 08, Tel : 03 26 82 49 29

# 5 Fichiers (suite)

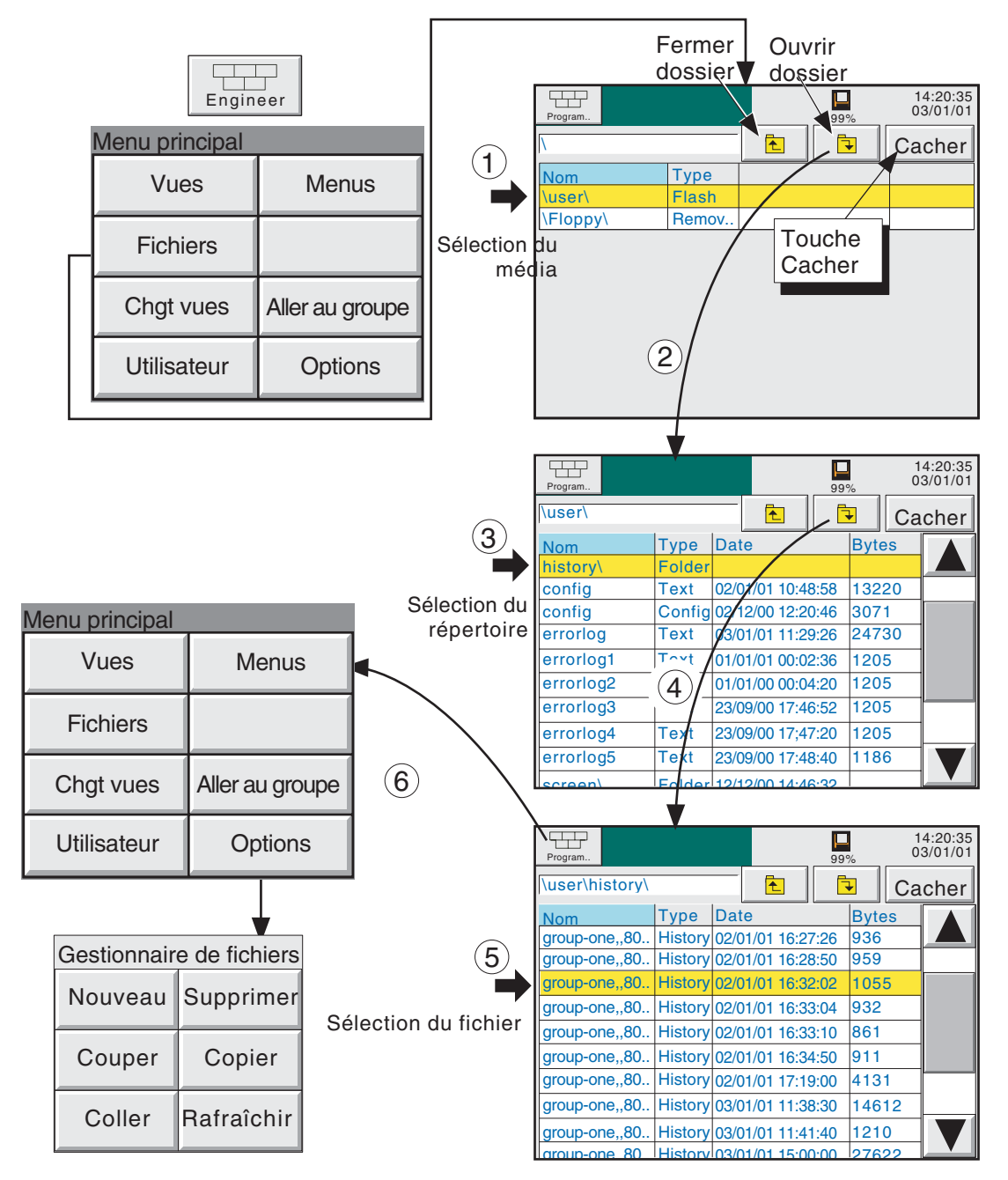

Figure 5 Menu Fichiers

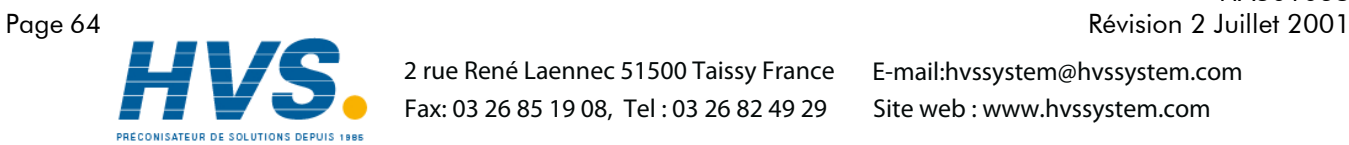

 2 rue René Laennec 51500 Taissy France Fax: 03 26 85 19 08, Tel : 03 26 82 49 29

HA301068

# 6 LOGICIEL DE VISUALISATION DISTANTE BRIDGE 5000

# 6.1 INTRODUCTION

Cette option permet de visualiser les vues standard de la famille 5000 en temps réel, depuis tout PC possédant les caractéristiques minimales décrites en section 6.1.1. Le logiciel est fourni sur un CD ROM incluant également les logiciels PC REVIEW et PC Config, ainsi que Acrobat Reader et les divers manuels associés.

Le logiciel de visualisation distante est compatible avec les diverses architectures suivantes:

- 1. Un PC connecté directement à l'appareil
- 2. Plusieurs PC connectés via un réseau à un ou plusieurs appareils. (Chaque appareil est alors accessible par un maximum de 4 PC, mais un même PC peut se connecter à plusieurs appareils suivant la mémoire vive dont il dispose. Par exemple, un PC possédant la configuration minimum décrite ci-dessous (section 4.1.1) et fonctionnant sous Windows NT, peut visualiser 3 appareils simultanément.
- 3. Un PC connecté via une ligne téléphonique.

Ce manuel n'a pas pour but d'essayer de décrire le fonctionnement détaillé des réseaux car chaque réseau est différent. Dans la plupart des cas, l'aide de l'administrateur réseau ou équivalent sera nécessaire, ne serait ce que pour attribuer une adresse réseau valide et un mot de passe.

# 6.1.1 Configuration minimale des PC

- 1. P90 tournant sous Windows 95/98/NT
- 2. 32MB RAM
- 3. 50MB de disponible sur disque
- 4. Carte graphique pouvant visualiser plus de 256 couleurs (recommandé)

# 6.2 DETAILS DES CONNEXIONS

La connexion à l'appareil s'effectue via la prise RJ45 située à l'arrière (voir figures 2.2.1a, 2.2.1b). L'autre extrémité du câble sera reliée par exemple à un concentrateur (appelé «hub»), un routeur téléphonique ou un PC, et il est donc de la responsabilité de l'utilisateur d'obtenir le câble adéquat (via un distributeur informatique).

Note: Dans le cas d'une connexion directe entre un PC et l'appareil, un câble Ethernet croisé doit être utilisé. Dans tous les autres cas, le câble est du type direct.

# 6.2.1 Connexion directe entre un PC et un appareil

Le connecteur RJ45 situé à l'arrière de l'enregistreur doit être connecté, via un câble croisé, vers le connecteur de la carte réseau de l'ordinateur.

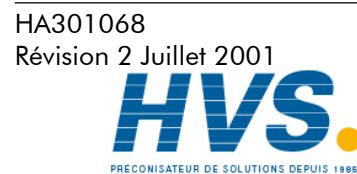

 2 rue René Laennec 51500 Taissy France Fax: 03 26 85 19 08, Tel : 03 26 82 49 29

# 6.2 Détails des connexions (suite) 6.2.2 PC vers appareil distant 6.2.2 PC vers appareil

Comme le montre la figure 6.2.2, la liaison Ethernet de l'appareil doit être reliée à un routeur téléphonique, relié à une prise téléphonique (montré externe sur la figure, mais souvent interne sur les PC récents.)

Le routeur téléphonique (disponible auprès des distributeurs informatiques) possède un numéro de téléphone associé, et peut également être équipé d'un système de sécurité à mot de passe. Tous ces paramètres doivent être connus du PC afin d'essayer toute tentative de connexion.

Le PC peut être configuré pour appeler automatiquement l'appareil, ou le numéro peut être entré manuellement. Se référer au manuel du PC si nécessaire.

Une fois la connexion établie, le logiciel peut être lancé.

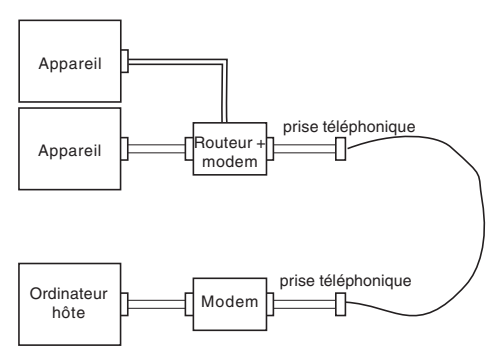

Figure 6.2.2 Exemple de connexion distante

# 6.2.3 Systèmes en réseau

Pour les PCs et enregistreurs en réseau, il suffit de fournir l'adresse IP (ou nom) et le mot de passe au logiciel pour qu'il puisse se connecter.

Pour les PCs distants voulant se connecter à un réseau connecté en permanence à l'internet, il faut fournir l'adresse IP (ou nom), le mot de passe pour se connecter à l'appareil. De plus, il est souvent nécessaire de fournir un mot de passe préalable propre au réseau.

Pour les PCs distants voulant se connecter à un réseau non connecté à l'internet, une configuration telle que celle de la figure 6.2.2 est utilisée.

# 4.3 INSTALLATION DU LOGICIEL

Se reporter au CD pour les détails d'installation.

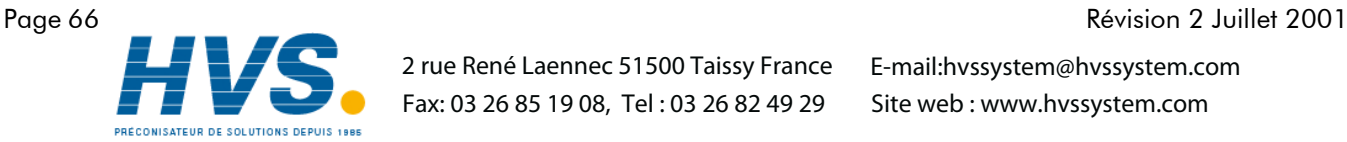

 2 rue René Laennec 51500 Taissy France Fax: 03 26 85 19 08, Tel : 03 26 82 49 29

HA301068

# 6.4 CONFIGURATION DE L'APPAREIL

Elle s'effectue en trois endroits: Réseau, Options et Accès.

# 6.4.1 Réseau

Le menu réseau est décrit en section 4.5 de ce manuel

# 6.4.2 Options

Pour que l'accès distant soit possible, l'option doit être correctement déclarée dans le menu Options.

Si le nombre de visualisations distantes ne correspond pas à celui indiqué comme 'actuellement (si il s'affiche), appuyez sur la touche 'Configauto' pour déclarer l'option.

Si les options sont bien déclarées, le mot 'actuellement X' n'apparaît pas, la touche Config auto non plus.

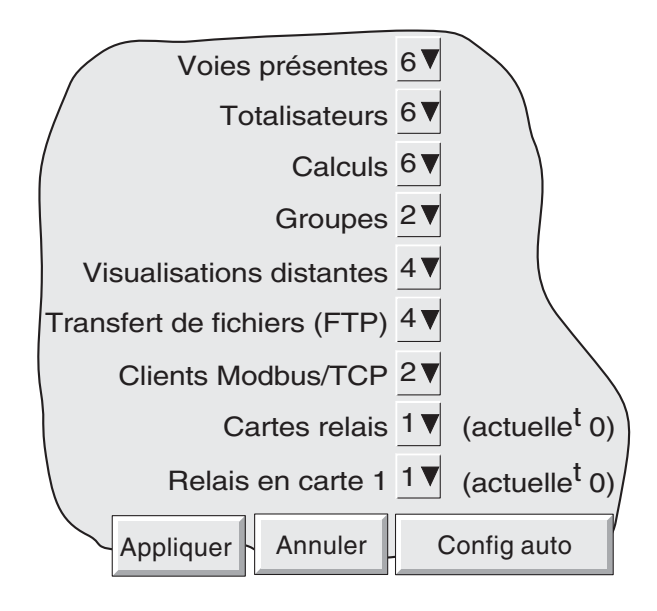

Figure 6.4.2 Menu d'options

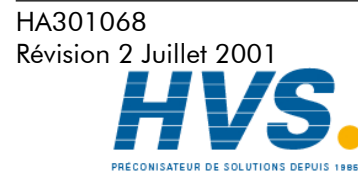

 2 rue René Laennec 51500 Taissy France Fax: 03 26 85 19 08, Tel : 03 26 82 49 29

# 6.4.3 Accès

Chaque niveau d'accès et identification utilisateur peut avoir son champ 'Connexion distante' validé ou invalidé. Quand validé, la boîte de saisie du mot de passe apparaît comme le montre la figure 6.4.3. A la première apparition, le nom d'utilisateur distant est le même que le nom d'identifiant ou niveau d'accès. Modifiez ces champs comme désiré (20 caractères max.), puis re-saisissez le mot de passe pour confirmation sur la ligne suivante. Ces paramètres seront nécessaires à la connexion distante.

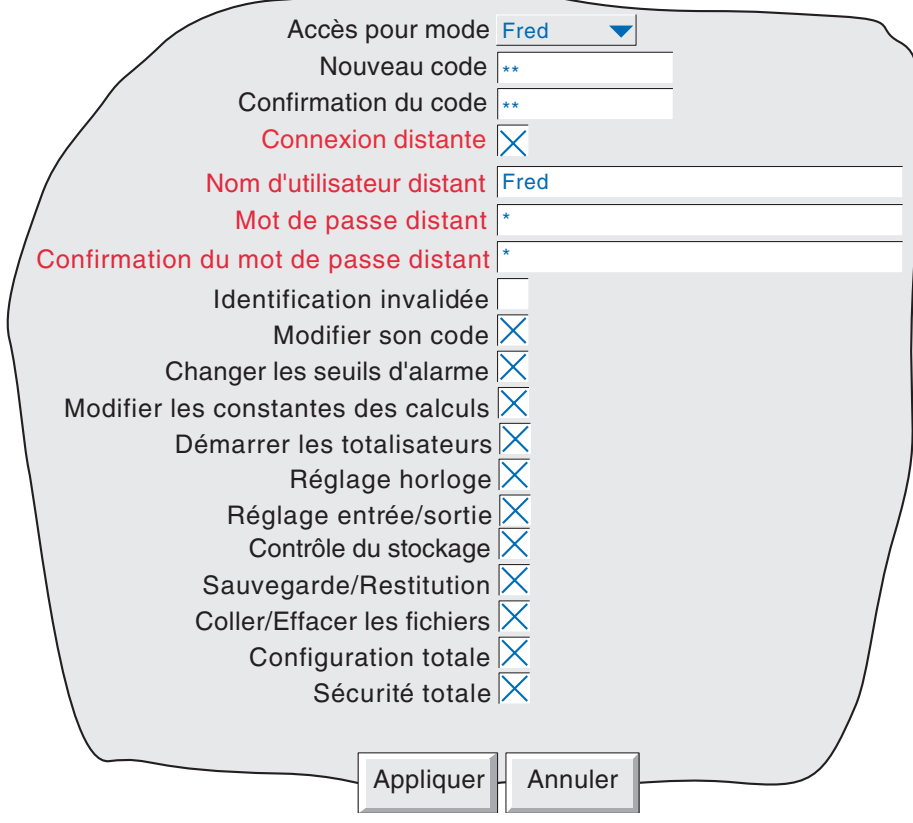

Figure 6.4.3 Champs d'accès distant du menu Accès

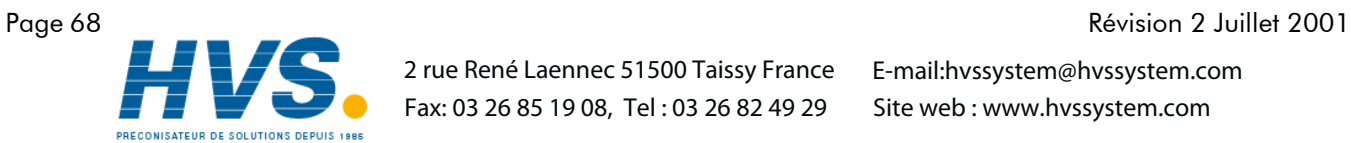

 2 rue René Laennec 51500 Taissy France Fax: 03 26 85 19 08, Tel : 03 26 82 49 29

HA301068
#### 6.5 EXECUTION DU PROGRAMME

Choisissez 'Démarrer' 'Programmes' 'Eurotherm'. Choisissez 'Bridge 5000'.

Au démarrage, un nom d'hôte et un mot de passe seront demandés comme le montre la figure 6.5.

Entrez le nom d'hôte tel que défini dans le menu Réseau/Nom de l'appareil, suivi d'un point, suivi du nom de domaine (également entré dans Réseau/nom).

Notes

- 1 Si le logiciel est utilisé fréquemment, il est recommandé de créer un raccourci placé sur le bureau. Pour ce faire, cliquez sur le bouton droit de la souris depuis le bureau, puis choisissez 'Nouveau' et sur 'Remote viewer configuration file'. Les noms de fichier Bridge 5000 doivent avoir une extension .uhv.
- 2 Si il n'y a pas de serveur BootP ou équivalent, l'adresse IP (menu Réseau/adresse de l'appareil) doit être utilisée comme nom d'hôte.
- 3 Avec Bridge 5000, pour que l'heure du PC et l'heure de l'enregistreur soient correctes, réglez ce champ sur ECT.

Entrez le nom d'utilisateur distant comme saisi dans le menu Sécurité/Accès/Nom d'utilisateur distant (Section 6.4.3).

Si aucun mot de passe n'est nécessaire, invalidez la case à cocher (devient blanche), puis appuyez sur 'DEMARRER' pour exécuter le programme.

Si un mot de passe est nécessaire, assurez-vous que la case à cocher est validée (coche visible). Appuyez sur 'DE-MARRER', puis saisissez votre mot de passe (voir Sécurité/Accès/Nom d'utilisateur distant/Mot de passe distant) puis appuyez sur 'Entrée' pour démarrer le logiciel.

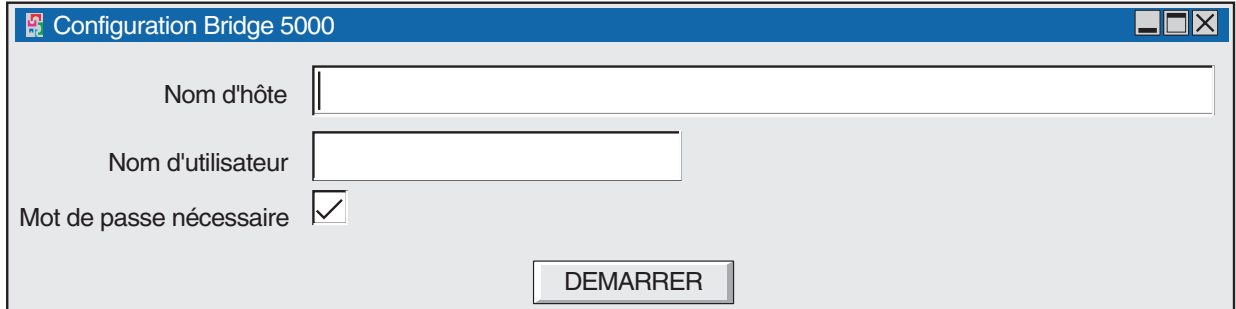

Figure 6.5a Sélection de l'hôte/Nom d'utilisateur

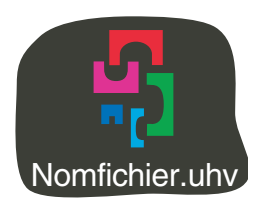

Figure 6.5b Icône du logiciel Bridge 5000 (approximation)

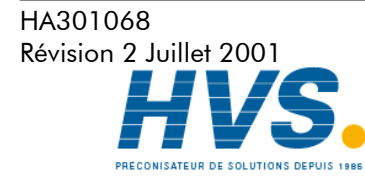

 2 rue René Laennec 51500 Taissy France Fax: 03 26 85 19 08, Tel : 03 26 82 49 29

## 6.6 FONCTIONNEMENT

#### 6.6.1 Modes d'affichage

Lorsque le programme débute, la vue de courbes est affichée sur l'écran de l'ordinateur. L'appui sur la touche 'Menu principal' puis sur la touche 'Chgt Vues' appelle la vue de barres-graphe verticaux. Un nouvel appui sur cette touche amène les vues 'Barres-graphe horizontaux' et 'indicateurs numériques', comme décrits dans la section 3 du manuel de mise en service. A tout moment, le retour à la vue courbes est possible en appuyant sur la touche 'Vues' du menu principal.

#### **Notes**

1. L'ordre des vues et le retour à la vue courbes est fixe dans le logiciel Bridge 5000, quelle que soit la configuration entrée dans l'appareil (Système/Préférences).

2. L'historique de courbes n'est pas disponible.

3. Tout changement du contenu du groupe effectué sur l'appareil est automatiquement répercuté dans le logiciel Bridge 5000.

La fenêtre de Bridge 5000 peut être re-dimensionnée suivant le principe des fenêtres Windows. Il est donc possible de lancer plusieurs fois le logiciel pour, par exemple, visualiser 4 appareils différents sur un même écran, chacun étant dimensionné en quart d'écran.

#### 6.6.2 Acquittement d'alarme

Même fonctionnalités que localement sur l'appareil, comme décrit en section 3.1.3.

### 6.6.3 Ligne de statut 6.6.3 Ligne de statut

La ligne de statut, en haut de l'écran, reflète le statut de l'appareil connecté (messages système, alarme globale, FTP, horodatage etc.)

#### 6.6.4 Messages d'erreur 6.6.4 Messages

Plusieurs conditions d'erreur peuvent empêcher le bon fonctionnement du logiciel. Ces problèmes peuvent être visualisés en pressant l'icône d'alarme situé en haut de l'écran, comme décrit en section 3.1.3. Les messages suivants peuvent apparaître:

#### DELAI DE CONNEXION RESEAU EXPIRE

Ce message apparaît lorsque la connexion ne peut être établie. Ceci peut être dû à un problème de câble, un appareil éteint ou un problème réseau.

#### CONNEXION IMPOSSIBLE A L'HOTE ...

Identique à ci-dessus mais avec une cause additionnelle: adresse d'hôte incorrecte.

#### IMPOSSIBLE D'ACCEDER A L'HOTE ...

Adresse d'hôte incorrecte ou défaillance réseau.

#### ERREUR D'AUTHENTIFICATION DU NOM D'UTILISATEUR ET/OU MOT DE PASSE

Dû à une erreur de nom d'utilisateur et/ou de mot de passe.

#### LE NOMBRE MAX. DE CONNEXIONS SIMULTANEES AVEC XXX EST ATTEINT

Tentative de connecter simultanément plus de PC qu'autorisér dans le menu CONFIG./OPTONS.

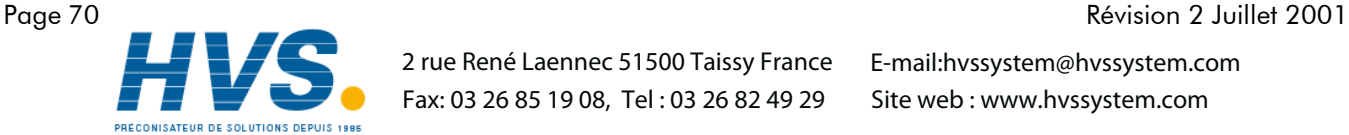

HA301068

 2 rue René Laennec 51500 Taissy France Fax: 03 26 85 19 08, Tel : 03 26 82 49 29

# 7 RÉFÉRENCES

Cette section contient les informations sur les diagnostics et les réglages ainsi que des organigrammes de la structure des menus de configuration.

# 7.1 DIAGNOSTICS

A la mise en route de l'appareil, maintenir le doigt en contact avec l'écran jusqu'à ce que l'écran de diagnostic apparaisse (environ 30 s). Cet écran est décrit en figure 7.1. Si aucune action n'a lieu pendant cinq minutes environ, l'écran affiche la page de réglage écran.

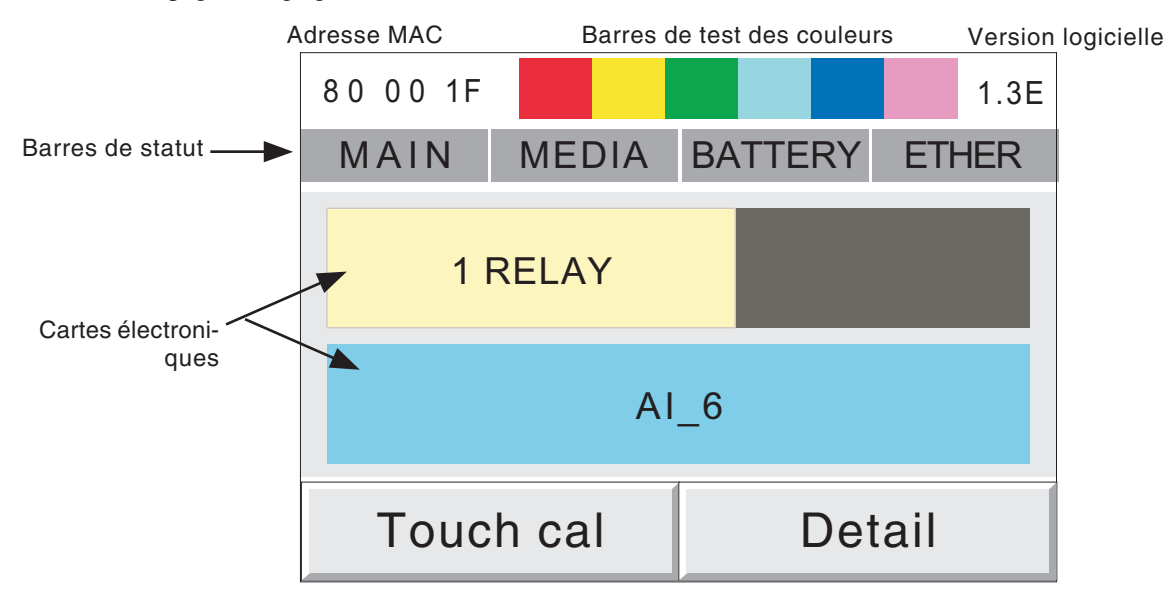

Figure 7.1 Page de diagnostic

# 7.1.1 Détail

#### Adresse Ethernet M.A.C

Adresse hexadécimale unique. Utilisé en usine uniquement.

#### Test des couleurs

Cette palette de couleurs permet d'apprécier le rendu des couleurs.

#### Version du logiciel

Version du logiciel présent dans l'appareil.

#### Barres de statut

Ces quatre zones indiquent le statut la carte mère (MAIN), de la disquette ou PC Card (Media), de la batterie (BATTERY) et de la liaison Ethernet (ETHER - développement ultérieur). Pour chaque zone, si le fond est gris, aucun défaut n'a été détecté. En cas d'ereur le fond clignote en rouge.

#### MAIN

Test de la RAM dynamique (DRAM), de la RAM statique (SRAM) et de la mémoire flash. Les résultats sont affichés en appuyant sur la touche 'Detail'. Voir la figure 7.1.1.

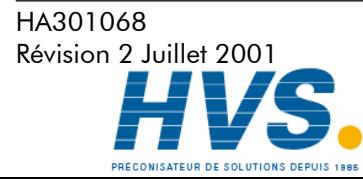

 2 rue René Laennec 51500 Taissy France Fax: 03 26 85 19 08, Tel : 03 26 82 49 29

#### Barres de statut (suite)

#### MEDIA

Envoie un message à la disquette ou la PC Card et tente de le relire. Les erreurs possibles sont :

- 1. Aucune disquette ou PC Card n'est présente au démarrage du test.
- 2. La disquette ou PC Card n'est pas formattée ou incorrectement formattée.
- 3. Moins de 1 kO de libre sur la disquette ou PC Card, nécessaire à l'écriture du message.

#### **BATTERY**

Cette zone clignote lorsque la batterie doit être remplacée (section 7.3). Ce test est réalisé toutes les 15 minutes.

#### ETHER

Non applicable à la version actuelle.

#### Emplacement des cartes

La plus grande partie de l'écran représente la face arrière de l'appareil avec les cartes d'entrée et de sortie et leur emplacement. '3-relay' représente une carte 3 relais, 'AI-6' représente une carte 6 entrées analogiques, 'None signifie qu'aucune carte n'est présente dans l'emplacement.

#### Touch cal

Cette touche permet l'accès à la procédure de réglage de l'écran., section 7.2.

#### **Detail**

Cette touche permet l'accès aux détails des tests de la carte mère, section 7.1.1.

Pour quitter les diagnostics, éteindre l'appareil puis, après quelques secondes, le remettre en route.

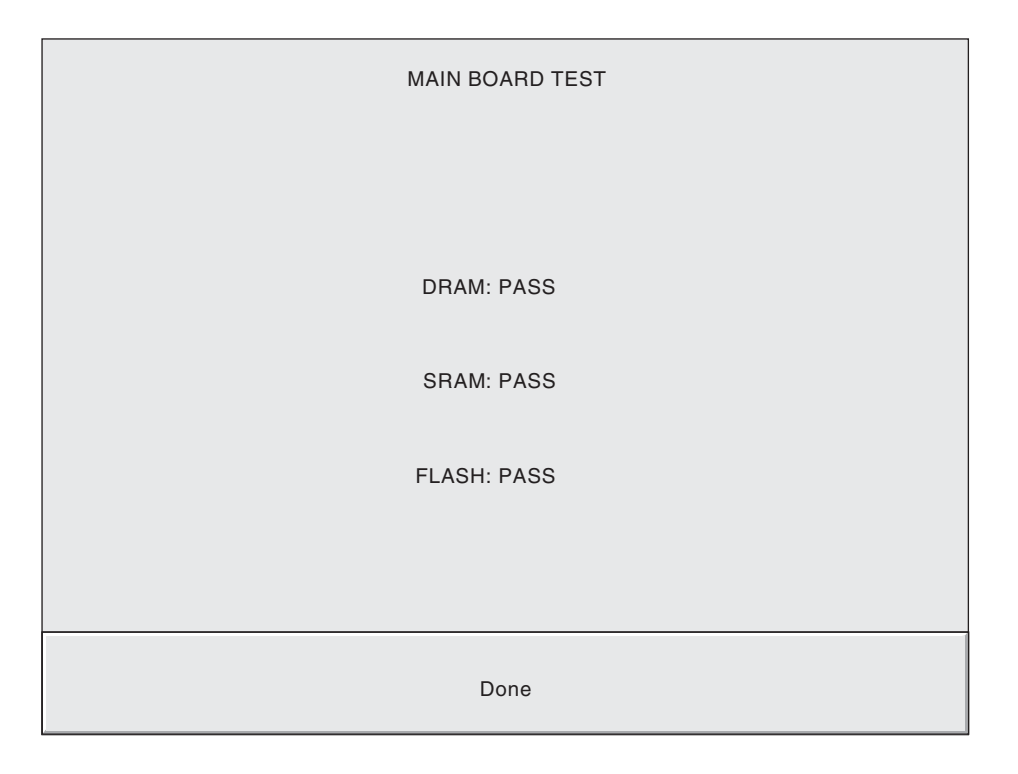

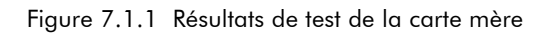

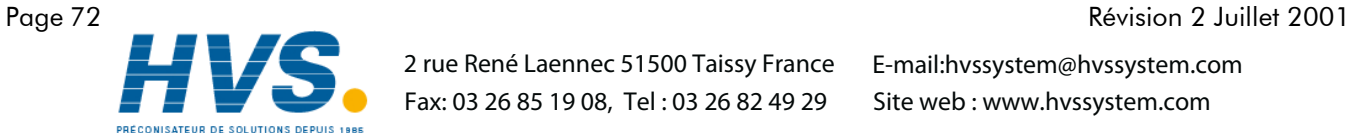

 2 rue René Laennec 51500 Taissy France Fax: 03 26 85 19 08, Tel : 03 26 82 49 29

HA301068

# 7.2 RÉGLAGE DE L'ÉCRAN

Cette procédure permet de coordonner l'image de l'écran à la dalle tactile, ce qui assure que lorsqu'on appuie sur une touche, l'action correspondant à cette touche est bien réalisée. Cette procédure est très rarement nécessaire.

- 1. A la mise en route de l'appareil, maintenir le doigt en contact avec l'écran jusqu'à ce que l'écran de diagnostic apparaisse (environ 30 s). Cet écran est décrit en figure 7.1a/b. Appuyer sur la touche 'Touch cal' pour faire apparaitre la page de réglage d'écran, voir figure 7.2.
- 2. A l'aide d'un objet pointu et qui ne risque pas d'endommager l'écran (une pointe de stylo-bille par exemple), toucher l'intersection des deux traits en haut à gauche de l'écran jusqu'à ce qu'une autre cible apparaisse.
- 3. Toucher chaque cible. Lorsque toutes les cibles ont été validées, l'enregistreur revient à l'écran de diagnostics.

Note : Si aucune action n'est faite à l'écran, l'écran passe automatiquement de la page de diagnostics à la page de réglage au bout de 5 minutes et de la page de réglage à la page de diagnostics au bout d'un temps qui varie en fonction de la durée nécessaire au réglage de l'écran.

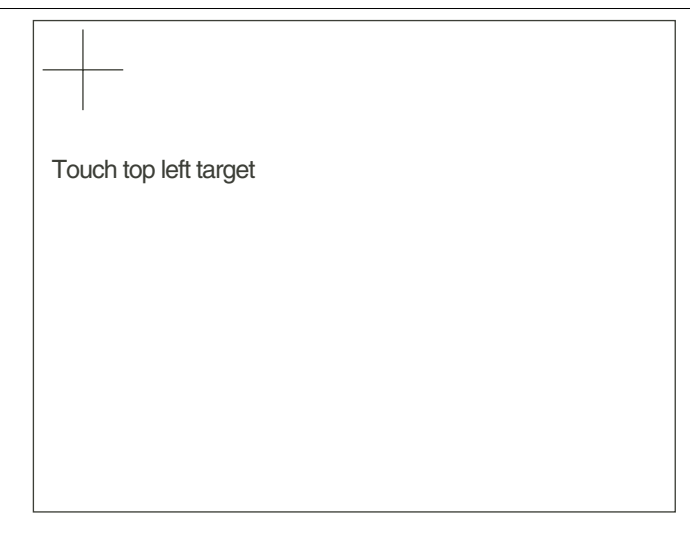

Figure 7.2 Page de réglage écran

# 7.3 MAINTENANCE PRÉVENTIVE

# 7.3.1 Nettoyage de l'écran tactile

**ATTENTION** 

L'écran tactile utilisé sur ce produit à été conçu pour être manipuler par une main uniquement. L'emploi d'objet coupants ou pointus tels que des tournevis, clefs ou ongles est interdit, sous peine d'endommager la surface de la dalle tactile. Pour nettoyer l'écran, utiliser un chiffon humide, imprégné, si possible, d'une solution savoneuse légère.

NE PAS EMPLOYER D'ALCOOL PUR OU DE MATERIAU ABRASIF POUR NETTOYER L'ECRAN.

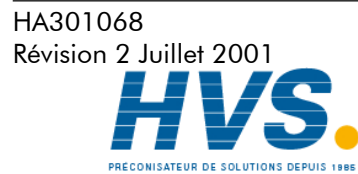

 2 rue René Laennec 51500 Taissy France Fax: 03 26 85 19 08, Tel : 03 26 82 49 29

# 7.3.2 Maintenance régulière

Remplacement de la batterie - Tous les trois ans

#### Procédure de remplacement de la batterie

Notes :

1. La batterie est du type poly-carbonmonofluoride/lithium et doit être je tée selon les rêgles nationales.

2. Il est recommandé d'éteindre l'enregistreur avant de remplacer la batterie. Toute donnée en RAM sauvegardée sera perdue pendant le remplacement.

- 1. Retirez le câble d'alimentation. Déconnectez également le relais et le câble Ethernet.
- 2. Retirez le capot arrière (A) en appuyant sur la languette de dessus et en tirant. Retirez le connecteur d'entrée (B) en pressant sur les languettes lattérales et en tirant (figure 7.3.2a).
- 3. Retirez les trois vis 'C' (figure 7.3.2b).
- 4. Retirez avec précautions la plaque supérieur de l'enregistreur et déconnectez les deux limandes de la carte (figure 7.3.2c)
- 5. Retirez la pile de son logement (figure 7.3.2d)
- 6. Installez la nouvelle batterie (le + vers le haut)
- 7. Reconnectez les deux limandes et ré-assemblez l'enregistreur.

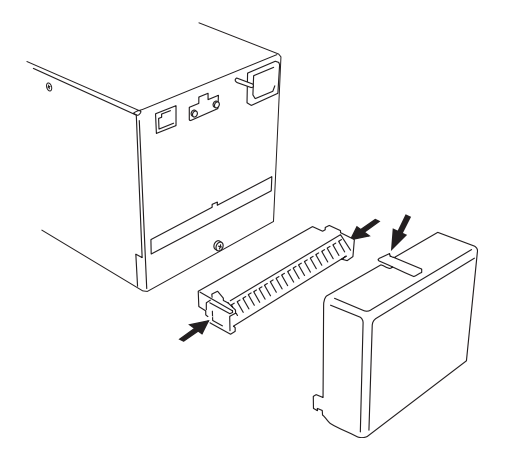

Figure 7.3.2a Capot et connecteur d'entrée Figure 7.3.2b Emplacement des vis

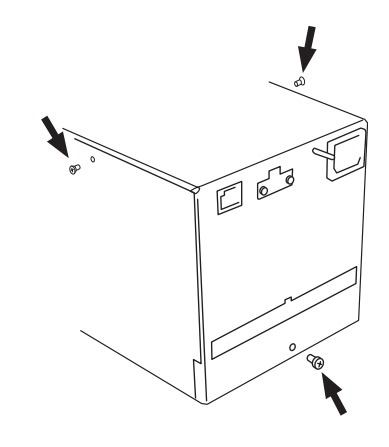

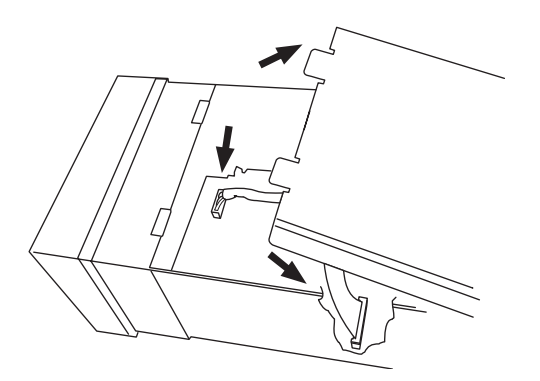

Figure 7.3.2c Limandes et plaque supérieure Figure 7.3.2d Remplacement de la batterie

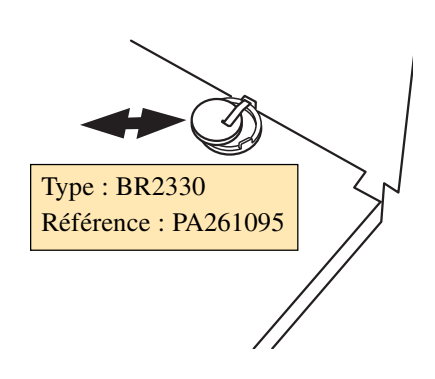

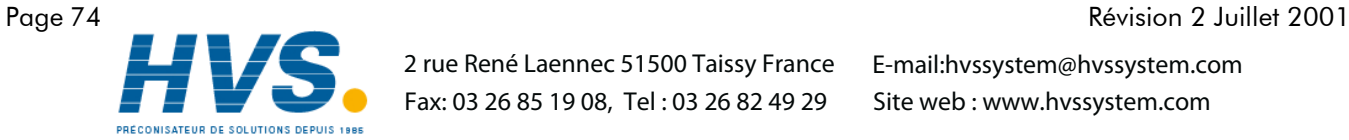

 2 rue René Laennec 51500 Taissy France Fax: 03 26 85 19 08, Tel : 03 26 82 49 29

E-mail:hvssystem@hvssystem.com Site web : www.hvssystem.com

HA301068

Figure 7.4a Figure 7.4a Structures des menus - feuille 1 Structures des menus - feuille 1

# 7.4 STRUCTURES DES MENUS 7.4 STRUCTURES DES MENUS

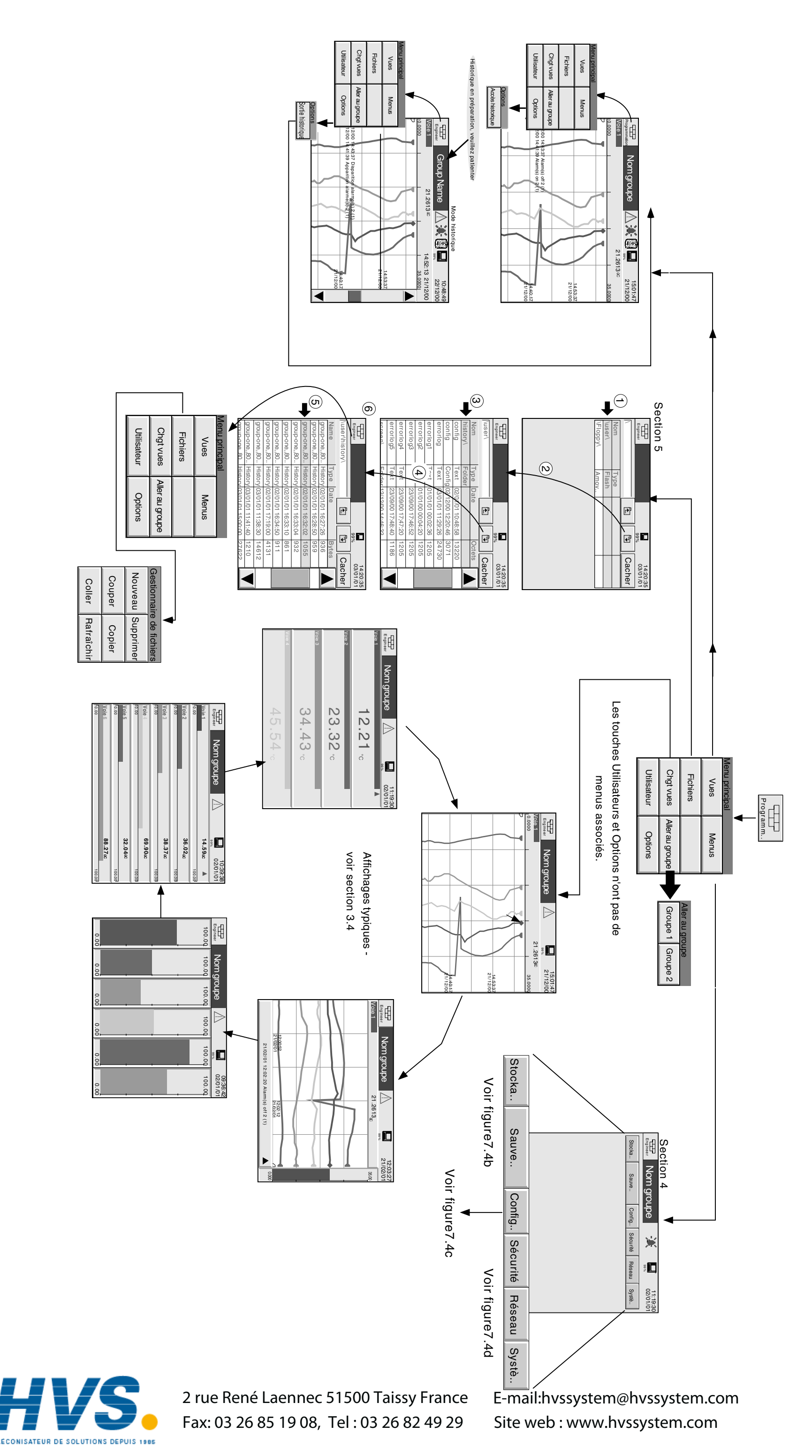

MANUTI DE MUSE EN SERVIOR ENREGISTREUR SANS PAPIER 100 MM MANUEL DE MISE EN SERVICE ENREGISTREUR SANS PAPIER 100 MM

6.4 Structures des menus (suite) 6.4 Structures des menus (suite)

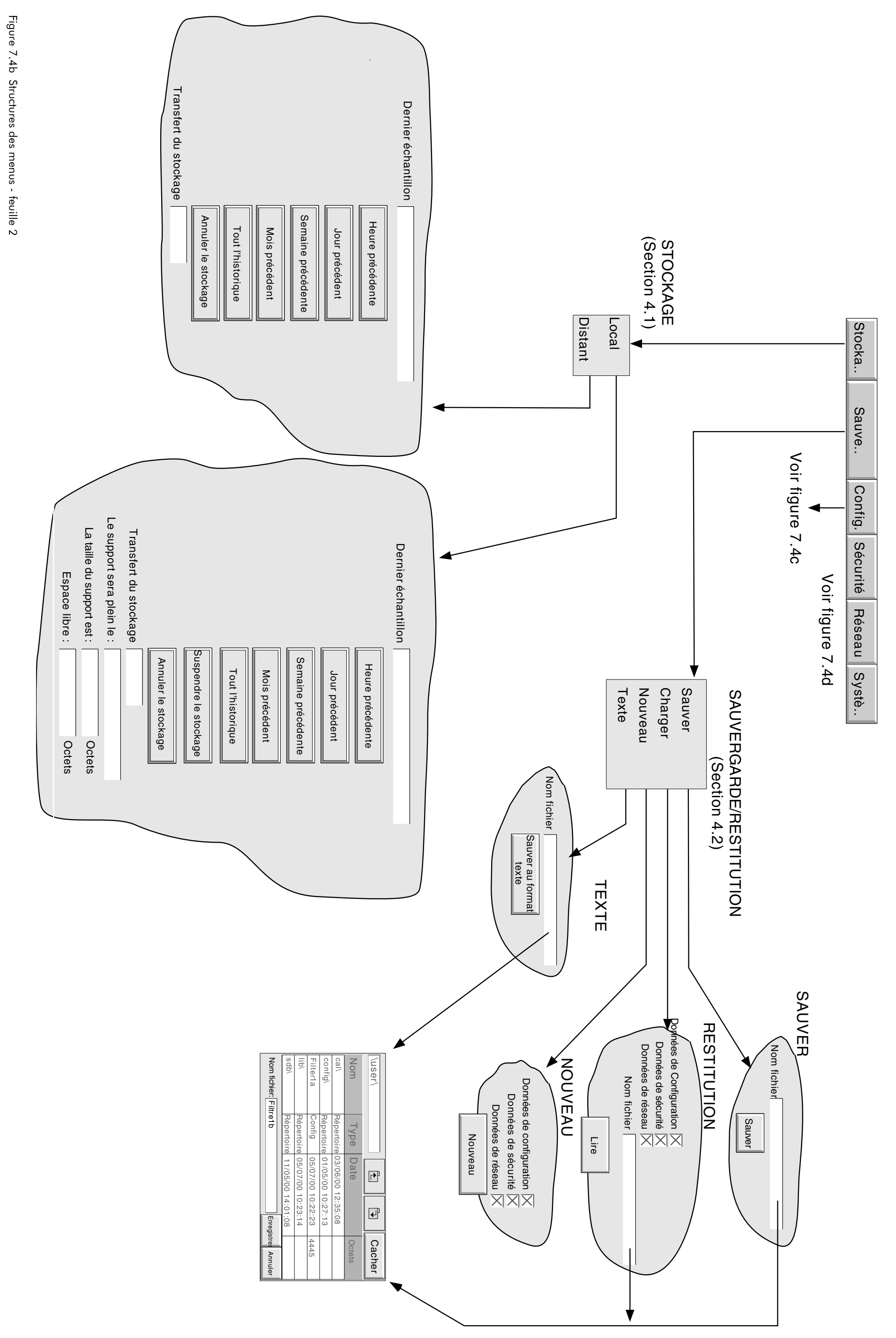

Page 76

 2 rue René Laennec 51500 Taissy France Fax: 03 26 85 19 08, Tel : 03 26 82 49 29 E-mail:hvssystem@hvssystem.com Site web : www.hvssystem.com

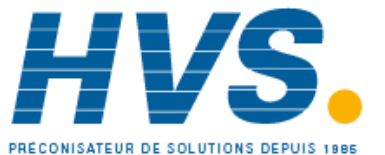

HA301068 Révision 2 Juillet 2001 Page 77 Révision 2 Juillet 2001<br>Page 77 Révision 2 Juillet 201 HA301068

Figure 7.4c Figure 7.4c Structures des menus - feuille 3 Structures des menus - feuille 3

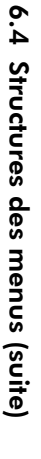

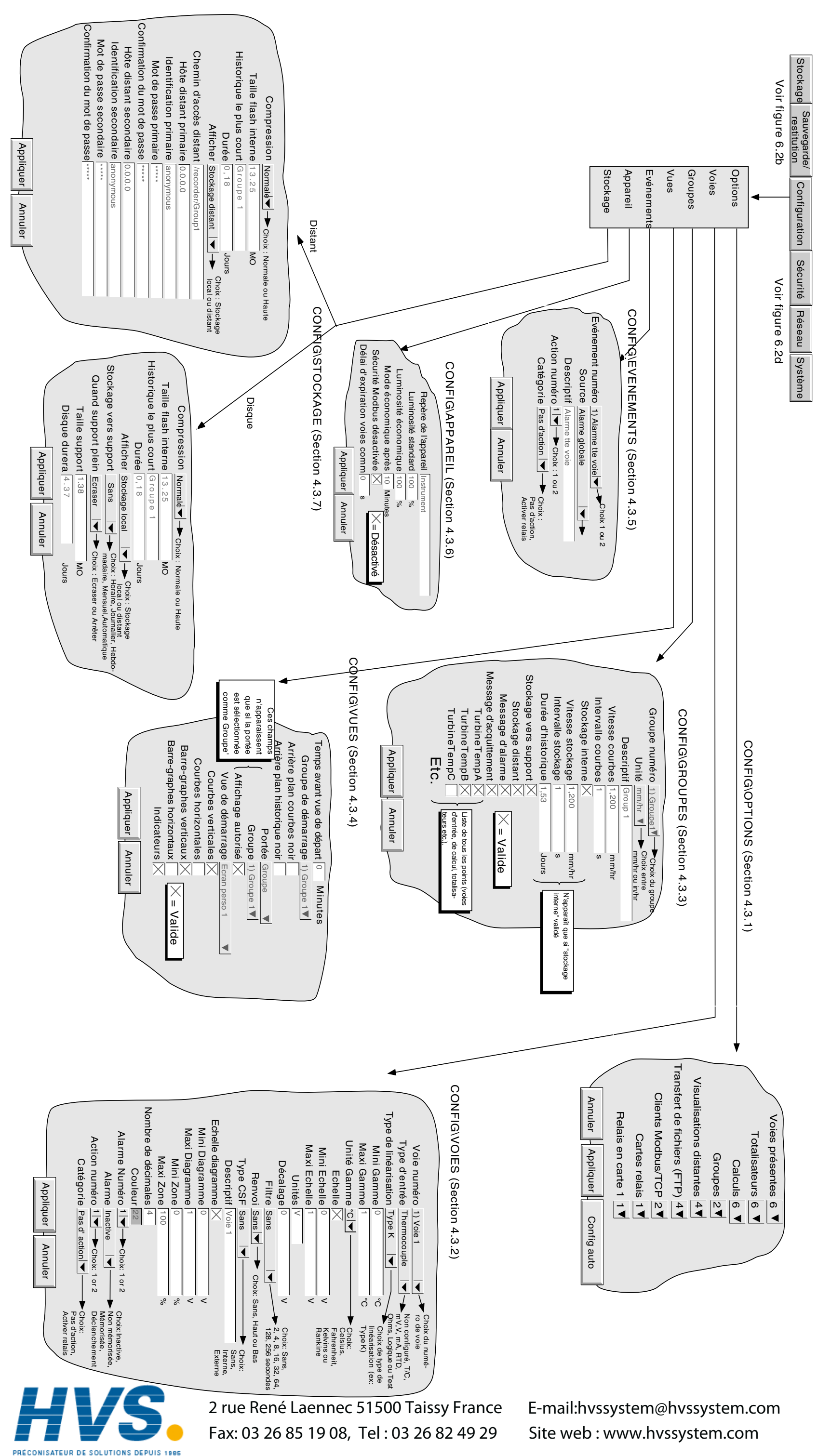

Page 78

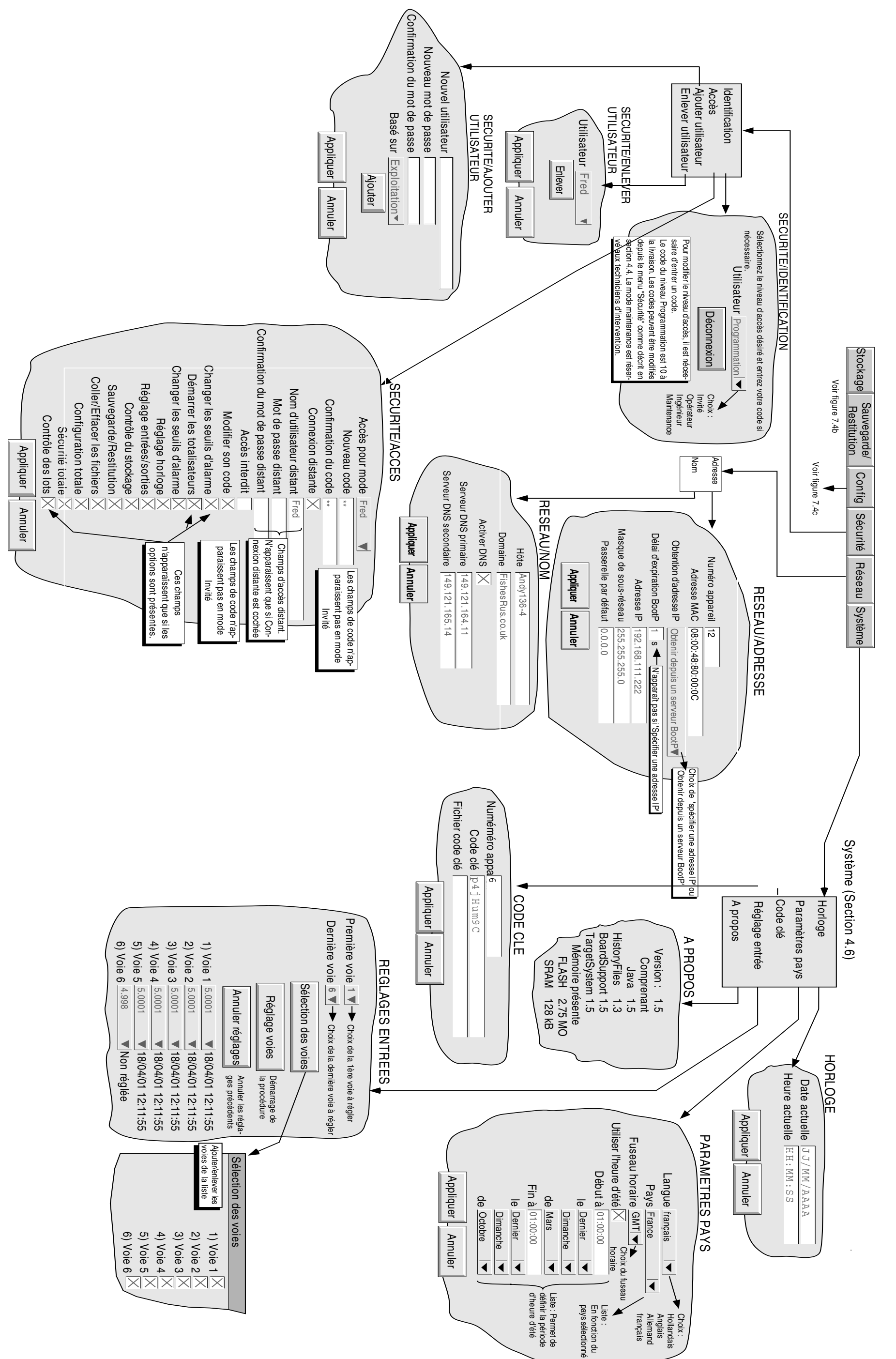

 2 rue René Laennec 51500 Taissy France Fax: 03 26 85 19 08, Tel : 03 26 82 49 29

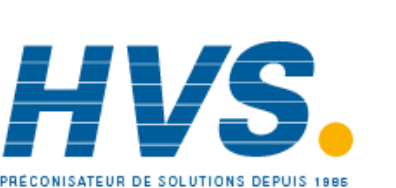

# 7.5 VALIDATION DES OPTIONS

Pour valider les options logicielles, un code clé ou un fichier, obtenu auprès de l'usine, doit être entré dans le menu Système/Code clé (Figure 7.5).

Note: Le code clé est lié au numéro de d'identification de l'appareil, tel qu'il apparaît dans la page de saisie du code clé. Veuillez vous assurer que le numéro d'identification a été noté avant d'entrer un code clé ou fichier code clé.

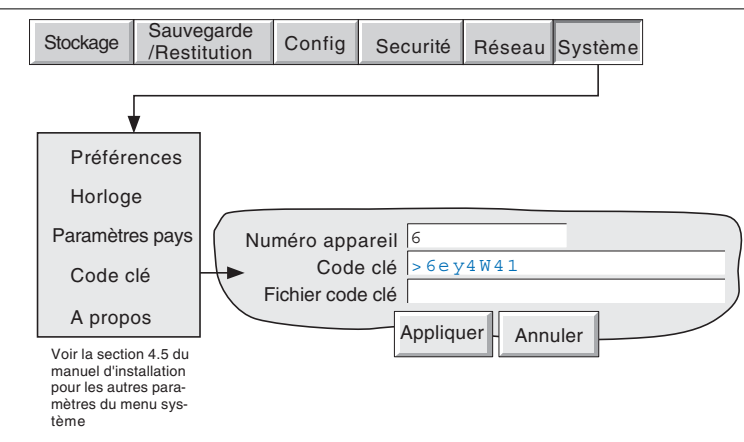

Figure 7.5 Page d'autorisation des options logicielles (code clé)

# 7.5.1 Numéro Appareil

Ce numéro, unique à chaque appareil, sert à identifier l'appareil, et doit être communiquer à l'usine dans le cas d'ajout d'options.

# 7.5.2 Code clé

L'appui sur ce champ fait apparaître un clavier azerty, permettant de saisir le code clé reçu du fabricant. C'est l'une des deux possibilités de saisie du code clé (voir la seconde ci-dessous).

# 7.5.3 Fichier code clé

Le code clé peut être envoyé à l'utilisateur par E-mail. En sauvegardant le code sur un disque, le fichier peut ensuite être lu par l'appareil. Voir ci-dessus pour une saisie manuelle.

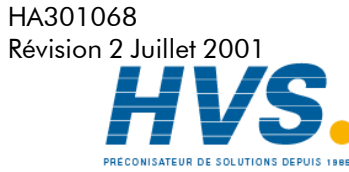

 2 rue René Laennec 51500 Taissy France Fax: 03 26 85 19 08, Tel : 03 26 82 49 29

# 8 COMMUNICATION MODBUS TCP

# 8.1 INSTALLATION

L'installation de la liaison MODBUS se résume à la connexion d'un câble Ethernet RJ45 à l'arrière de l'appareil soit:

- 1. Directement à un PC via un câble croisé
- 2. A un PC via un réseau existant, à l'aide d'un câble droit.

# 8.2 INTRODUCTION

MODBUS TCP permet à un ou plusieurs appareils de la série 5000 de communiquer en tant qu'esclave d'un ou plusieurs maîtres connectés via la prise RJ 45 située à l'arrière de l'appareil .Chaque appareil doit avoir une adresse IP unique, définie en section 4.5 de ce manuel.

MODBUS TCP (Transmission Control Protocol) est une variante de MODBUS, protocole largement utilisé dans la supervision et pilotage d'appareils industriels, s'adaptant aux impératifs des protocole TCP/IP pour véhiculer les messages MODBUS sur des réseaux internet et/ou intranet. La majorité des détails de ce manuel sont tirés du document openmbus.doc, disponible à l'adresse http://www.modicon.com/openmbus/standards/openmbus.doc. Ce document contient également un guide d'implémentation de ce protocole dans le langage de son choix.

# 8.2.1 Codes fonction

Les codes fonction MODBUS 3, 4, 6, 8 et 16, définis en table 8.2.1a ci-dessous, sont supportés et sont décrits en section 8.5 de ce manuel.

| Code | <b>Définition MODBUS</b>   | Description                                                                                              |
|------|----------------------------|----------------------------------------------------------------------------------------------------|
| 03   | Read holding registers     | Lecture binaire du contenu de registres de sortie.<br>Dans les 5XXX, le code 03 est identique au code 04 |
| 04   | Read input registers       | Lecture binaire du contenu de registres d'entrée. Dans<br>les 5XXX. le code 04 est identique au code 03. |
| 06   | Pre-set single register    | Ecriture d'une valeur dans un registre.                                                                  |
| 08   | <b>Diagnostics</b>         | Obtention d'information de diagnostic de comm.                                                           |
| 16   | Pre-set multiple Registers | Ecriture de valeurs dans plusieurs registres                                                             |

Table 8.2.1a Définition des codes MODBUS

#### CODES DE DIAGNOSTIC

Le code fonction 8, sous fonction 00 (Return query data) renvoi la demande telle qu'elle (Loop back).

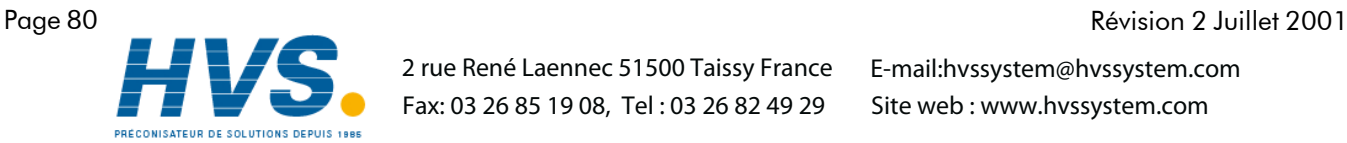

 2 rue René Laennec 51500 Taissy France Fax: 03 26 85 19 08, Tel : 03 26 82 49 29

HA301068

#### 8.2.1 CODES FONCTION (Suite)

### CODES D'EXCEPTION

MODBUS TCP réserve des codes de retour pour les situations particulières. Ces codes donnent des informations sur le type d'erreur rencontré. Une réponse d'exception est signalée par l'ajout de hex 80 au code fonction de la requête, suivi de l'un des codes listés en table 10.2.1b, ci-dessous.

|               | Code |    | Dec Hex Définition MODBUS | Description                                |
|---------------|------|----|---------------------------|--------------------------------------------|
|               | 01   | 01 | Fonction illégale         | Un code fonction invalide a été recu       |
| <b>Modbus</b> | 02   | 02 | Adresse donnée invalide   | Une adresse invalide a été recue           |
| général       | 03   | 03 | Valeur donnée invalide    | Une donnée invalide a été recue            |
|               | 04   | 04 | Défaut esclave            | Une erreur fatale est apparue dans le 5XXX |
| Spécifique    | 09   | 09 | Sous fonction invalide    | Une sous fonction invalide a été reçue.    |
| au 5XXX       | 10   | 0A | Accès illégal             | Identification nécessaire                  |
|               |      |    |                           |                                            |

Table 8.2.1b Codes d'exception

# 8.2.2 Types de données

Les types suivants sont supportés:

- 1 16 bit signé complément à 2 avec point décimal implicite. Le point décimal doit être configuré dans l'appareil et dans le PC.
- 2 Entiers signés 16, 32 et 64 bits signés, complément à 2.
- 3 Entiers 16 bits non signés.
- 4 Valeur en virgule flottante 32 bit IEEE .
- 5 Chaînes de caractères de longueur limitée. Peuvent être transférées au format ASCII comme une suite de registres contigus (voir section 8.5).

#### ENCODAGE DES DONNEES

MODBUS utilise une représentation connue sous le nom de 'Big endian' pour les adresses et les données. Ceci veut dire que lorsqu'une valeur plus grande qu'un octet doit être transmise, l'octet de poids fort est envoyé en premier. Par exemple, une valeur hexadécimale 32 bits telle que 12345678 sera transmise comme 12 suivi de 34 puis 56 et enfin 78.

# 8.2.3 Ecriture invalide de registres multiples

Lorsqu'une centrale de la famille 5000 reçoit une demande d'écriture multiple de registres, il est possible qu'une ou plusieurs valeurs soient rejetées. Dans ce cas, la centrale prend en compte les données correctes et ignore les données erronées. Il n'y a pas de réponse d'erreur dans ce cas.

# 8.2.4 Sécurité

La centrale 5000 garde un fichier contenant tous les profils utilisateur qui ont été créés depuis le menu Sécurité/ Accès (section 4.4 de ce manuel). Une fois que le maître a établi la connexion Ethernet, il doit alors envoyer le nom d'utilisateur et mot de passe corrects. Si cela n'est pas fait, toutes les demandes de lecture/écriture seront rejetées. Au bout de trois tentatives infructueuses du maître, la centrale 5000 prend la décision de fermer la connexion Ethernet qui devra alors être rétablie par le maître pour une nouvelle tentative.

Cette sécurité MODBUS peut être invalidée depuis le menu Config/Appareil (Section 4.3.6)

Le listing C++ ci-dessous est donné en exemple pour comprendre comment envoyer son nom d'utilisateur et mot de passe de façon cryptée sur 16 bits, à l'aide d'une adresse IP et d'un mot de passe:

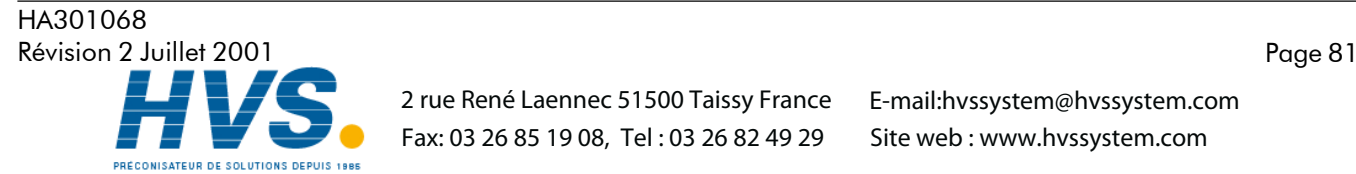

 2 rue René Laennec 51500 Taissy France Fax: 03 26 85 19 08, Tel : 03 26 82 49 29

#### 8.2.4 SECURITE (Suite)

```
/*---------------------------------------------------------------------------
        FUNCTION : MB_Driver::encrypt
     DESCRIPTION : Create an encrypted valeur from a password string
     ARGUMENTS : pswd : Pointer à password from network file
                eKey : Pointer à eKey, usually I.P address (must be 4bytes)
           RETURN : result : A 16 bit valeur representing the encryption result
             NOTES : None
                ---------------------------------------------------------------------------*/
uint16 MB_Driver::encrypt(cchar *pswd, cchar *ipAddr)
{
   uint8 key1;
   uint8 key2;
   uint16 dataLen;
   uint8 ibyte;
  uint16 byteResult = 0;
   uint8 *encryptedData = NULL;
   uint8 eKeys[4];
   uint32 ipAddress;
   /* Convert ip address à an unsigned long valeur so that we can manipulate
     each of the 4 bytes, à be used as our private keys */
   ipAddress = inet_addr(ipAddr);
   // Now split the bytes up by copying the IP address into a byte array
   cmemcpy(eKeys, &ipAddress, sizeof(uint32));
   // From the 4 bytes of the IP address create two exclusive keys
  key1 = eKeys[0] \wedge eKeys[3];key2 = eKeys[1] \wedge eKeys[2]; // Calculate the length of the string à be encrypted
   dataLen = cstrlen(pswd);
   // Create some memory à store the new encrypted password
  encryptedData = (uint8*) rm_malloc(sizeof(uint8)*dataLen);
   /* Copy the unencrypted password into a byte array, so we can use the
     character code as each byte valeur */
   cmemcpy(encryptedData, pswd, dataLen);
   /* Perform EXOR comparison between keys and raw data.
     Perform the operation on each byte using alternate key valeurs
     starting at byte 1 with key 1 */
   for(ibyte=0; ibyte < dataLen;)
   {
     // EXOR with the key1
    encryptedData[ibyte++] \uparrow = key1;
```
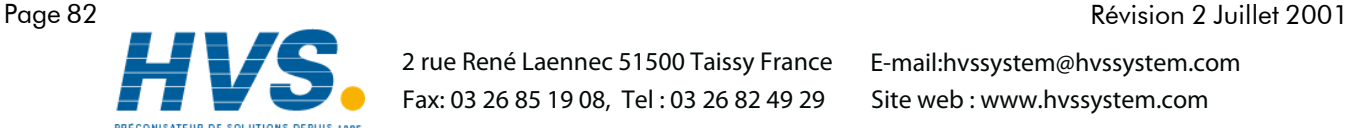

(Suite)

HA301068

 2 rue René Laennec 51500 Taissy France Fax: 03 26 85 19 08, Tel : 03 26 82 49 29

#### 10.2.4 SECURITE (Suite)

}

```
 // Compare the next byte with key2
     if(ibyte < dataLen)
     {
      encryptedData[ibyte++] \uparrow = key2;
     }
   }
   /* Now EXOR each byte à the next byte until no more are available
     if all goes well the last byte in the array should never change */
  for(ibyte=0; ibyte < (dataLen-1); ibyte++)
 {
    encryptedData[ibyte] = (encryptedData[ibyte] \land encryptedData[ibyte+1]);
   }
   // Now add all the bytes together à get a 16 bit valeur result
  for(ibyte=0; ibyte < dataLen; ibyte++)
   {
     byteResult += encryptedData[ibyte];
   }
   // Return the encrypted string as a 16 bit valeur
   return(byteResult);
```
# 8.2.5 Messages apparaissant sur l'écran des centrales 5000

Pour un maximum d'efficacité, il est possible de demander à la centrale 5000 de mettre à disposition les messages qu'elle a affichée sur son écran et d'être averti dès qu'un nouveau message est envoyé. Ceci s'effectue en lisant régulièrement le paramètre "longueur de texte" (de la section données de groupes 10.4.4) pour voir si la valeur est non nulle. (Ce paramètre contient la longueur du dernier message apparu depuis la dernière lecture).

Si 'longueur texte" est non nulle, le maître doit alors accéder au paramètre "Lire texte" (également dans les données de groupe) pour lire le mesage, et doit ensuite écrire 0 dans le paramètre "longueur de texte". Ceci force la centrale a regarder si un autre message est dans la file d'attente et, dans ce cas, a le placer à disposition du paramètre "Lire texte" et a mettre sa longueur dans le paramètre "longueur texte" . Si la maître ne force pas le paramètre "Lire texte" à 0 après une lecture réussie du message, aucun nouveau message ne sera placé dans le paramètre "Lire texte".

Si 'Longueur de texte" est à 0, cela signifie qu'aucun nouveau message n'est apparu depuis la dernière lecture.

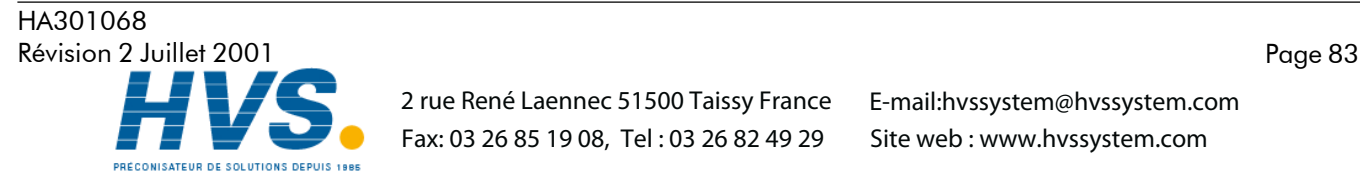

 2 rue René Laennec 51500 Taissy France Fax: 03 26 85 19 08, Tel : 03 26 82 49 29

# 8.3 TABLE D'ADRESSES

La figure 8.3 montre les plages d'adresses utilisées par la centrale pour les différentes fonctions. Chacune d'entre elles est décrite en détail plus loin dans ce chapitre.

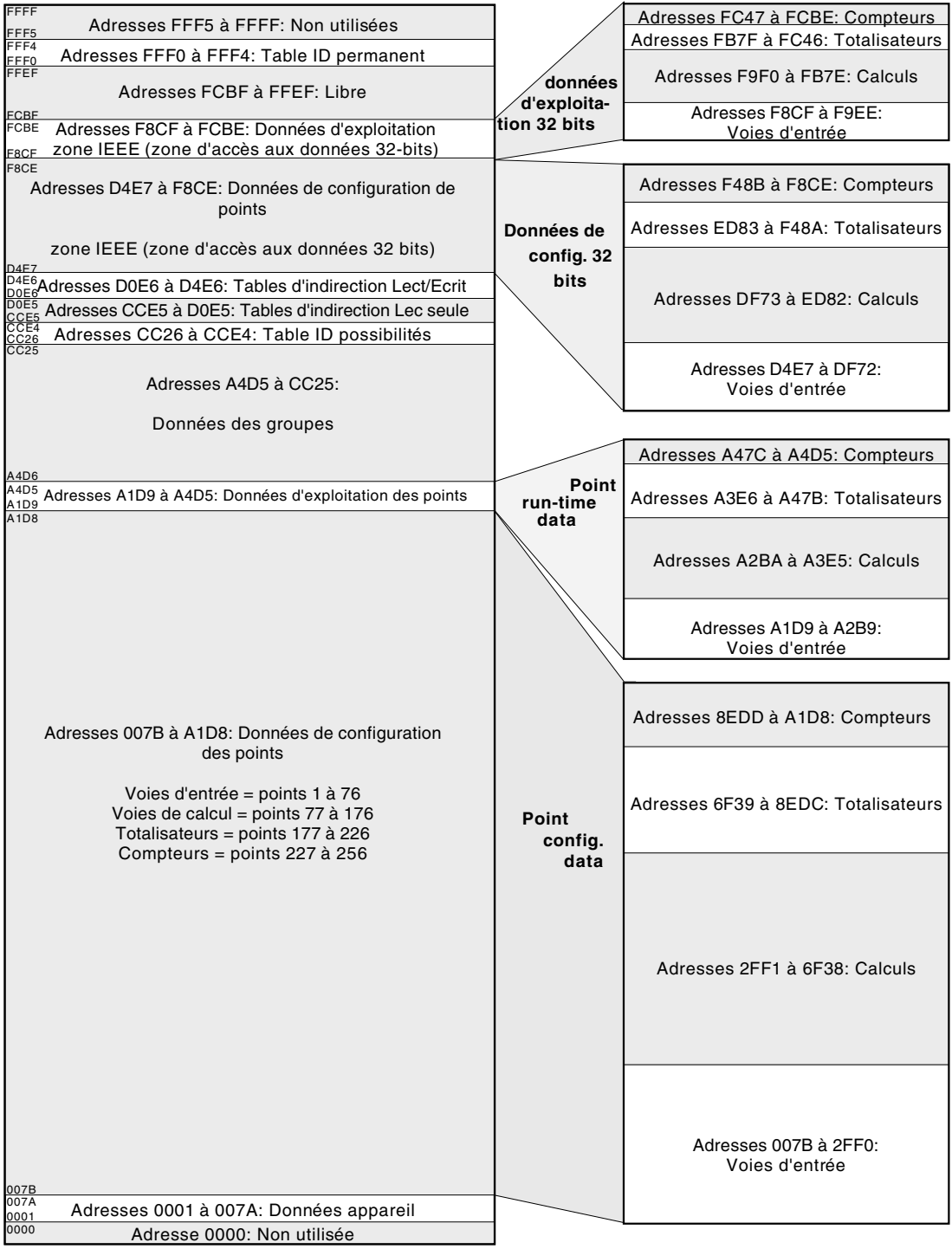

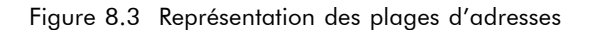

#### Notes:

- 1 Les adresses sont en hexadécimal
- 2 Les plages ne sont pas à l'échelle

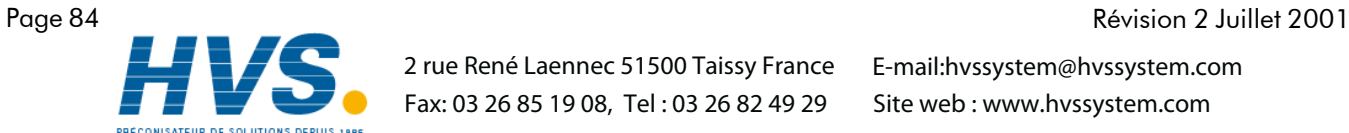

 2 rue René Laennec 51500 Taissy France Fax: 03 26 85 19 08, Tel : 03 26 82 49 29

HA301068

# 8.4 ATTRIBUTION DES ADRESSES

Cette section est composée d'une série de tables montrant comment les adresses sont attribuées à l'intérieur de l'espace mémoire. Pour les détails complets de chaque paramètre, voir la section 4 de ce manuel. Pour simplifier, le terme "voie" est utilisé pour tout type de valeur mesurée (voie d'entrée, voie de calcul, totalisateur ..).

Les abréviations suivantes sont utilisées dans les tables.

- 1 Uint16 Entier 16 bits non signé.
- 2 Uint32 Entier 32 bits non signé.
- 3 Uint64 Entier 64 bits non signé.
- 4 Echelle Valeur flottante double précision mise à l'échelle pour représenter des entiers 16 bits simple précision compris entre – 32,767 et + 32,767.
- 5 Booléen Représenté comme un entier 16 bits.
- 6 Enum Valeur d'énumération représentée comme un caractère sur 16 bits.
- 7 Entiers signés 16, 32 et 64-bits complément à 2.

Note: Lors de la lecture d'une valeur en tant qu'entiers mis à l'échelle, la position du point décimal est définie par le paramètre "nombre de décimales" lors de la configuration de la voie. Pour que la valeur soit transmise avec précision, il faut qu'elle puisse être représentée sur 16 bits (±32767). Par exemple, une valeur de 12.3456 nécessite plus de 16 bits pour être représentée, la centrale renverra alors la valeur 32767 (supérieur gamme). En réduisant le nombre de décimales à 3, (12.345 dans notre exemple), la représentation sur 16 bits ne posera pas de problème.

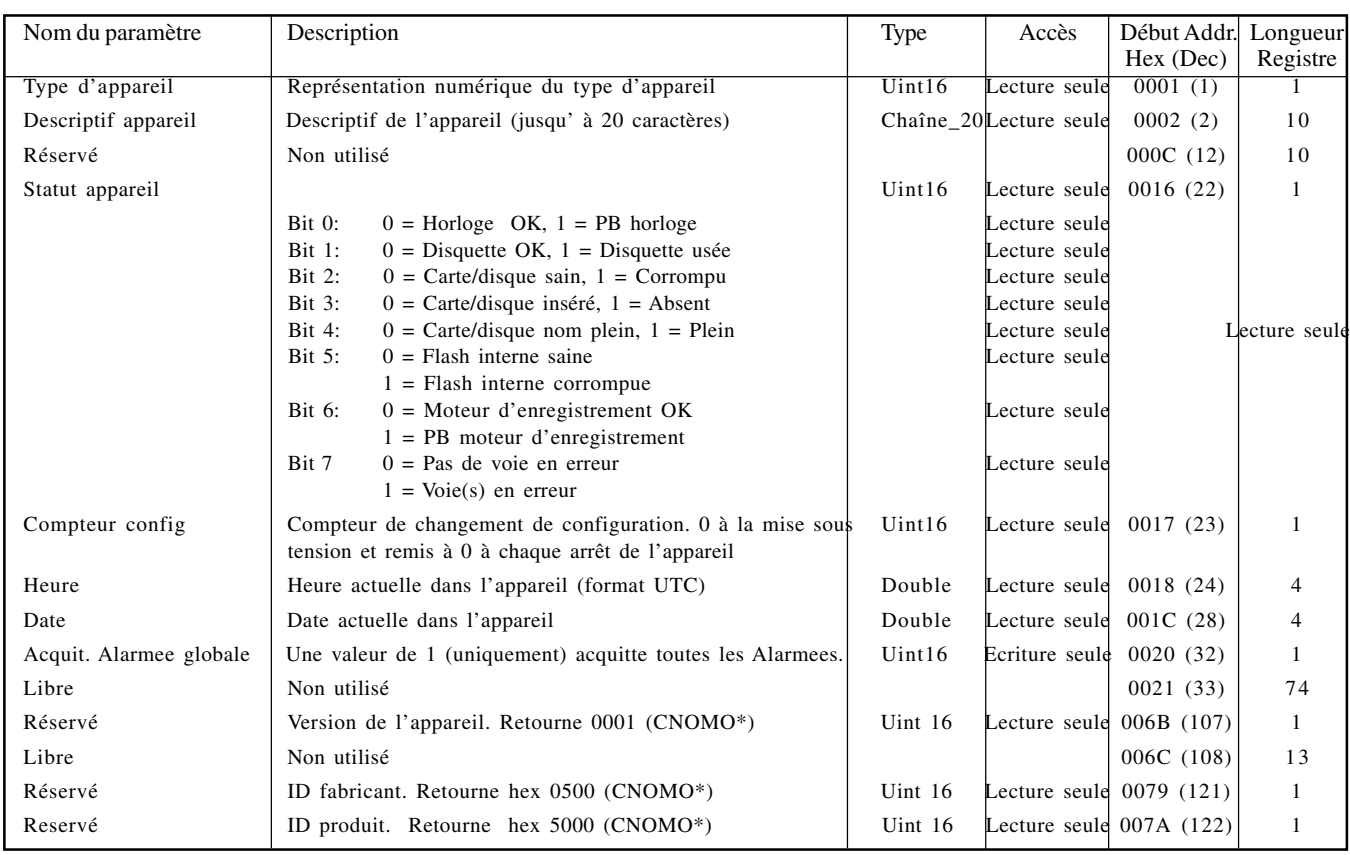

# 8.4.1 Données appareil

\* CNOMO = Comité de normalisation des moyens de production.

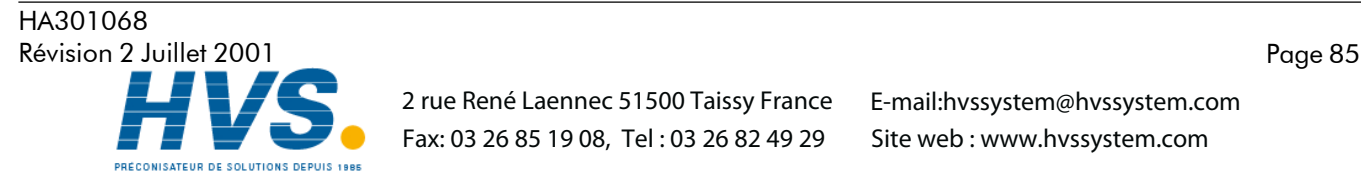

 2 rue René Laennec 51500 Taissy France Fax: 03 26 85 19 08, Tel : 03 26 82 49 29

# 8.4.2 Données de configuration des voies

Les tables suivantes donnent les adresses pour les voies de 1 à 6. Géneralement: adresse paramètre voie  $N =$  adresse paramètre voie  $1 + 162$  (N-1) (décimal).

#### Voie 1

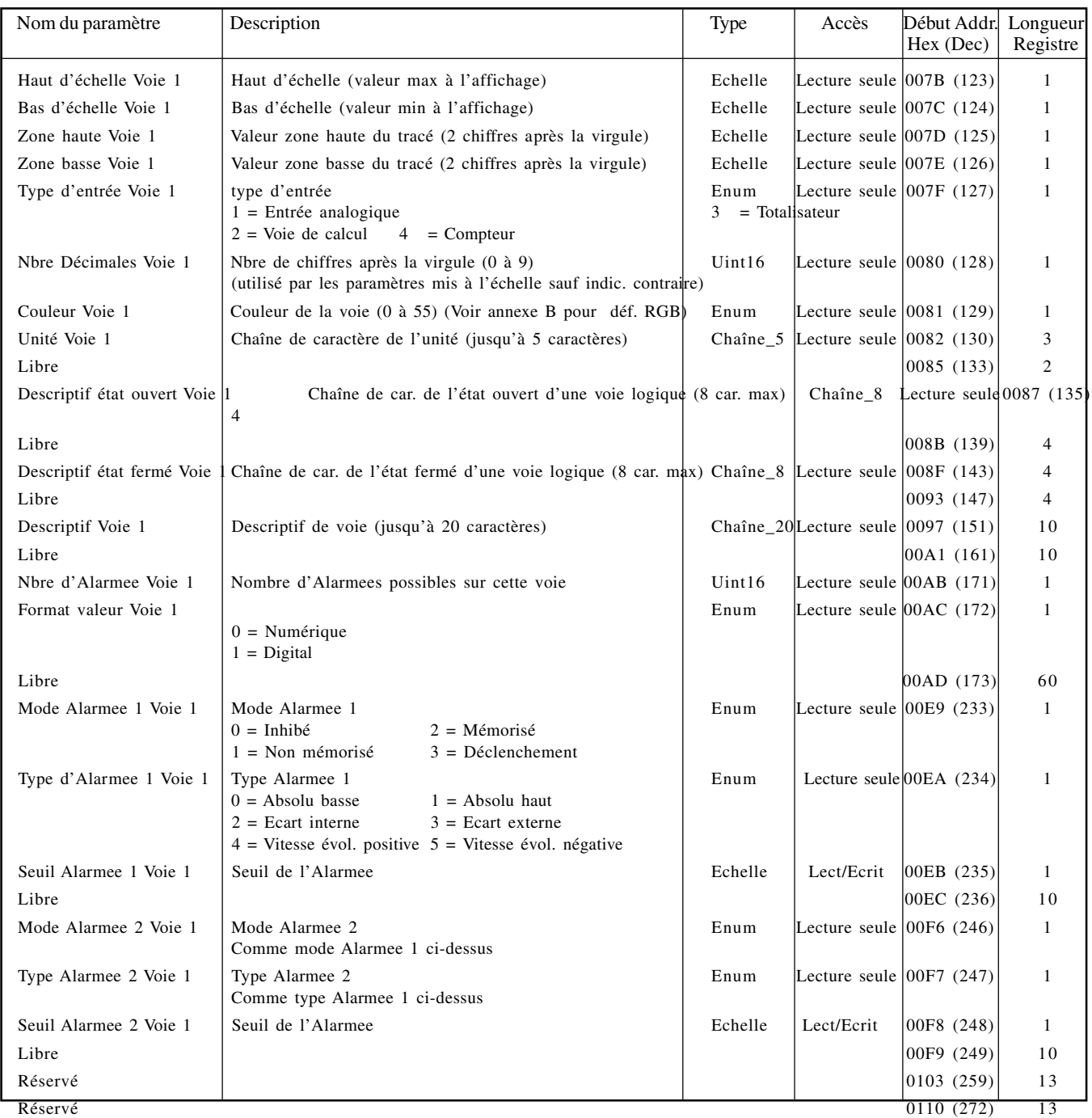

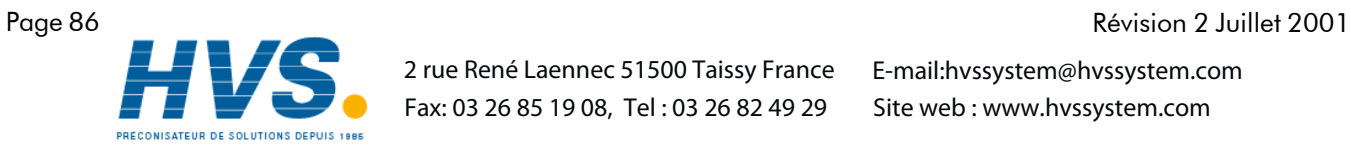

 2 rue René Laennec 51500 Taissy France Fax: 03 26 85 19 08, Tel : 03 26 82 49 29

E-mail:hvssystem@hvssystem.com Site web : www.hvssystem.com

HA301068

#### Voie 2

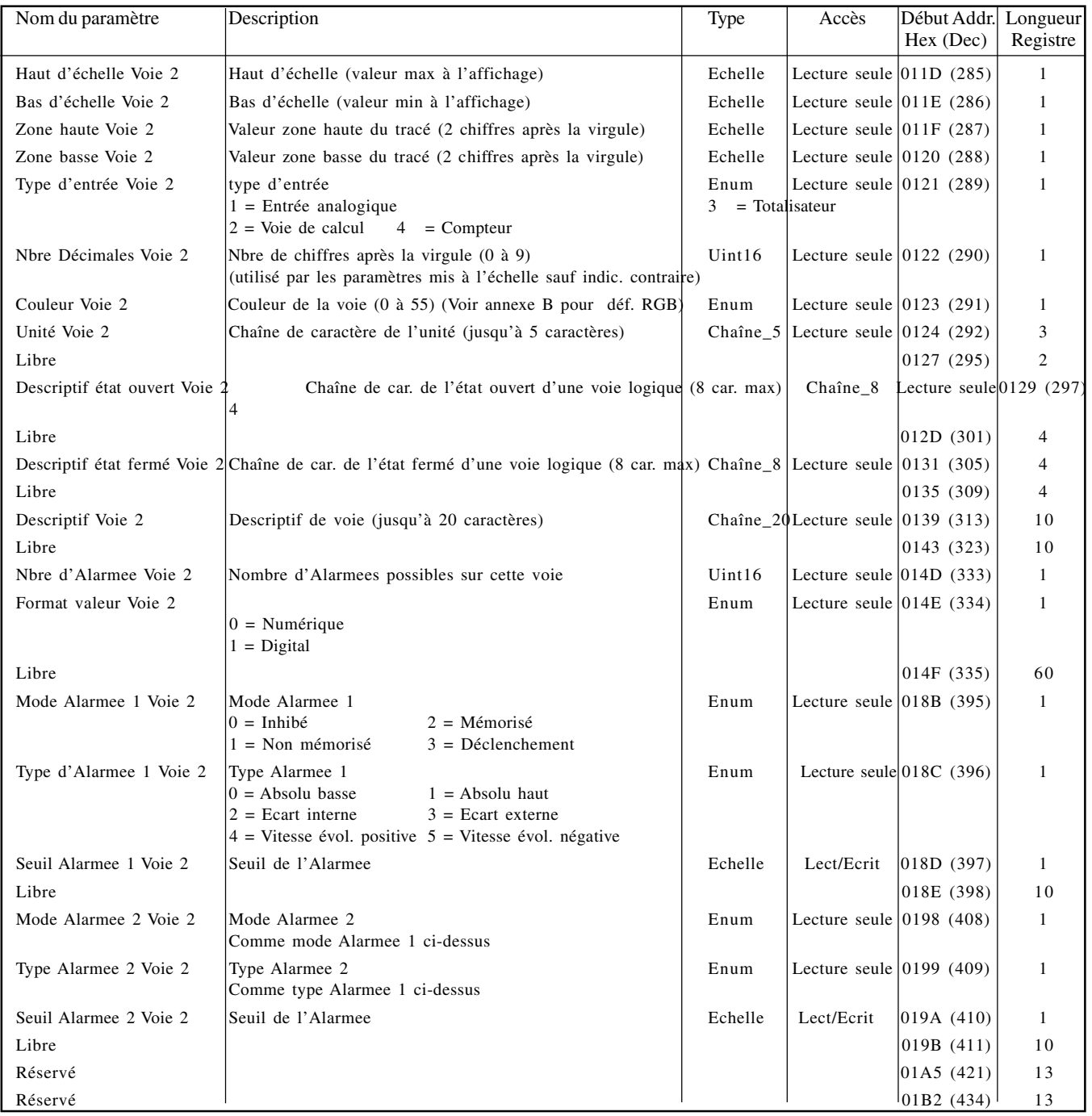

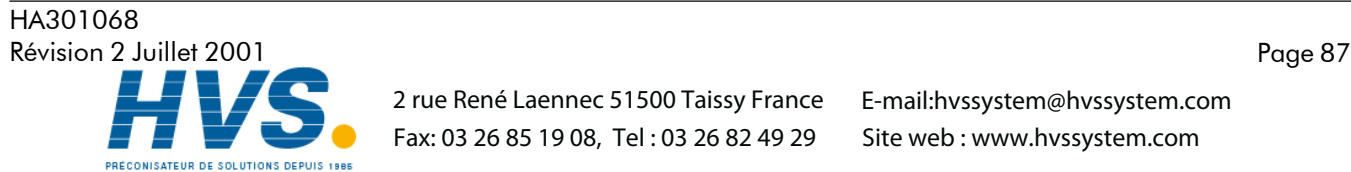

#### VOIE 3

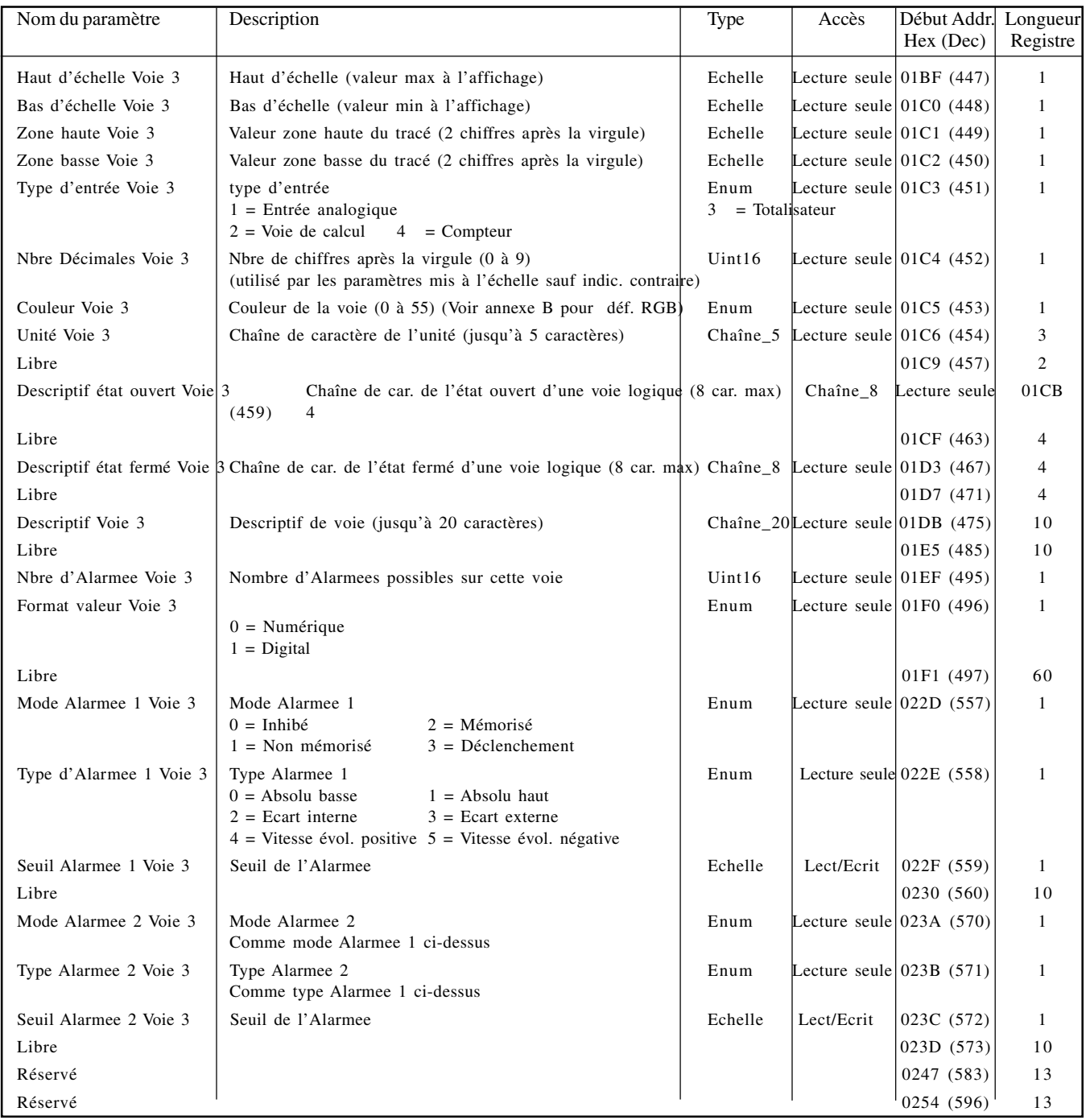

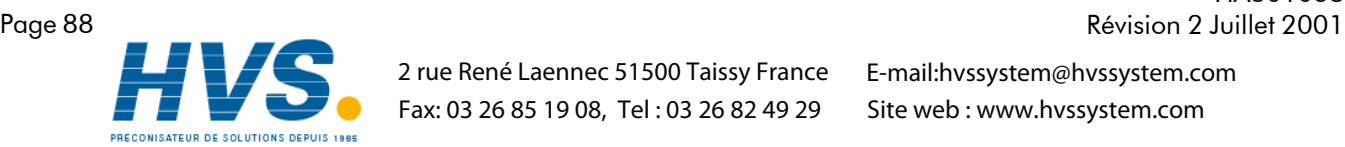

 2 rue René Laennec 51500 Taissy France Fax: 03 26 85 19 08, Tel : 03 26 82 49 29

HA301068<br>Révision 2 Juillet 2001

#### VOIE 4

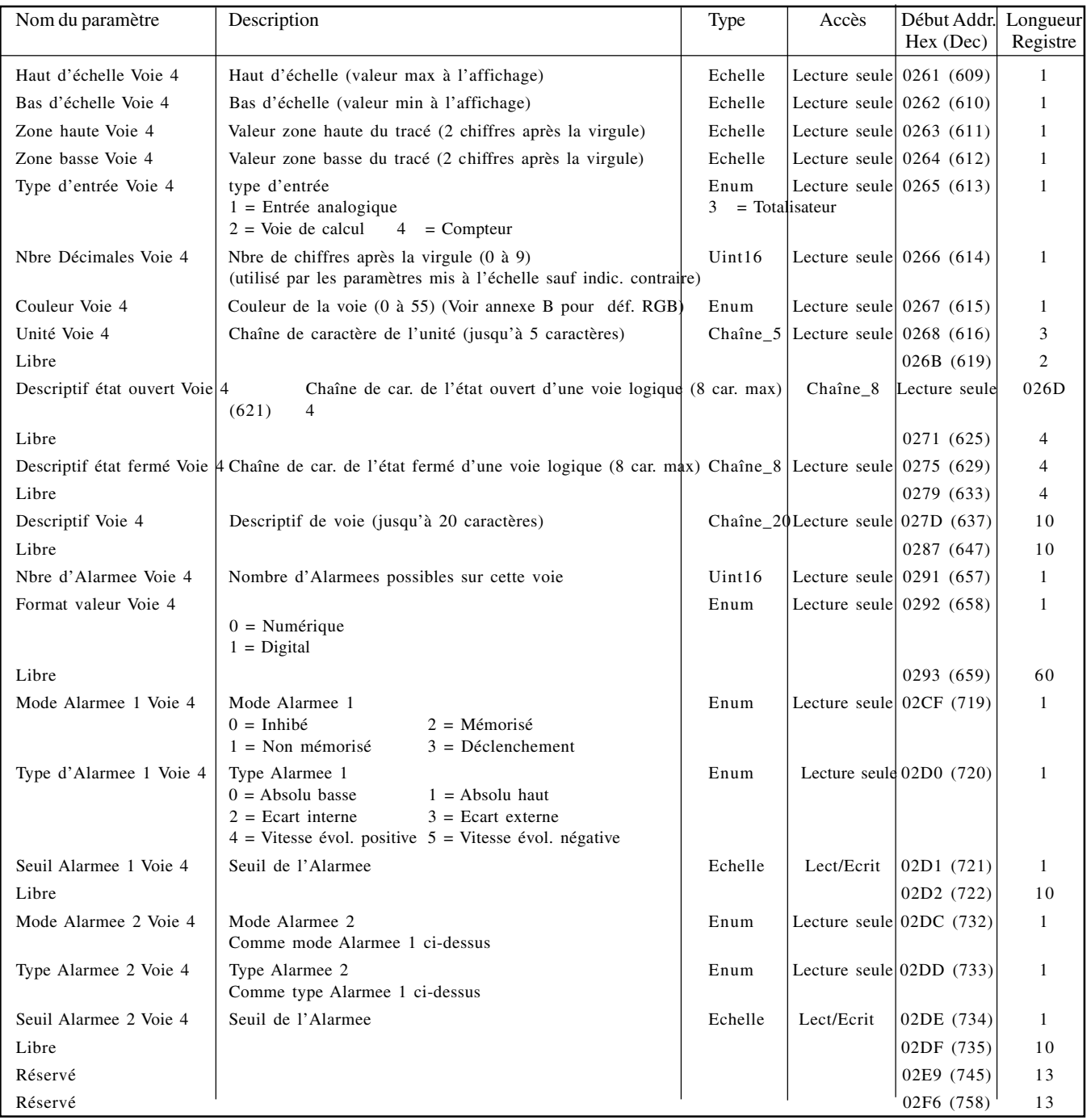

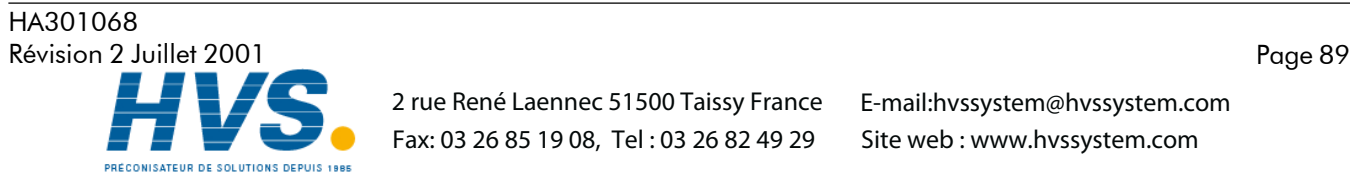

 2 rue René Laennec 51500 Taissy France Fax: 03 26 85 19 08, Tel : 03 26 82 49 29

## VOIE 5

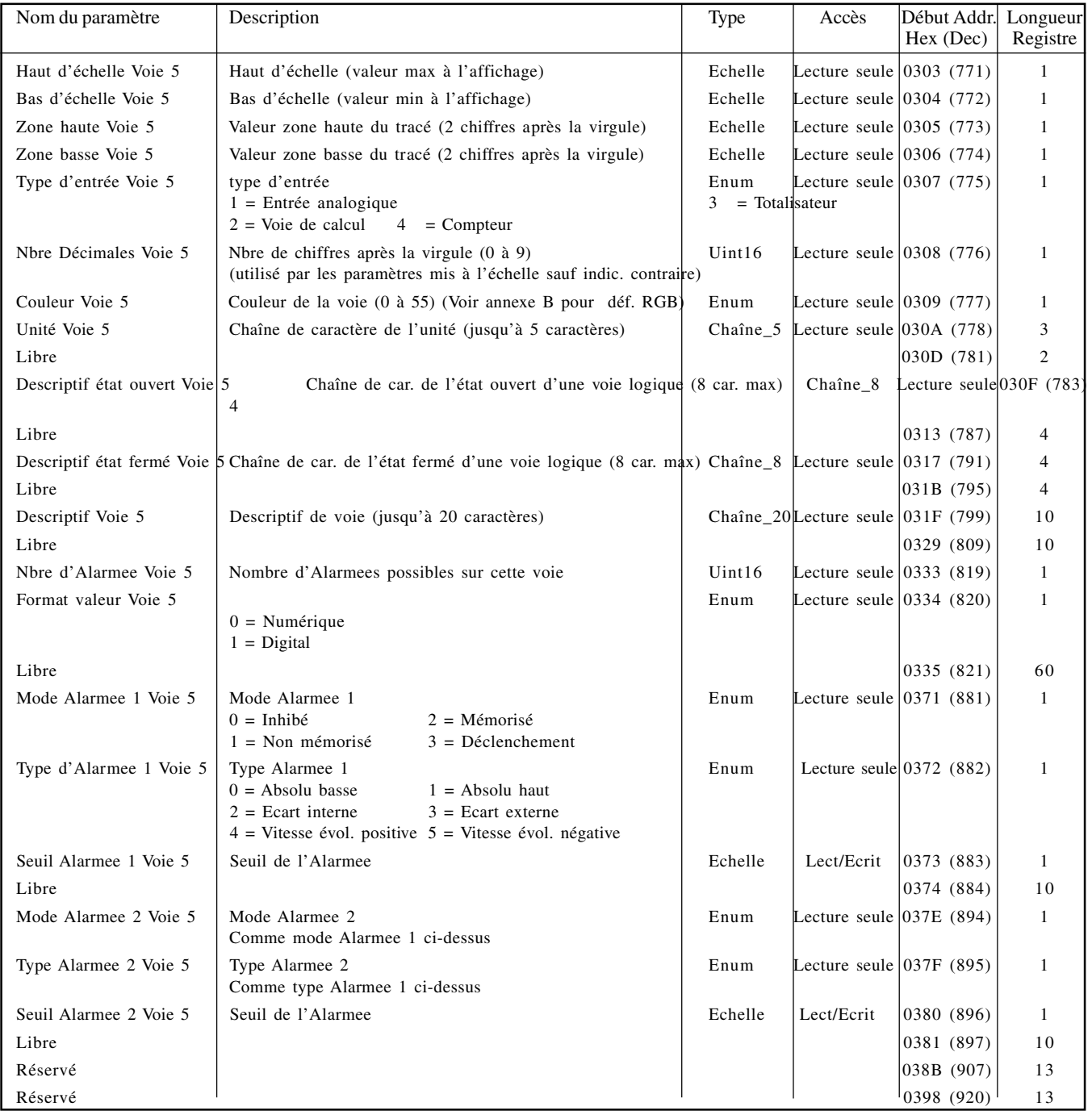

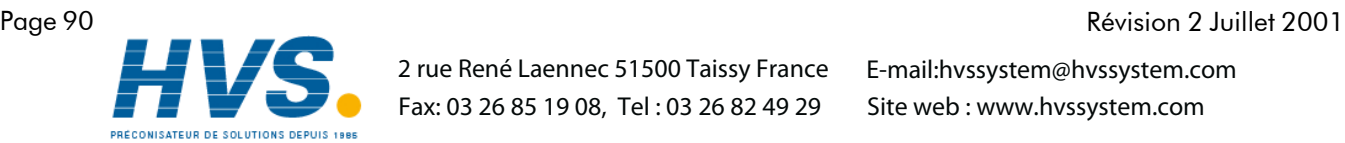

 2 rue René Laennec 51500 Taissy France Fax: 03 26 85 19 08, Tel : 03 26 82 49 29

HA301068<br>Révision 2 Juillet 2001

#### VOIE 6

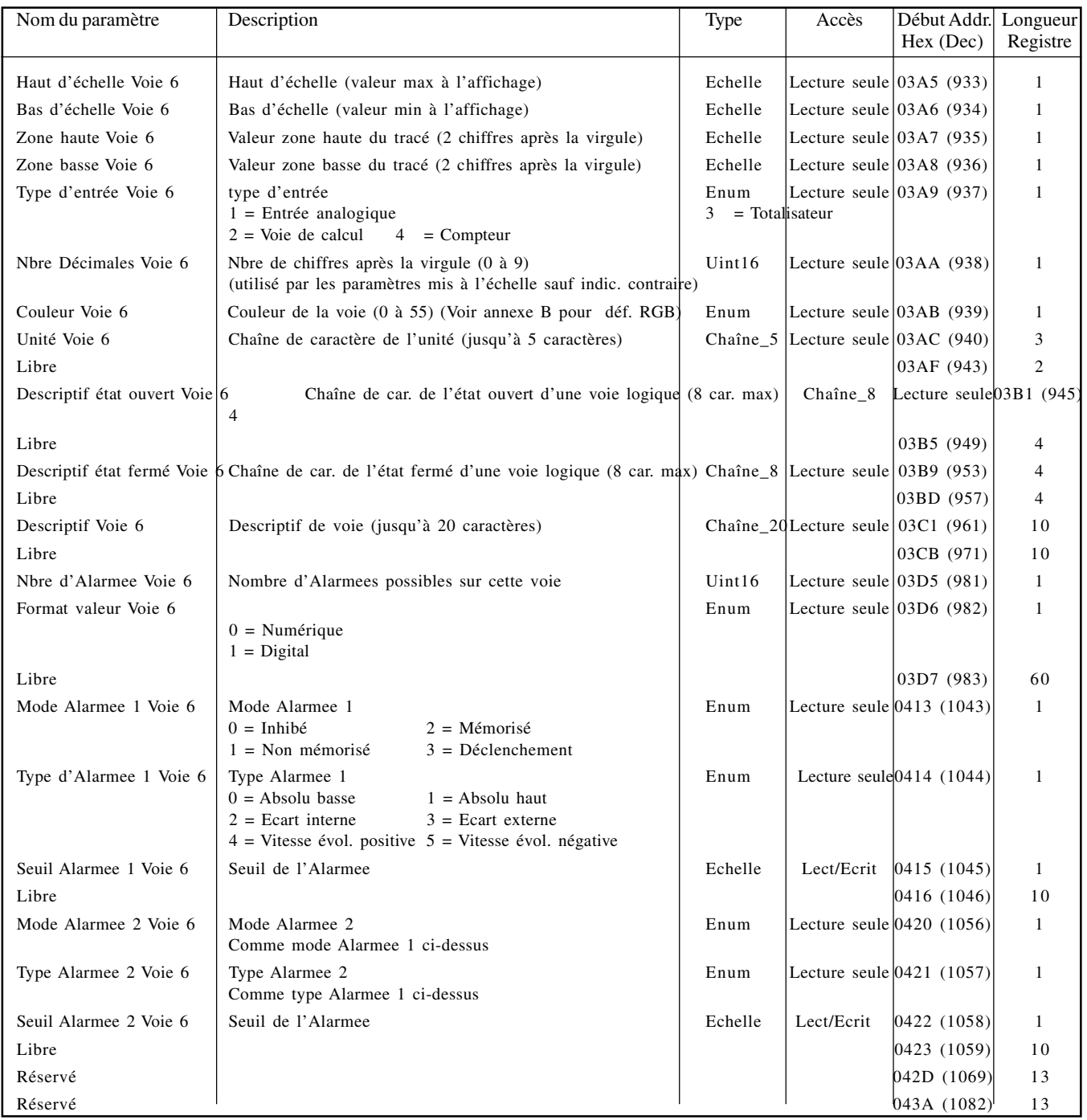

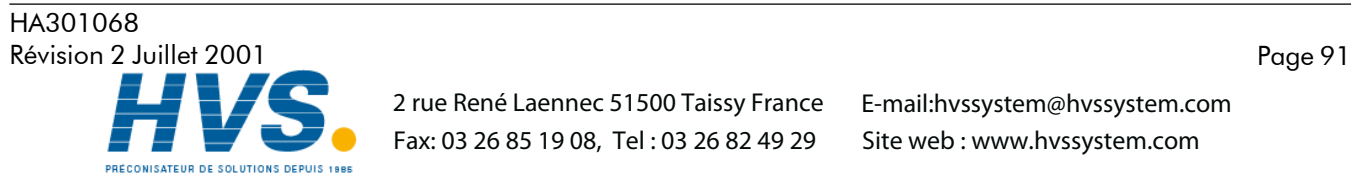

 2 rue René Laennec 51500 Taissy France Fax: 03 26 85 19 08, Tel : 03 26 82 49 29

# 8.4.3 Données d'exploitation

Ces tables donnent les adresses des voies d'entrée 1 à 6. Généralement: Adresse voie N = Adresse voie 1 + 3(N-1) (décimal)

#### VOIE 1

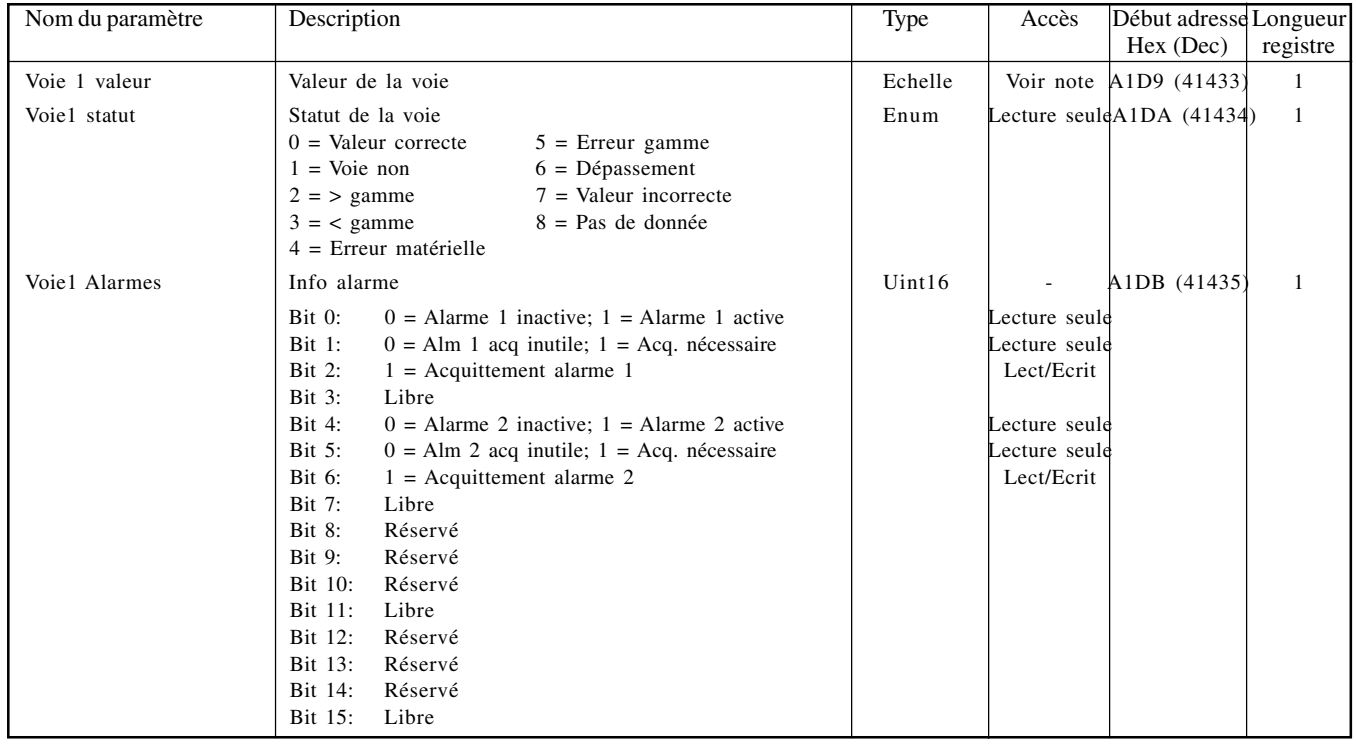

#### VOIE 2

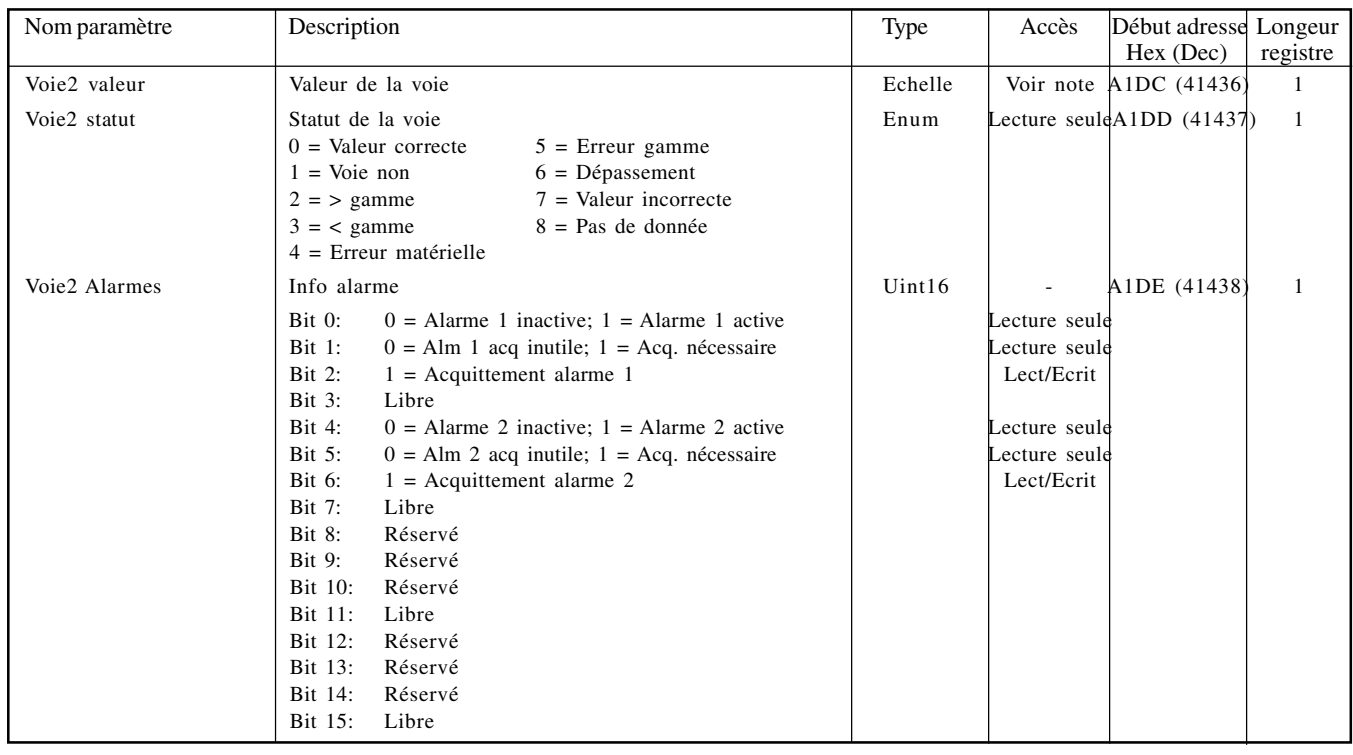

Note: Pour les voies autres que "comm", l'accès est lecture seule, lecture/écriture pour les voies "comm"

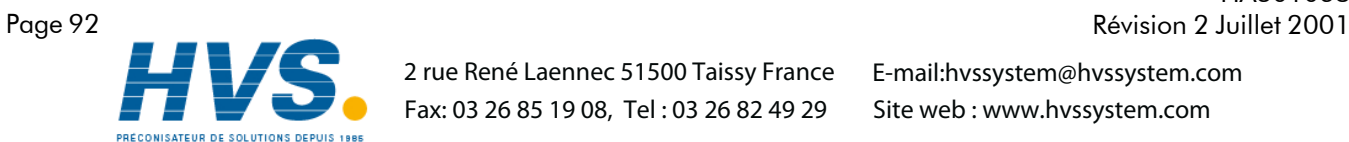

#### 2 rue René Laennec 51500 Taissy France Fax: 03 26 85 19 08, Tel : 03 26 82 49 29

# HA301068

#### 8.4.3 DONNEES D'EXPLOITATION (Suite.)

#### VOIE 3

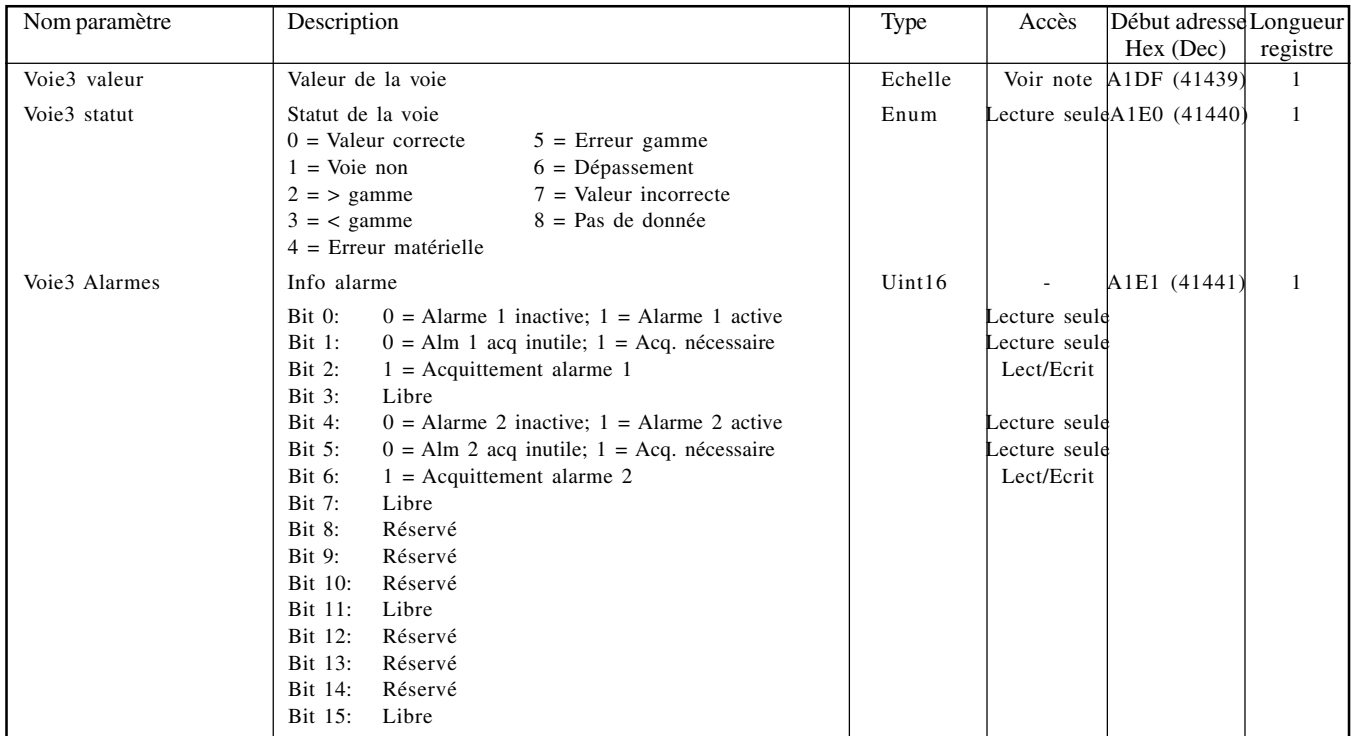

# VOIE 4

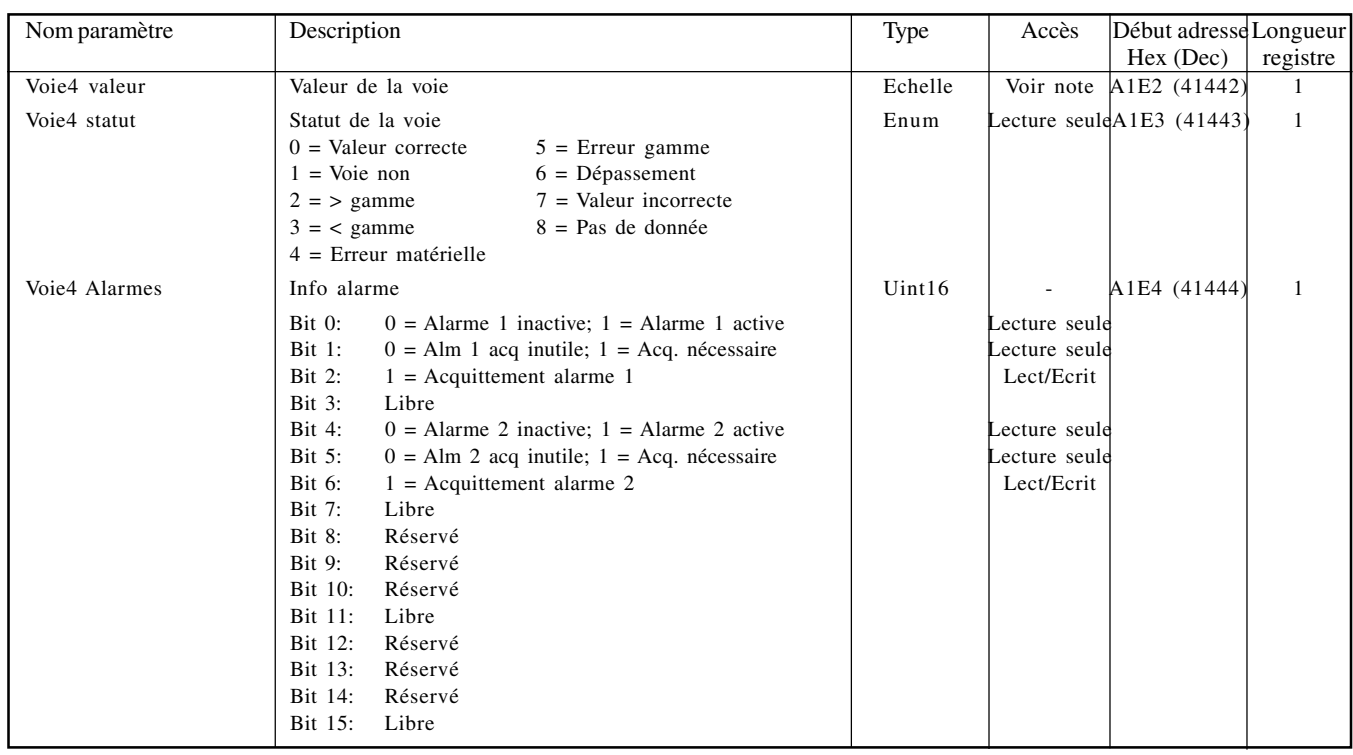

Note: Pour les voies autres que "comm", l'accès est lecture seule, lecture/écriture pour les voies "comm"

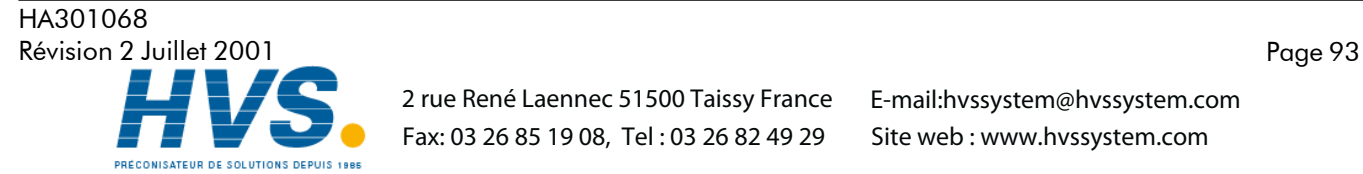

 2 rue René Laennec 51500 Taissy France Fax: 03 26 85 19 08, Tel : 03 26 82 49 29

2 rue René Laennec 51500 Taissy France E-mail:hvssystem@hvssystem.com Site web : www.hvssystem.com

#### 8.4.3 DONNEES D'EXPLOITATION (Suite.)

#### VOIE 5

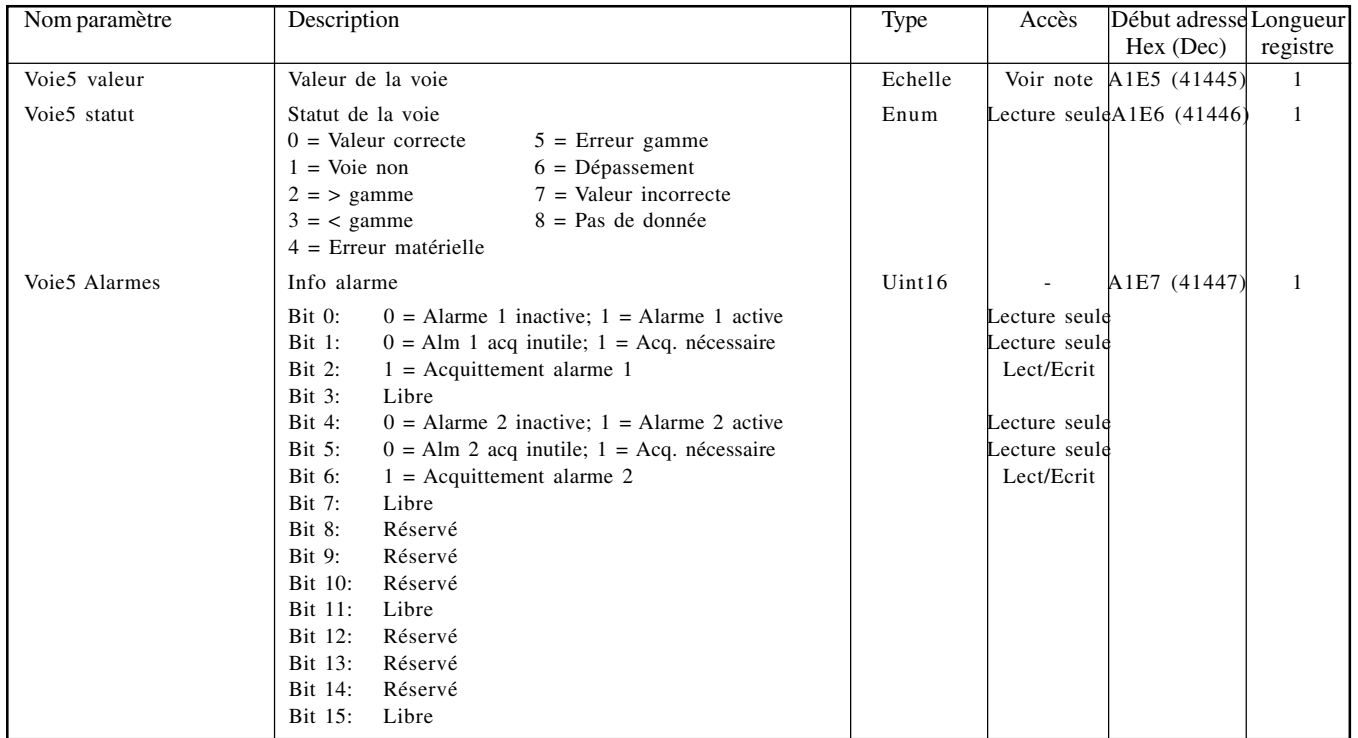

# VOIE 6

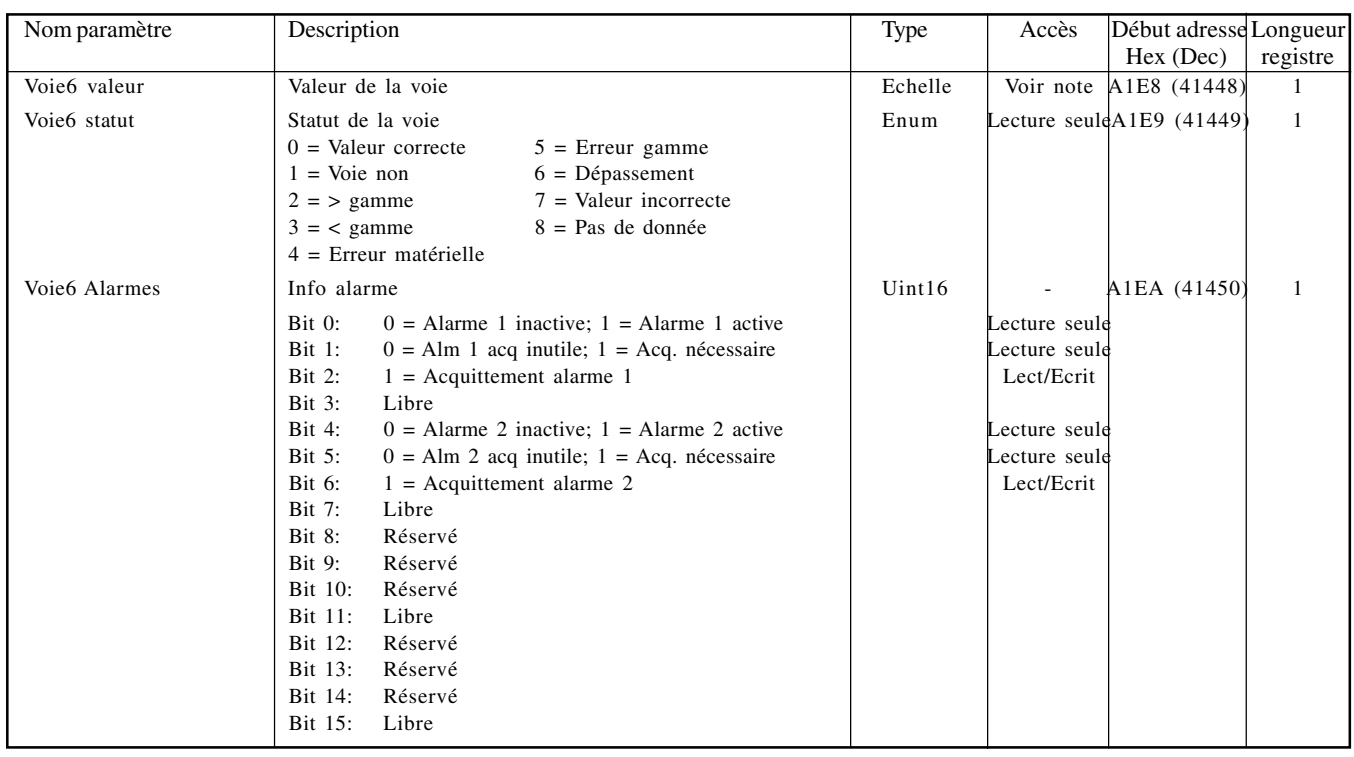

Note: Pour les voies autres que "comm", l'accès est lecture seule, lecture/écriture pour les voies "comm"

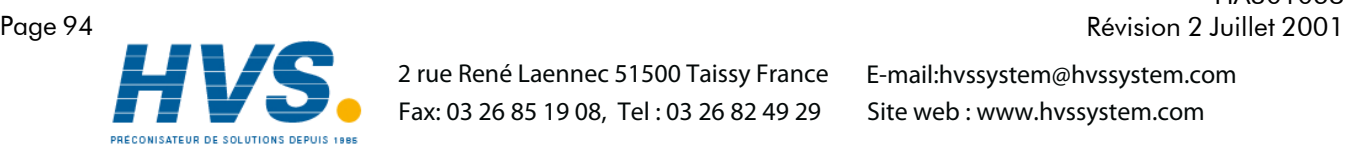

 2 rue René Laennec 51500 Taissy France Fax: 03 26 85 19 08, Tel : 03 26 82 49 29

HA301068<br>Révision 2 Juillet 2001

# 8.4.4 Données de groupe

Généralement: Adresse paramètre pour groupe N= adresse paramètre pour groupe 1-+ 629(N-1) (décimal)

#### GROUPE 1

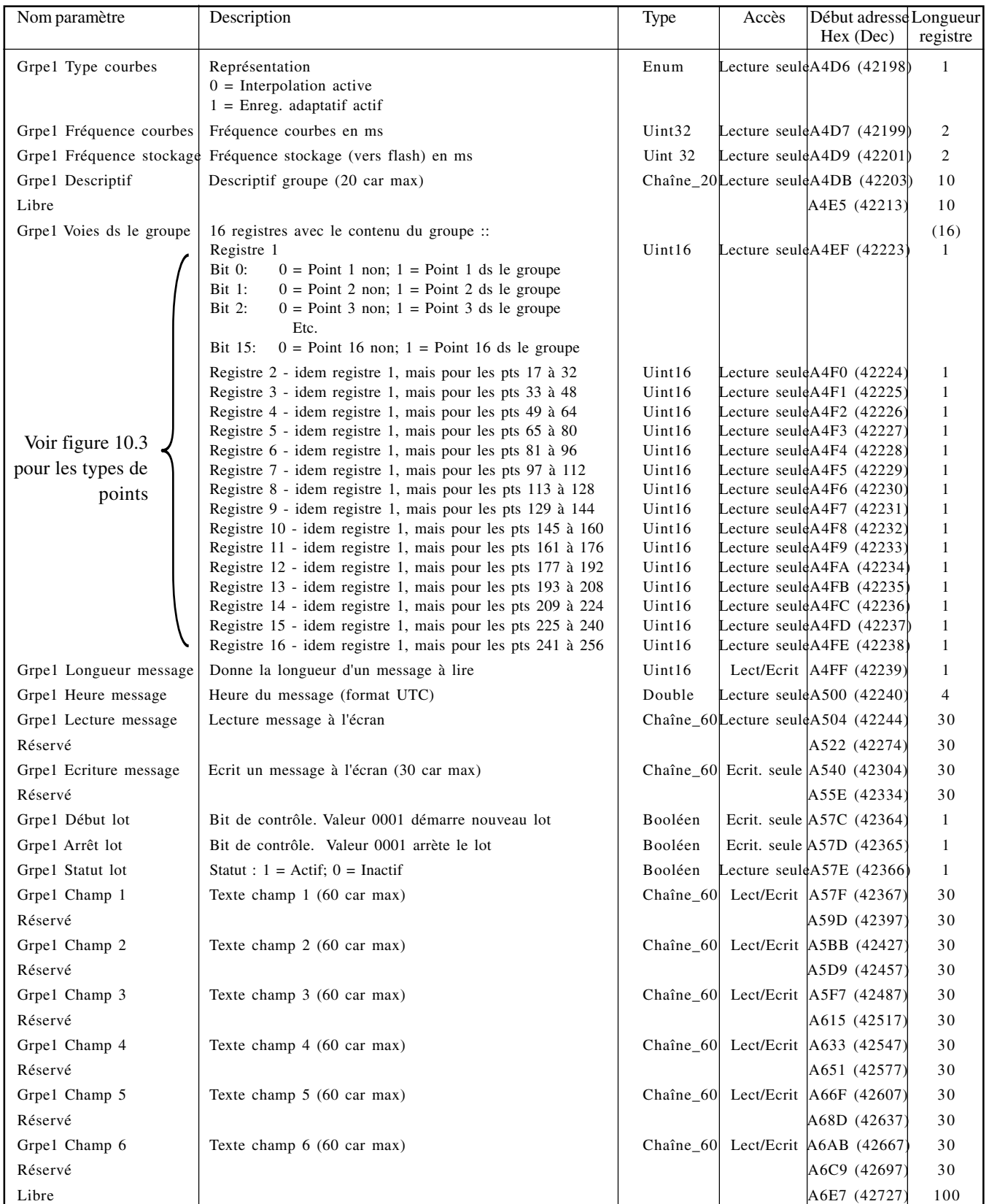

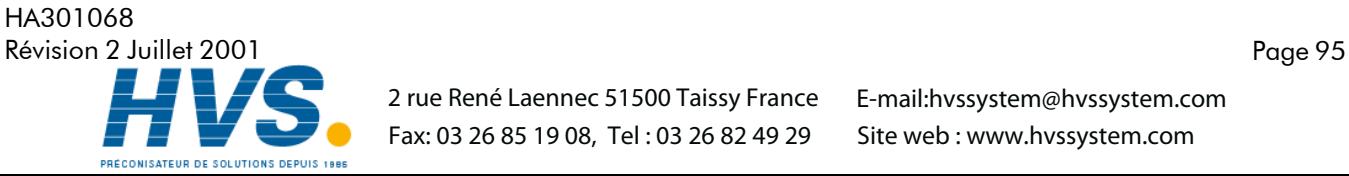

 2 rue René Laennec 51500 Taissy France Fax: 03 26 85 19 08, Tel : 03 26 82 49 29

# 8.4.4 DONNEES DE GROUPE (Suite)

#### GROUPE 2

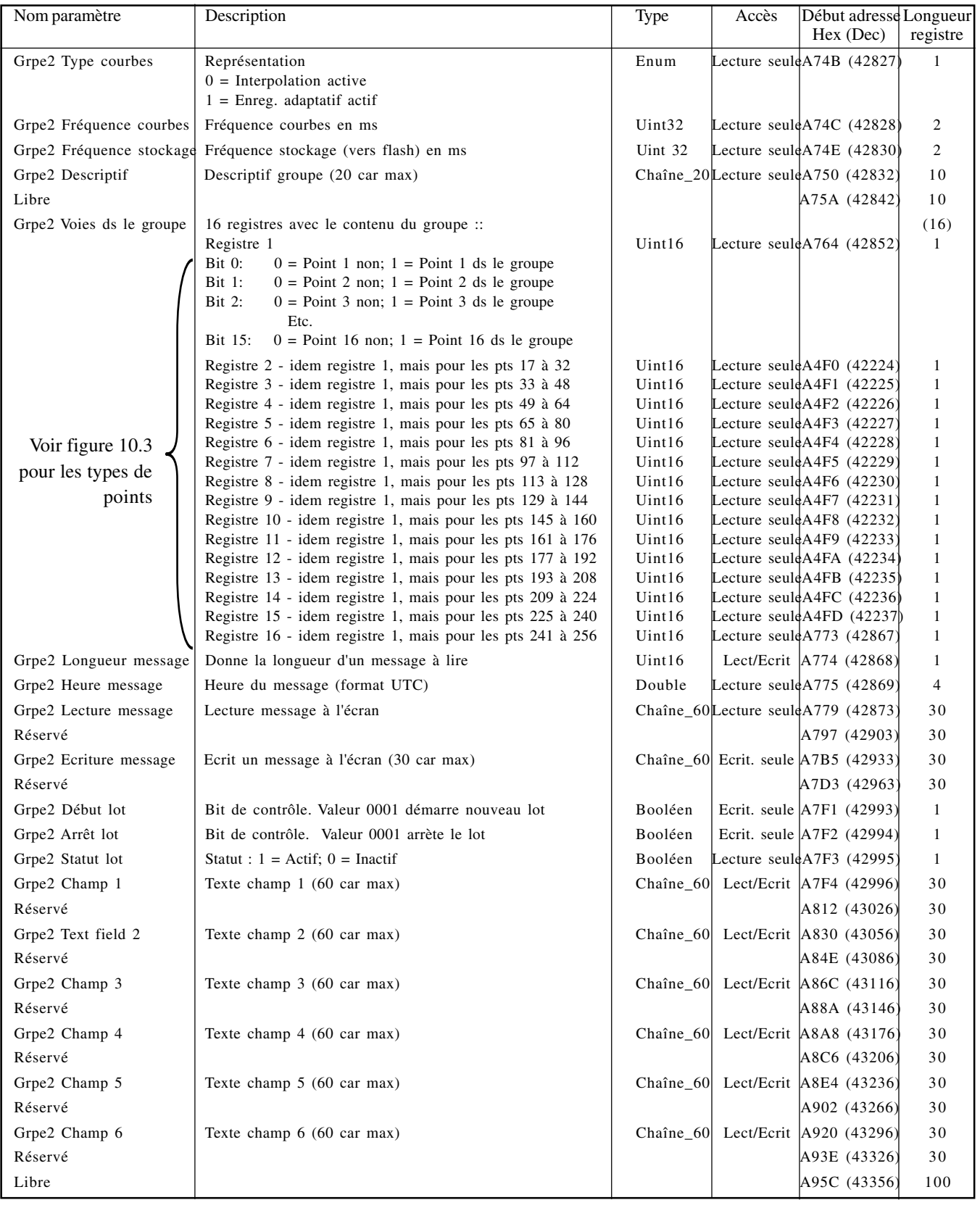

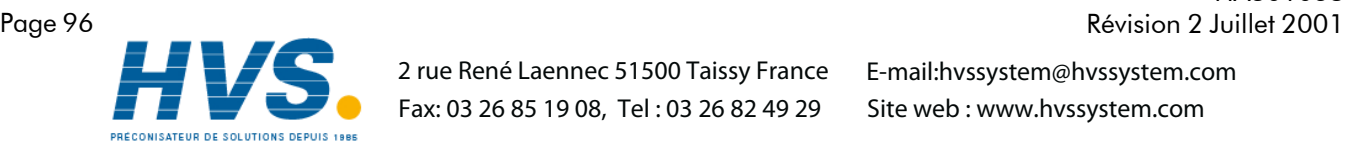

 2 rue René Laennec 51500 Taissy France Fax: 03 26 85 19 08, Tel : 03 26 82 49 29

E-mail:hvssystem@hvssystem.com Site web : www.hvssystem.com

HA301068<br>Révision 2 Juillet 2001

# 8.4.5 Table d'identification des possibilités (FIT)

Cette table permet au maître de vérifier quelles possibilités sont disponibles dans la centrale 5000.

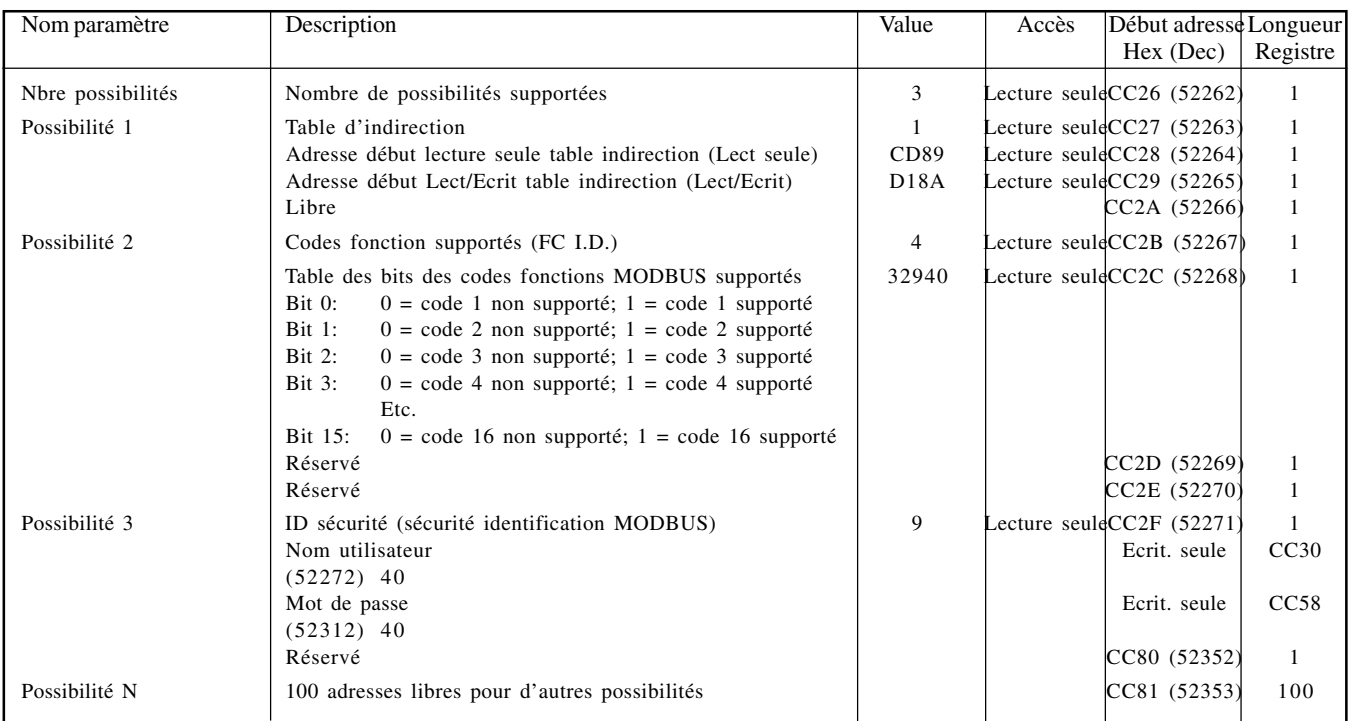

# 8.4.6 Tables d'indirection

Le protocole MODBUS permet des lectures/écritures par bloc. Ceci n'est efficace que si ces données sont contiguës ou presque. Les tables d'indirection sont le moyen de regrouper des données éloignées dans la mémoire de l'appareil pour permettre au maître d'y accéder en une seule requête.

Deux tables sont mises à disposition, une pour les paramètres en Lecture seule, l'autre pour les paramètres en Lect/ Ecrit. Chaque table se compose de 2 parties - la partie basse contient les adresses des paramètres désirés ; la partie haute contient les valeurs lues ou à écrire.

Notes:

- 1. Le contenu des tables d'indirection n'est pas sauvegardé en cas de coupure secteur ou de réinitialisation de l'appareil ou de la connexion Ethernet.
- 2. Les paramètres au format IEEE peuvent être accédés en configurant deux entrées successives dans la table d'indirection. Les registres doivent être organisés dans l'ordre: Adresse paire suivie d'adresse impaire.

Les paramètres qui occupent plus d'un registre peuvent être chargés dans la table d'indirection en utilisant le code fonction 16 (écriture multiple de registres) et l'adresse de base de l'adresse du paramètre (adresse du premier registre).

- 3. Des tables indépendantes sont créées pour chaque maître La centrale gère le passage d'une table à l'autre en fonction du maître sans intervention externe.
- 4. Les adresses des tables d'indirection (CCE5 à D4E7) ne peuvent être entrées dans les tables d'indirection. Toute tentative sera ignorée.

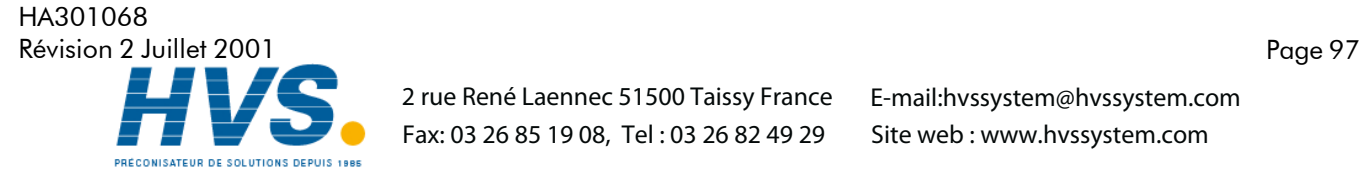

#### 8.4.6 TABLES D'INDIRECTION (SUITE)

Les tables 10.4.6a montrent l'organisation des tables d'indirection. Les figures 8.4.6b et 8.4.6c montrent des exemples simples d'adressage de paramètres en lecture seule et Lecture/Ecriture pour des tables de 6 entrées.

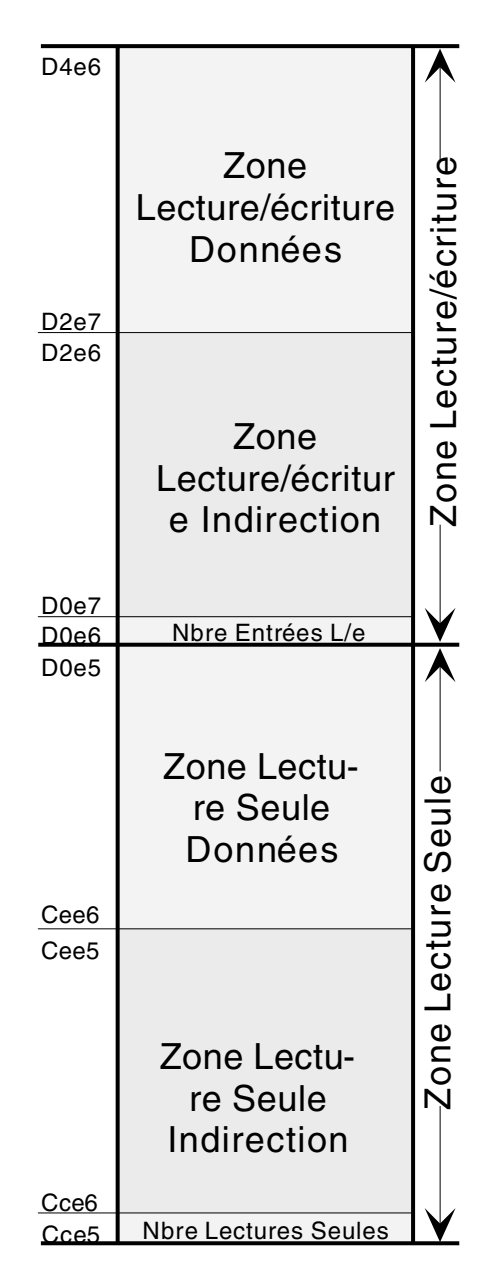

Table 8.4.6a Organisation des tables d'indirection

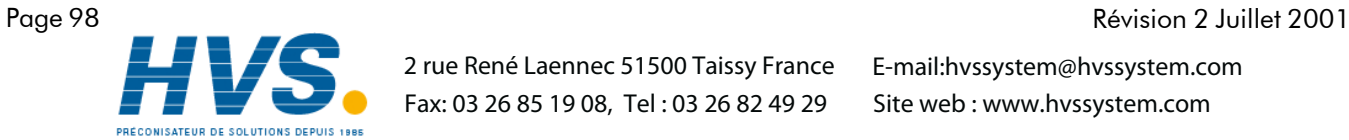

 2 rue René Laennec 51500 Taissy France Fax: 03 26 85 19 08, Tel : 03 26 82 49 29

HA301068

#### 8.4.6 TABLES D'INDIRECTION (SUITE)

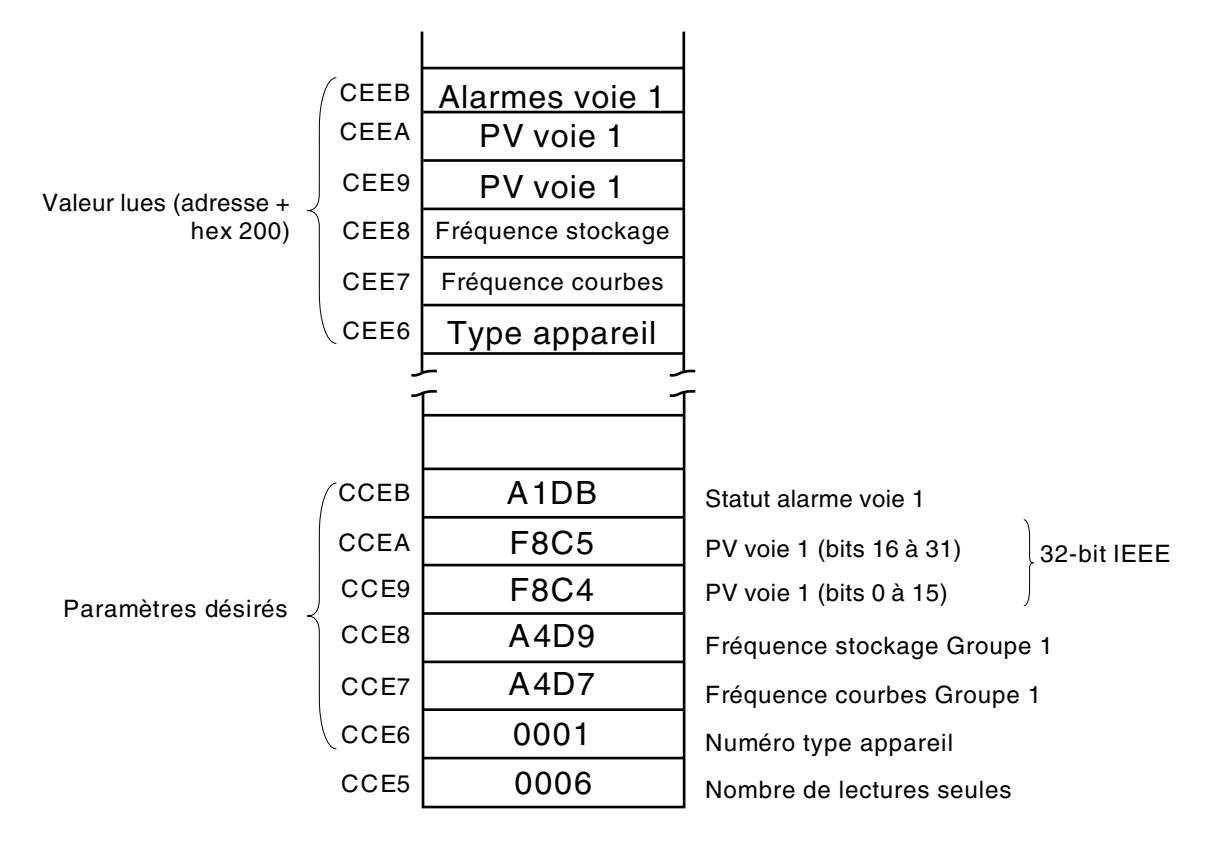

Table 8.4.6b Exemple lecture seule indirection

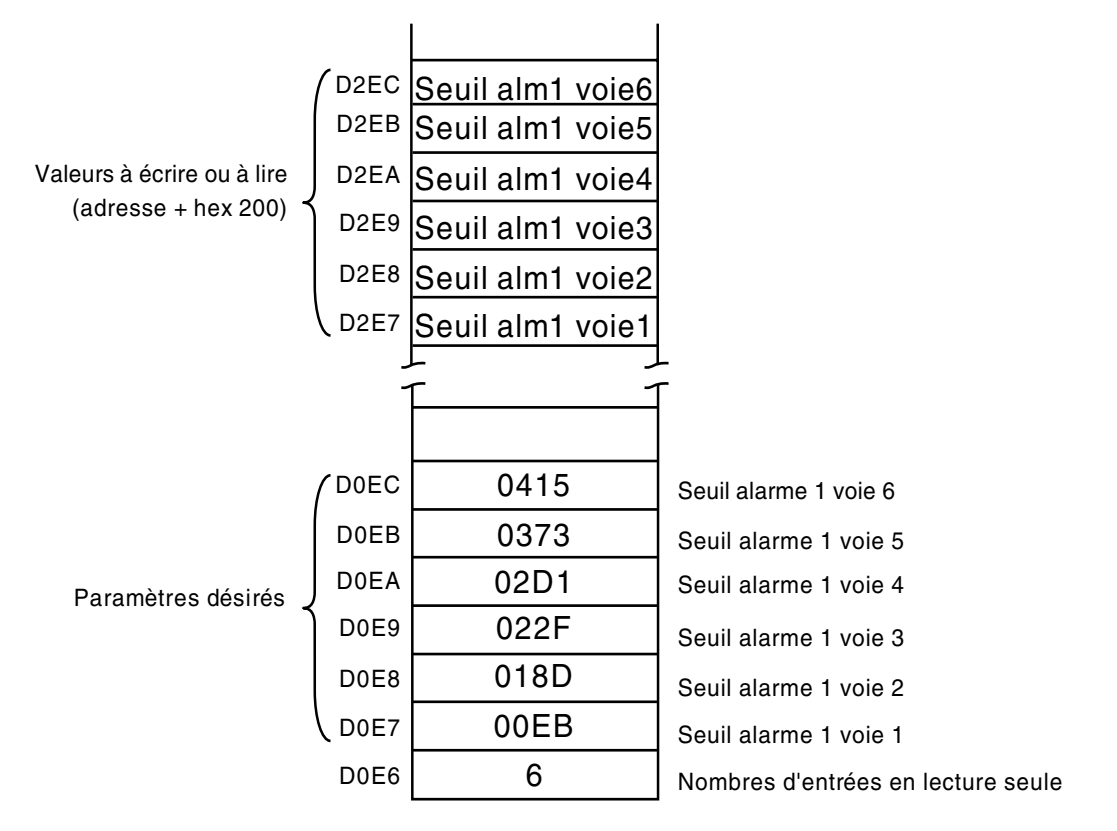

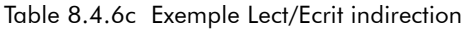

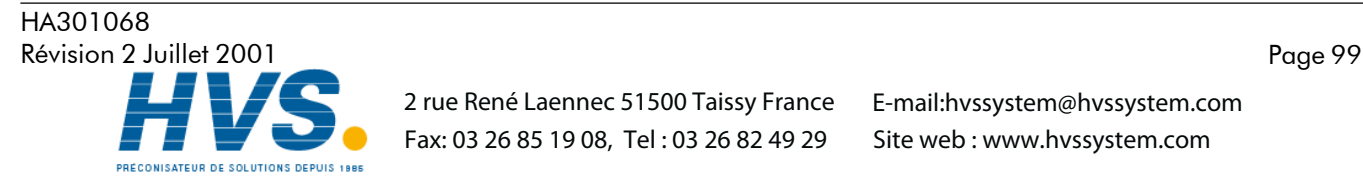

 2 rue René Laennec 51500 Taissy France Fax: 03 26 85 19 08, Tel : 03 26 82 49 29

# 8.4.7 Données de configuration des voies au format 32 bits IEEE

Les tables suivantes montrent les adresses hexadécimales des paramètres Accèsibles au format flottant 32-bits, pour les voies de 1 à 6. Généralement, Adresse pour le paramètre voie N = adresse pour le paramètre voie 1 + 36(N-1) (décimal). Le mot voie désigne toute variable (entrée, calcul, totalisateur etc..).

#### VOIE 1

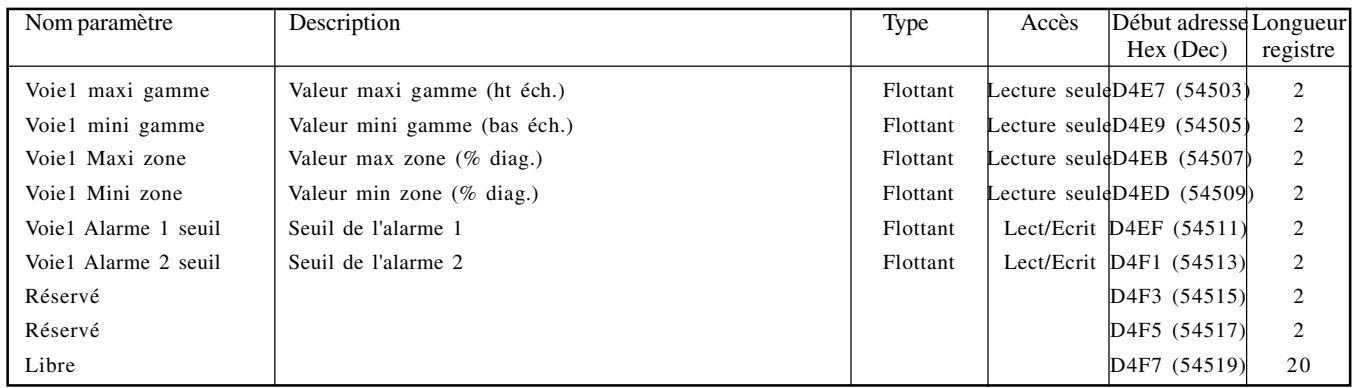

#### VOIE 2

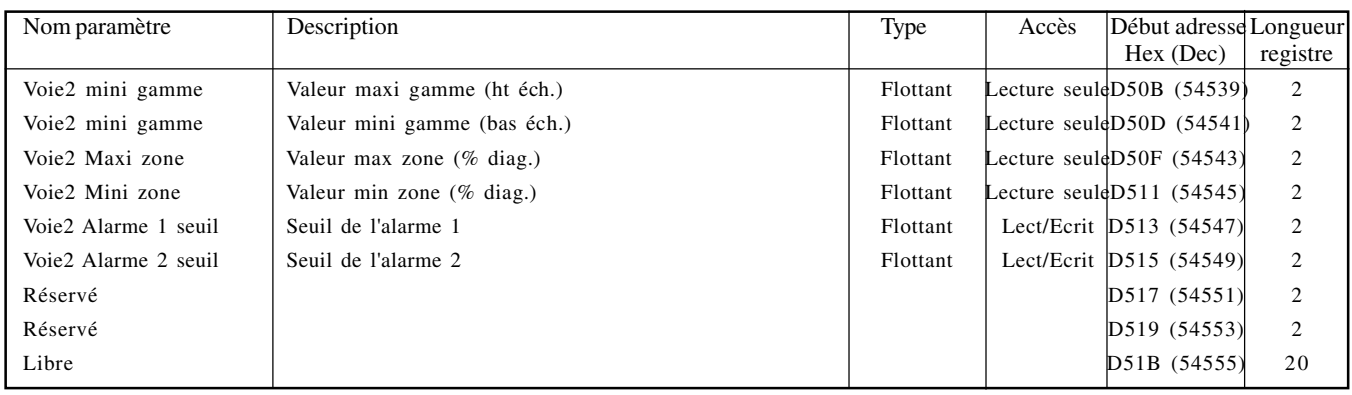

#### VOIE 3

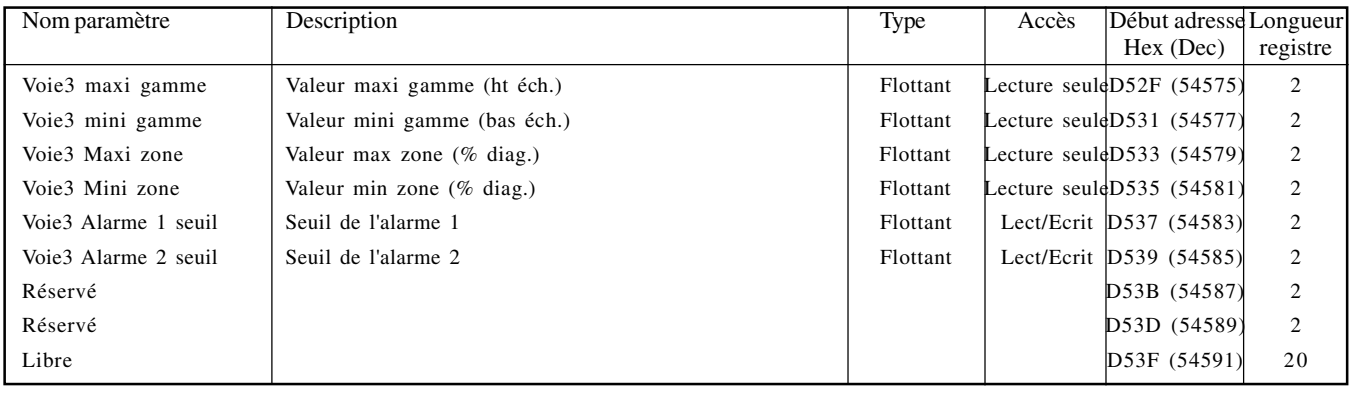

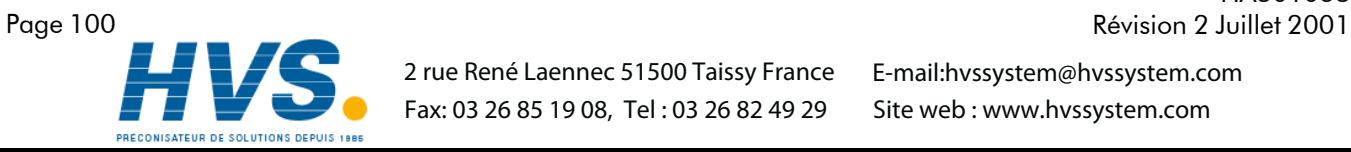

 2 rue René Laennec 51500 Taissy France Fax: 03 26 85 19 08, Tel : 03 26 82 49 29

HA301068

#### 8.4.7 DONNEES DE CONFIGURATION DES VOIES AU FORMAT 32 BITS IEEE (Suite)

#### VOIE 4

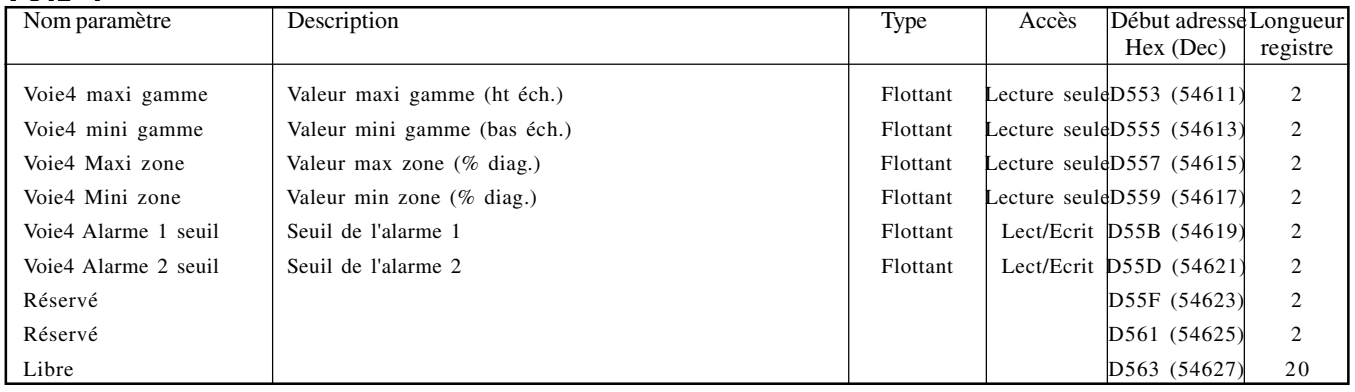

### VOIE 5

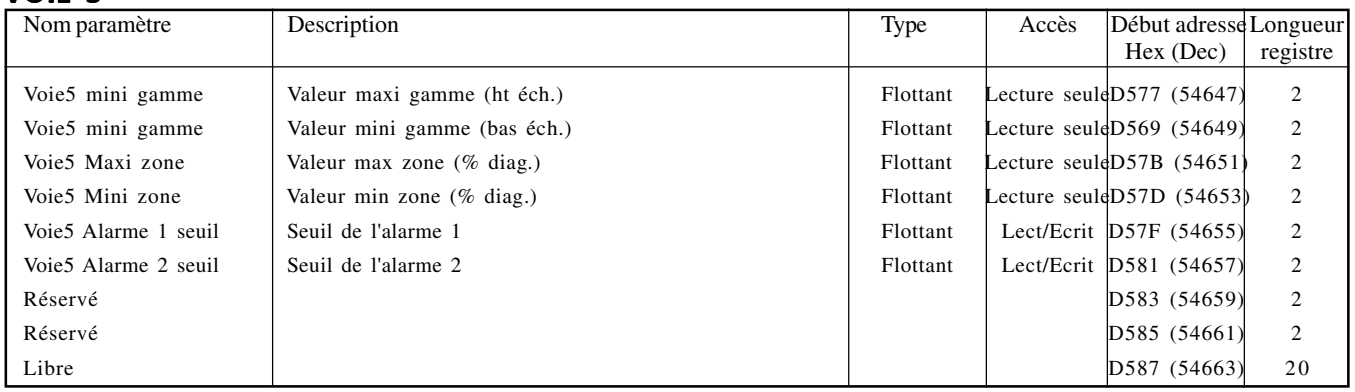

#### VOIE 6

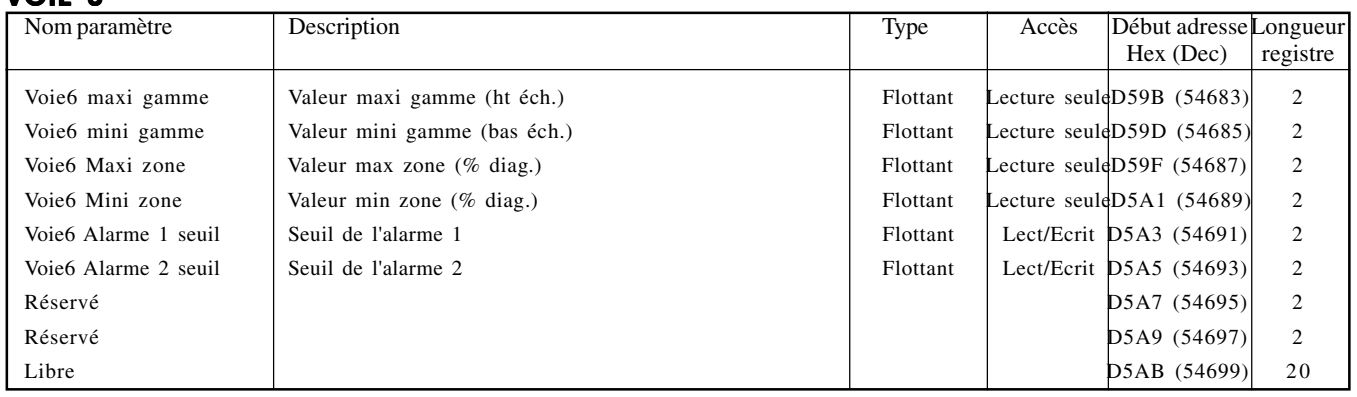

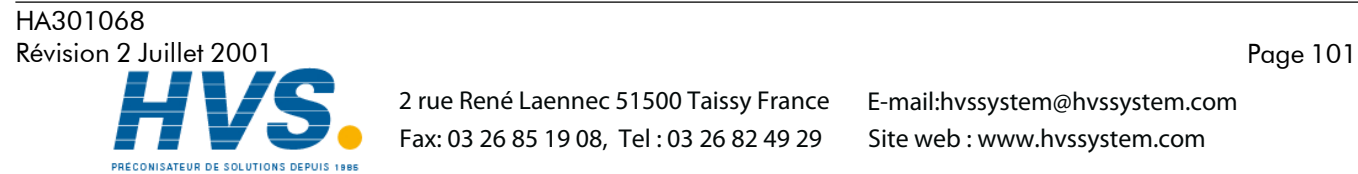

 2 rue René Laennec 51500 Taissy France Fax: 03 26 85 19 08, Tel : 03 26 82 49 29

# 8.4.8 Données d'exploitation des voies au format IEEE

Les tables suivantes montrent les adresses hexadécimales au format flottant 32 bits pour les voies de 1 à 6. Généralement, Adresse du paramètre pour voie N = adresse du paramètre voie 1 + 4(N-1) (décimal).

#### VOIE 1

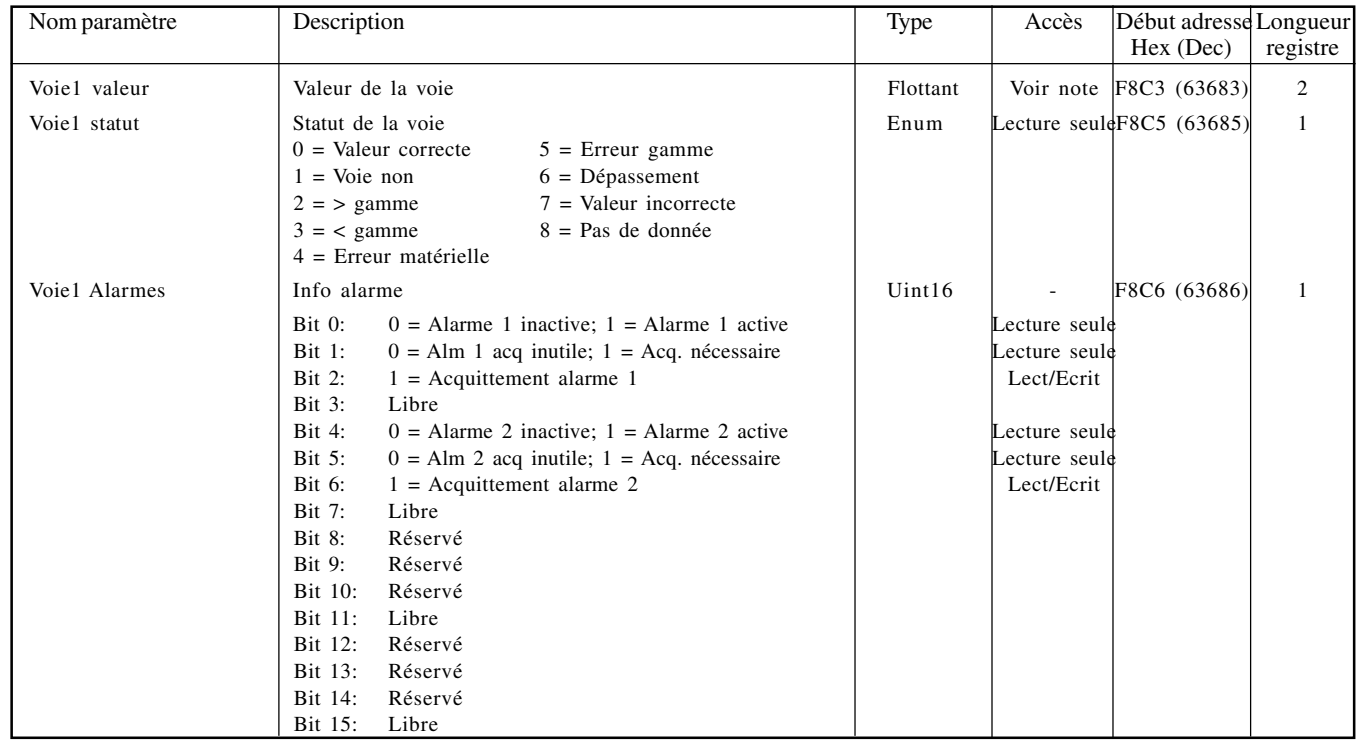

#### VOIE 2

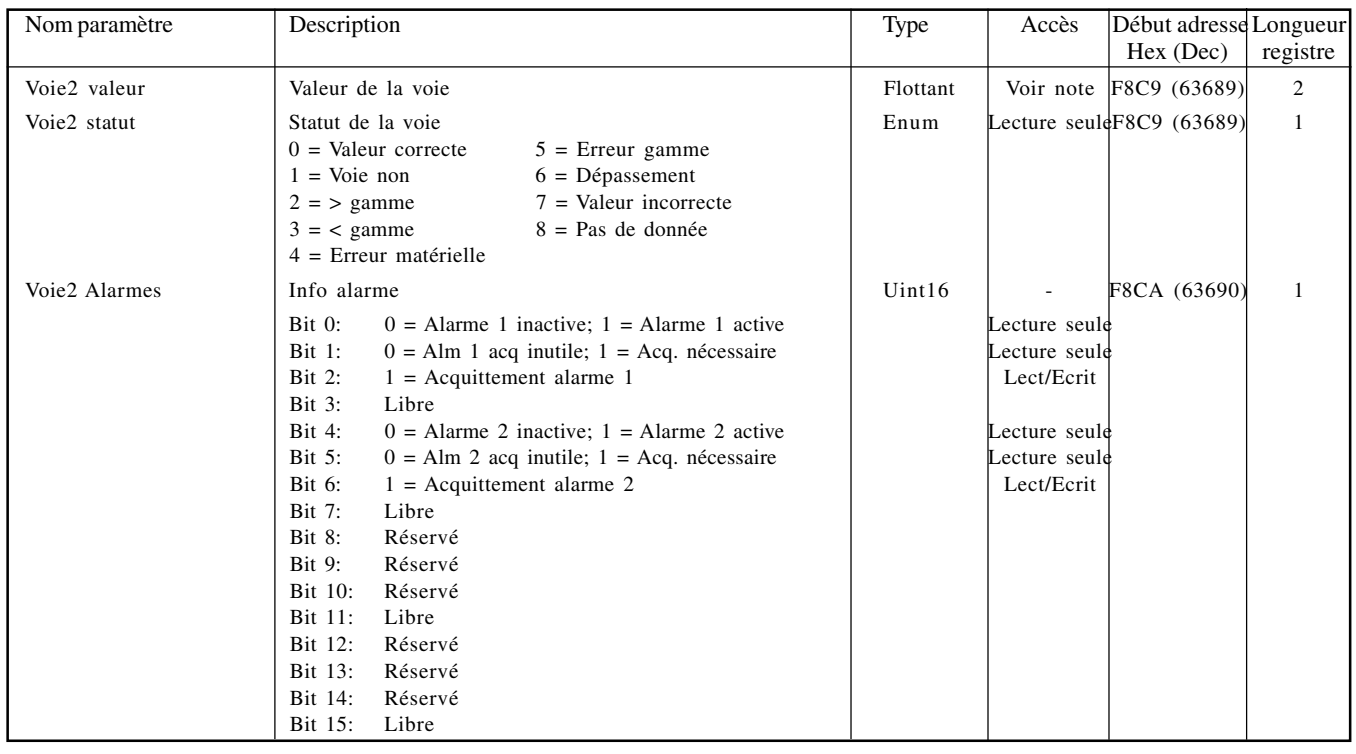

Note: Pour les voies autres que "comm", l'accès est lecture seule, lecture/écriture pour les voies "comm"

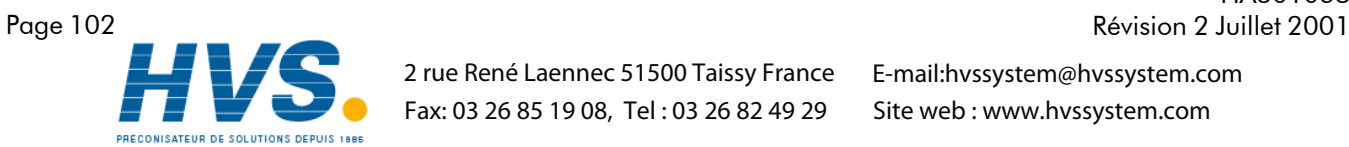

# HA301068

 2 rue René Laennec 51500 Taissy France Fax: 03 26 85 19 08, Tel : 03 26 82 49 29

#### 8.4.8 DONNEES D'EXPLOITATION DES VOIES AU FORMAT IEEE (Suite)

#### VOIE 3

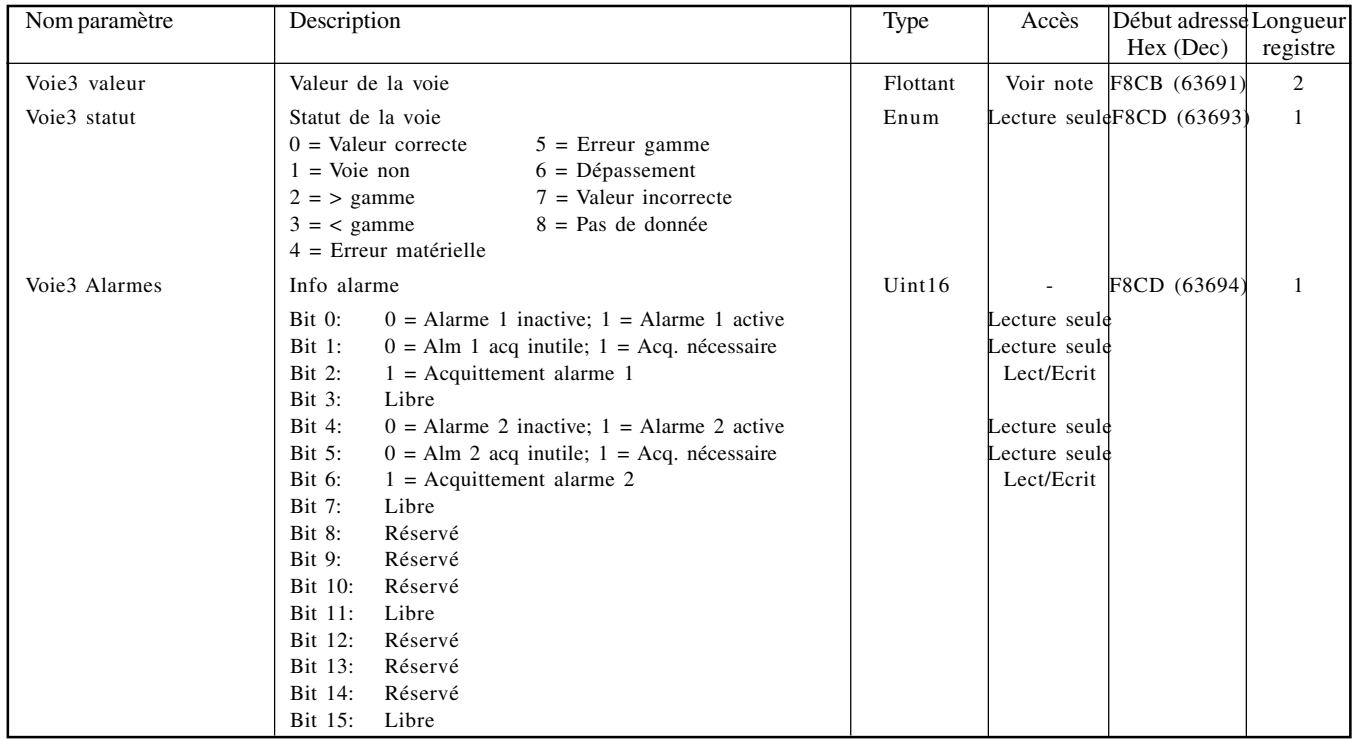

#### VOIE 4

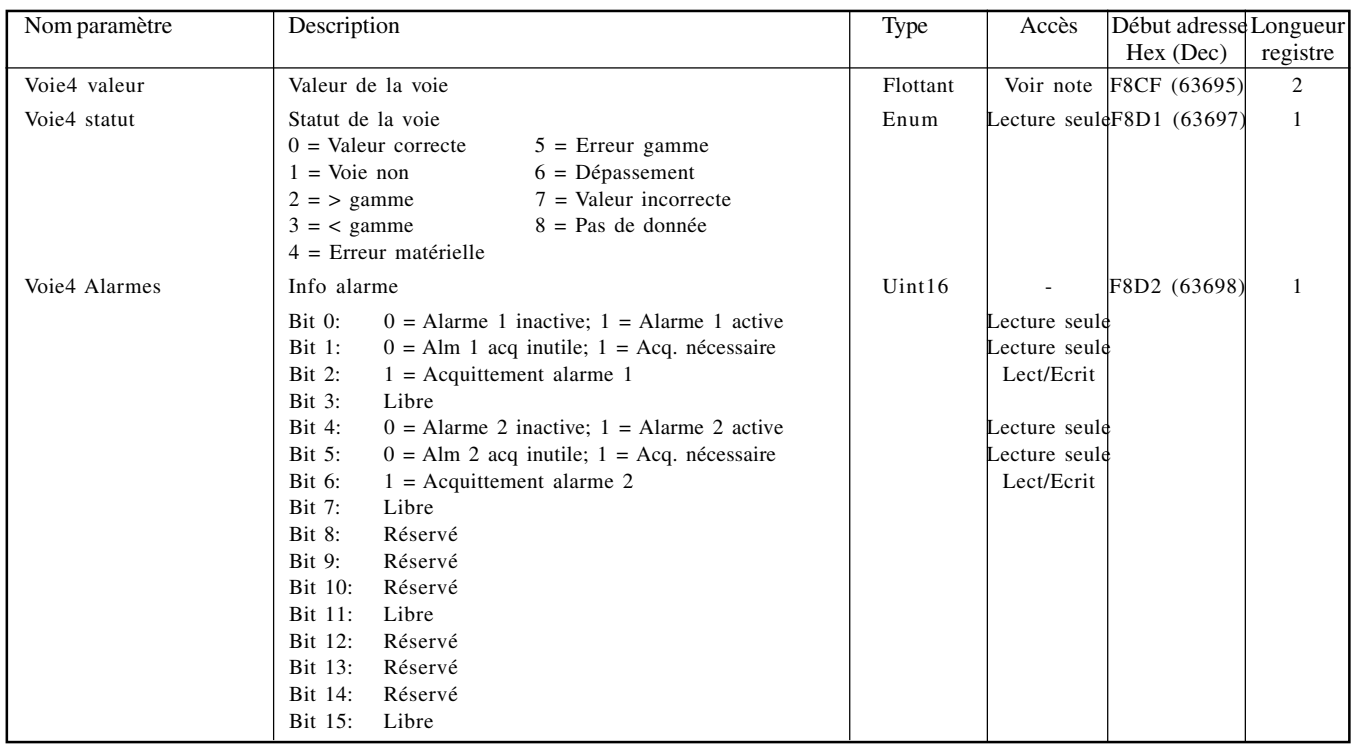

Note: Pour les voies autres que "comm", l'accès est lecture seule, lecture/écriture pour les voies "comm"

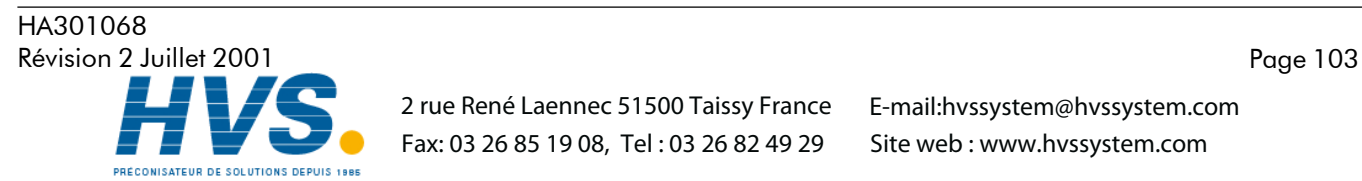

Fax: 03 26 85 19 08, Tel : 03 26 82 49 29

 2 rue René Laennec 51500 Taissy France E-mail:hvssystem@hvssystem.com Site web : www.hvssystem.com

#### 8.4.8 DONNEES D'EXPLOITATION DES VOIES AU FORMAT IEEE (Suite)

#### VOIE 5

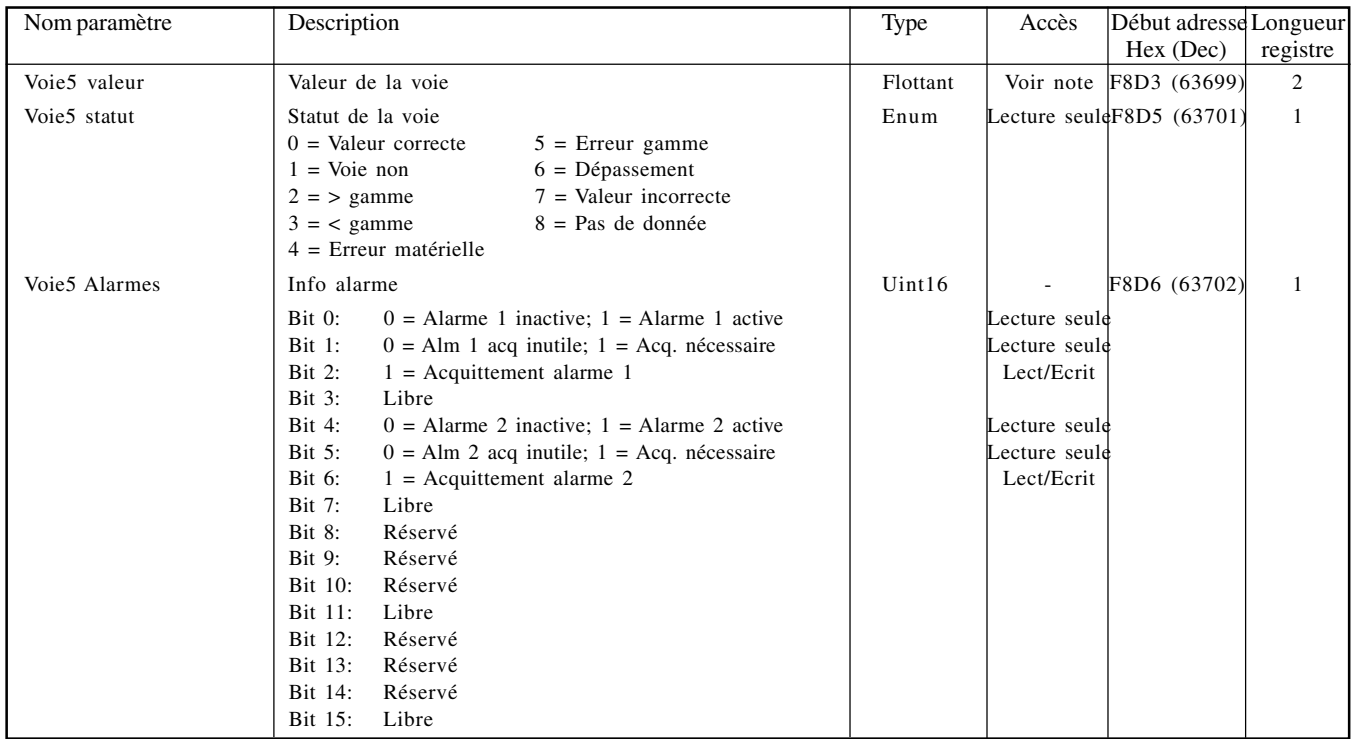

#### VOIE 6

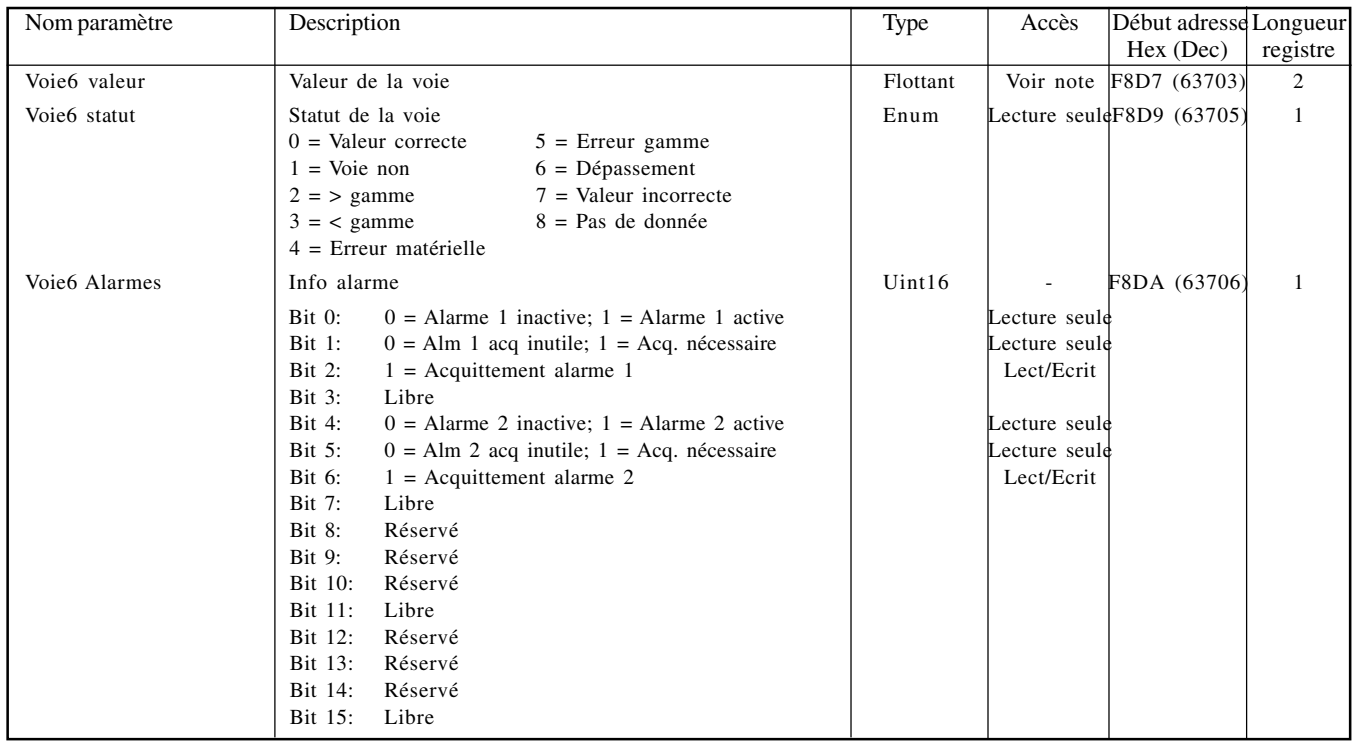

Note: Pour les voies autres que "comm", l'accès est lecture seule, lecture/écriture pour les voies "comm"

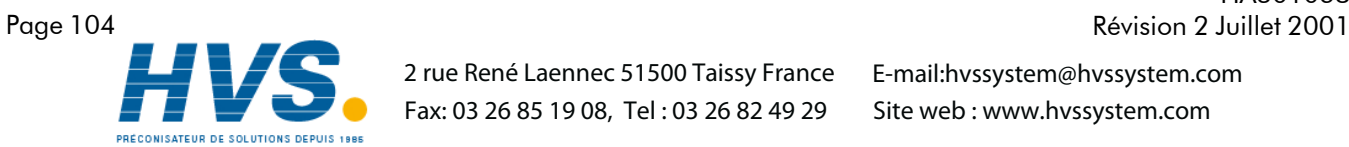

#### 2 rue René Laennec 51500 Taissy France Fax: 03 26 85 19 08, Tel : 03 26 82 49 29

# HA301068
# 8.4.9 Table d'ID permanent

Cette table contient des informations propres à la centrale 5000, et donne également l'adresse de départ de la table d'identification des possibilités (FIT).

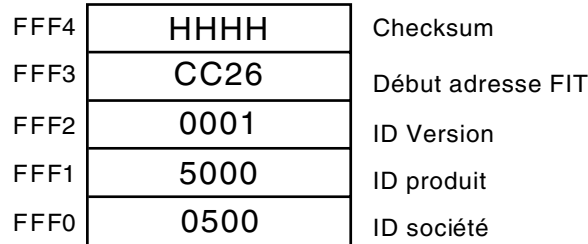

Table 8.4.9 Table d'ID permanent

## 8.5 TRANSMISSION DES DONNEES

Chaque message (demande ou réponse) se présente sous la forme d'une trame (MODBUS) montrée ci-dessous. Le message est constitué d'un préfixe sur 7 bits, suivi du code fonction (en hex), suivi des octets de données appropriés, leur nombre et contenu dépendant du code fonction utilisé, comme indiqué dans les paragraphes suivants.

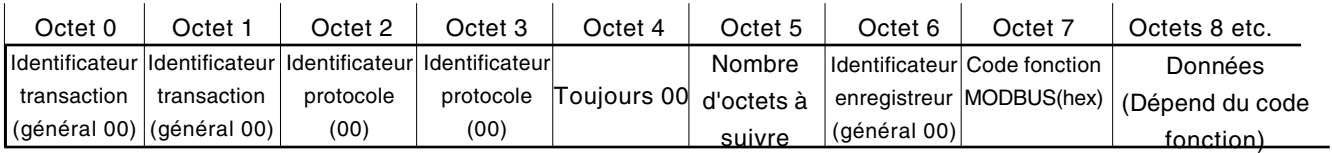

Figure 8.5 Trame MODBUS

#### Notes:

- 1 Le transaction identifier n'est pas actif la centrale ne fait que le recopier de la demande à la réponse.
- 2 Le recorder identifier n'est pas actif la centrale ne fait que le recopier de la demande à la réponse.
- 3. Les octets du protocol identifier sont toujours à 0.

## CODES FONCTION ET CODES D'EXCEPTION

Se référer à la section 8.2.1 pour la liste des codes fonction et codes d'exception supportés.

## CHAÎNES DE TEXTE

Lors de l'envoi de chaînes de texte, telles que les champs de lot, le dernier caractère doit obligatoirement être suivi d'un ou 2 caractères "Null". Le nombre d'octet de la chaîne doit être pair (en incluant le caractère Null), même si cela implique d'ajouter 2 caractères Null au lieu d'un.

Par exemple, La chaîne: "Batch Number' doit être envoyée

Ba tc hSpace Nu mb er NullNull, or Ba tc hSpace Nu mb er SpaceNull ou chaque paire de caractère occupe un mot de 16 bits. De façon identique, la chaîne 'Batch Number:' peut être envoyée comme

Ba tc hSpace Nu mb er :null,

et un seul caractère Null doit alors être ajouté pour obtenir un nombre pair.

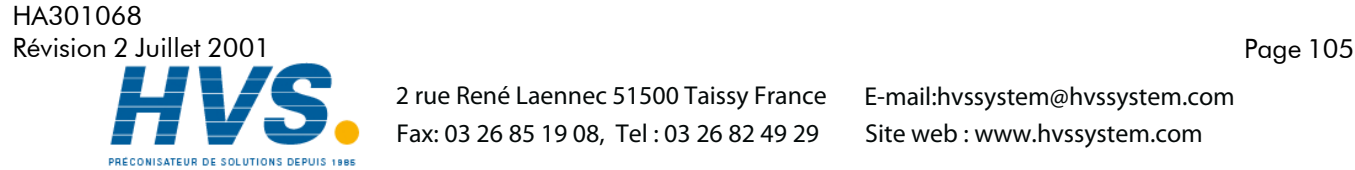

 2 rue René Laennec 51500 Taissy France Fax: 03 26 85 19 08, Tel : 03 26 82 49 29

# 8.5.1 Code fonction 03

### REQUETE

Les octets après les 7 octets de préfixe décrits précédemment sont: Code Fonction (03) (1 octet) Adresse de départ du registre (2 octets) Nombre de mots (Nombre total de registres) (1 à 125 décimal; 1 à 7D hex) (2 octets)

Donc, pour lire le descriptif de la voie 5 (adresse de départ 031F - 10 registres en tout) la requête suivante (figure 10.5.1a) doit être effectuée:

0000000000060003031F000A

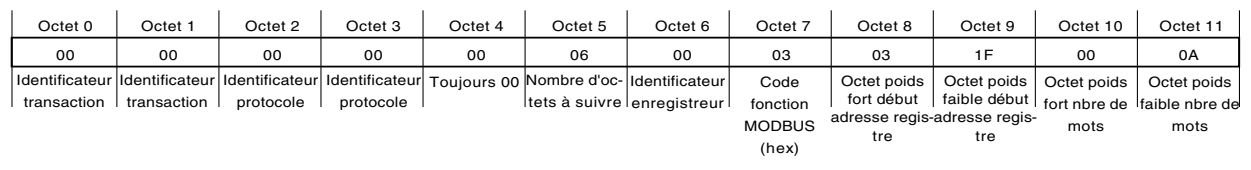

Figure 8.5.1a Exemple de requête via le code fonction 03

#### REPONSE

Comme réponse, la centrale retourne un message similaire mais le code fonction 03 est suivi de:

Nombre d'octets (= 2 x le nombre de registres demandés) en hexadécimal (1 octet) Valeur du registre à l'adresse de départ (2 octets) Valeur du registre à l'adresse +1 (2 octets) etc. etc.

Valeur du dernier registre (2 octets)

Donc, la réponse à la requête ci-dessus, entraîne la réponse de la centrale vers le maître décrite en figure 10.5.1b, en assumant que le descriptif de la voie 5 est: Voie5 Descriptif:

#### 0000000000170003144368616E6E656C20352044657363726970746F72

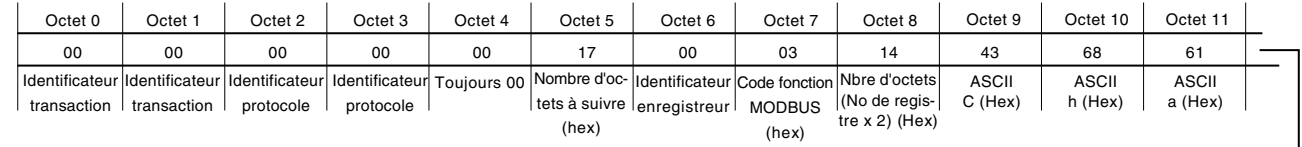

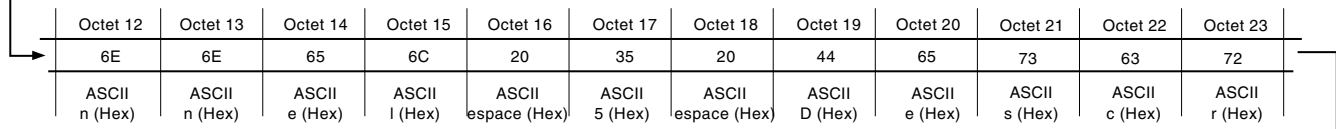

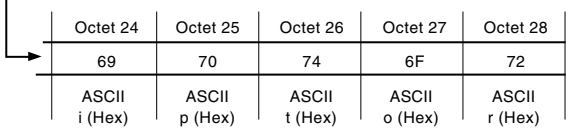

Figure 8.5.1b Exemple de réponse au code fonction 03

#### REPONSES D'EXCEPTION

Octet  $0 = \text{Code fonction } 83 \text{ (hex) (Hex } (80 + \text{code fonction}))$ 

Octet 1 = Code d'exception 01 (fonction illégale) ou 02 (adresse de donnée invalide)

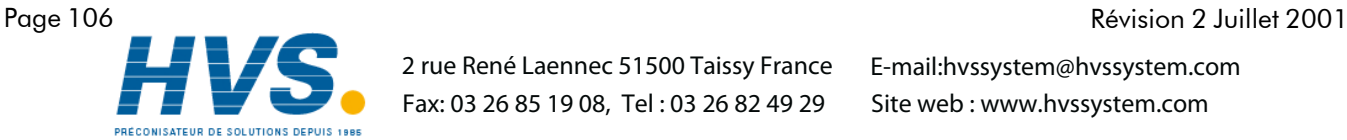

 2 rue René Laennec 51500 Taissy France Fax: 03 26 85 19 08, Tel : 03 26 82 49 29

HA301068

# 8.5.2 Code fonction 04

Identique au code fonction 03 excepté que 04 doit être utilisé comme code fonction et que le code d'exception est 84 (hex) et non 83.

# 8.5.3 Code fonction 06

## **REQUETE**

Sert à écrire une valeur dans un seul registre. Les octets après les 7 octets de préfixe décrits en section 10.5, sont:

Code fonction (06) (1 octet) Adresse registre (2 octets) Valeur à écrire (2 octets)

Donc, pour forcer 80 ° comme seuil d'Alarmee 1 de la voie 3 (adresse du registre 022F), le requête suivante doit être envoyée (décrites en figure 10.5.3):

0000000000060006022F0050

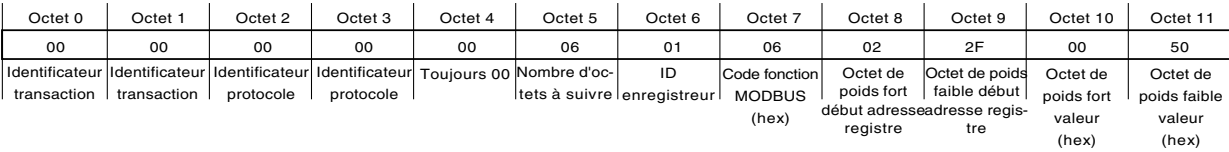

Figure 8.5.3 Exemple de requête/Réponse au code 06

#### REPONSE

Comme réponse, la centrale retourne un message identique à la requête.

## REPONSES D'EXCEPTION

Octet  $0 = \text{Code fonction } 86 \text{ (hex) } (c.\hat{a}.d.:$  Hex  $(80 + \text{code fonction})$ ) Octet 1 = Code d'exception 01 (fonction illégale) ou 02 (Adresse invalide)

# 8.5.4 Code fonction 08

Permet de tester la liaison. Les octets après les 7 octets de préfixe décrits en section 8.5, plus haut sont:

Code fonction (08) (1 octet) Code d'écho (00) (1 octet)

La réponse a une telle requête est l'écho de ce qui a été envoyé.

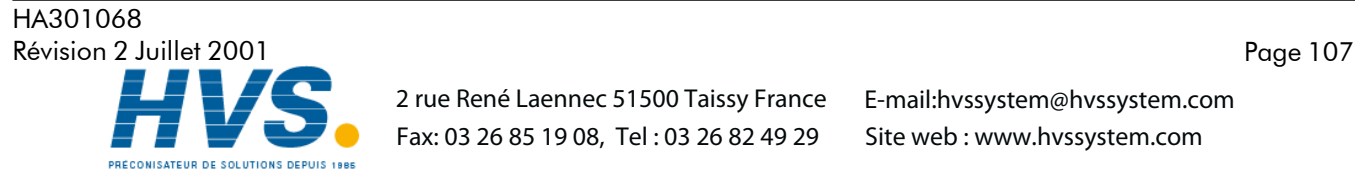

 2 rue René Laennec 51500 Taissy France Fax: 03 26 85 19 08, Tel : 03 26 82 49 29

# 8.5.5 Code fonction 16 (Hex 10)

## REQUETE

Ce code fonction set à écrire des valeurs dans plusieurs registres en une seule requête. Les octets après les 7 octets de préfixe décrits en section 8.5, ci-dessus sont:

Code fonction (10) (1 octet)

Adresse du premier registre (2 octets)

Nombre de mots (Nombre total de registres à écrire) (1 à 100 décimal; 1 à 64 hex) (2 octets)

Nombre d'octets (B) ( 2 x nombre de registres) (1 octet)

Valeurs à écrire (B octets).

Donc pour écrire "Batch Number" dans le champ 1 du groupe 1 (adresse de début A57F), le message suivant (détaillé en figure 8.5.5a) devra être envoyé à la centrale:

0000000000150010A57F00070E4261746368204E756D6265720000

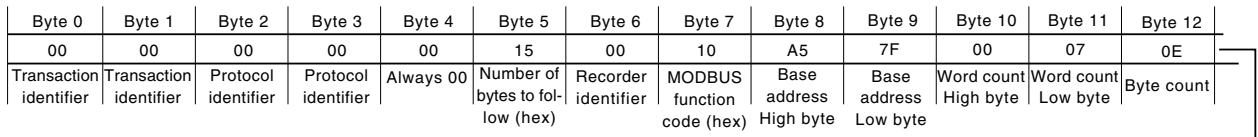

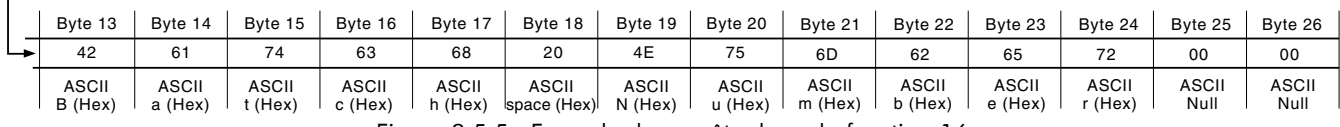

Figure 8.5.5a Exemple de requête du code fonction 16

## **REPONSE**

La réponse à la requête (détaillée en figure 8.5.5b) après les 7 octets de préfixe décrits en section 10.5, ci dessus est:

Code fonction 10 (1 octet) Adresse de début (2 octets) Nombre de mots (2 octets)

Donc, la réponse à notre requête serait: 0000000000060010A57F0007

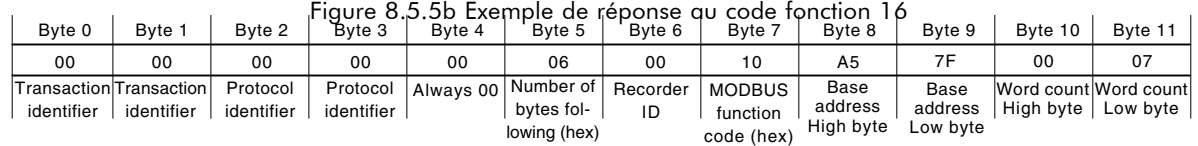

#### REPONSES D'EXCEPTION

Octet  $0 = \text{Code fonction } 90 \text{ (hex) (c.a.d. Hex } (80 + \text{code fonction}))$ 

Octet 1 = Code d'exception 01 (fonction illégale) ou 02 (adresse de donnée invalide)

Note: Le code fonction 16 peut être utilisé pour écrire des registres multiples dans la table d'indirection, par exemple en écrivant l'adresse de base d'une valeur au format 32 bits (ex: voie 3 ; Adresse de début: F994) dans l'adresse.

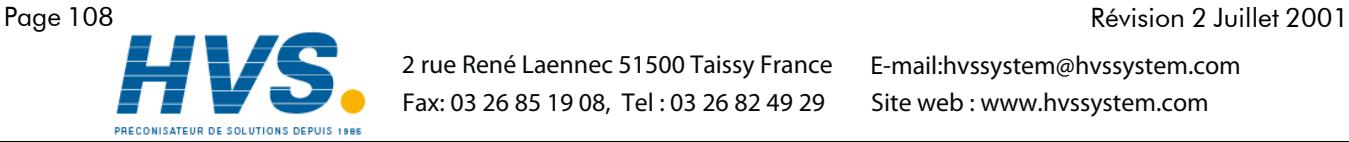

 2 rue René Laennec 51500 Taissy France Fax: 03 26 85 19 08, Tel : 03 26 82 49 29

HA301068

# 9 OPTION TOTALISATEURS

# 9.1 INTRODUCTION

Chaque totalisateur permet à l'utilisateur de totaliser la valeur d'une voie d'entrée ou d'une voie de calcul. Au moyen d'une voie de calcul, il est possible de totaliser la combinaison de deux voies d'entrée : soit l'addition des deux voies, soit le différence des deux voies. L'équation de la totalisation est :

où tot<sub>t</sub> = valeur de la totalisation\* tot<sub>t-1</sub> = dernière valeur de totalisation\*  $ma<sub>t</sub>$  = valeur de la voie totalisée\* PSF = période de comptage (voir la description ci-dessous)  $USF = \text{taux}$  de comptage (voir la description ci-dessous)  $\text{tot}_{t} = \text{tot}_{t-1} + \frac{\text{ma}_{t}}{\text{PSF} \times \text{USF}}$ 

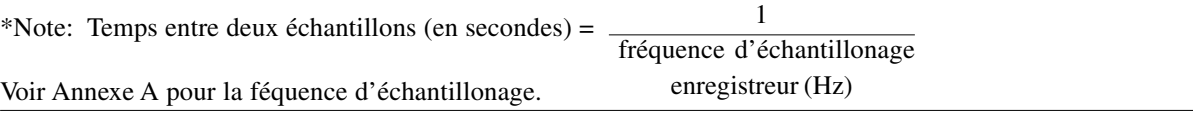

# 9.2 CONFIGURATION

La figure 9.2, montre une page de configuration de totalisateur :

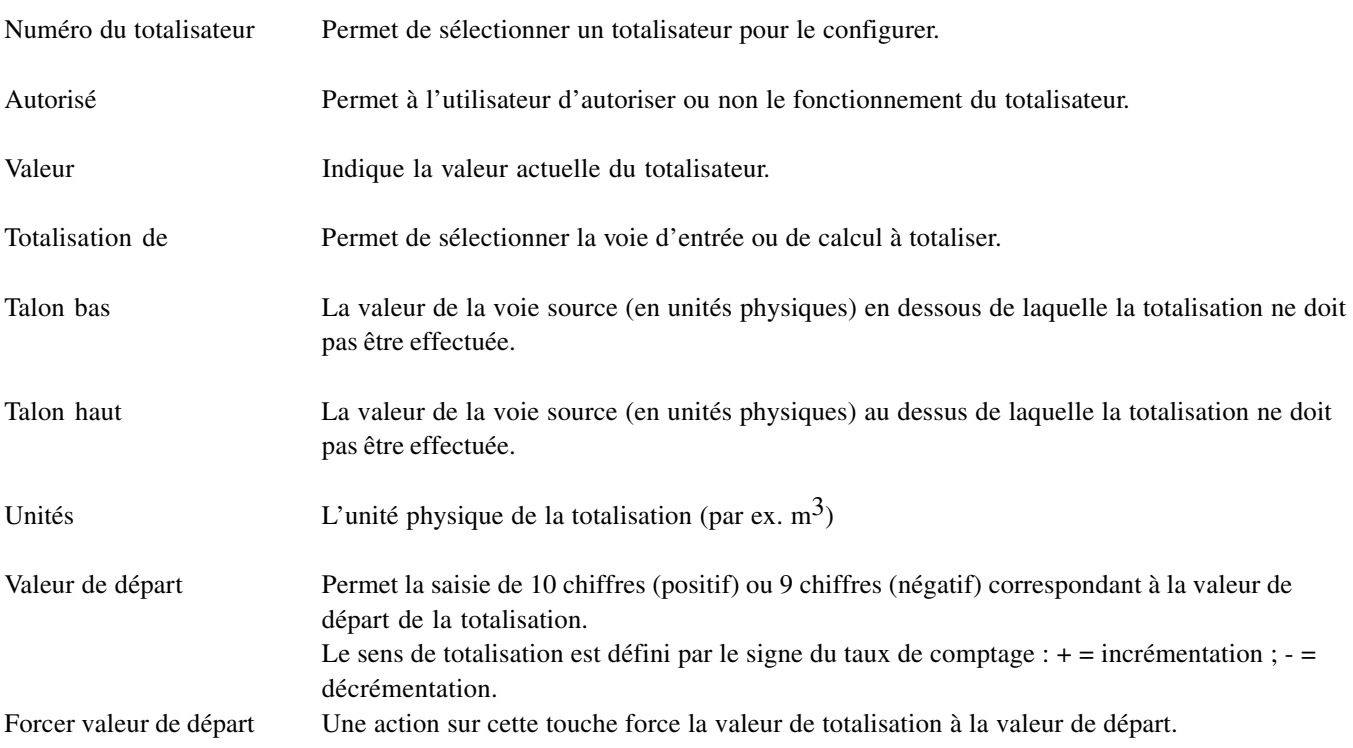

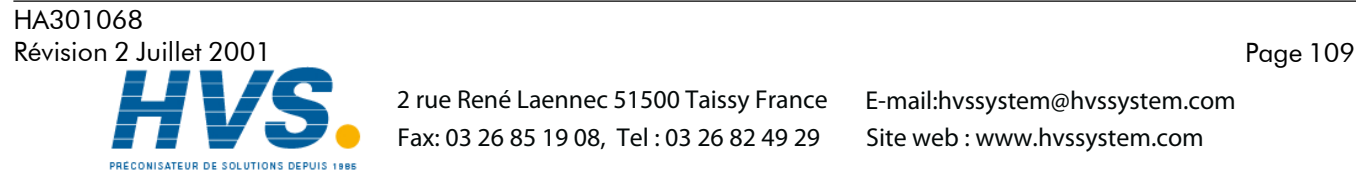

 2 rue René Laennec 51500 Taissy France Fax: 03 26 85 19 08, Tel : 03 26 82 49 29

### 9.2 CONFIGURATION DE TOTALISATEUR (suite)

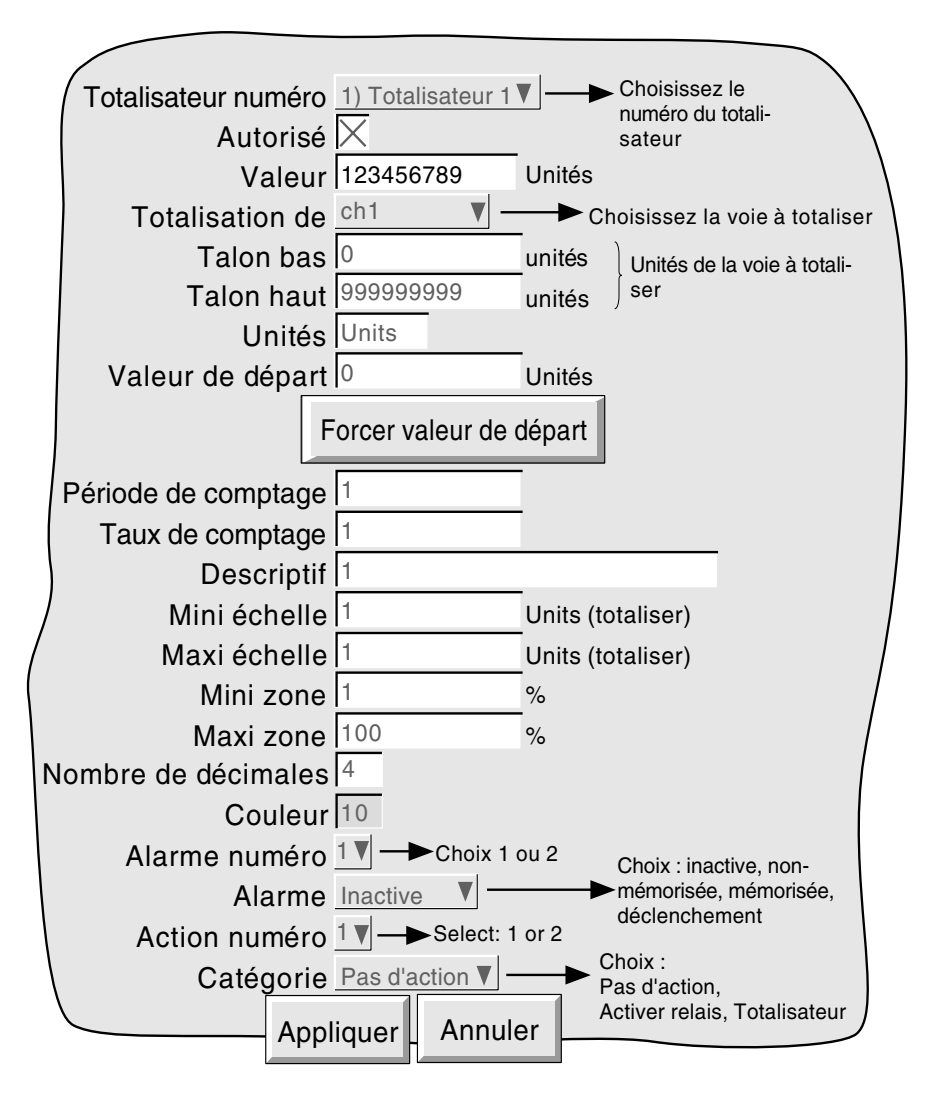

Figure 9.2 Menu de configuration de totalisateur

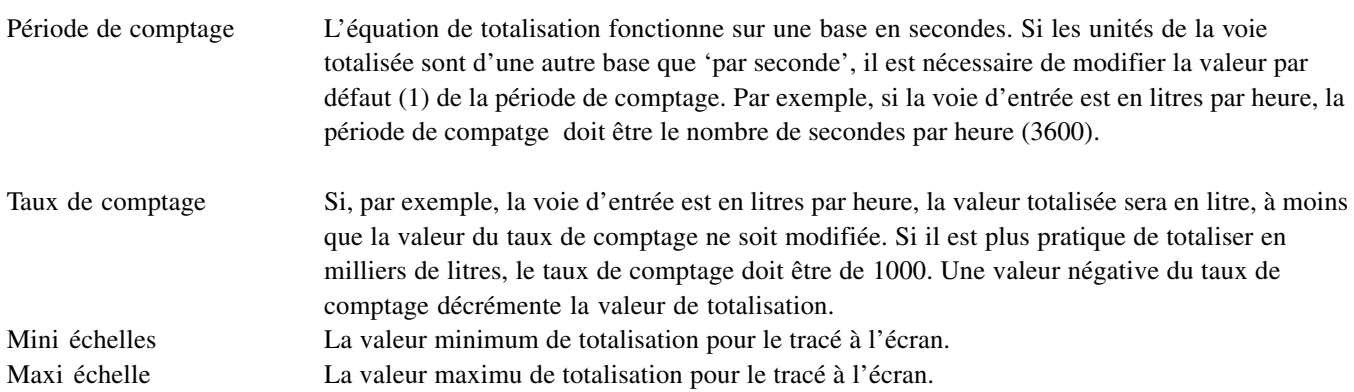

Le reste de la configuration est identique à la configuration d'une voie d'entrée (section 4.3.2) excepté les deux actions sur les totalisateurs : Départ et Inhiber un totalisateur choisi dans la liste.

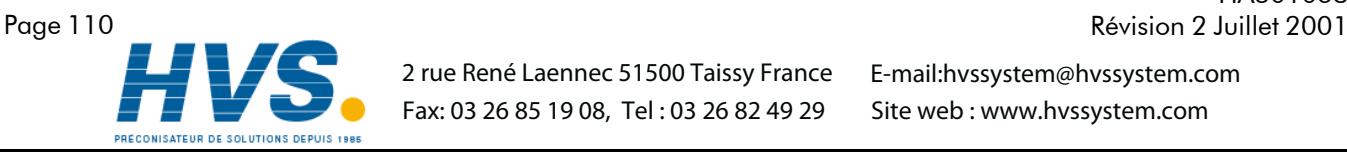

HA301068

## 10 CONFIGURATION DES CALCULS

Cette fonction permet de réaliser des calculs arithmétiques simples tels que des additions, des soustractions, des multiplications et des divisions. D'autres fonctions sont disponibles comme le calcul de maximum, minimu ou moyenne de groupe.

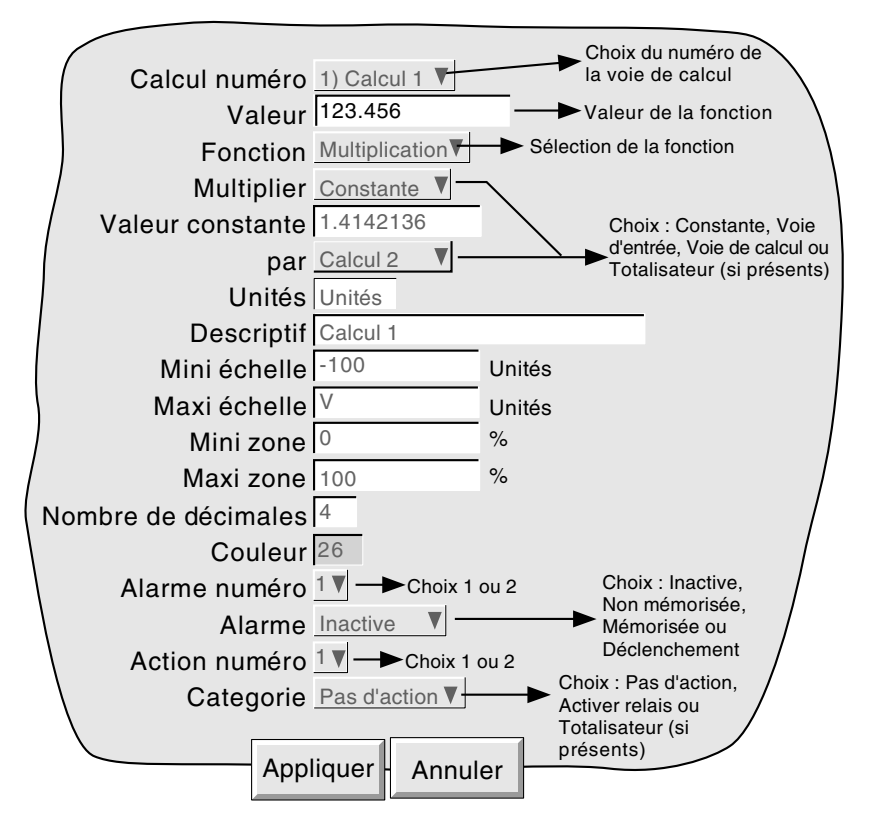

Figure 10 Menu de configuration des calculs (typique - change en fonction du type de calcul)

## 10.1 Paramètres

## Calcul numéro

Permet de sélectionner la voie de calcul à configurer.

## Valeur

Ce champ affiche la valeur actuelle de la voie de calcul. Si la voie n'a jamais été configurée, le champ est vide.

## Calcul numéro

Permet de sélectionner la voie de calcul à configurer.

## Valeur

Ce champ affiche la valeur actuelle de la voie de calcul. Si la voie n'a jamais été configurée, le champ est vide.

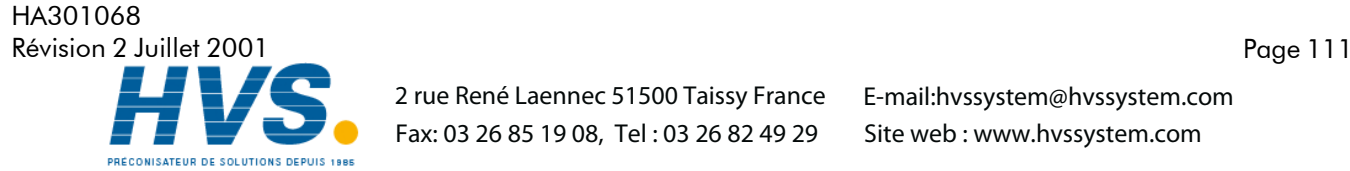

 2 rue René Laennec 51500 Taissy France Fax: 03 26 85 19 08, Tel : 03 26 82 49 29

## **Fonction**

Cette liste permet de sélectionner une fonction de calcul parmi Sans, Constante, Addition, Soustraction, Multiplication, Division, Moyenne de groupe, Minimu de groupe, Maximum de groupe et Comm. Dans les descriptions qui suivent, le mot 'point' est utilisé comme terme générique s'appliquant aux voies d'entrée, de calcul, totalisateurs etc.

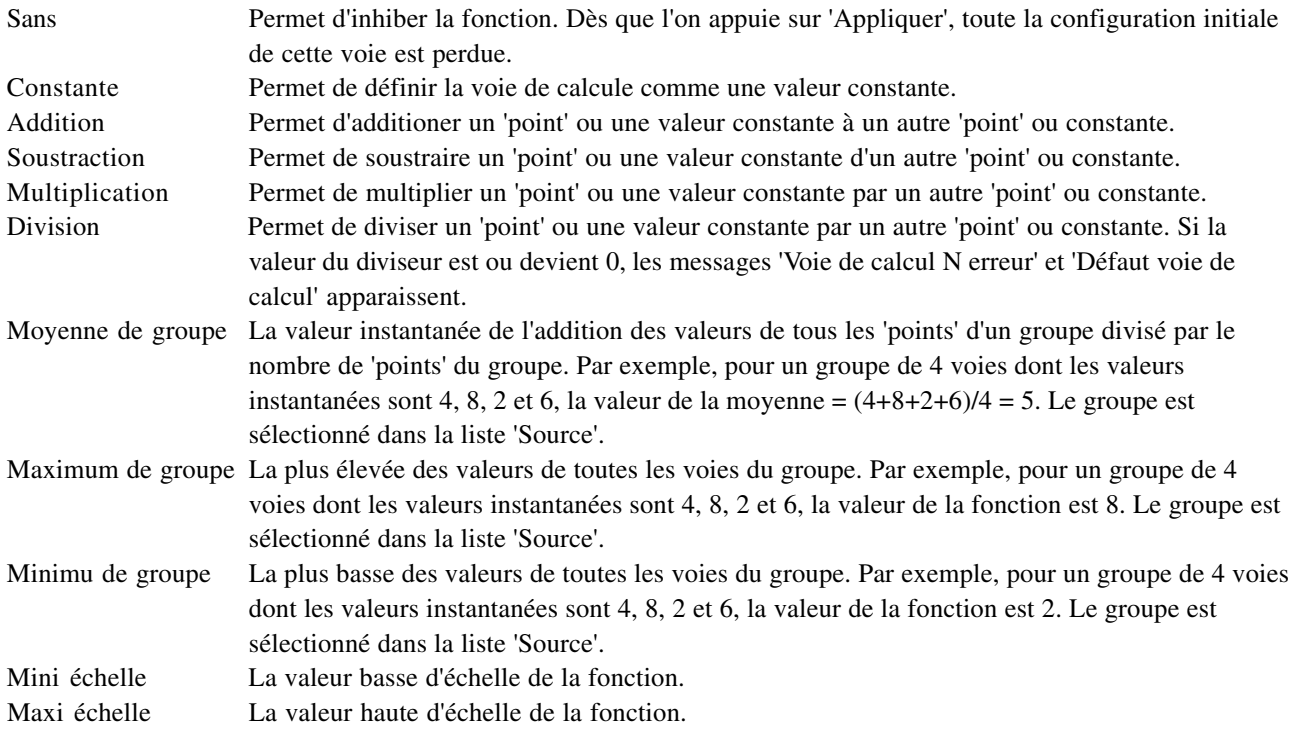

Les autres paramètres sont identiques aux paramètres de configuration d'une voie d'entrée (section 4.3.2)

Note : Si une voie de calcul se trouve dans le groupe source de cette même voie de calcul, le calcul circulaire s'effectue quand même, pouvant provoquer ainsi une modification du résultat. Par exemple, si le Groupe 1 contient la voie 1, la voie 2 et la voie de calcul 1 et que la source de la voie de calcul 1 'Maximum de groupe' est le Groupe 1, la fonction 'Maximum de groupe' devient une fonction mémorisée qui calcule la valeur la plus haute du groupe depuis que le groupe a été configuré. Pour calculer une valeur instantanée, il est nécessaire de configurer le Groupe 1 avec les voies d'entrée 1 et 2 et le Groupe 2 (par exemple) contenant la voie de calcul 1 qui a pour fonction 'Maximum de groupe' et comme source le Groupe1.

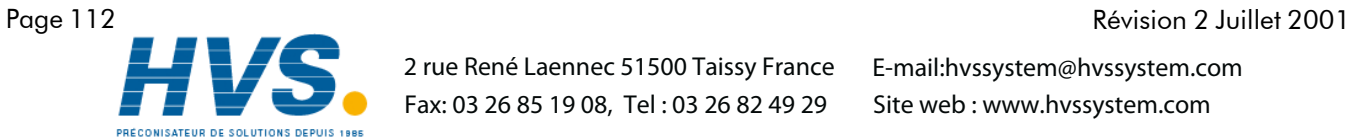

 2 rue René Laennec 51500 Taissy France Fax: 03 26 85 19 08, Tel : 03 26 82 49 29

HA301068

# ANNEXE A : SPÉCIFICATIONS

# CATÉGORIE D'INSTALLATION ET DEGRÉ DE POLLUTION

Ce produit répond au spécification de la norme BS EN61010, catégorie d'installation II et degré de pollution 2. Ces données sont spécifiées comme:

# Installation catégorie II

Impulsion sur le secteur 230VCA de 2500V.

# Degré de pollution 2

En temps normal, seule de la pollution non conductive survient. Occasionnellement, une conduction temporaire due à la condensation peut avoir lieu.

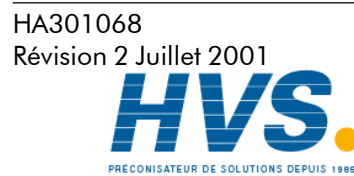

 2 rue René Laennec 51500 Taissy France Fax: 03 26 85 19 08, Tel : 03 26 82 49 29

#### Spécification techniques (Enregistreur)

#### Entrées/sorties

Carte 6 entrées universelles (standard) 1 relais inverseur Lecteur de disquettes 3.5"

**Options** 

Logiciel Bridge 5000

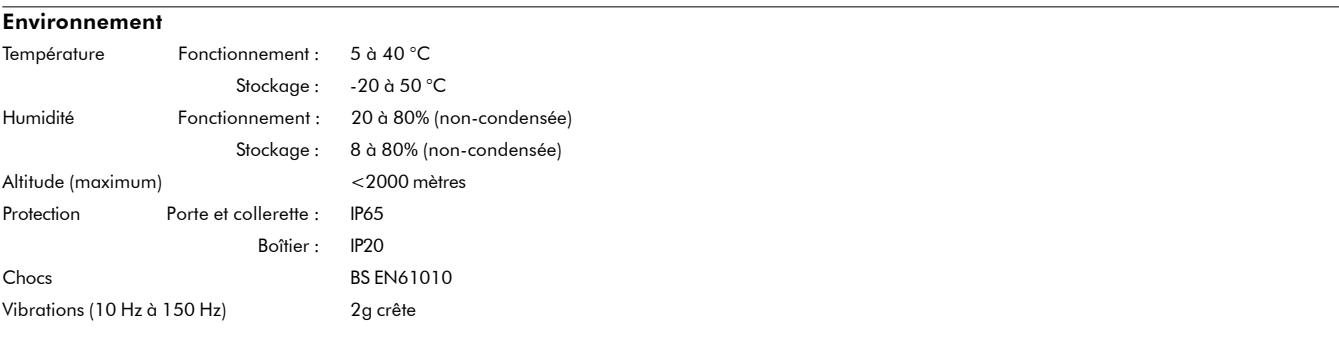

#### **Dimensions**

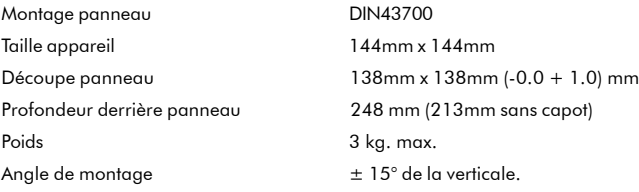

## Compatibilité électromagnétique (CEM)

Emissions et immunité : BS EN61326

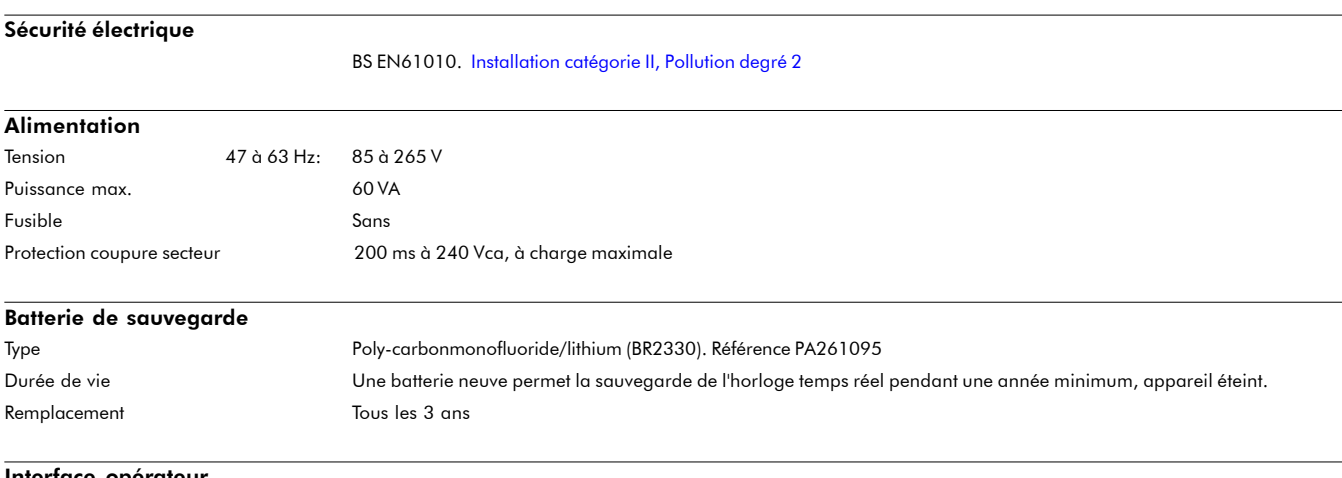

#### Interface opérateur

Ecran LCD STN 5" avec rétro-éclairage à cathode froide, avec membrane tactile résistaive analogique. Résolution 1/4 VGA, 320 x 240 pixels

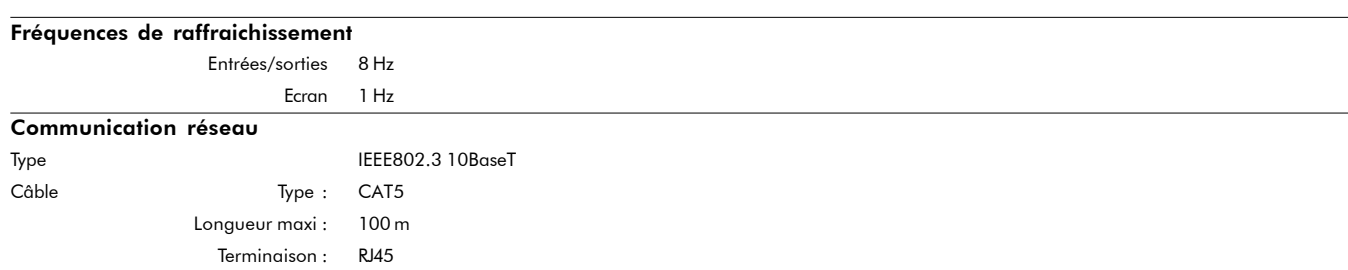

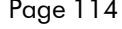

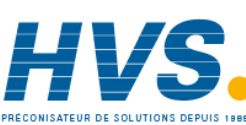

 2 rue René Laennec 51500 Taissy France Fax: 03 26 85 19 08, Tel : 03 26 82 49 29

E-mail:hvssystem@hvssystem.com Site web : www.hvssystem.com

HA301068 Page 114 Révision 2 Juillet 2001

## Spécifications techniques (carte d'entrées universelles)

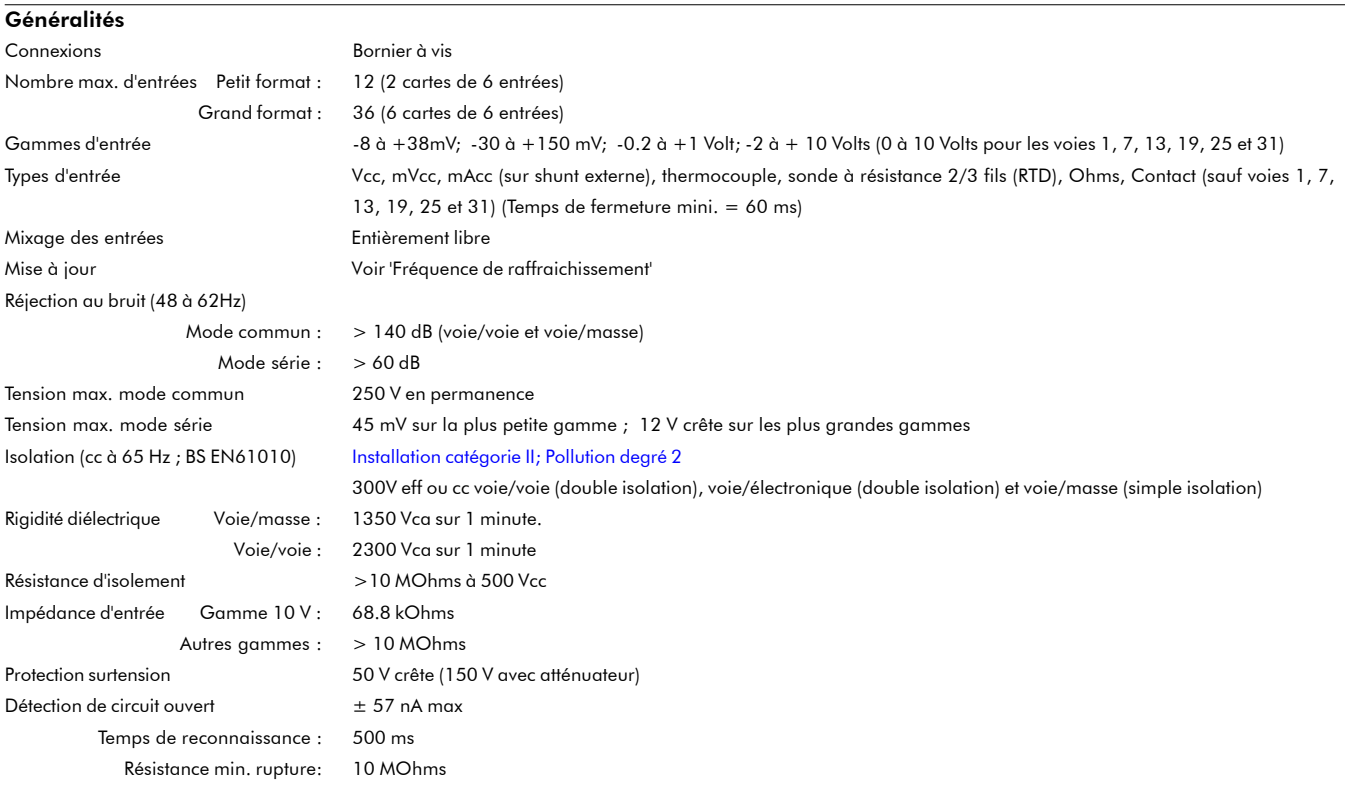

Gammes d'entrée CC

Erreur additionnelle due au shunt 0.1% de l'entrée Performances Voir table

Shunt Module résistif externe monté au bornier

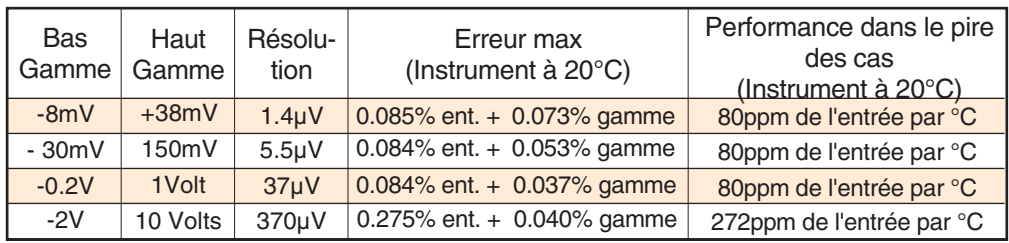

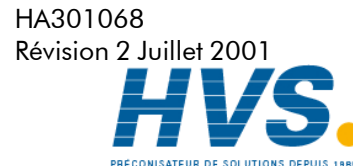

 2 rue René Laennec 51500 Taissy France Fax: 03 26 85 19 08, Tel : 03 26 82 49 29

#### Spécification techniques (Carte d'entrées universelles) (Suite)

#### Entrées résistance

Température ITS90

Types, gammes et précision Voir tables (les valeurs excluent l'influence de la résistance de ligne)

Influence de la résistance de ligne

Erreur : Négligeable

Ecart : 1 Ohm/Ohm

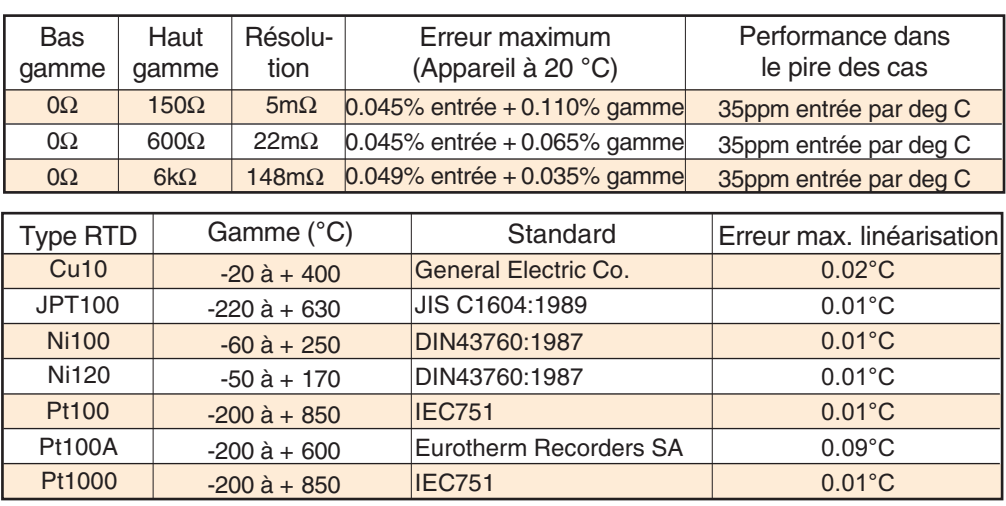

#### **Thermocouples**

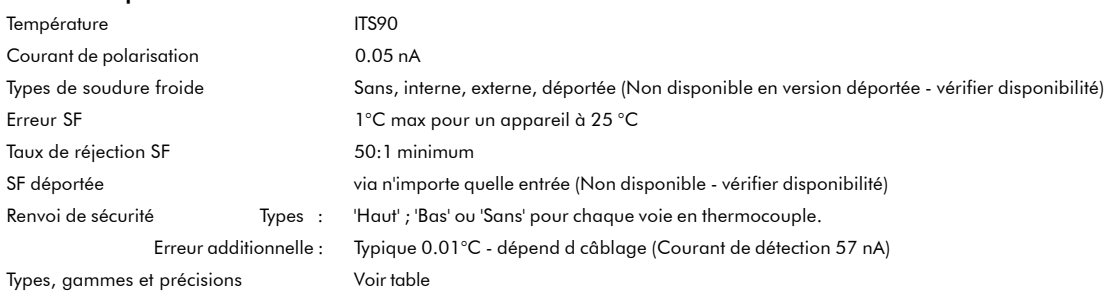

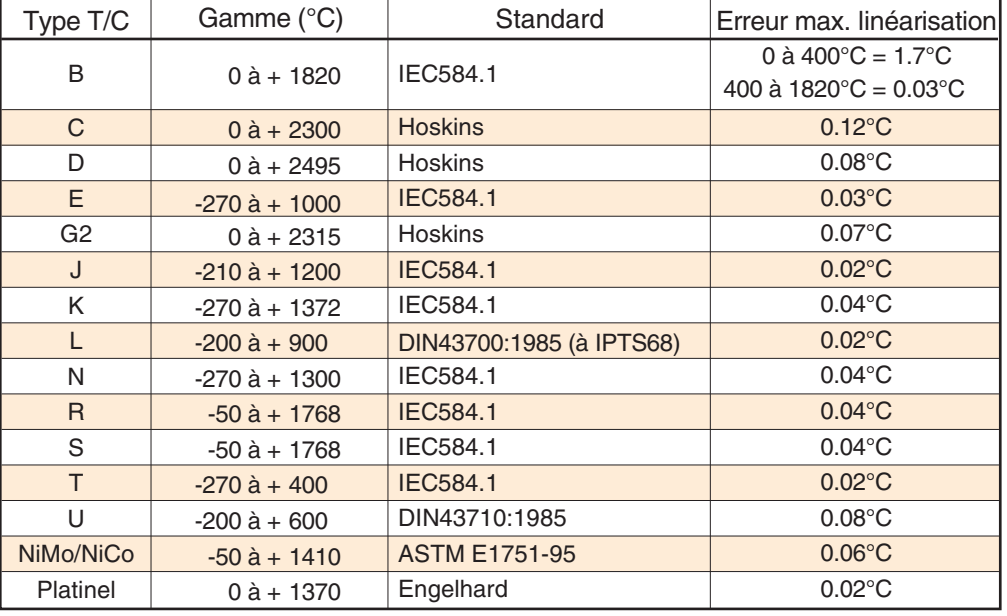

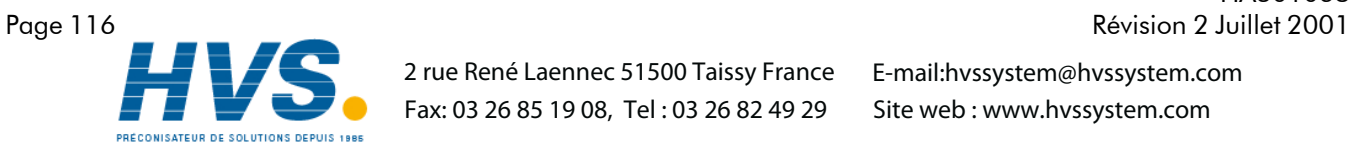

 2 rue René Laennec 51500 Taissy France Fax: 03 26 85 19 08, Tel : 03 26 82 49 29

HA301068

## Spécifications techniques (Sorties relais)

Les chiffres ci-dessous sont donnés sur charge résistive. Ils diminuent sur charge inductive (voir graphe ci-dessous où)

#### F1 = valeurs mesurées sur des exemples représentatifs

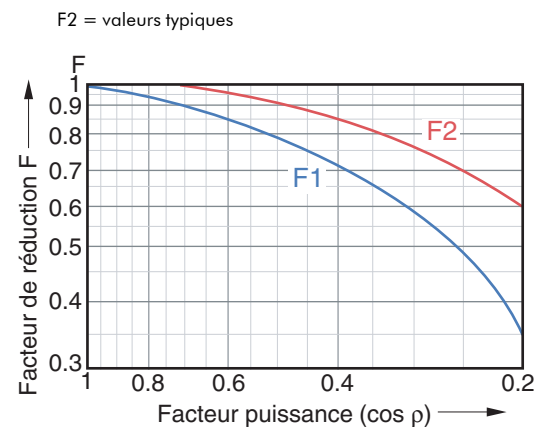

#### **Généralités**

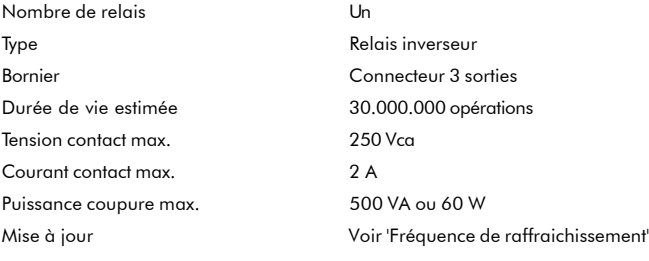

#### **Isolation**

Isolation (cc à 65 Hz; BS EN61010) Installation catégorie II; Pollution degré 2

Relais/relais : 300V eff ou cc (double isolation) Relais/masse : 300V eff ou cc (simple isolation)

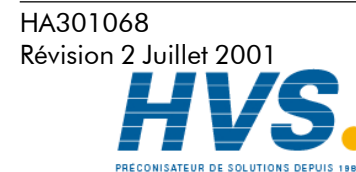

 2 rue René Laennec 51500 Taissy France Fax: 03 26 85 19 08, Tel : 03 26 82 49 29

# ANNEXE B : TABLE DES COULEURS

La table suivante donne les valeurs RGB, décimales et hexadécimales des couleurs disponibles dans l'appareil. Cette table n'est nécessaire que pour la communication Modbus.

Note : La représentation d'une couleur varie en fonction de l'écran. Pour cette raison, il est peu probable que la même couleur correspondent entre un PC, celle imprimée sur ce manuel ou celle de l'écran de l'enregistreur.

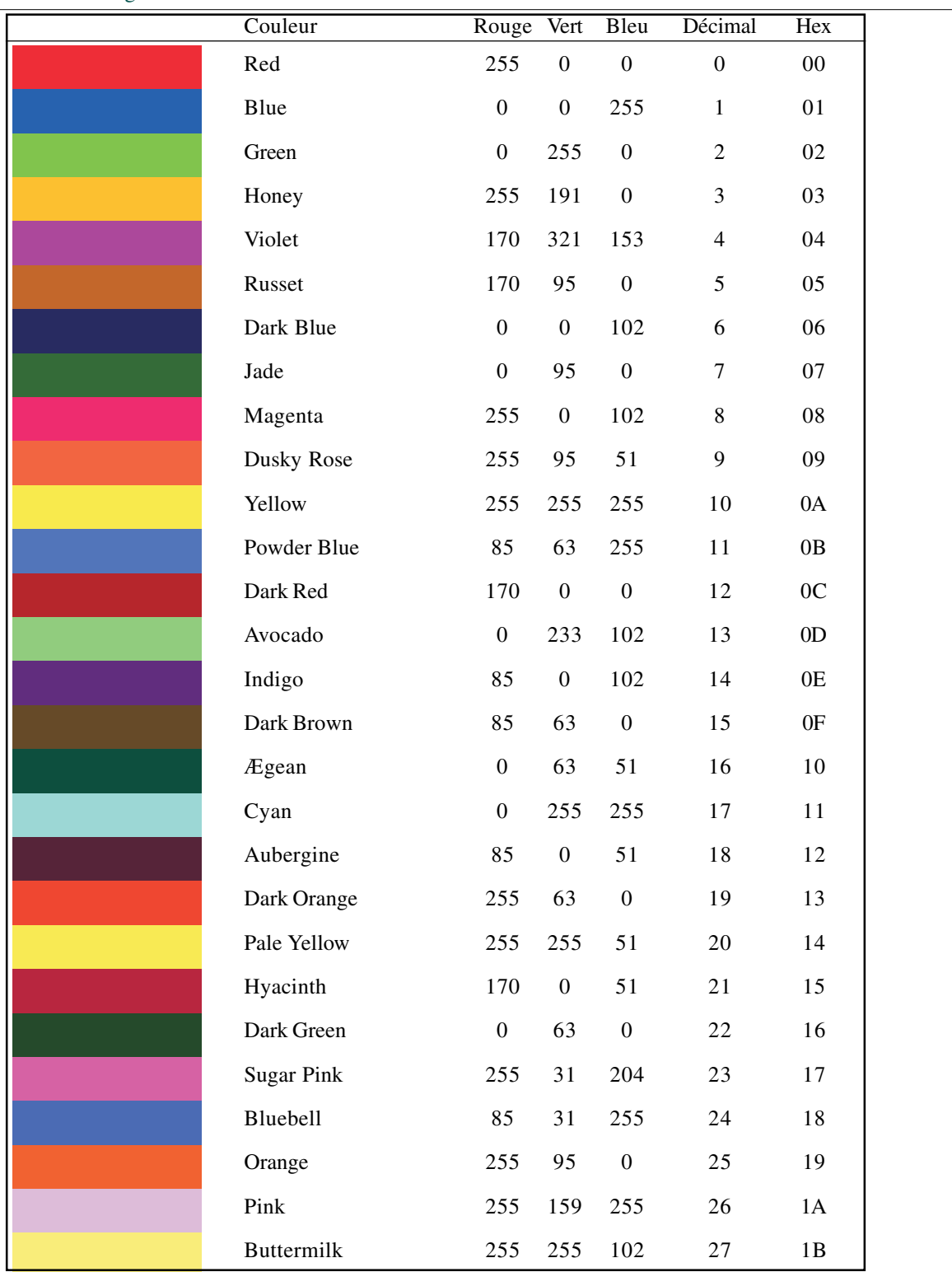

Figure B1 Table des couleurs 1 à 27

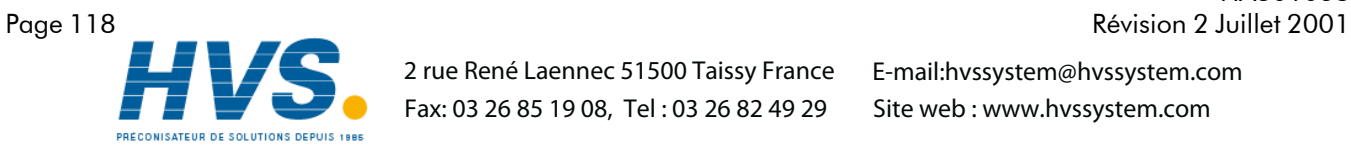

HA301068

 2 rue René Laennec 51500 Taissy France Fax: 03 26 85 19 08, Tel : 03 26 82 49 29

Table des couleurs (suite)

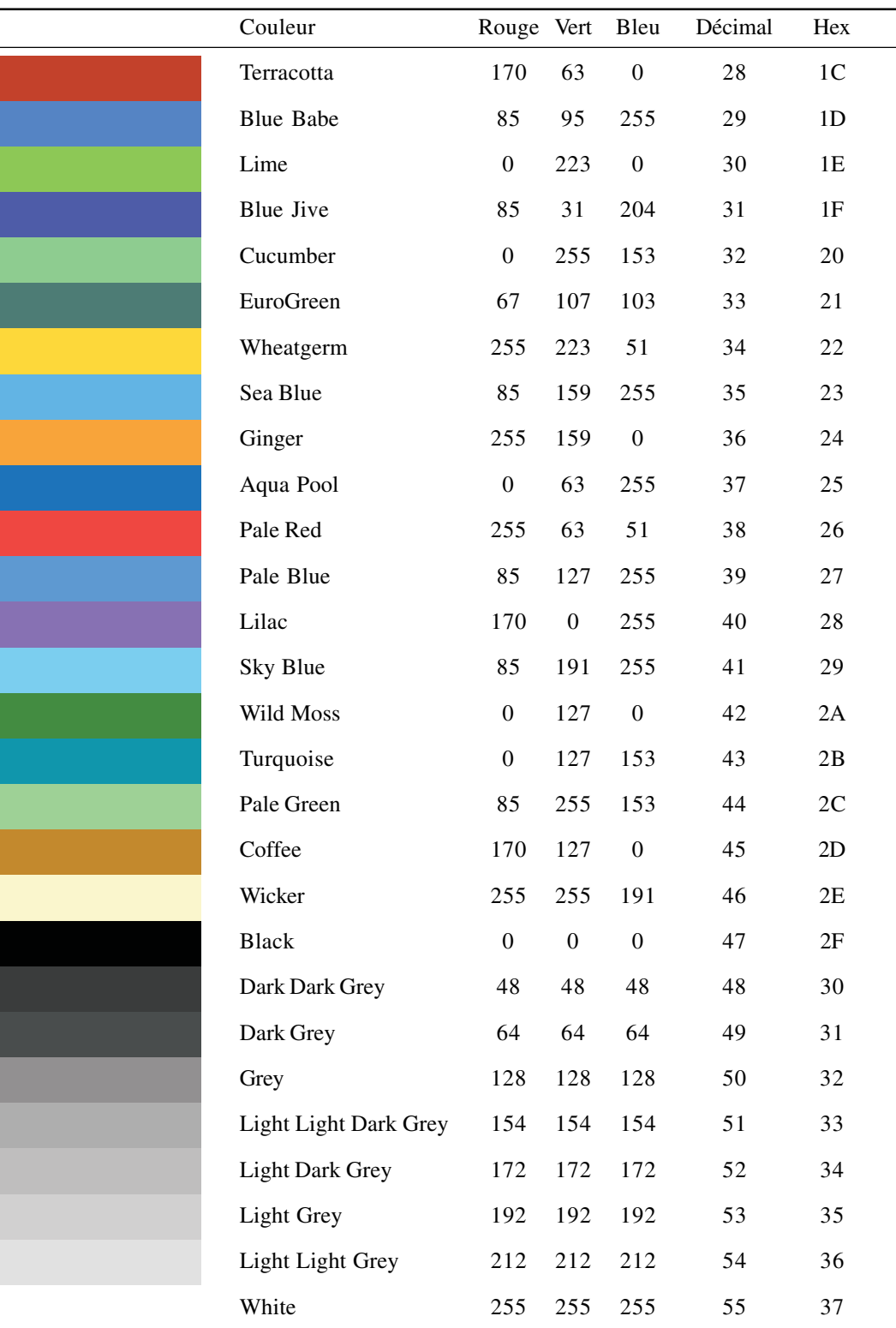

Figure B1 Feuille 2 Table des couleurs 28 à 55

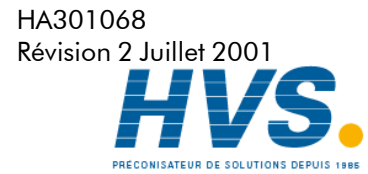

 2 rue René Laennec 51500 Taissy France Fax: 03 26 85 19 08, Tel : 03 26 82 49 29

# ANNEXE C NUMÉROS DES PORTS TCP

Les ports TCP suivants sont utilisés par l'enregistreur. Cette information est nécessaire dans le cas de la configurtation d'une porte coupe-feu (firewall) qui est utilisée pour bloquer les accès entrants ou sortants aux ports.

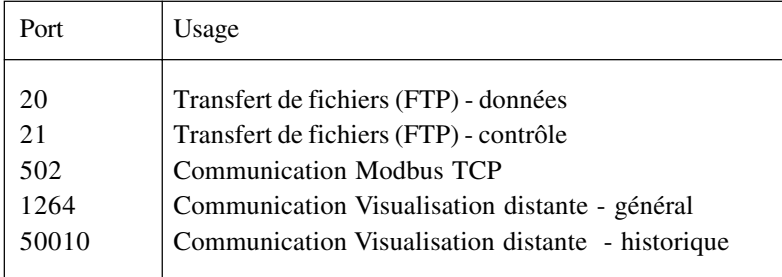

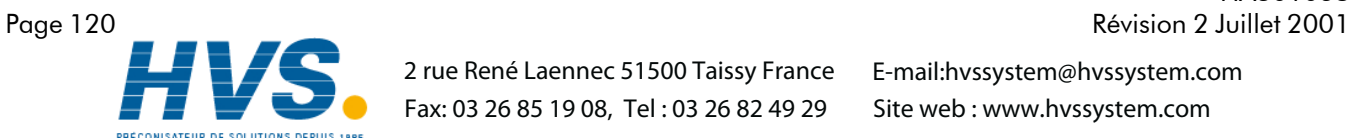

 2 rue René Laennec 51500 Taissy France Fax: 03 26 85 19 08, Tel : 03 26 82 49 29

HA301068

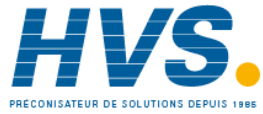

 2 rue René Laennec 51500 Taissy France Fax: 03 26 85 19 08, Tel : 03 26 82 49 29

# Bureaux de vente et de service internationaux

**Great Britain** Eurotherm Limited, Faraday Close, Worthing, West Sussex BN13 3PL Telephone: +44 (0)1903 268500 Fax: +44 (0)1903 265982 email:Sales@recorders.eurotherm.co.uk or: Support@recorders.eurotherm.co.uk http://www.eurotherm.co.uk **Hong Kong** Eurotherm Limited, Unit D, 18/F Gee Chang Hong Centre, 65, Wong Chuk Hang Road, Aberdeen. Telephone: 852 2873 3826 Fax: 852 2870 0148 email:eurotherm@eurotherm.com.hk **India** Eurotherm DEL India Limited, 152, Developed Plots Estate, Perungudi, Chennai 600 096, Telephone: 91 44 4961129 Fax: 91 44 4961831 e-mail: info@eurothermdel.com http://www.eurothermdel.com **Italy** Eurotherm SpA, Via XXIV Maggio, I-22070 Guanzate, Como. Telephone: 39 031 975111 Fax: 39 031 977512 e-mail:info@eurotherm.it http://www.eurotherm.it **Japan** Densei Lambda K.K., Strategic Products Dept. 5F Nissay Aroma Square, 37-1, Kamata, 5-Chome, Ohta-ku, Tokyo 144-8721 Telephone: 81 3 5714 0620 Fax: 81 3 5714 0621 e-mail (Sales): k.iwama@densailambda.com e-mail (Technical): v.rendle@densai-lambda.com http://www.densei-lambda.com **Korea** Eurotherm Korea Limited, J- Building 402-3 Poongnab-Dong, Songpa-Ku Seoul, 138-040 Telephone: 82 2 478 8507 **Netherlands** Eurotherm BV, Genielaan 4, 2404CH Alphen aan den Rijn, The Netherlands Telephone: 31 172 411 752 Fax: 31 172 417 260 e-mail: Sales@eurotherm.nl http://www.eurotherm.nl **Norway** Eurotherm A/S, Vollsveien 13D 1366 Lysaker, Postboks 227 NO-1326 Lysaker Norway, Telephone: 47 67 592170 Fax: 47 67 118301 http://www.eurotherm.no **Spain** Eurotherm España SA, Pol. Ind. De Alcobendas, Calle de la Granja 74, 28108 Alcobendas, Madrid. Telephone: 34 91 661 60 01 Fax: 34 91 661 90 93 http://www.eurotherm.es **Sweden** Eurotherm AB, Lundavägen 143, S-21224 Malmö. Telephone: 46 40 38 45 00 Fax: 46 40 38 45 45 e-mail:info@eurotherm.se http://www.eurotherm.se **Switzerland** Eurotherm Produkte (Schweiz) AG, Schwerzistraße, 20, CH-8807 Freienbach. Telephone: 41 55 415 44 00 Fax: 41 55 415 44 15 e-mail:epsag@eurotherm.ch http://www.eurotherm.ch **United States of America** Eurotherm Recorders Inc. 741-F Miller Drive Leesburg VA 20175-8993 Telephone: 1 703 669 1342 Fax: 1 703 669 1307 e-mail (Sales): sales@chessell.com e-mail (Technical): support@chessell.com http://www.chessell.com **Australia** Eurotherm Pty. Limited. Unit 10. 40 Brookhollow Avenue, Baulkham Hills, NSW 2153 Telephone: 61 2 9634 8444 Fax: 61 2 9634 8555 e-mail: eurotherm@eurotherm.com.au http://www.eurotherm.com.au **Austria** Eurotherm GmbH Geiereckstraße 18/1, A1110 Wien, Telephone: 43 1 798 76 01 Fax: 43 1 798 76 05 e-mail:eurotherm@eurotherm.at http://www.eurotherm.at **Belgium** Eurotherm BV, Kontichsesteenweg 54 2630 Aartselaar Antwerpen Telephone: 32 3 320 8550 Fax: 32 3 321 7363 **Denmark** Eurotherm Danmark A/S Finsensvej 86, DK 2000 Fredriksberg, Telephone: +45 (38) 871622 Fax: +45 (38) 872124 e-mail: salesdk@eurotherm.se **Finland** Eurotherm Finland, Aurakatu 12A,<br>FIN-20100 Turku FIN-20100 Telephone: 358 2 25 06 030 Fax: 358 2 25 03 201 **France** Eurotherm Automation Division Chessell Parc d'Affaires, 6, Chemin des Joncs, BP55 F - 69574 Dardilly, CEDEX Telephone: 33 0 4 78 66 55 20 Fax: 33 0 4 78 66 55 35 mail : chessell@automation.eurotherm.co.uk http://www.eurotherm-chessell.fr **Germany** Eurotherm Deutschland GmbH Ottostraße 1, 65549 Limburg Tel: +49 (0) 64 31/2 98 - 0 Fax: +49 (0) 64 31/2 98 - 1 19 email:info@regler.eurotherm.co.uk http://www.eurothermdeutschland.de

Fax: 82 2 488 8508

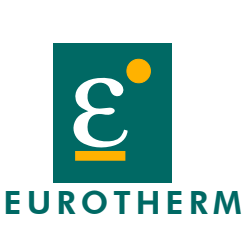

EUROTHERM AUTOMATION Division CHESSELL Parc d'affaires, 6, Chemin des joncs BP 55, 69572 Dardilly cédex www.eurotherm-chessell.fr chessell@automation.eurotherm.co.uk

Les données de cette notice sont susceptibles d'être modifiées sans préavis. © Eurotherm Automation SA